Dell Edge Gateway 3000 Series Technical Guidebook

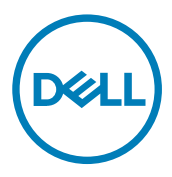

**©** 2017-2018 Dell Inc. or its subsidiaries. All rights reserved. Dell, EMC, and other trademarks are trademarks of Dell Inc. or its subsidiaries. Other trademarks may be trademarks of their respective owners.

2018 - 03

Rev. A04

# **Contents**

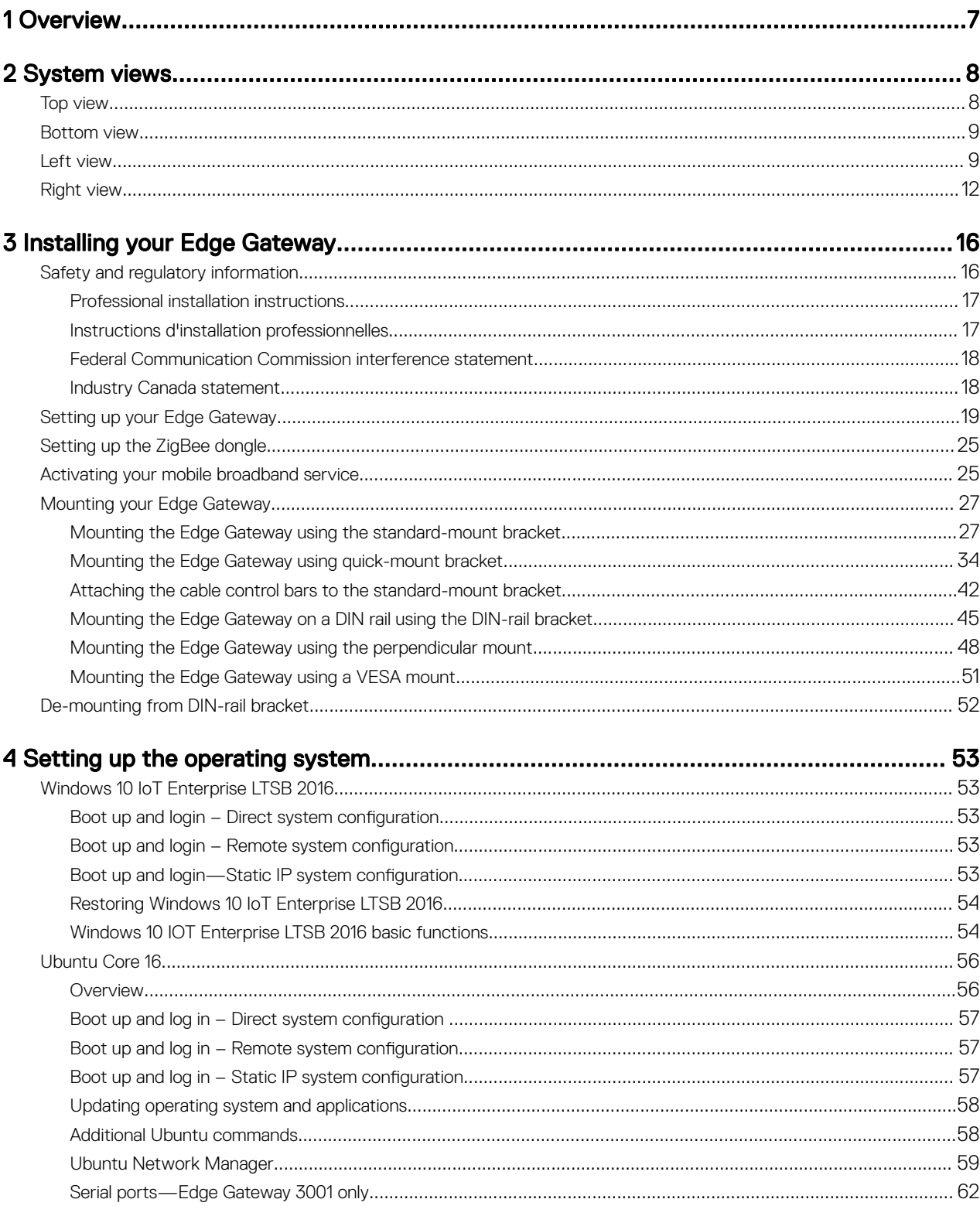

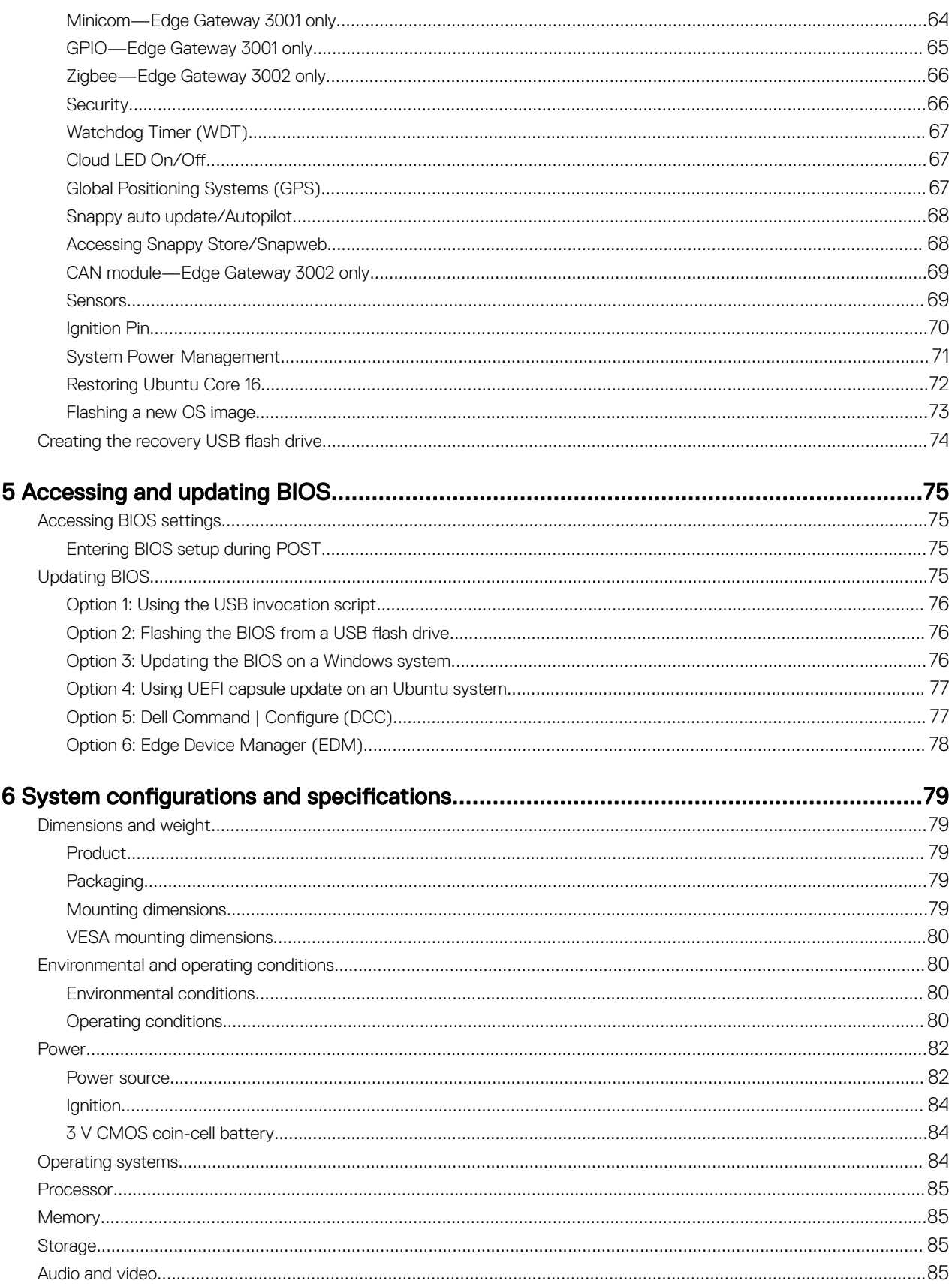

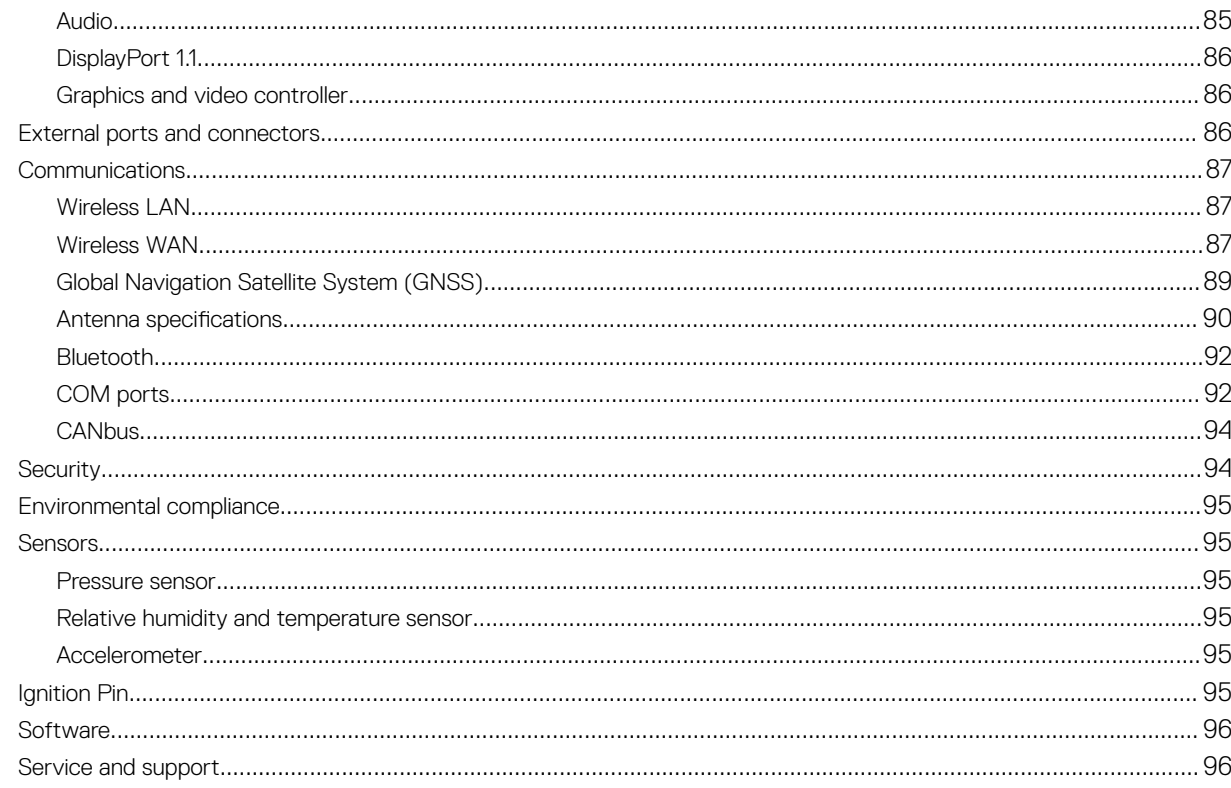

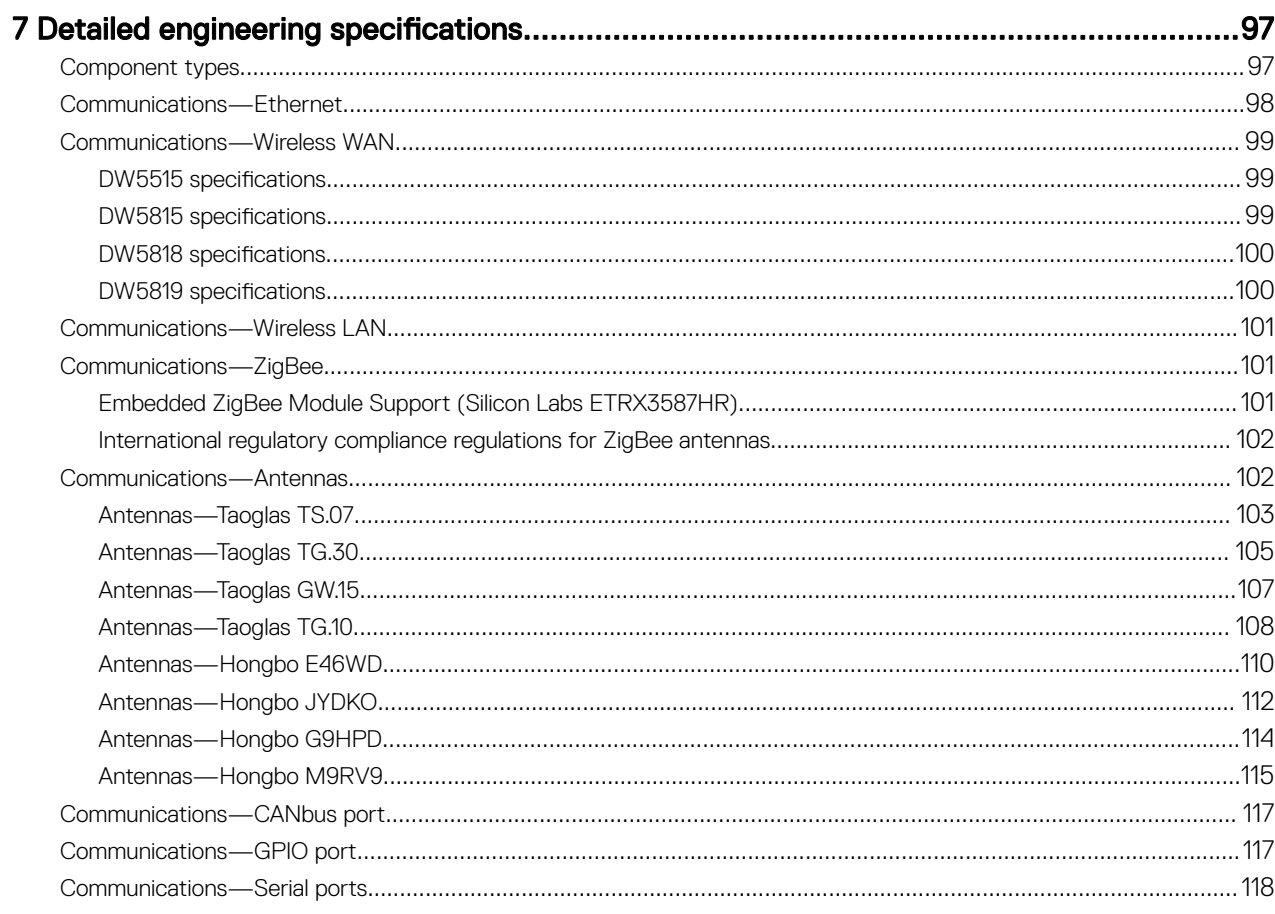

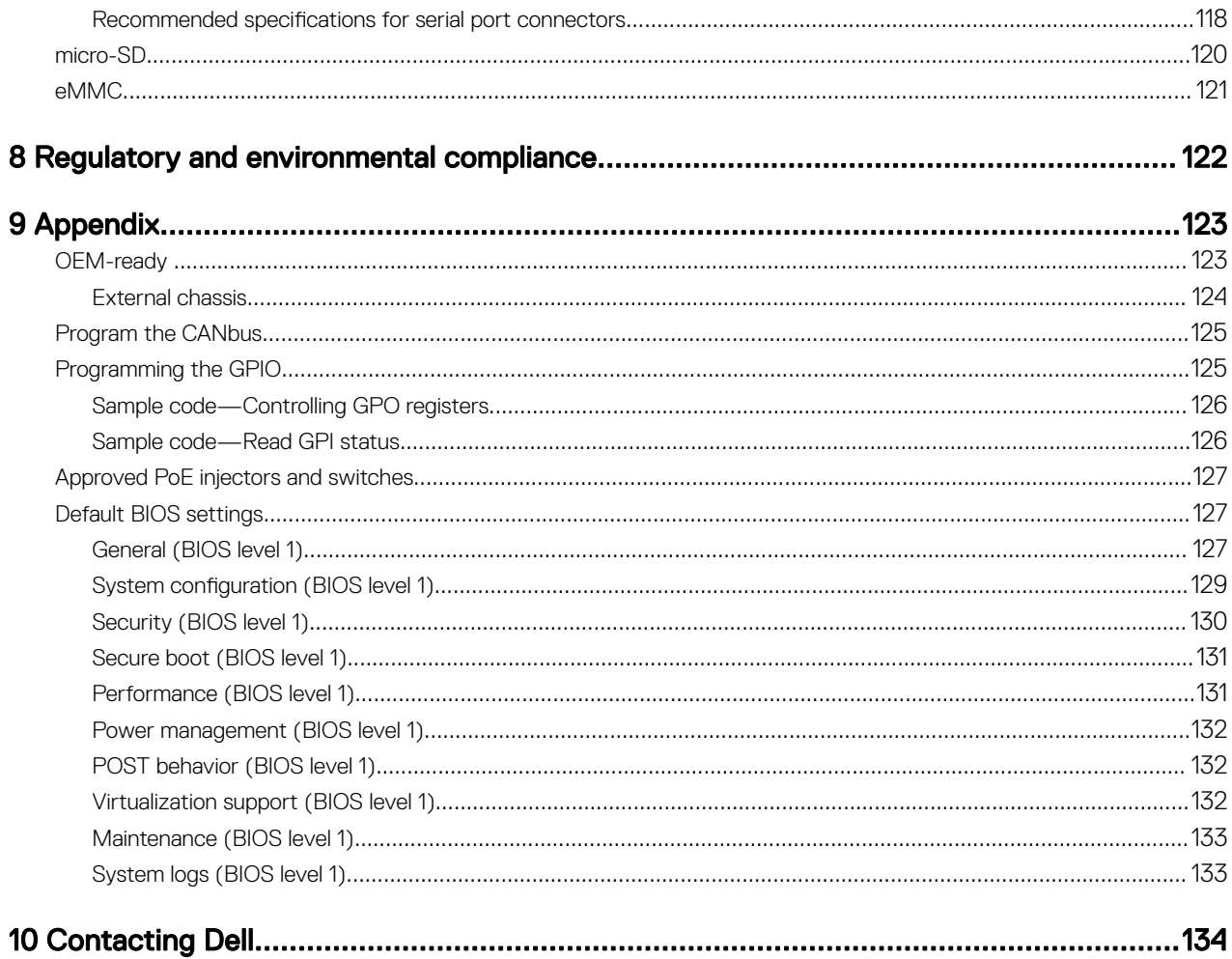

DELL

# <span id="page-6-0"></span>**Overview**

DELL

The Edge Gateway 3000 Series is an Internet-of-Things (IoT) device. It is mounted at the edge of a network, enabling you to collect, secure, analyze, and act on data from multiple devices and sensors. It enables you to connect with devices used in transportation, building automation, manufacturing, and other applications. The Edge Gateway has a low-power architecture, which is capable of supporting industrial automation workloads while remaining fanless to satisfy environmental and reliability requirements. It supports Windows 10 IoT Enterprise LTSB 2016 and Ubuntu Core 16 operating systems.

1

DELI

# <span id="page-7-0"></span>System views

# Top view

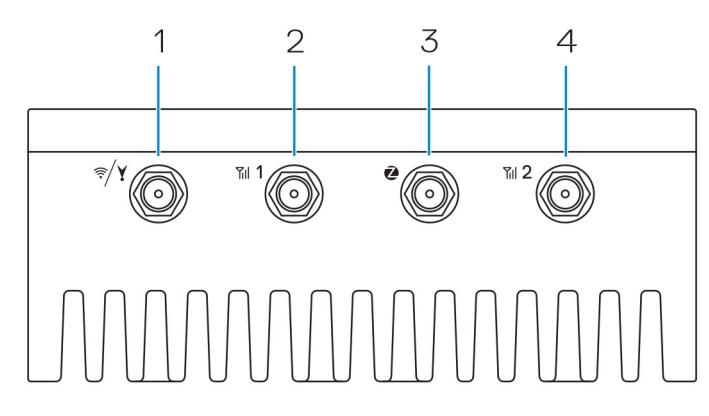

### Table 1. Top view

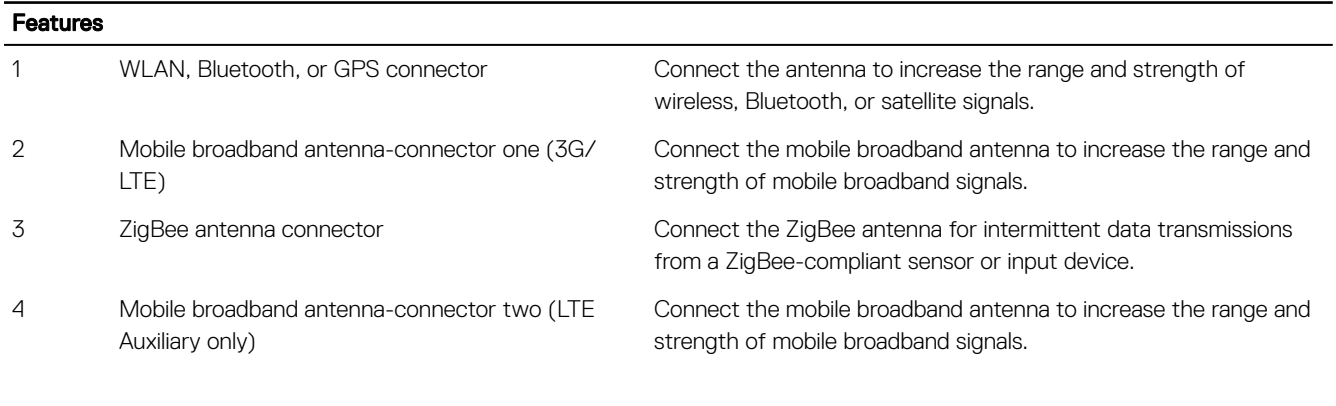

 $\mathbb Z$  NOTE: Depending on the configuration ordered, some of the antenna connectors may not be present or may be capped. For more information about connecting antennas to the Edge Gateway, see the documentation that is shipped with the antenna. Antennas are available in the accessory box shipped with the Edge Gateway.

# <span id="page-8-0"></span>Bottom view

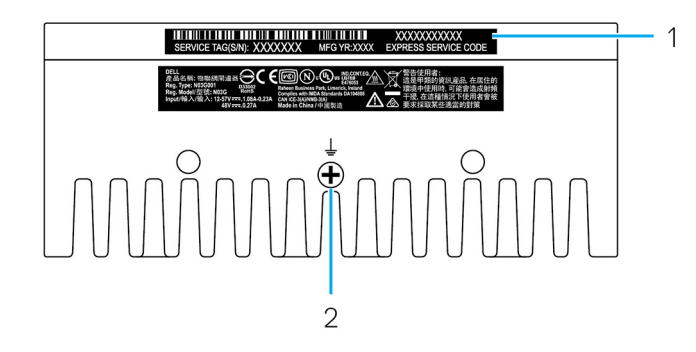

### Table 2. Bottom view

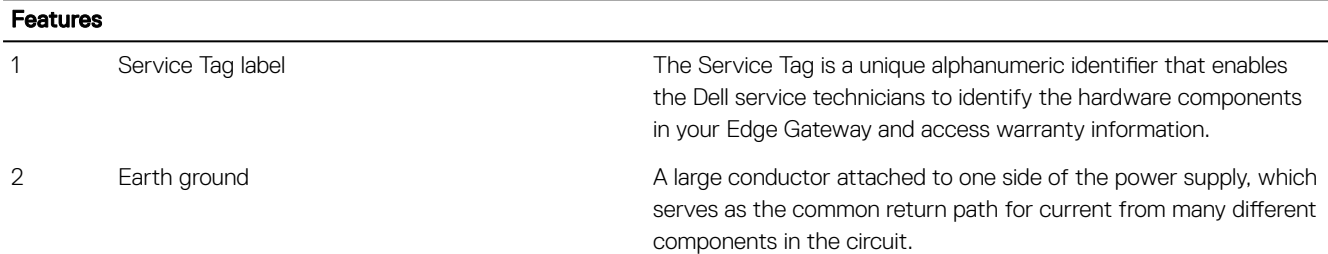

# Left view

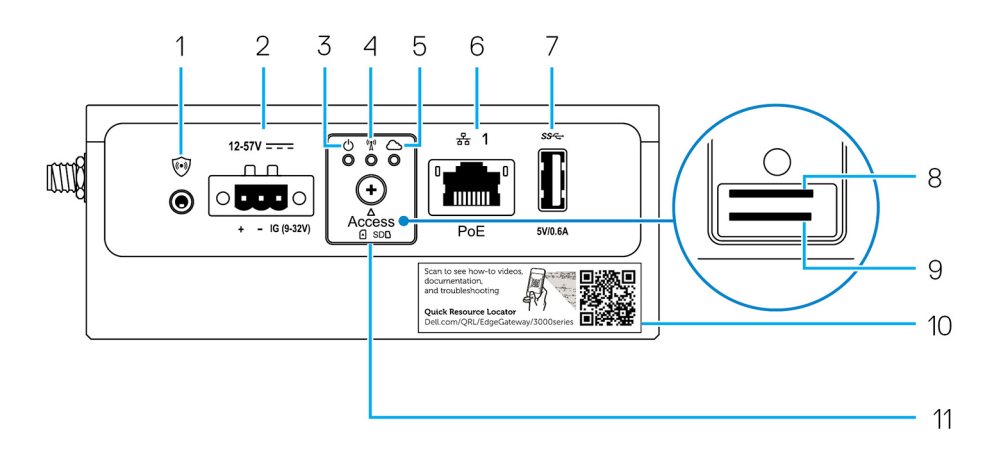

#### Table 3. Left view

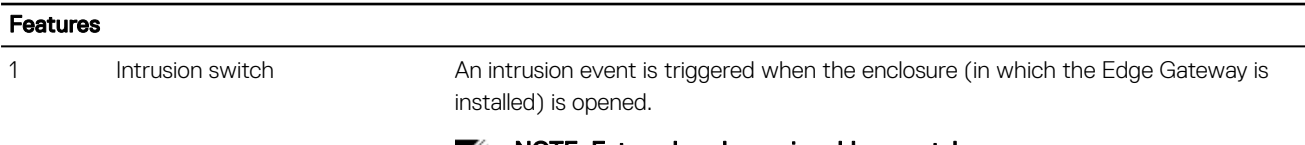

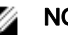

**MOTE: External enclosure is sold separately.** 

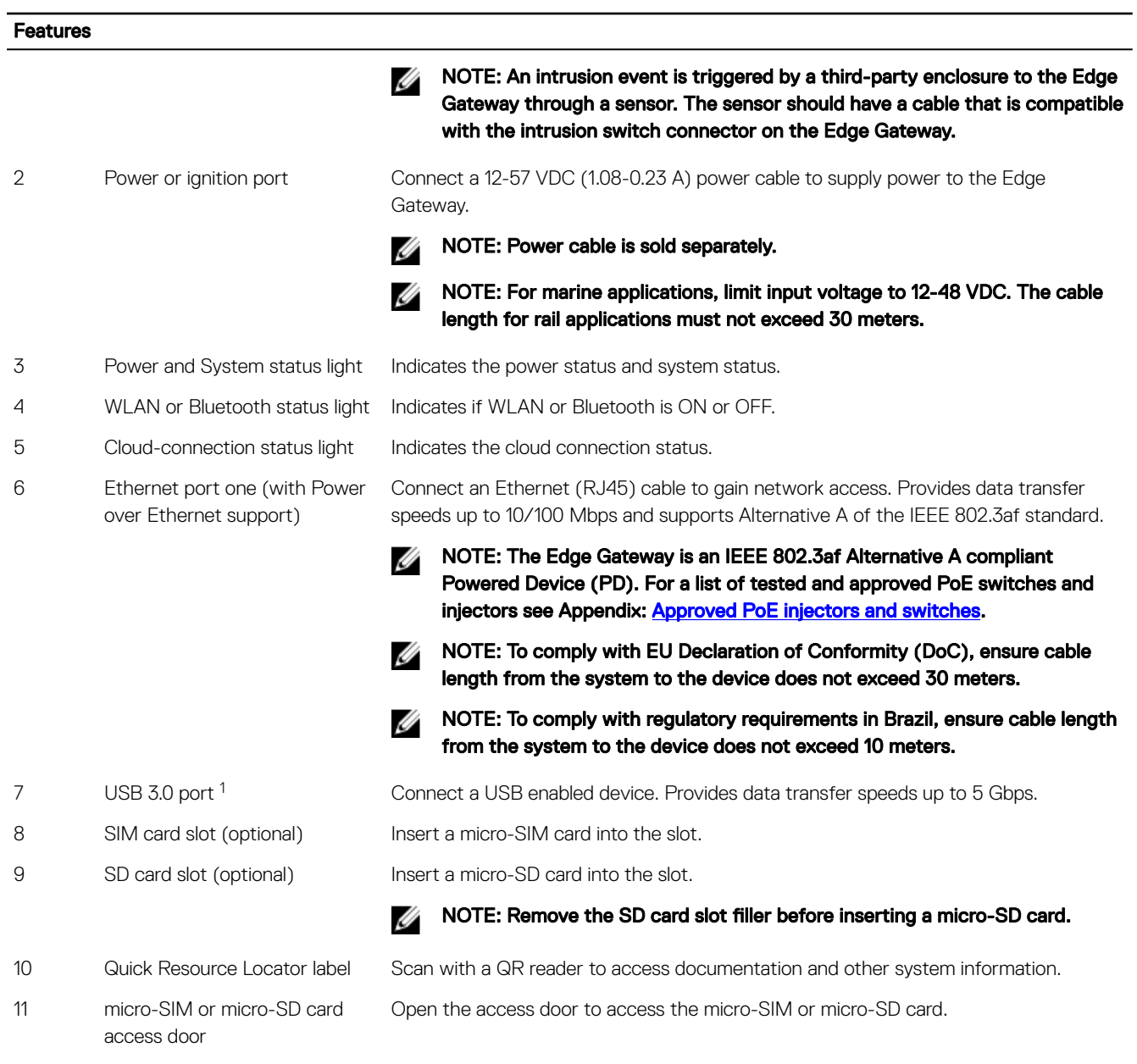

Table 4. Status-light indicators

<sup>1</sup> USB power is limited to 0.6 A/3 W.

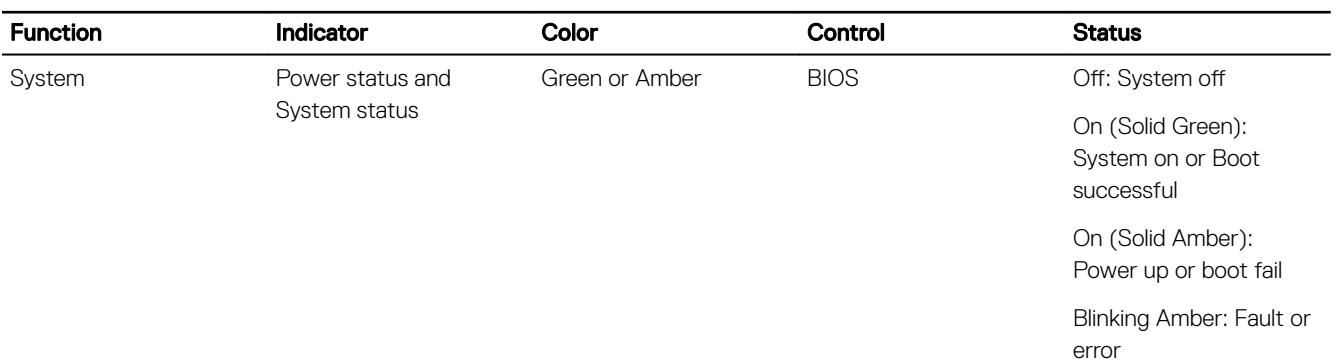

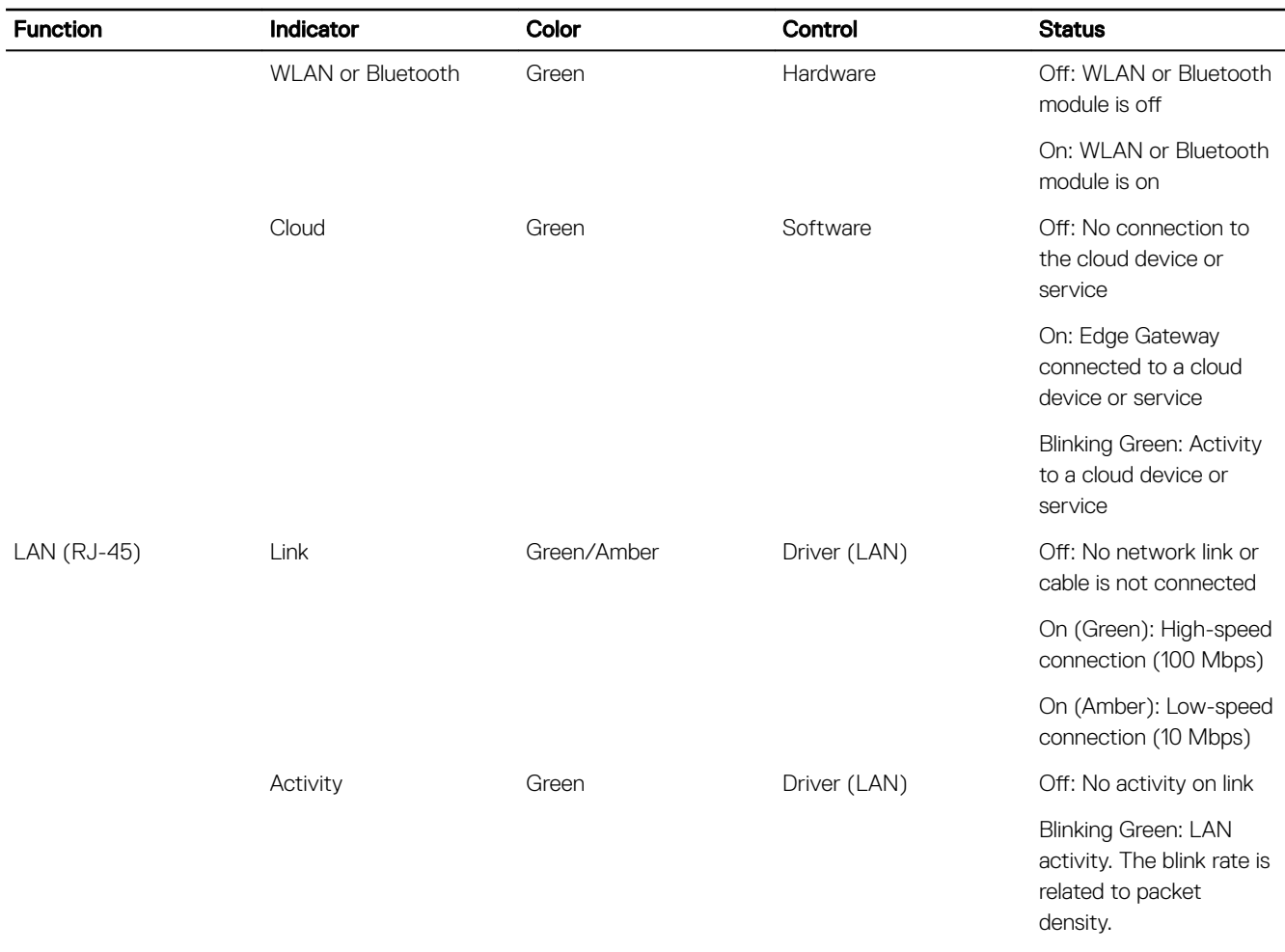

NOTE: The power and system status light may operate differently during different boot-up scenarios, for example, when a USB script file is run during boot-up.

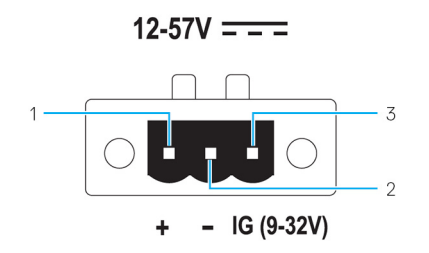

**DEAT** 

#### Table 5. Power connector pin definition details

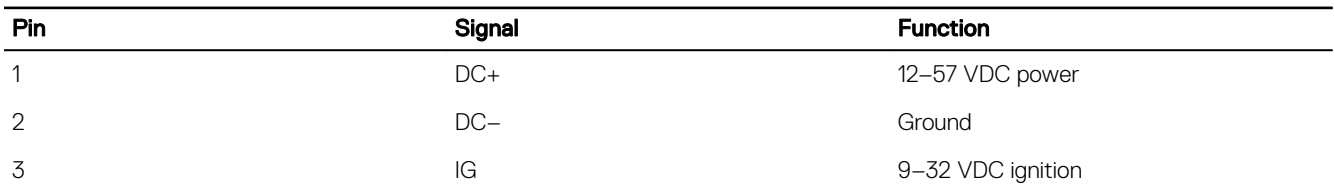

NOTE: Pin 3 (IG) is connected to the vehicle's ignition status indicator (optional) or a wake pin. A voltage of more than 9 V on the signal indicates that the vehicle's engine is running. The Ignition or Wake pin is used to prevent the draining of the vehicle battery when the vehicle is turned off for an extended amount of time.

<span id="page-11-0"></span>NOTE: The IG signal can be used to gracefully shutdown or enter low-power state when the vehicle is turned off (battery powered). It can also be used for powering on the Edge Gateway when the vehicle starts.

# Right view

Right view—3001

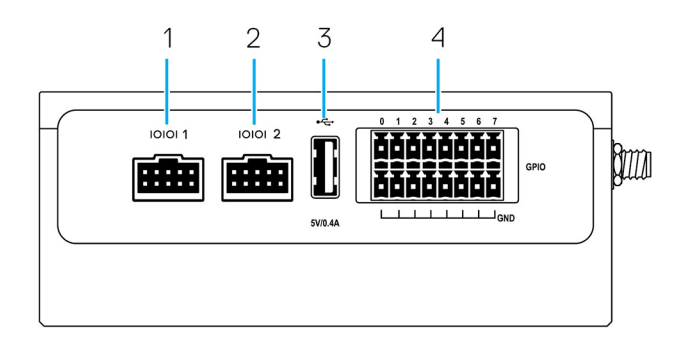

#### Table 6. Right view—3001

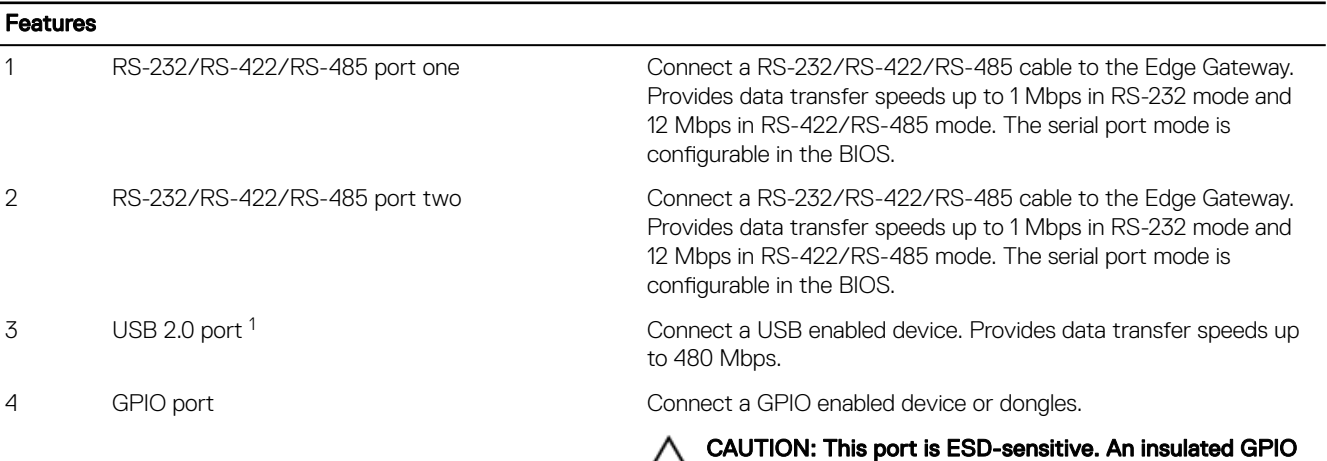

connector that prevents direct ESD exposure to the I/O

DELI

pins is recommended.

<sup>1</sup> USB power is limited to 0.4 A/2 W.

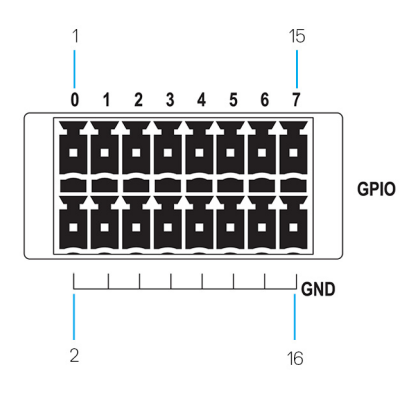

### Table 7. GPIO-port pin definition details

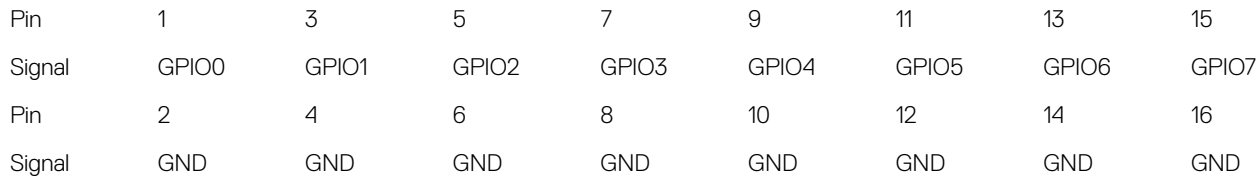

NOTE: GPIO0 to the GPIO7 pins are 0-5 V input/output and digital/analog configurable pins.

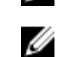

NOTE: The GPIO port is powered by analog devices' AD5593R.

NOTE: Each pin has a 1K series resistor between the connector and the AD5593R.

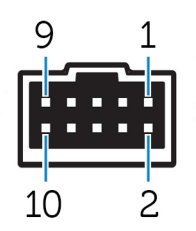

#### Table 8. RS-232 pin definition details

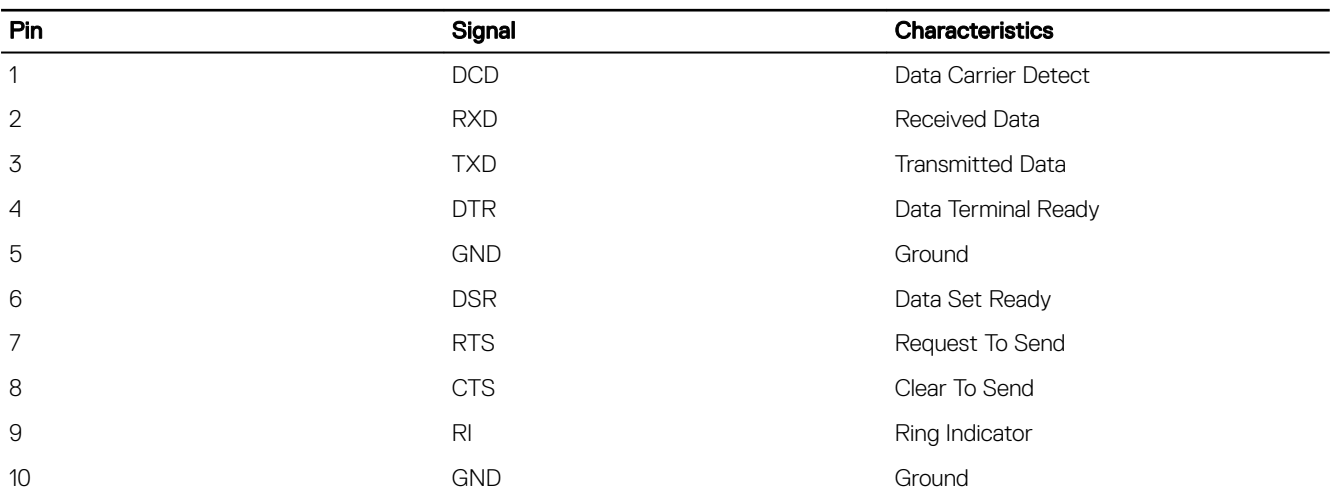

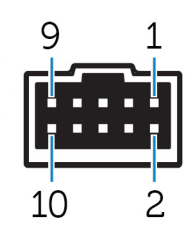

#### Table 9. RS-485/RS-422 full duplex pin definition details

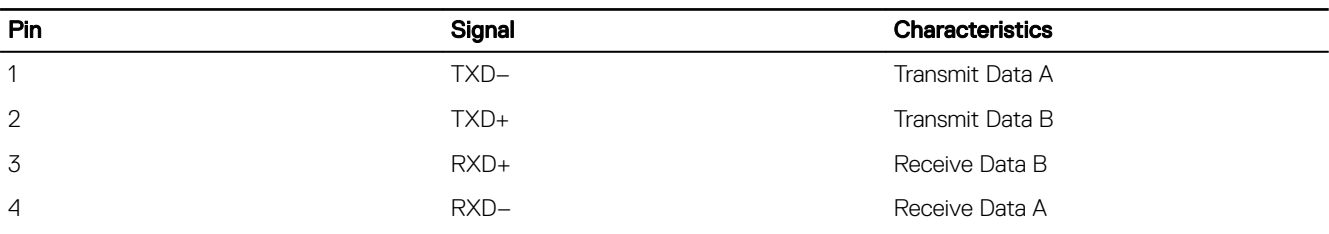

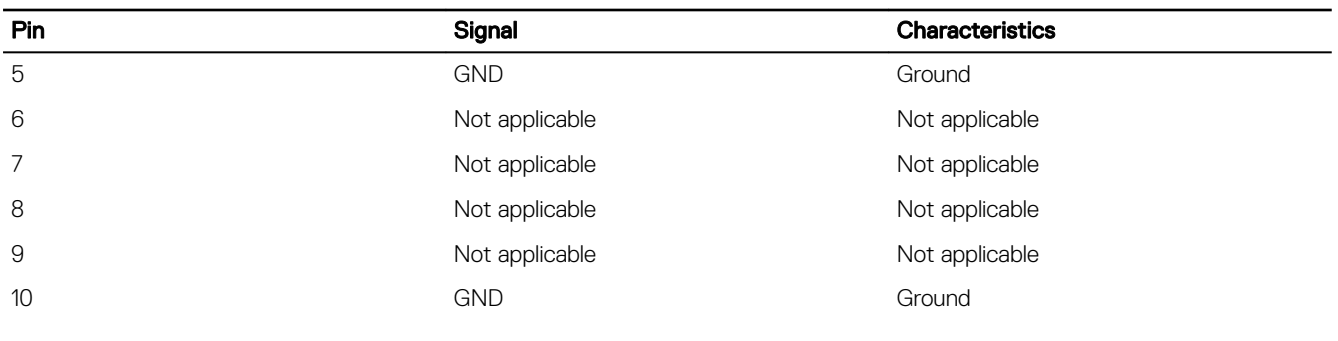

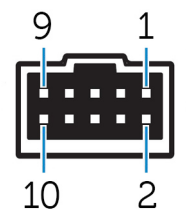

### Table 10. RS-485 half-duplex pin definition details

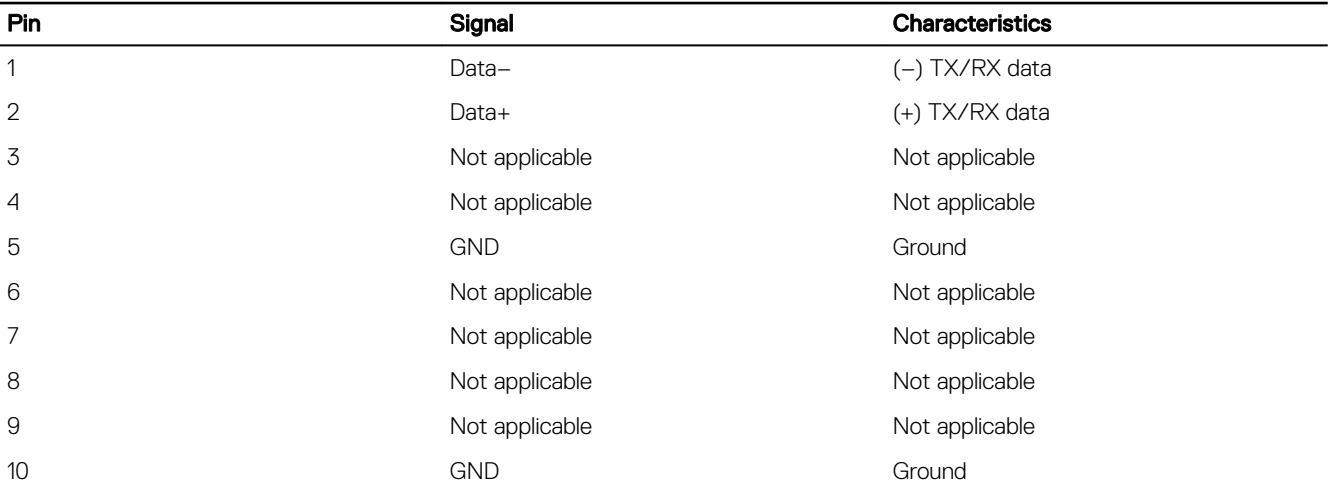

(dell

## Right view—3002

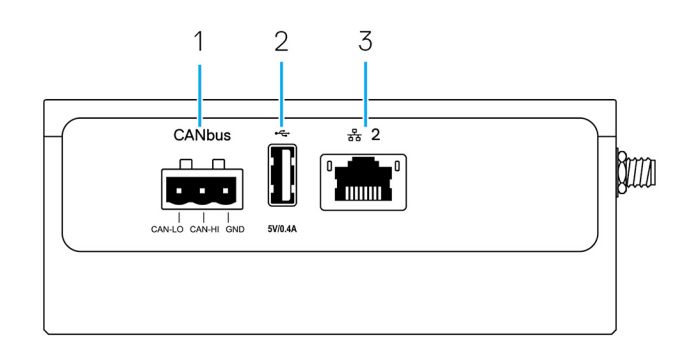

### Table 11. Right view—3002

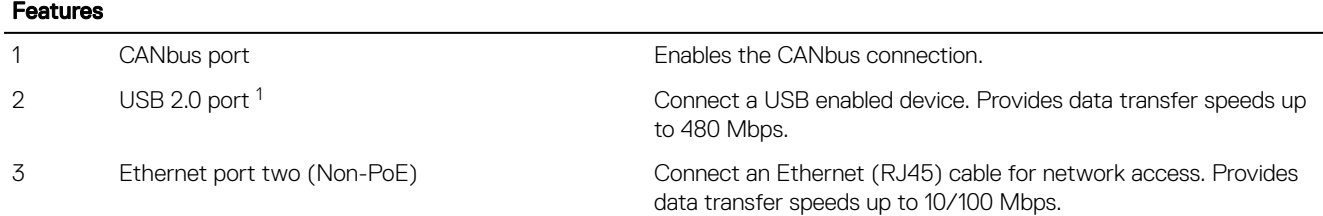

<sup>1</sup> USB power is limited to 0.4 A/2 W.

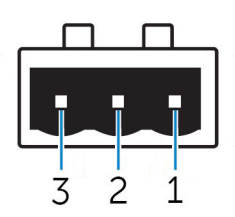

#### Table 12. CANbus-port pin definition details

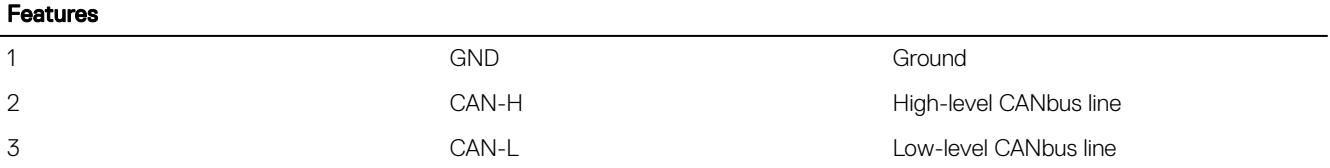

### Right view—3003

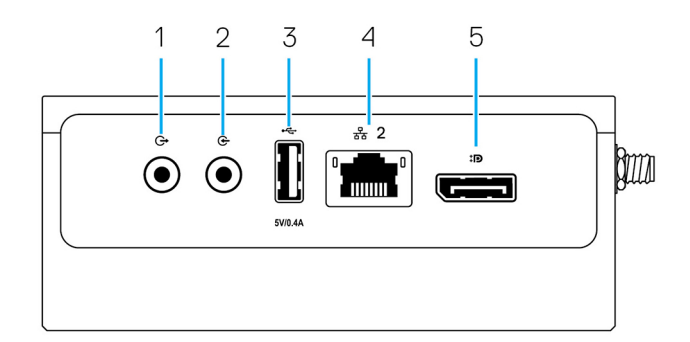

### Table 13. Right view—3003

**D**<sup></sup>

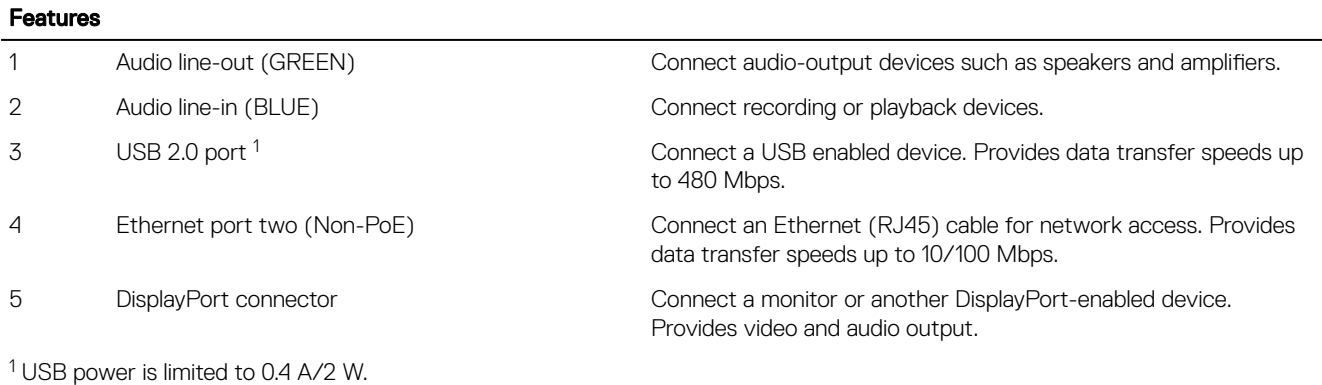

### 15

DELI

# <span id="page-15-0"></span>Installing your Edge Gateway

WARNING: Before you begin any of the procedures in this section, read the safety and regulatory information that is shipped with your system. For additional best practices information, go to [www.dell.com/regulatory\\_compliance](https://www.dell.com/regulatory_compliance).

# Safety and regulatory information

- WARNING: The Edge Gateway must be installed by knowledgeable, skilled persons familiar with local and/or international electrical codes and regulations.
- WARNING: The Edge Gateway is not designed for use in wet environments. If the Edge Gateway is to be installed in a W. wet environment, depending on the location and environment, it must be installed in a panel box or enclosure with an Ingress Protection (IP) rating of IP54, IP65, or higher.
- WARNING: To reduce the risk of electric shock, power to the DC+ and DC- terminals must be provided by a power supply ЛN. or transformer/rectifier circuit that is designed with double-insulation. The power supply or power circuit source must comply with local codes and regulations; for example, in the USA, NEC Class 2 (SELV/limited energy circuit, or LPS circuitry). If powered by a battery, double-insulation is not required.
- WARNING: When installing the Edge Gateway, the responsible party or integrator shall use the 12-57 VDC or Power over Ethernet (PoE) power source 37-57 VDC, with a minimum of 13 W power already present as part of the client's installation.
- WARNING: Ensure that the power source providing power to the Edge Gateway is reliably grounded and filtered such that the peak-to-peak ripple component is less than 10 percent of the input DC voltage.
- WARNING: When installing the Edge Gateway 3001 and 3002, use a cable appropriate for the load currents: 3-core cable rated 5 A at 90°C (194°F) minimum, which conform to either IEC 60227 or IEC 60245. The system accepts cables from 0.8 mm to 2 mm. The maximum operating temperature of the Edge Gateway is 70°C (158°F). Do not exceed this maximum temperature while operating the Edge Gateway inside an enclosure. Internal heating of the Edge Gateway electronics, other electronics, and the lack of ventilation inside an enclosure can cause the operating temperature of the Edge Gateway to be greater than the outside ambient temperature. Continuous operation of the Edge Gateway at temperatures greater than 70°C (158°F) may result in an increased failure rate and a reduction of the product life. Ensure that the maximum operating temperature of the Edge Gateway when placed inside an enclosure is 70°C (158°F) or less.
- WARNING: When installing the Edge Gateway 3003, use a cable appropriate for the load currents: 3-core cable rated 5 A at 90°C (194°F) minimum, which conform to either IEC 60227 or IEC 60245. The system accepts cables from 0.8 mm to 2 mm. The maximum operating temperature of the Edge Gateway is 60°C (140°F). Do not exceed this maximum temperature while operating the Edge Gateway inside an enclosure. Internal heating of the Edge Gateway electronics, other electronics, and the lack of ventilation inside an enclosure can cause the operating temperature of the Edge Gateway to be greater than the outside ambient temperature. Continuous operation of the Edge Gateway at temperatures greater than 60°C (140°F) may result in an increased failure rate and a reduction of the product life. Ensure that the maximum operating temperature of the Edge Gateway when placed inside an enclosure is 60<sup>o</sup>C (140°F) or less.
	- WARNING: Always ensure that the available power source matches the required input power of the Edge Gateway. Check the input power markings next to power connector(s) before making connections. The 12-57 VDC (1.08-0.23 A) or the PoE power source must be compliant with local Electrical Codes and Regulations.

WARNING: To ensure the protection provided by the Edge Gateway is not impaired, do not use or install the system in any manner other than what is specified in this manual.

- <span id="page-16-0"></span>WARNING: If a battery is included as part of the system or network, the battery must be installed within an appropriate enclosure in accordance with local fire and electrical codes and laws.
- WARNING: The system is for installation in a suitable industrial enclosure (provides electrical, mechanical, and fire hazard protection).
- WARNING: The core module only can be wall-mounted (without the need for an additional enclosure). ∧

## Professional installation instructions

#### Installation personnel

This product is designed for specific applications and needs to be installed by qualified personnel with RF and regulatory-related knowledge. The general user shall not attempt to install or change the setting.

#### Installation location

The product shall be installed at a location where the radiating antenna is kept 20 cm from nearby persons in its normal operation condition in order to meet regulatory RF exposure requirements.

#### External antenna

Use only approved antenna(s). Non-approved antenna(s) may produce spurious or excessive RF transmitting power which may lead to a violation of FCC/IC limits.

#### Installation procedure

Refer to user's manual for installation instructions.

WARNING: Carefully select the installation position and make sure that the final output power does not exceed the limits described in the product's documentation. The violation of these rules could lead to serious federal penalties.

## Instructions d'installation professionnelles

#### Le personnel d'installation

Ce produit est concu pour des applications spécifiques et doit être installé par un personnel qualifié avec RF et connaissances connexes réglementaire. L'utilisateur ne doit pas tenter générale d'installer ou de modifier le réglage.

#### Lieu d'installation

Le produit doit être installé à un endroit où l'antenne de rayonnement est maintenue à 20 cm de personnes à proximité dans son état de fonctionnement normal, afin de répondre aux exigences réglementaires d'exposition aux radiofréquences.

#### Antenne externe

**DEAT** 

Utilisez uniquement l'antenne(s) qui ont été approuvés par le demandeur. Antenne (s) peuvent produire de l'énergie RF parasite indésirable ou excessive transmission qui peut conduire à une violation des normes de la FCC / IC est interdite et non-approuvé.

#### Procédure d'installation

ATTENTION: S'il vous plaît choisir avec soin la position d'installation et assurez-vous que la puissance de sortie final ne dépasse pas les limites fixées dans les règles pertinentes. La violation de ces règles pourrait conduire à des sanctions fédérales graves.

# <span id="page-17-0"></span>Federal Communication Commission interference statement

This device complies with Part 15 of the FCC Rules. Operation is subject to the following two conditions: (1) This device may not cause harmful interference, and (2) this device must accept any interference received, including interference that may cause undesired operation.

This equipment has been tested and found to comply with the limits for a Class A digital device, pursuant to Part 15 of the FCC Rules. These limits are designed to provide reasonable protection against harmful interference in a residential installation. This equipment generates, uses, and can radiate radio frequency energy and, if not installed and used in accordance with the instructions, may cause harmful interference to radio communications. However, there is no guarantee that interference will not occur in a particular installation. If this equipment does cause harmful interference to radio or television reception, which can be determined by turning the equipment off and on, the user is encouraged to try to correct the interference by one of the following measures:

- Reorient or relocate the receiving antenna.
- Increase the separation between the equipment and receiver.
- Connect the equipment into an outlet on a circuit different from that to which the receiver is connected.
- Consult the dealer or an experienced radio/TV technician for help.

#### FCC caution:

- Any changes or modifications not expressly approved by the party responsible for compliance could void the user's authority to operate this equipment.
- This transmitter must not be co-located or operating in conjunction with any other antenna or transmitter.

Radiation exposure statement:

This equipment complies with FCC radiation exposure limits for an uncontrolled environment. This equipment should be installed and operated with a minimum distance of 20 cm between the active transceiver and your body.

#### NOTE: The country code selection is for a non-US model only and is not available to all US model. Per FCC regulation, all M WiFi products marketed in the US must be fixed to US operation channels only.

## Industry Canada statement

This device complies with Industry Canada license-exempt RSS standard(s). Operation is subject to the following two conditions:

- 1. this device may not cause interference, and
- 2. this device must accept any interference, including interference that may cause undesired operation of the device.

Le présent appareil est conforme aux CNR d'Industrie Canada applicables aux appareils radio exempts de licence. L'exploitation est autorisée aux deux conditions suivantes:

- 1. l'appareil ne doit pas produire de brouillage, et
- 2. l'utilisateur de l'appareil doit accepter tout brouillage radioélectrique subi, même si le brouillage est susceptible d'en compromettre le fonctionnement.

Under Industry Canada regulations, the radio transmitter(s) may only operate using an antenna(s) of a type and maximum (or lesser) gain approved for the transmitter(s). To reduce potential radio interference to other users, the antenna type(s) and gain(s) should be chosen so that the Equivalent Isotropic Radiated Power (E.I.R.P.) is not more than what was approved for the transmitter(s).

This Class A digital apparatus complies with Canadian ICES-003.

Cet appareil numérique de la classe A est conforme à la norme NMB-003 du Canada.

This device complies with RSS-210 of Industry Canada. Operation is subject to the condition that this device does not cause harmful interference.

<span id="page-18-0"></span>Cet appareil est conforme à la norme RSS-210 d'Industrie Canada. L'opération est soumise à la condition que cet appareil ne provoque aucune interférence nuisible.

This device and its antenna(s) must not be co-located or operating in conjunction with any other antenna or transmitter, except tested built-in radios.

Cet appareil et son antenne ne doivent pas être situés ou fonctionner en conjonction avec une autre antenne ou un autre émetteur, exception faites des radios intégrées qui ont été testées.

The County Code Selection feature is disabled for products marketed in the US/Canada.

La fonction de sélection de l'indicatif du pays est désactivée pour les produits commercialisés aux États-Unis et au Canada.

Radiation Exposure Statement: This equipment complies with IC radiation exposure limits set forth for an uncontrolled environment. This equipment should be installed and operated with minimum distance of 20 cm between the active transceiver and your body.

Déclaration d'exposition aux radiations: Cet équipement est conforme aux limites d'exposition aux rayonnements IC établies pour un environnement non contrôlé. Cet équipement doit être installé et utilisé avec un minimum de 20 cm de distance entre la source de rayonnement et votre corps.

# Setting up your Edge Gateway

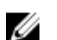

**KXO** 

NOTE: Edge Gateway mounting options are sold separately.

- NOTE: Mounting can be done before or after configuring your Edge Gateway. For more information about mounting your Ø Edge Gateway, see [Mounting your Edge Gateway](#page-26-0).
- NOTE: In some environments where the Edge Gateway may be installed, a more robust mounting method is required. For Ø example, for mounting in marine applications, it is recommended to use only the standard— mount bracket. The recommendation is due to the presence of vibrations unique to the marine environment.
- 1. Use USB cables to connect a display, keyboard, and mouse.

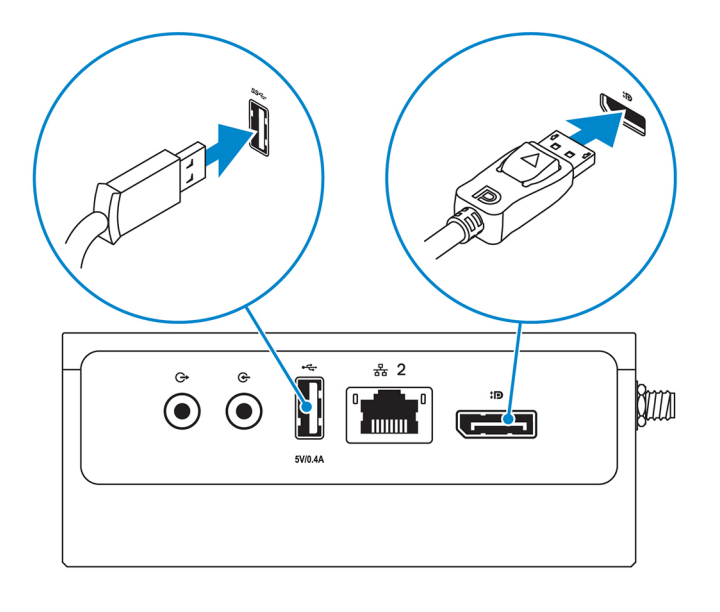

NOTE: USB power is limited to 0.6 A/3 W for USB 3.0 port and 0.4 A/2 W for USB 2.0 port to ensure that the Edge Gateway is within the allowed 13 W PoE Class 0 range.

2. Connect an Ethernet cable to Ethernet port one.

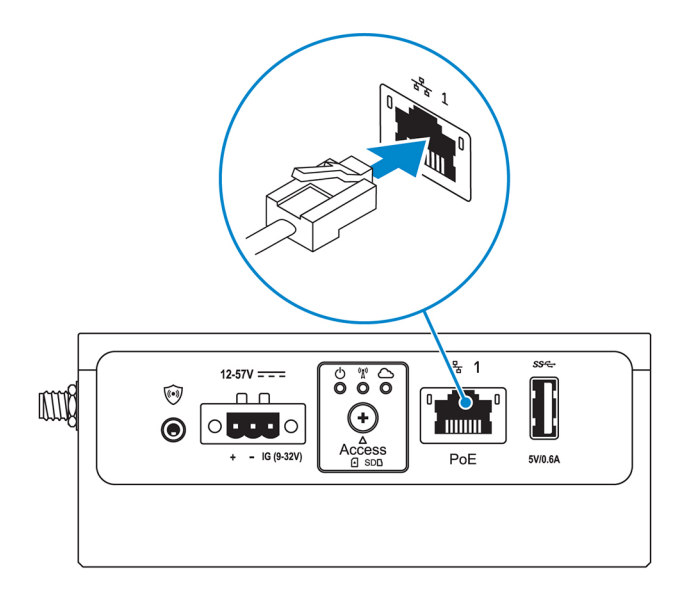

3. Connect the antennas depending on the configuration ordered (optional).

 $\mathscr U$  NOTE: The antennas supported in the Edge Gateway vary depending on the configuration ordered. Antennas are available in the accessory box shipped with the Edge Gateway.

Table 14. Antennas supported in Edge Gateway 3000 Series

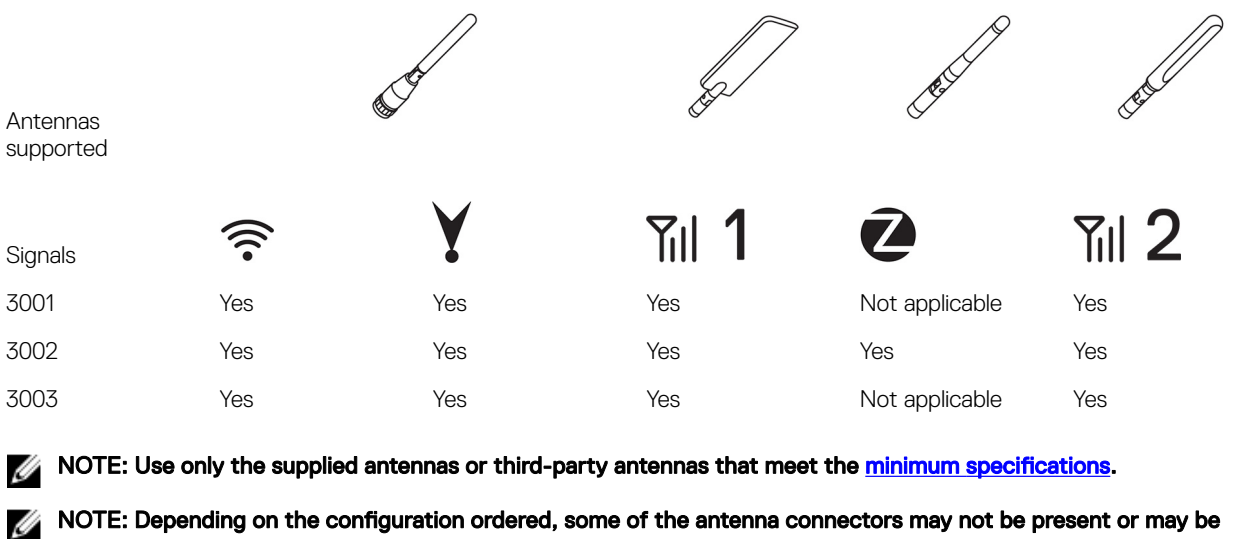

NOTE: Depending on the configuration ordered, some of the antenna connectors may not be present or may be capped.

**NSCT** 

NOTE: Mobile broadband antenna connector two is for LTE Auxiliary only; it does not support 3G.

4. Insert the antenna into the connector.

NOTE: If you are installing multiple antennas, follow the sequence indicated in the following image.

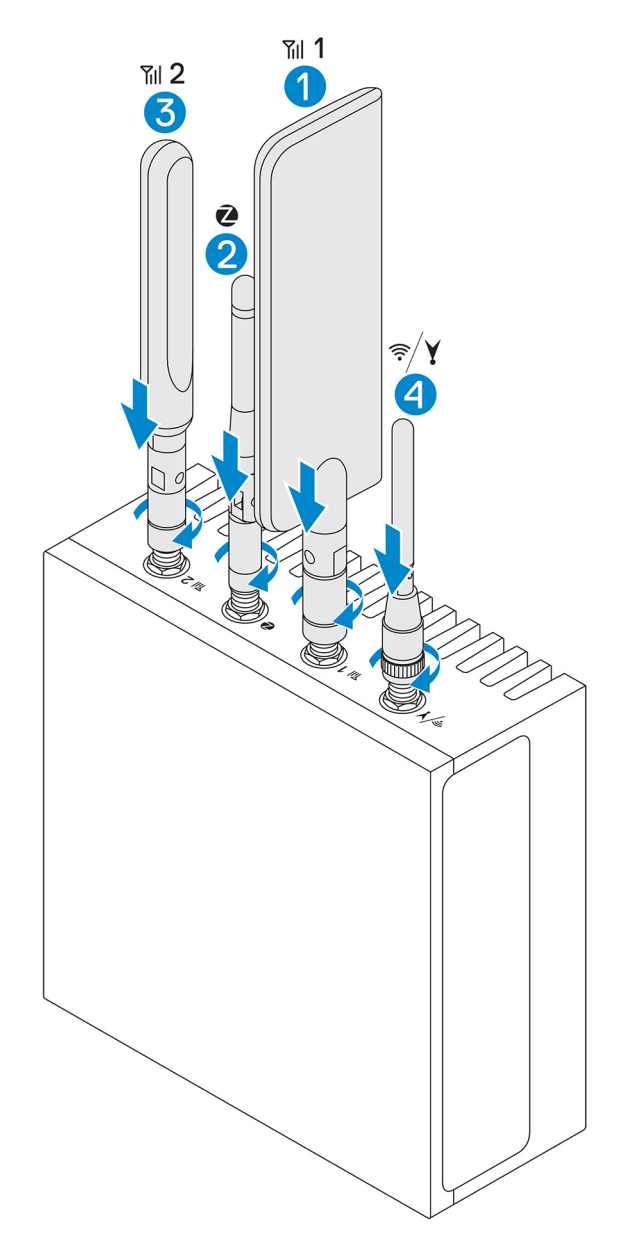

5. Secure the antenna by tightening the rotating head of the connector until it firmly holds the antenna in the preferred position (upright or straight).

NOTE: Antenna images are for illustrative purposes only. Actual appearance may differ from the images provided.

- **6.** Connect all desired cables to the appropriate I/O ports on the Edge Gateway.
- 7. Open the micro-SIM or micro-SD card access door.
- 8. Insert a micro-SIM card into the top micro-SIM card slot and [activate your mobile broadband service.](#page-24-0)

CAUTION: Dell recommends that you insert the micro-SIM card before turning on the Edge Gateway.

**DEL** 

NOTE: Ensure that you firmly screw back the access door after closing.

NOTE: Contact your service provider to activate your micro-SIM card.

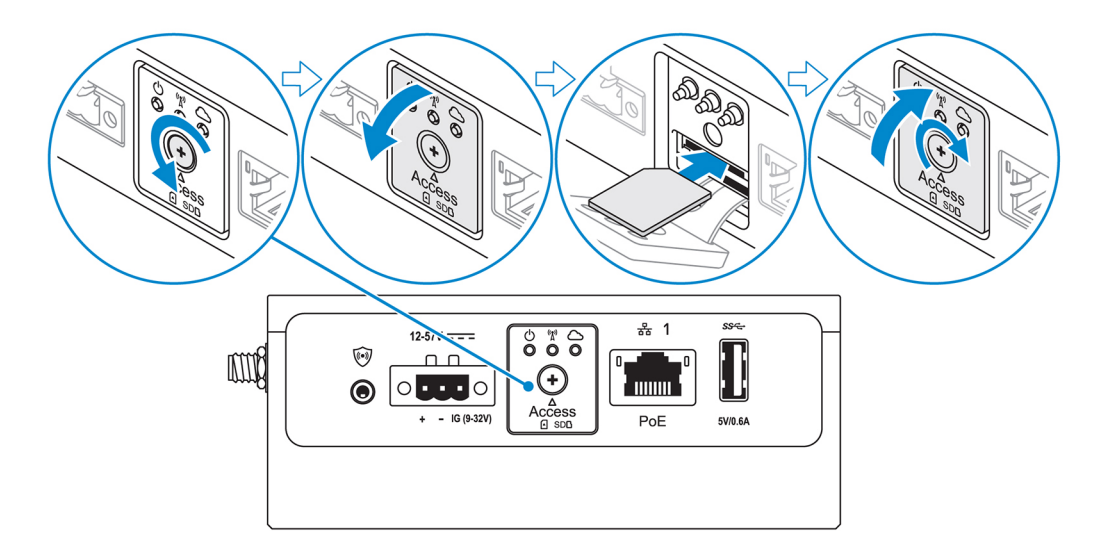

**9.** Insert a micro-SD card into the bottom micro-SD card slot.

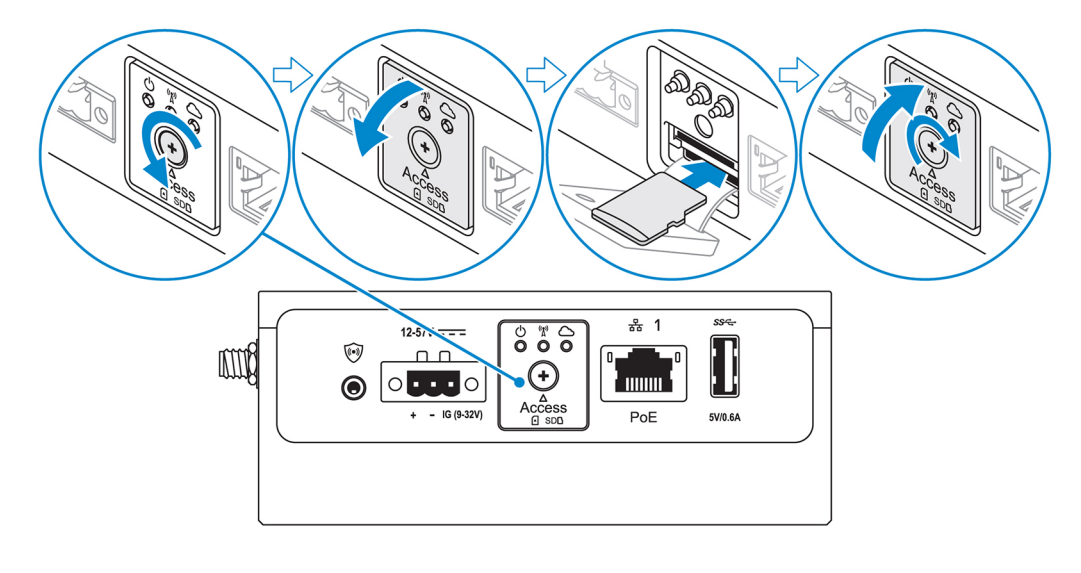

DELI

MOTE: Remove the SD card slot filler before inserting a micro-SD card. NOTE: Ensure that you firmly screw back the access door after closing.

**10.** Connect a grounding cable between the Edge Gateway and the secondary enclosure.

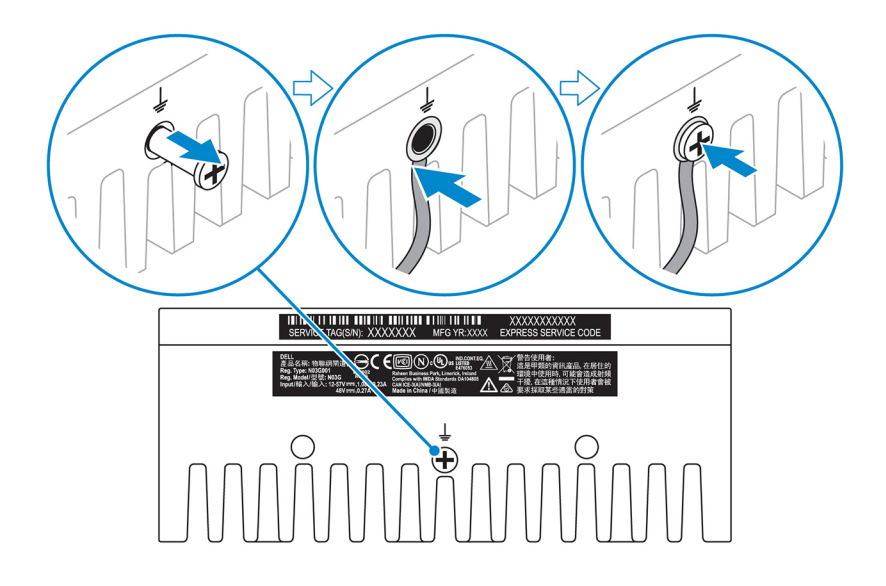

# **MOTE: Secondary enclosures are sold separately.**

- **11.** Connect the Edge Gateway to one of the following power sources:
	- DC-IN

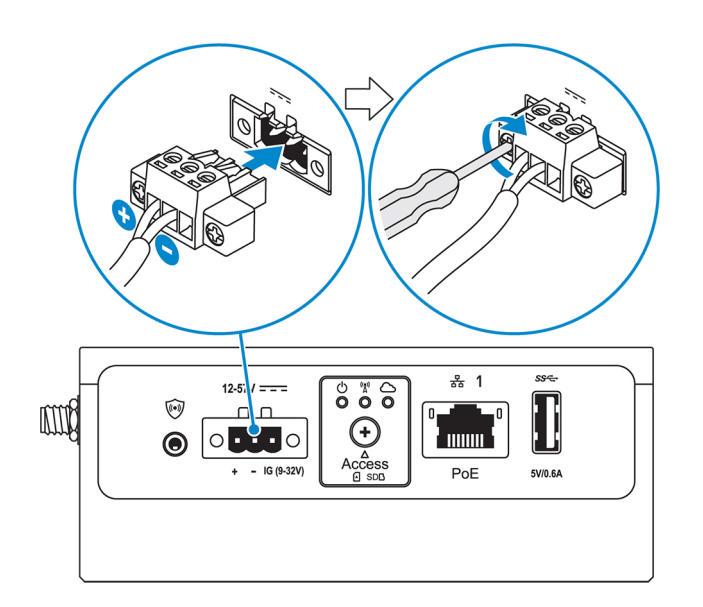

• PoE

(dell

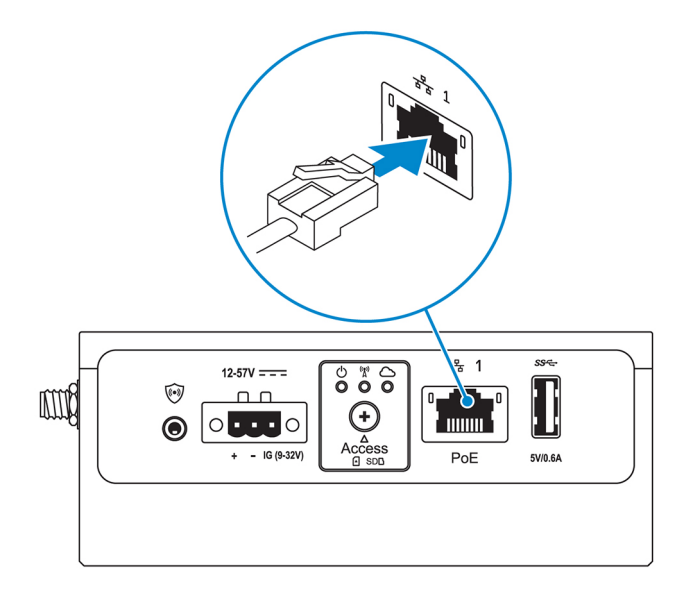

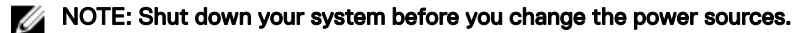

- 12. Replace the dust caps on any unused ports.
- 13. When setting up the Edge Gateway for the first time, complete the operating system setup.

For more information, see [Setting up your operating system](#page-52-0).

NOTE: MAC addresses and the IMEI number are available on the label at the front of the Edge Gateway. Remove the l. label at install.

NOTE: The Edge Gateway is shipped with either Windows 10 IoT Enterprise LTSB 2016 or Ubuntu Core 16 operating system.

NOTE: The default user name and password for Windows 10 IoT Enterprise LTSB 2016 is *admin*.

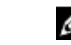

NOTE: The default user name and password for Ubuntu Core 16 is *admin*.

14. On Edge Gateway 3003, access the BIOS by pressing F2 to enter the BIOS setup or F12 to enter the BIOS boot menu. On Edge Gateway 3001 and 3002, access the BIOS by connecting remotely with the Dell Command | Configure application.

#### Windows 10 IOT Enterprise LTSB 2016

Click Start **→** All Programs **→** Dell **→** Command Configure **→** Dell Command | Configure Wizard.

#### Ubuntu Core 16

Use the dcc.cctk command to access the Dell Command | Configure application.

NOTE: For more information about using the Dell Command | Configure application, see the Dell Command | Ø Configure Installation Guide and User's Guide at [www.dell.com/dellclientcommandsuitemanuals.](https://www.dell.com/dellclientcommandsuitemanuals)

NOTE: For more information about BIOS settings on the Edge Gateway, see [Default BIOS settings.](#page-126-0)

**15.** Install the Edge Gateway using one of the following mounting options:

NOTE: An open space of 63.50 mm (2.50 in) is recommended around the Edge Gateway for optimal air circulation.

- [Standard mount](#page-26-0)
- [DIN rail mount](#page-44-0)
- **[Quick mount](#page-33-0)**
- [Perpendicular mount](#page-47-0)
- <span id="page-24-0"></span>[Cable control bar](#page-41-0)
- **VESA** mount

# Setting up the ZigBee dongle

CAUTION: Do not connect the ZigBee dongle if the Edge Gateway is installed inside the enclosure.

- 1. Power off your Edge Gateway.
- 2. Connect the ZigBee dongle to any external USB port on your Edge Gateway.

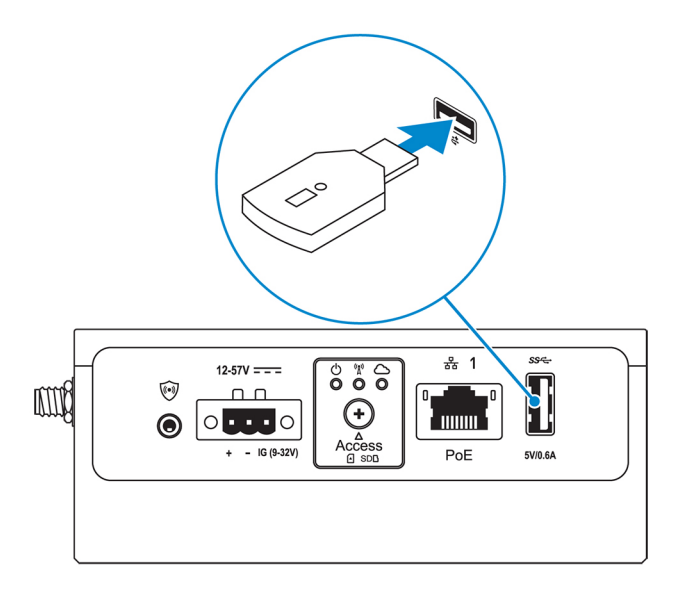

3. Power on your Edge Gateway and complete the setup.

NOTE: For more information about the ZigBee development, see [www.silabs.com](http://www.silabs.com/).

# Activating your mobile broadband service

CAUTION: Before you power on the Edge Gateway, insert a micro-SIM card. ∧

NOTE: Ensure that the service provider has already activated the micro-SIM card before you use it in the Edge Gateway. U

- **1.** Remove the screw to open the micro-SIM card access door.
- 2. Insert a micro-SIM card into the top micro-SIM card slot.

**DELI** 

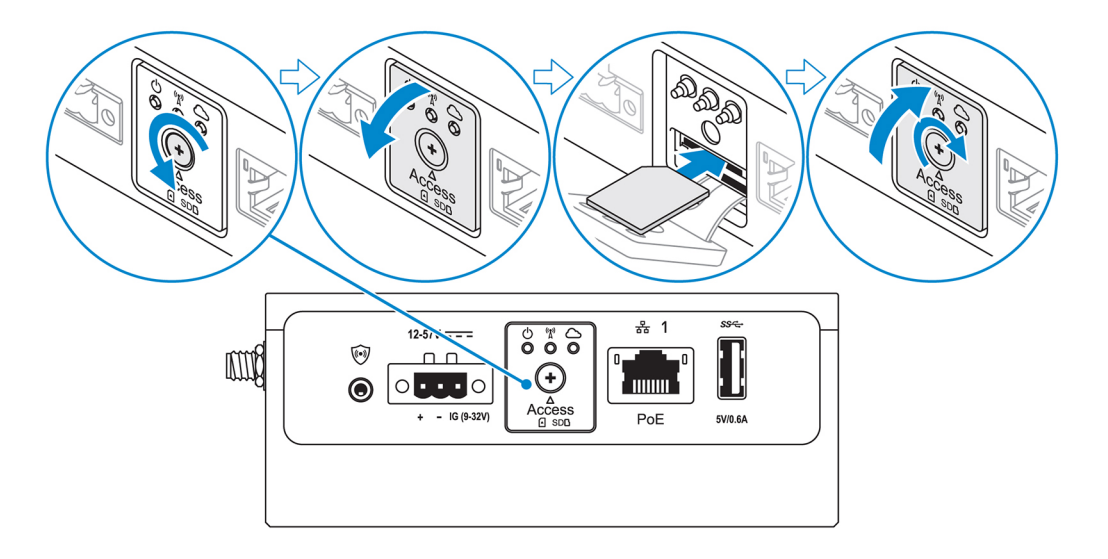

- **3.** Replace the screw, and close the micro-SIM card access door.
- 4. Power on the Edge Gateway.
- **5.** Connect to a mobile network.

#### Windows operating system

- a. Click the network icon from the taskbar, and then click **Cellular**.
- b. Select Mobile Broadband Carrier **→** Advanced Options.
- c. Make a note of the International Mobile Equipment Identity (IMEI) and Integrated Circuit Card Identifier (ICCID).
- d. Enter your APN number and any other credentials that your service provider requires.

#### Ubuntu operating system

- a. Open the Terminal window.
- b. Enter \$sudo su to access super user mode.
- c. Configure the Mobile Broadband connection profile: Command line:

```
network-manager.nmcli con add type <type> ifname <ifname> con-name <connection-name> 
apn <apn>
```
Example (Verizon):

network-manager.nmcli con add type gsm ifname cdc-wdm0 con-name VZ\_GSMDEMO apn vzwinternet

Example (AT&T):

network-manager.nmcli con add type gsm ifname cdc-wdm0 con-name ATT\_GSMDEMO apn broadband

Example (3G):

network-manager.nmcli con add type gsm ifname cdc-wdm0 con-name 3G\_GSMDEMO apn internet

d. Connect to the mobile network:

Command line:

network-manager.nmcli con up <*connection-name*>

```
Example (Verizon):
    network-manager.nmcli con up VZ_GSMDEMO
    Example (AT&T):
    network-manager.nmcli con up ATT_GSMDEMO
    Example (3G):
    network-manager.nmcli con up 3G_GSMDEMO
To disconnect from the mobile network:
Command line: network-manager.nmcli con down <connection-name>
Example (Verizon):
network-manager.nmcli con down VZ_GSMDEMO
Example (AT&T):
network-manager.nmcli con down ATT_GSMDEMO
Example (3G):
network-manager.nmcli con down 3G_GSMDEMO
```
# Mounting your Edge Gateway

NOTE: Mounting can be completed before or after configuring your Edge Gateway. Ø

NOTE: Mounting options are sold separately. Mounting instructions are available in the documentation shipped with the Ø mounting device.

NOTE: In some environments where the Edge Gateway is installed, a more robust mounting method is required. For Ø example, in marine applications, due to vibrations unique to that environment, only standard-mount bracket should be used.

## Mounting the Edge Gateway using the standard-mount bracket

Mounting dimensions

**D**ELI

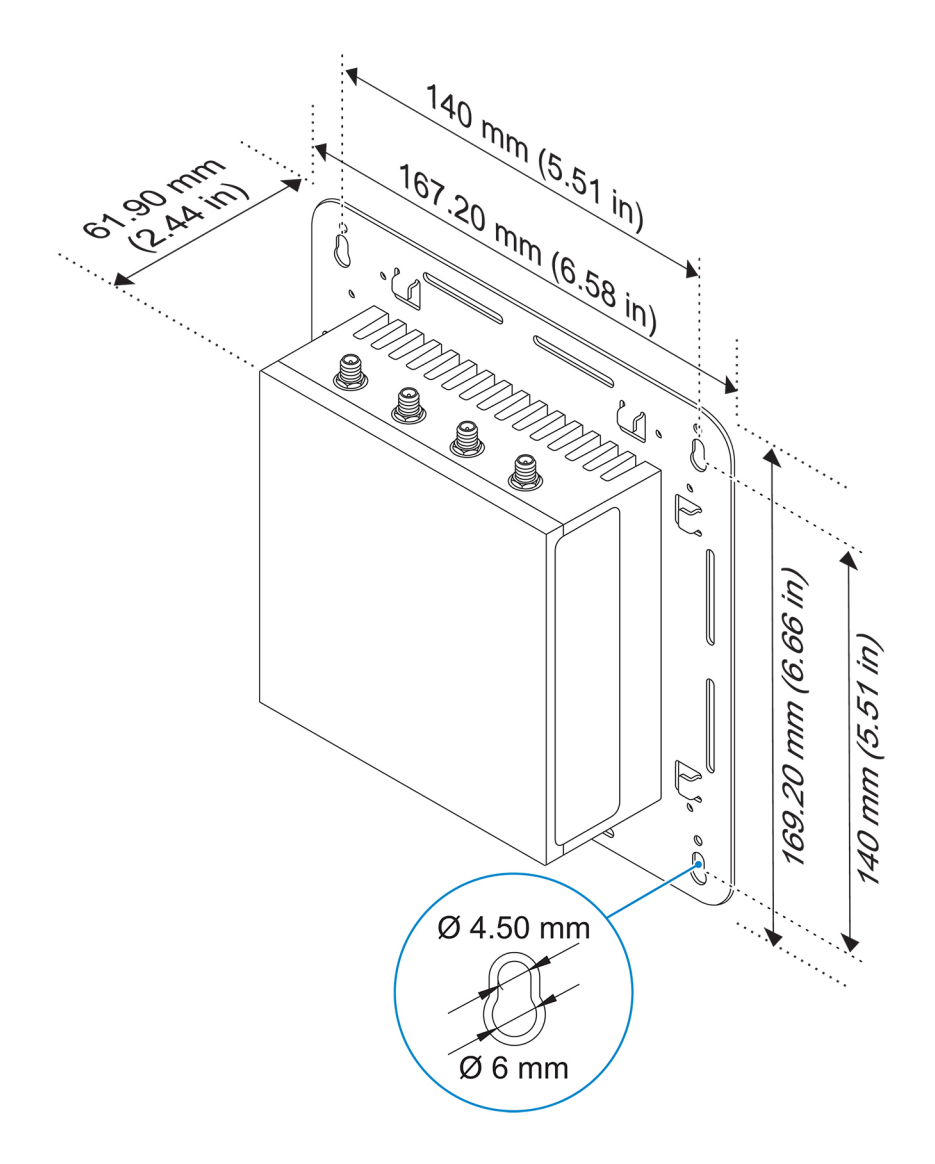

NOTE: The mounting brackets are shipped with only those screws that are required for securing the mounting brackets to the Edge Gateway.

**D**<sup></sup>

1. Secure the standard-mount bracket to the back of the Edge Gateway using the four M4x4.5 screws.

NOTE: Torque the screws at 8±0.5 kilograms-centimeter (17.64±1.1 pounds-inch).

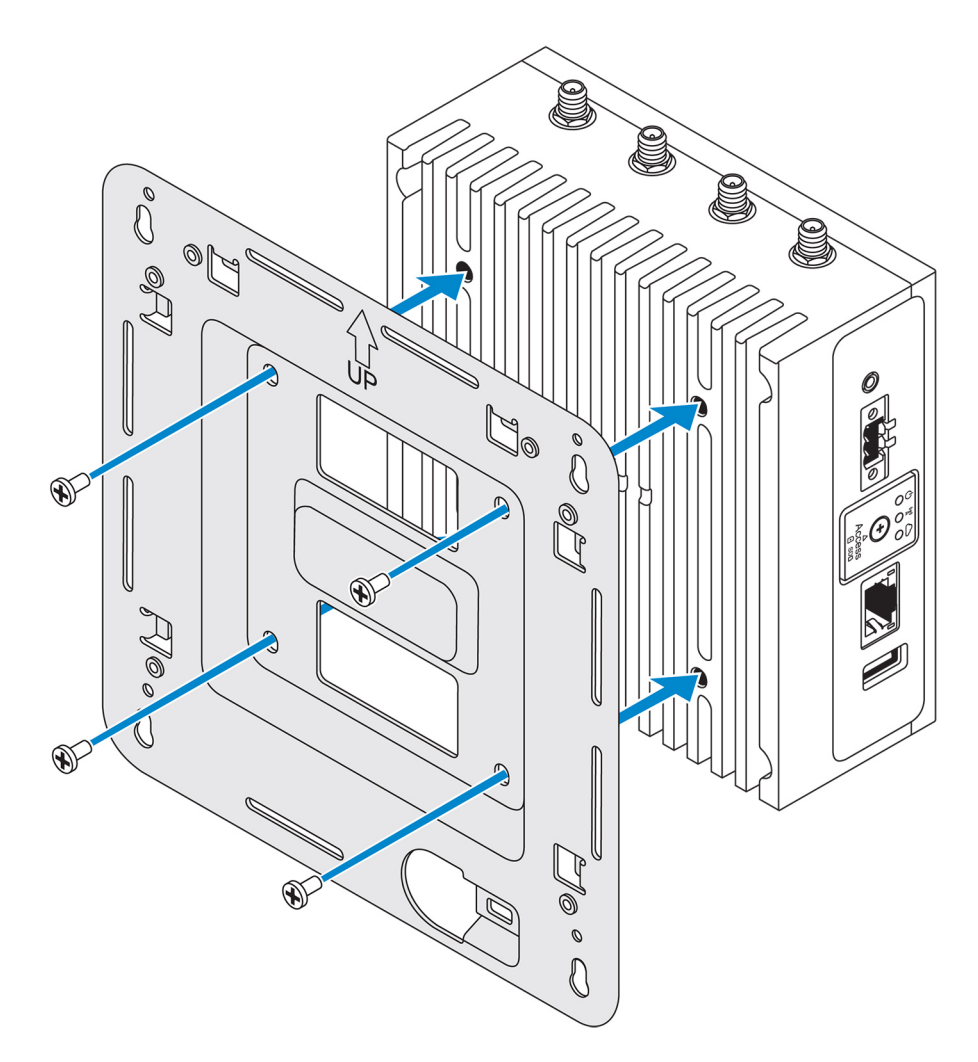

(dell

2. Place the Edge Gateway against the wall, and align the holes in the standard-mount bracket with the holes on the wall. Screw holes on the bracket have a diameter of 3 mm (0.12 in).

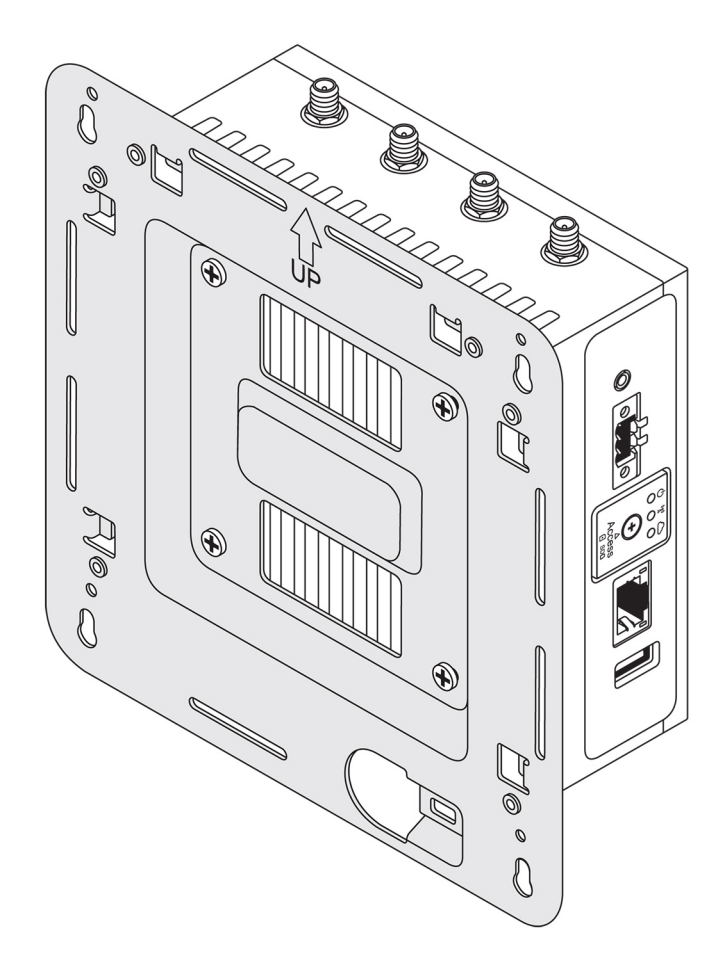

3. Place the standard-mount bracket on the wall, and using the holes above the screw holes on the bracket, mark the positions to drill the four holes.

(d&li

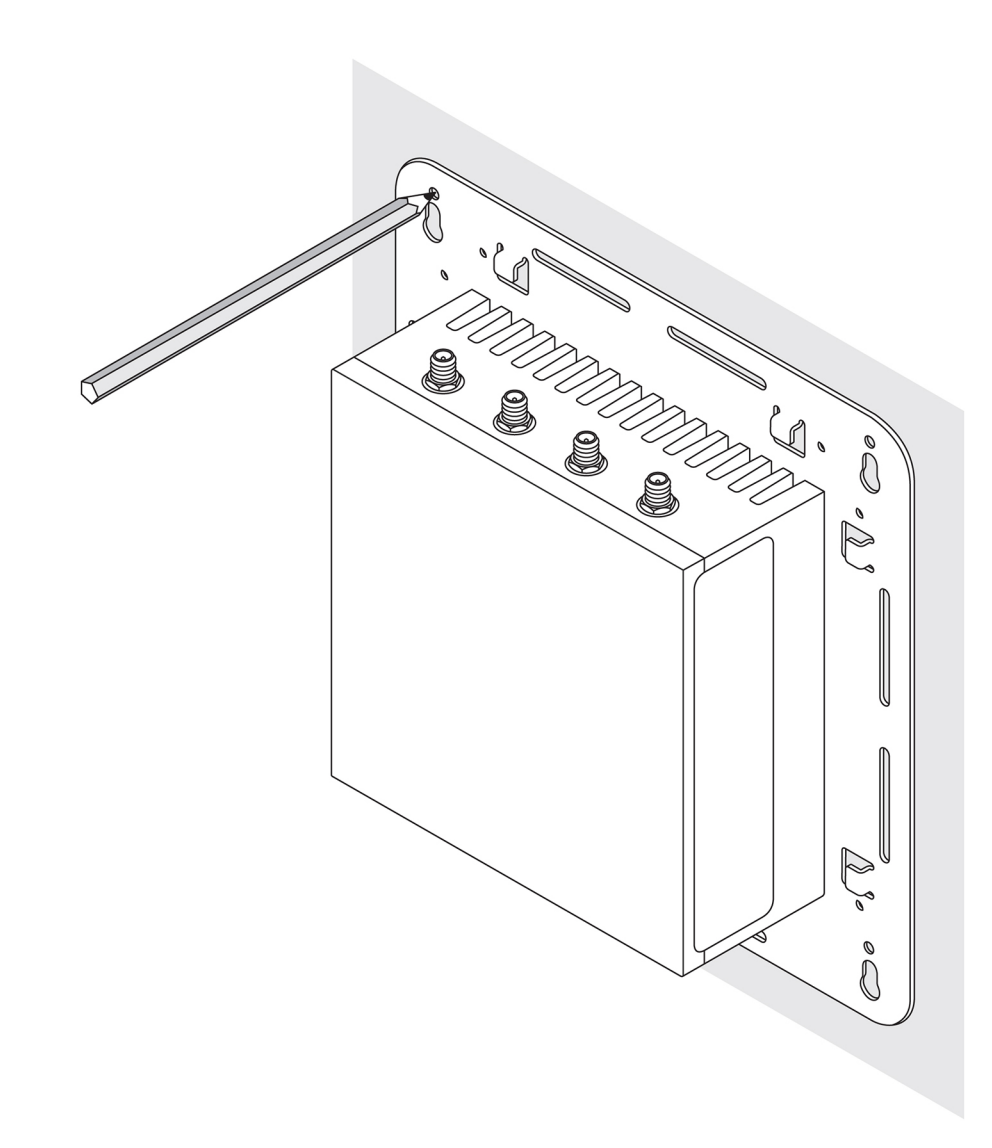

4. Drill four holes in the wall as marked.

DELI

**5.** Insert and tighten four screws (not supplied) to the wall.

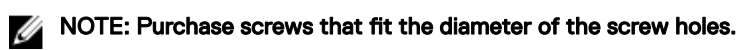

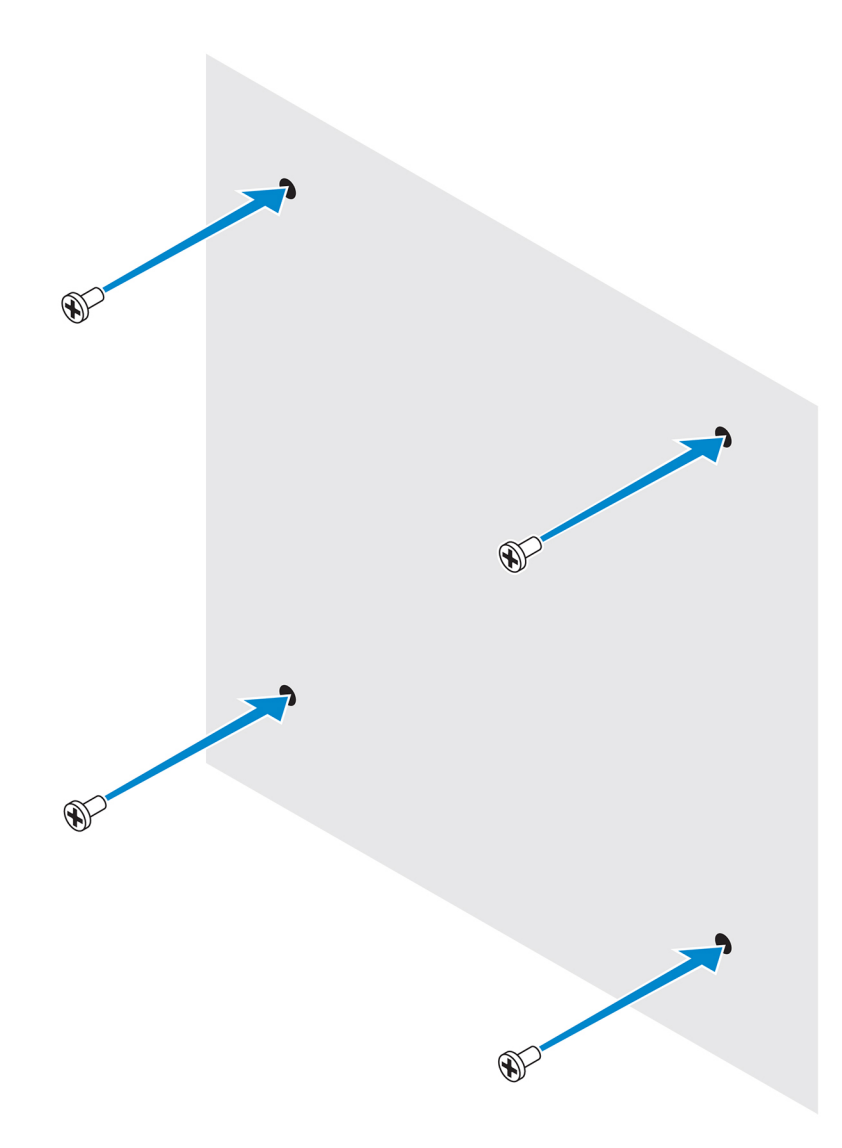

6. Align the screw holes on the standard-mount bracket with the screws and place the Edge Gateway onto the wall.

(dell

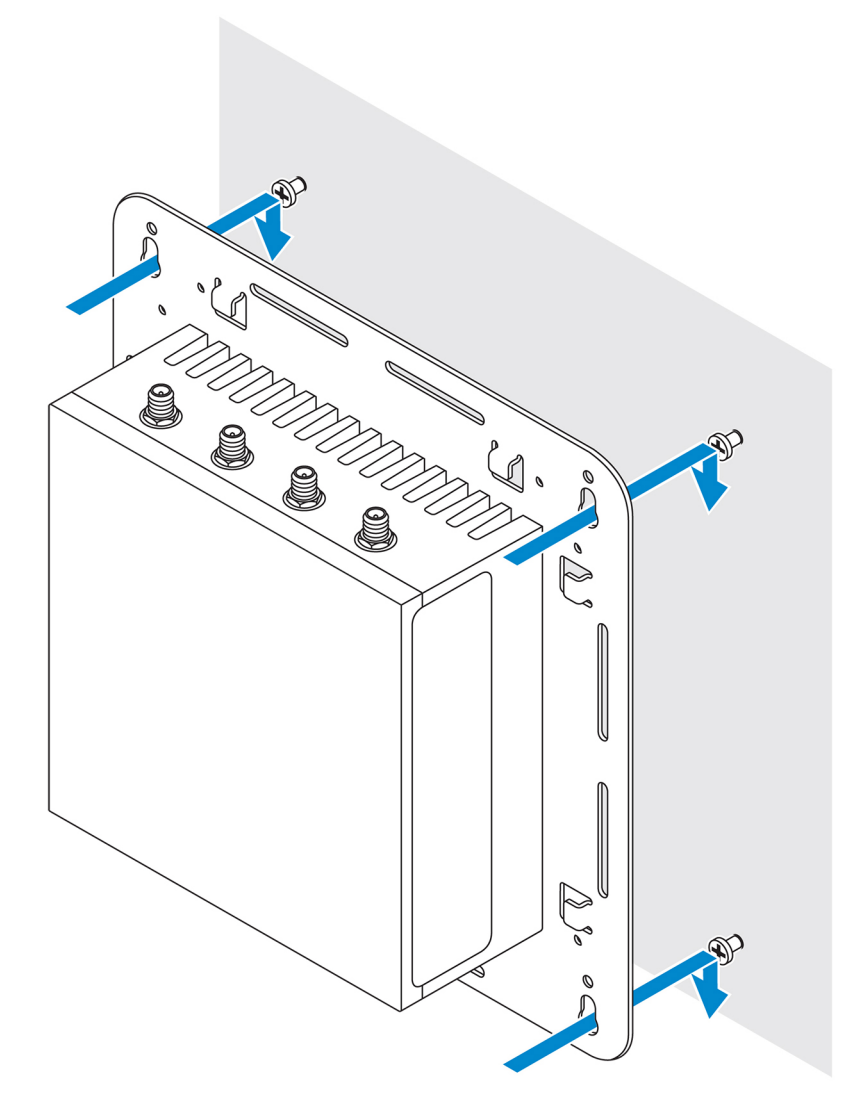

**7.** Tighten the screws to secure the assembly to the wall.

(dell

<span id="page-33-0"></span>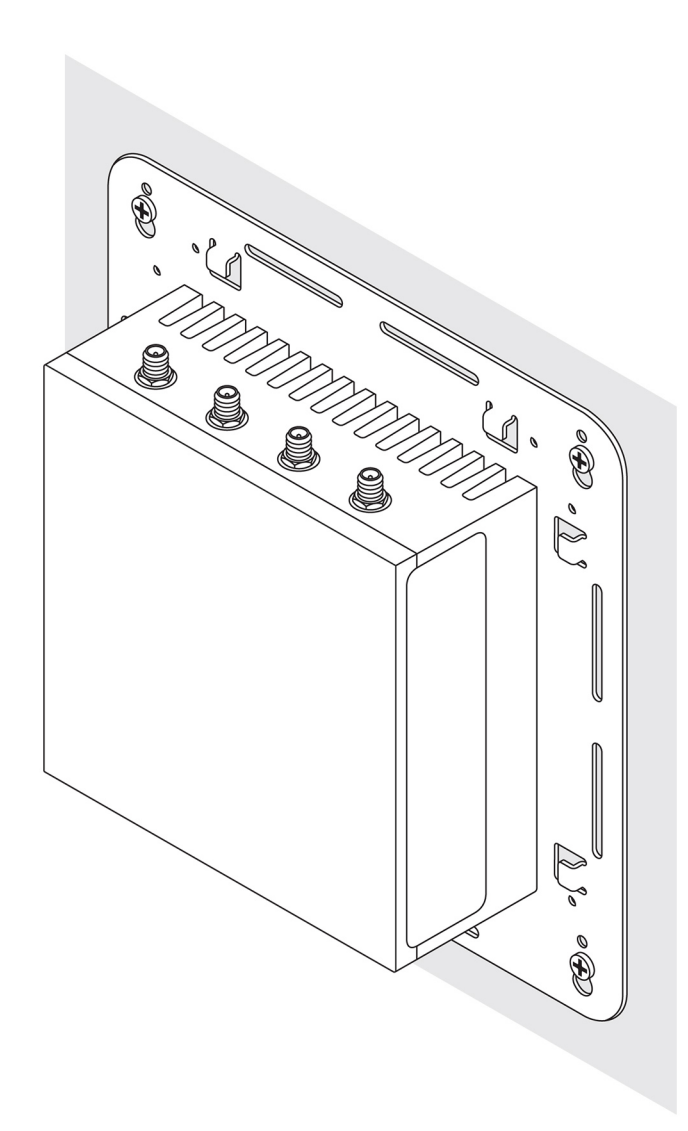

# Mounting the Edge Gateway using quick-mount bracket

The quick-mount bracket is a combination of the standard-mount bracket and the DIN-rail bracket. It enables you to easily mount and demount the Edge Gateway.

NOTE: The mounting brackets are shipped with only those screws required for securing the mounting brackets to the Ø Edge Gateway.

**D**<sup></sup>

Mounting dimensions

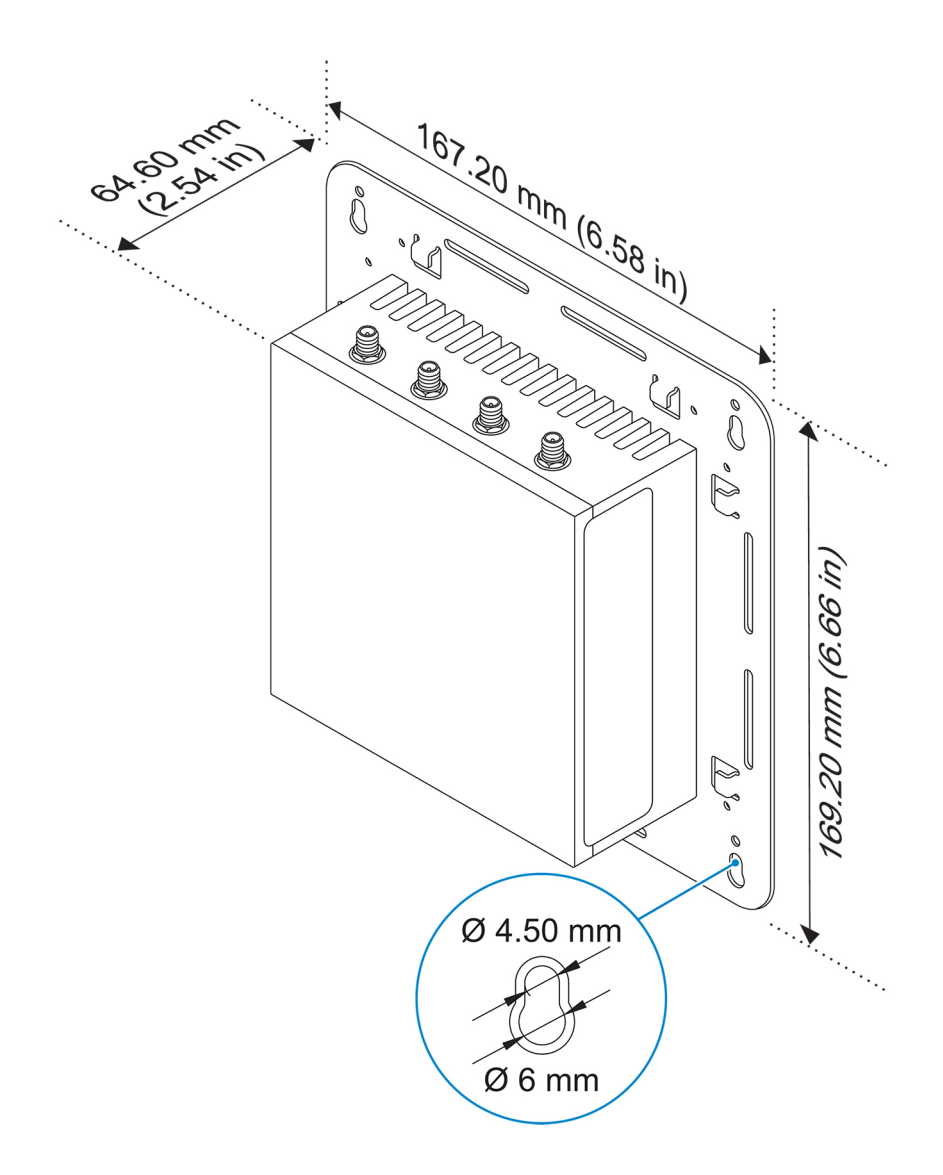

### Mounting instructions

DELL

1. Place the standard-mount bracket on the wall, and using the holes above the screw holes on the bracket, mark the positions to drill the four holes.

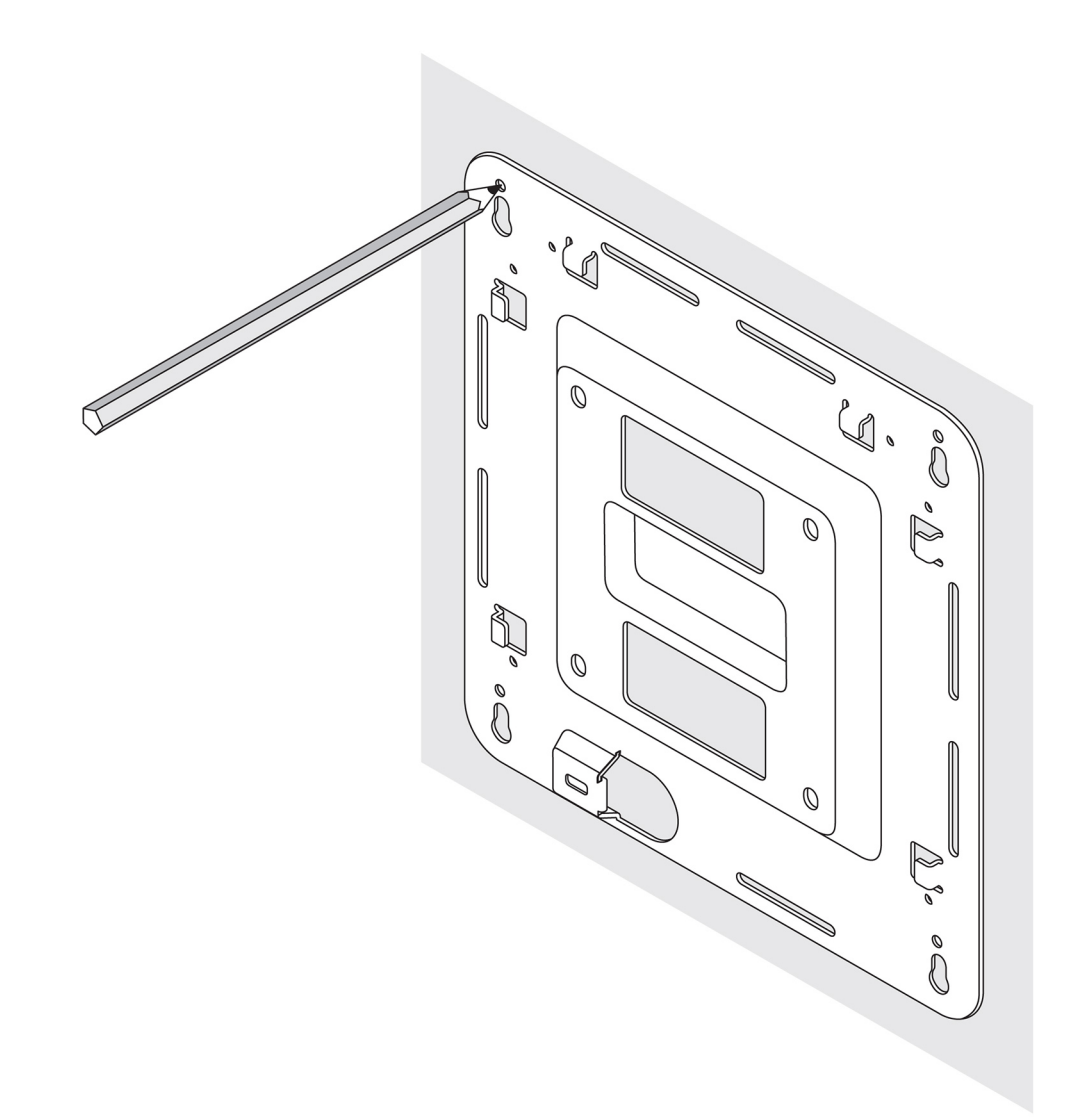

- **2.** Drill four holes in the wall as marked.
- **3.** Insert and tighten four screws (not supplied) to the wall.

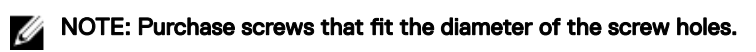

DELI
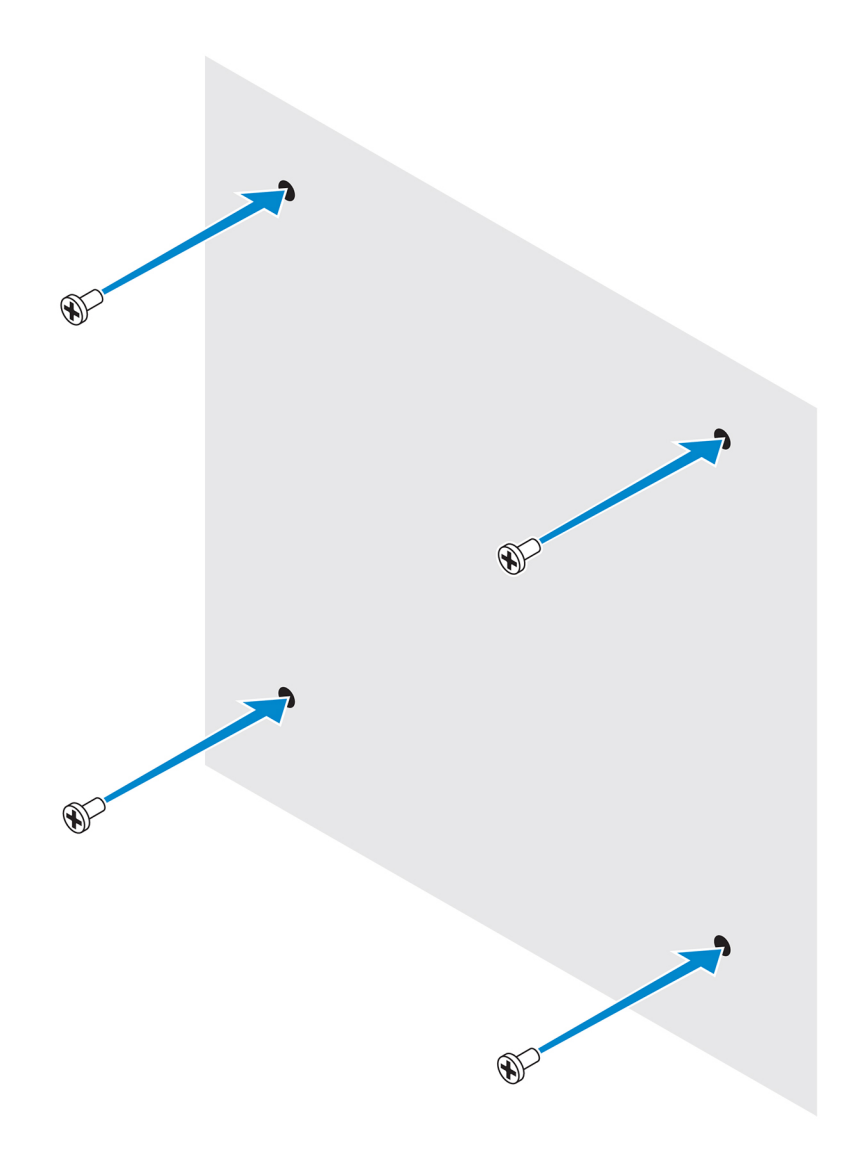

4. Align the screw holes on the standard-mount bracket with the screws on the wall, letting the bracket hang on the screws.

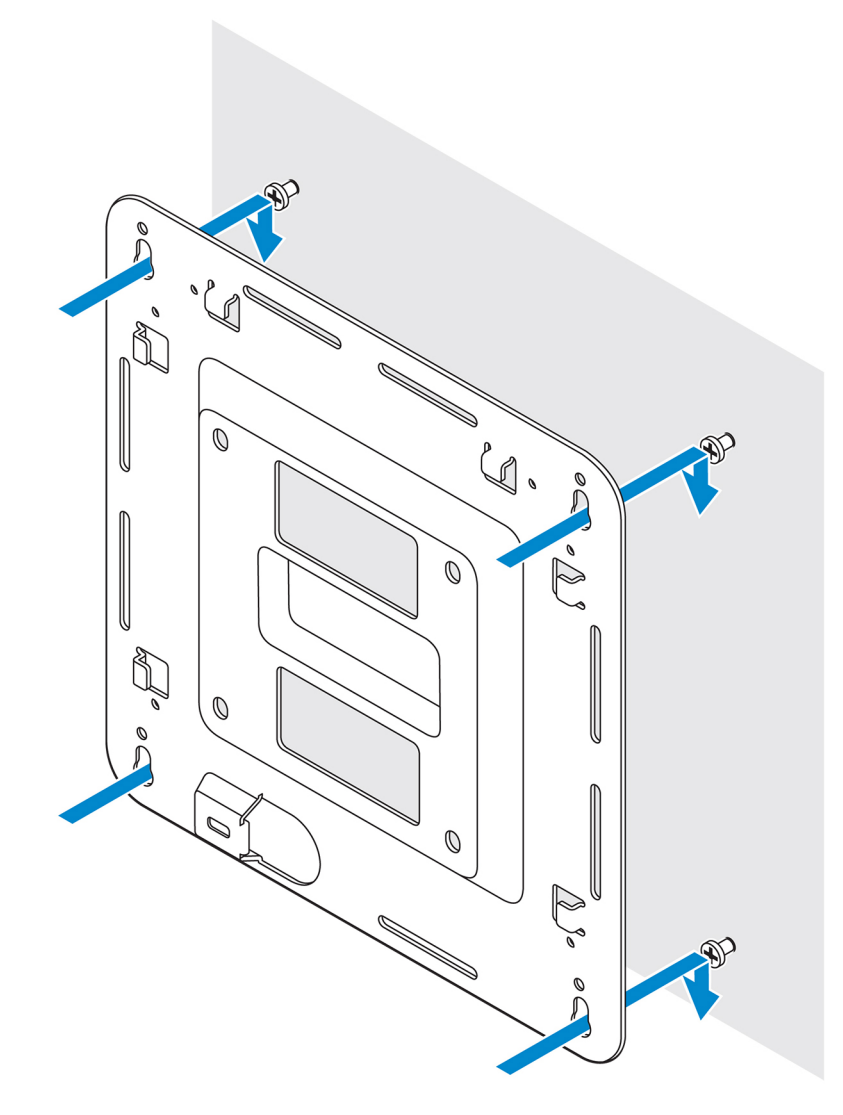

**5.** Tighten the screws to secure the assembly to the wall.

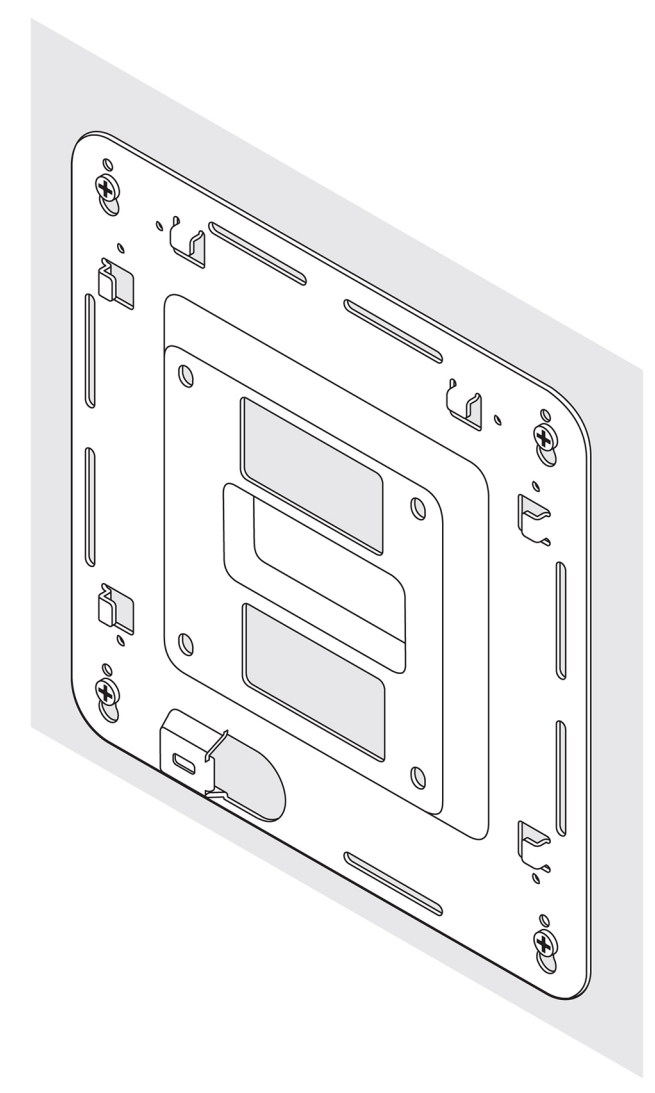

- 6. Align the screw holes on the DIN-rail bracket with the screw holes at the back of the Edge Gateway.
- 7. Place the two M4x5 screws on the DIN-rail bracket and secure it to the Edge Gateway.

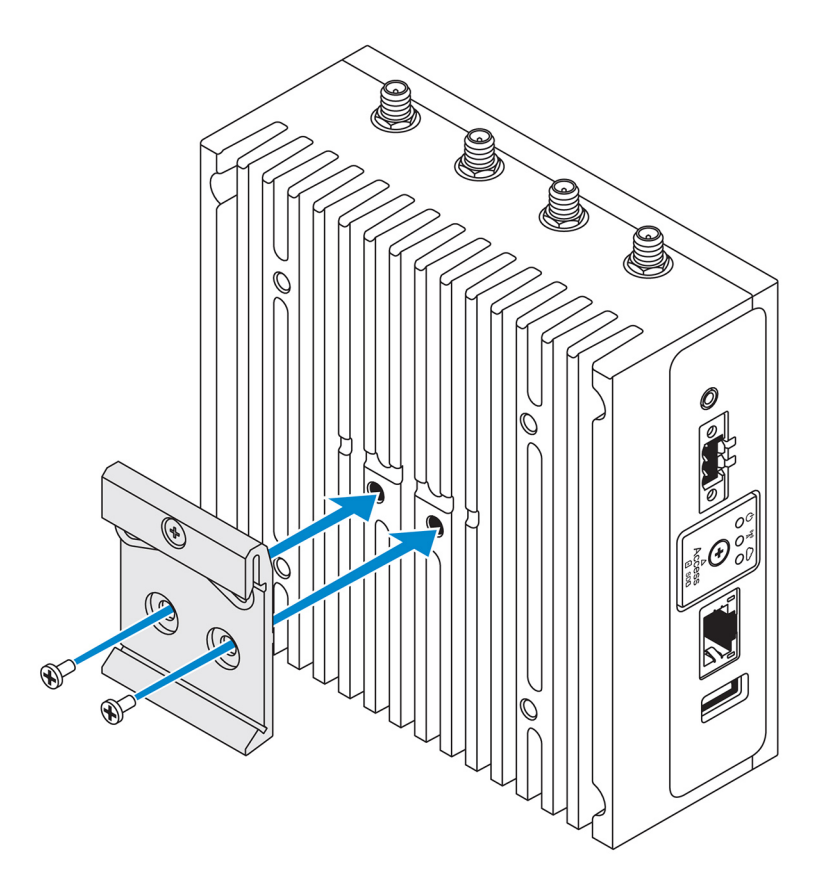

8. Place the Edge Gateway on the standard mount at an angle, and then pull the Edge Gateway down to compress the springs at the top of the DIN-rail bracket.

(dell

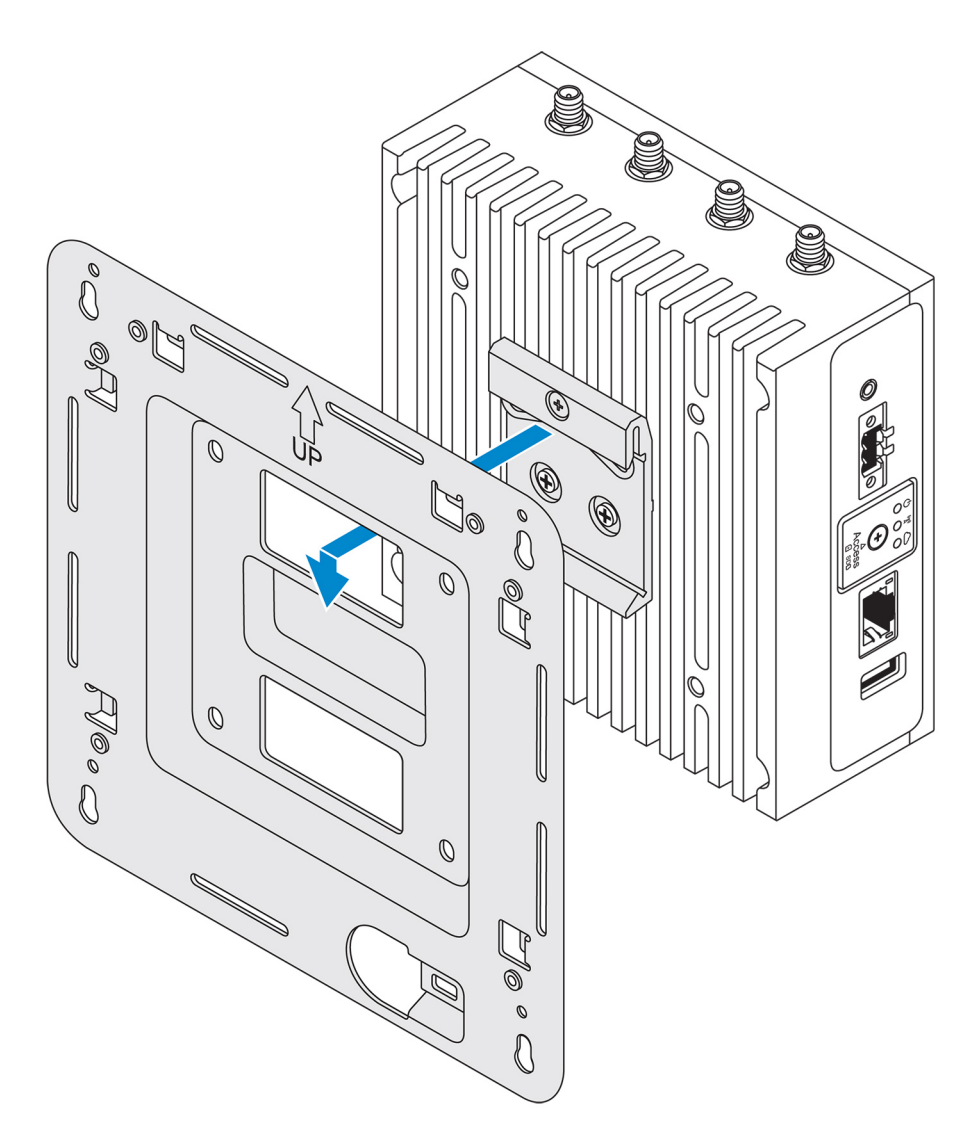

9. Push the Edge Gateway towards the DIN-rail to secure it on the standard-mount bracket.

 $(x)$ 

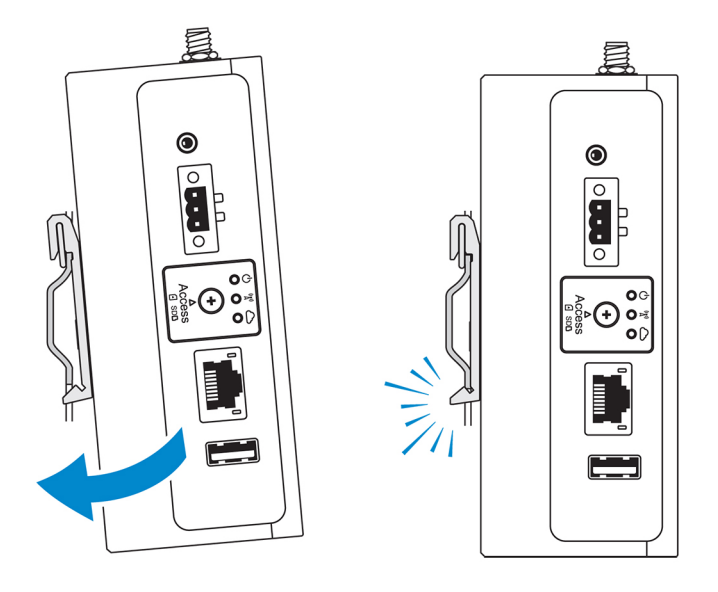

**MOTE: For more information about demounting the DIN-rail, see [Demounting DIN rail](#page-51-0).** 

## Attaching the cable control bars to the standard-mount bracket

- 1. Mount the Edge Gateway on the wall using the [standard-mount bracket](#page-26-0) or [quick-mount bracket](#page-33-0).
- 2. Place the cable control bar on the mounting bracket and secure it to the notch.

CAUTION: Use the top cable control bar only with coaxial cable connections. Do not use with antennas.

**D**<sup></sup>

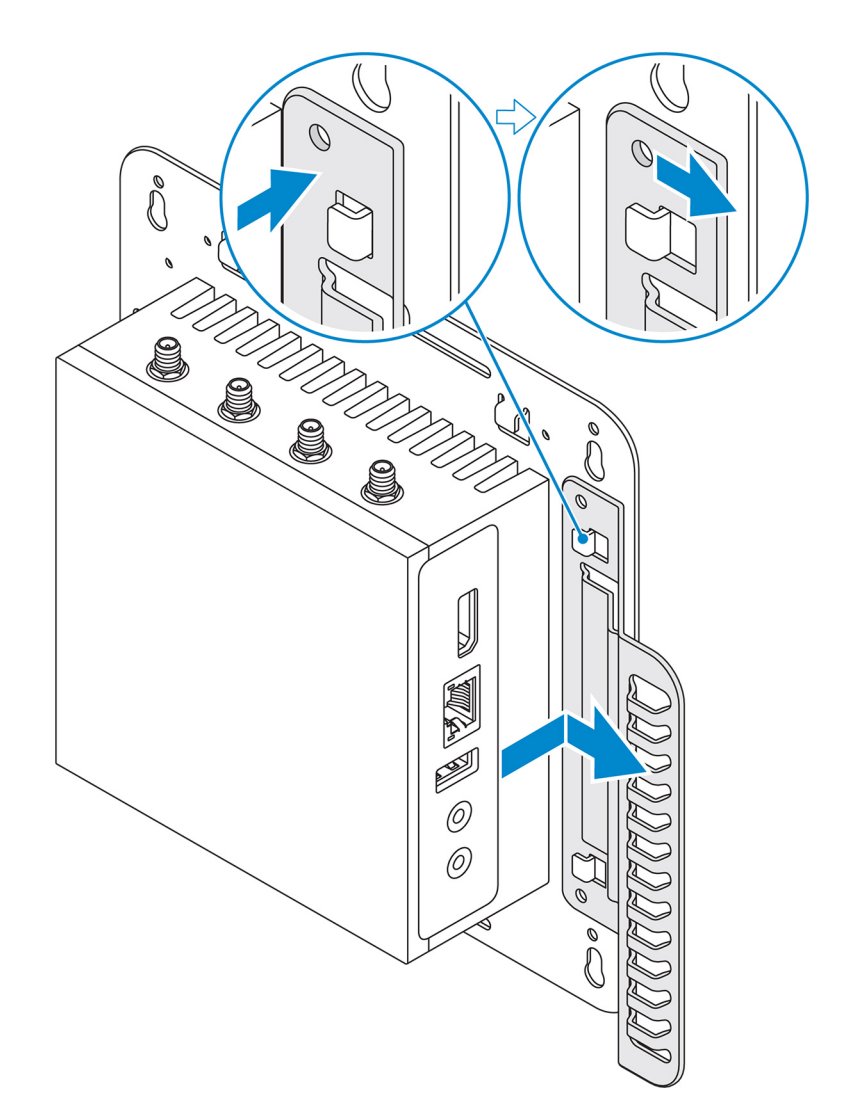

- 3. Align the screw holes on the cable control bar with the screw holes on the mounting bracket.
- 4. Tighten the six M3x3.5 mm screws that secure the cable control bar to the mounting bracket.

DELL

NOTE: Torque the screws at  $5\pm0.5$  kilograms-centimeter (11.02 $\pm$ 1.1 pounds-inch).

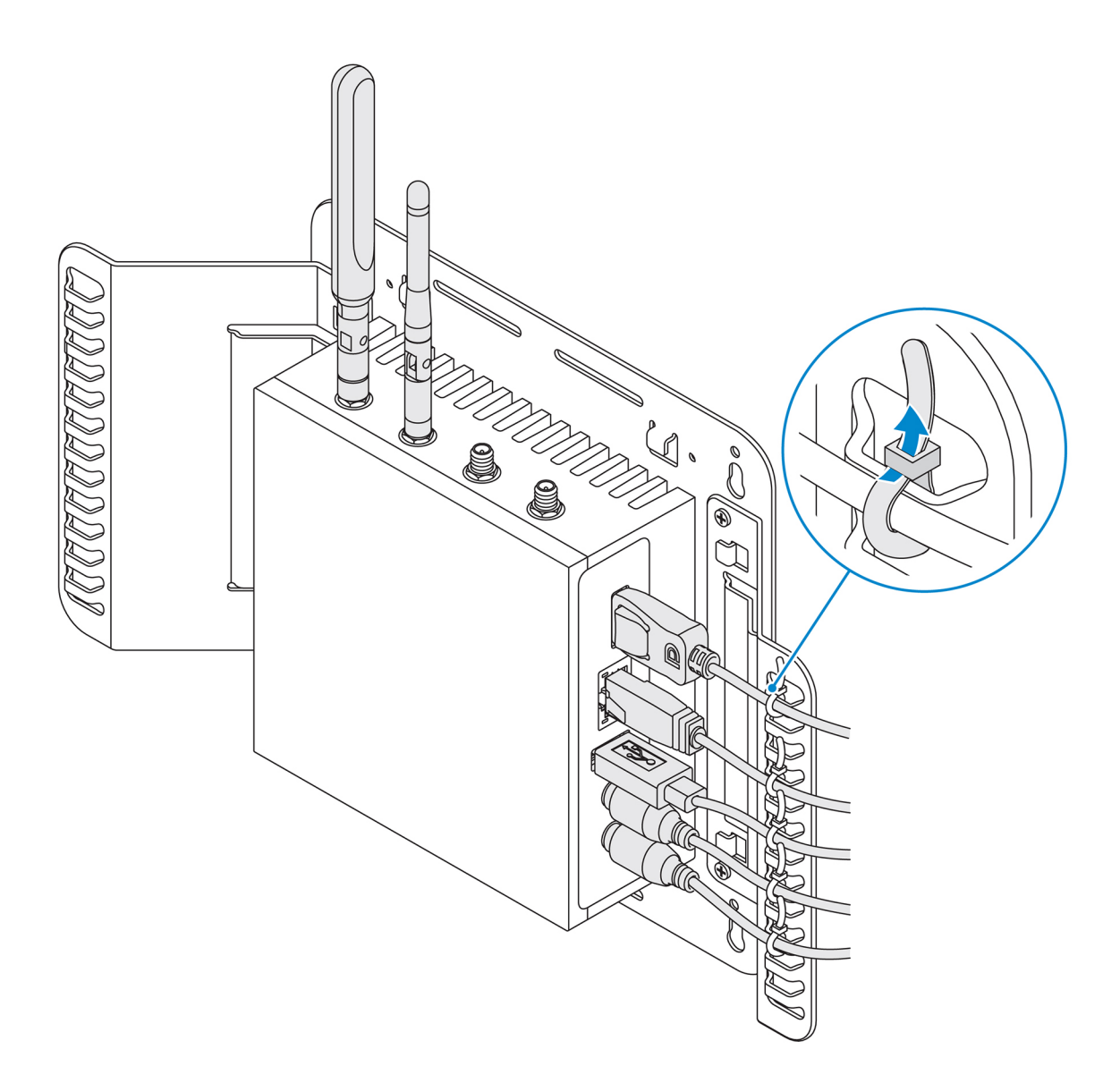

- **5.** Connect the cables to the Edge Gateway.
- **6.** Loop the cable lock (not supplied) to secure each cable to the cable control bar.

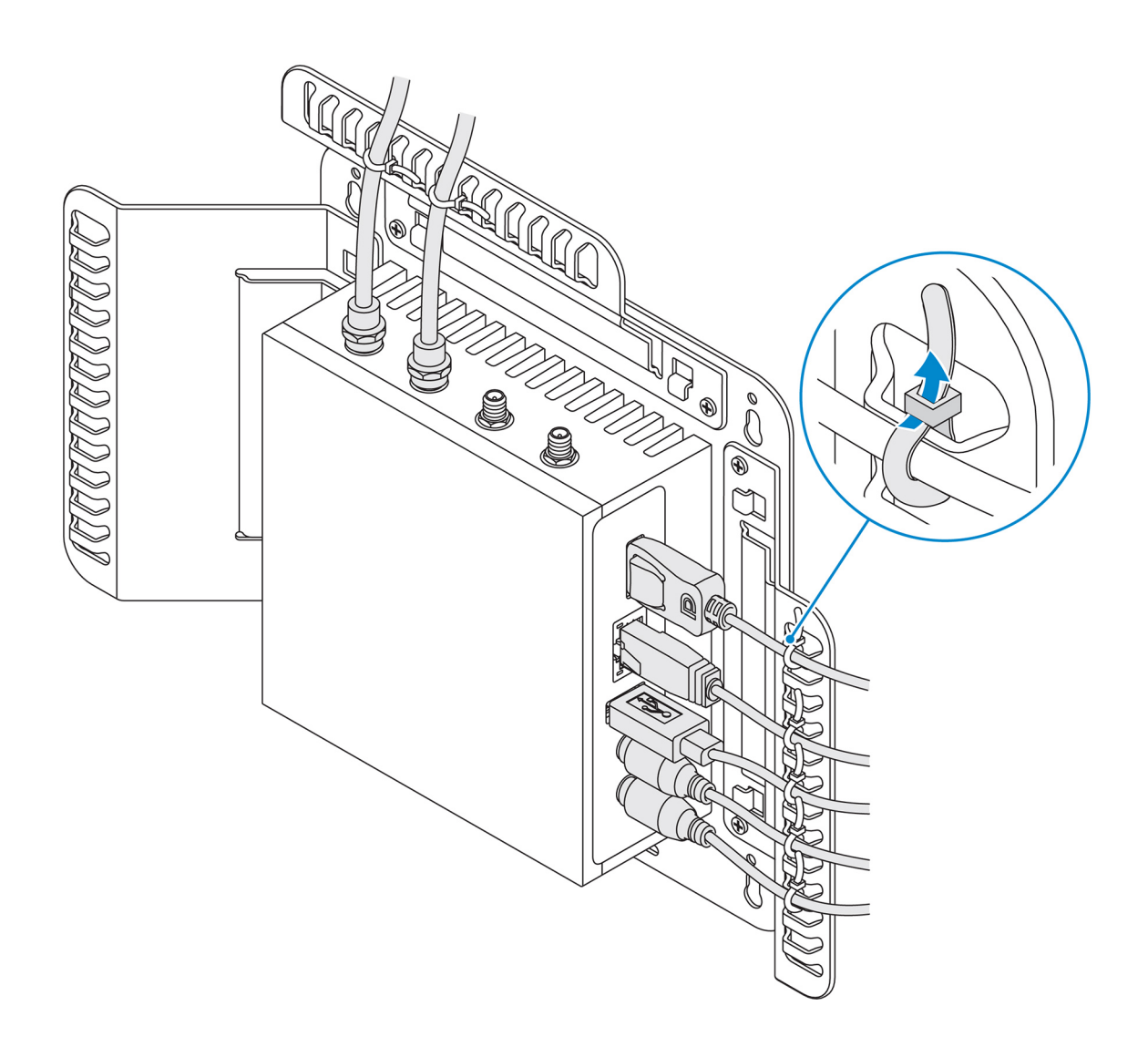

## Mounting the Edge Gateway on a DIN rail using the DIN-rail bracket

U NOTE: The DIN-rail bracket includes the screws that are required for securing the bracket to the Edge Gateway.

- 1. Align the screw holes on the DIN-rail bracket with the screw holes at back of the Edge Gateway.
- 2. Place the two M4x5 screws on the DIN-rail bracket and secure it to the Edge Gateway.

DELI

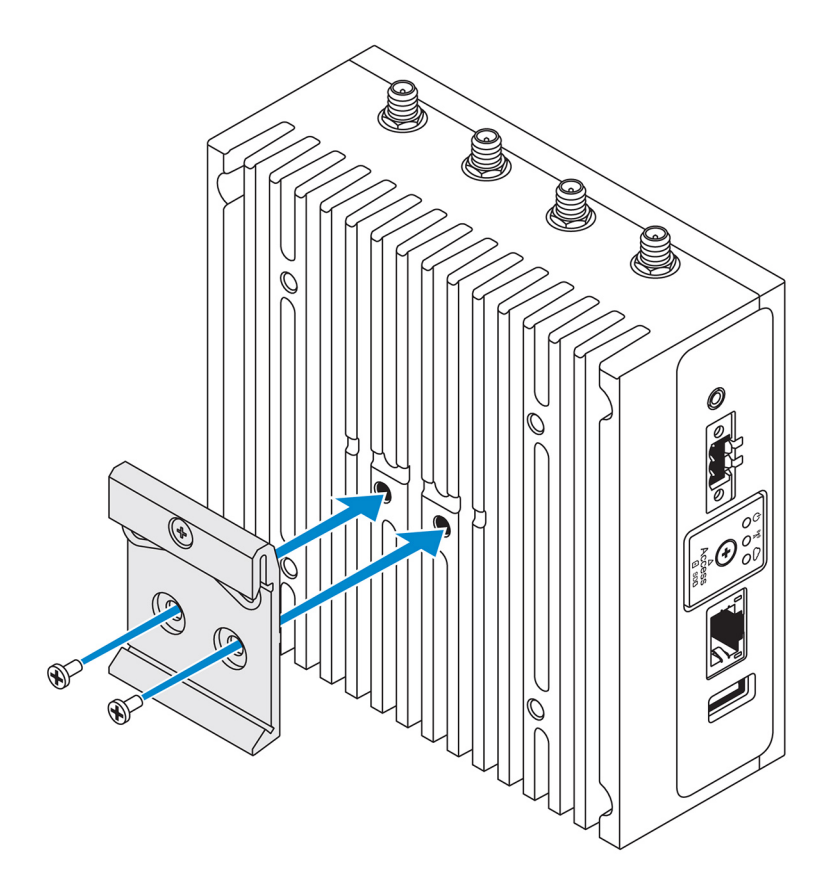

3. Secure the DIN-rail mounting bracket to the Edge Gateway using the two M4x5 screws provided.

NOTE: Torque the screws at 8±0.5 kilograms-centimeter (17.64±1.1 pounds-inch) on the DIN-rail mounting bracket.

(dell

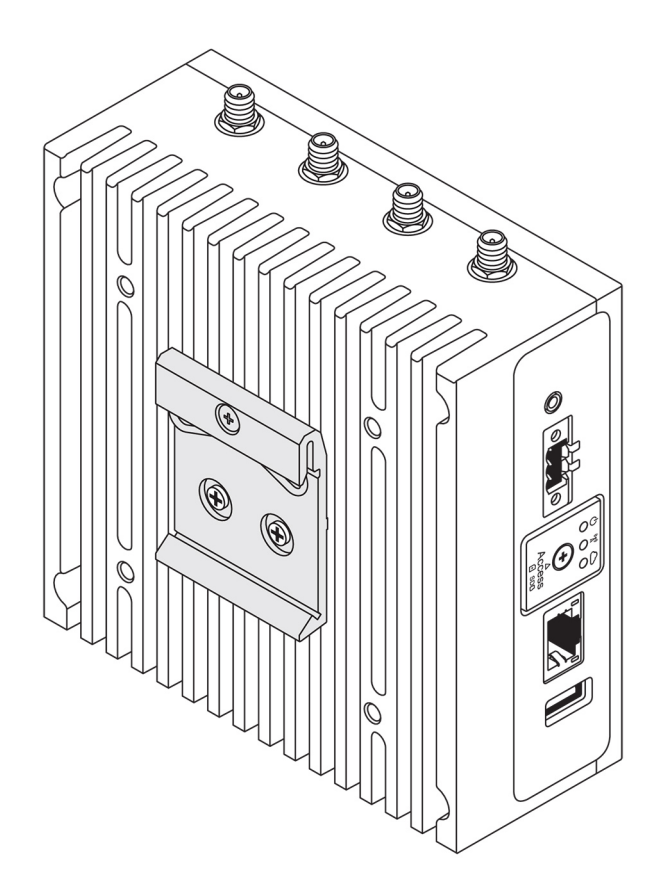

- 4. Place the Edge Gateway on the DIN rail at an angle, and then pull the Edge Gateway down to compress the springs at the top of the DIN-rail mounting bracket.
- 5. Push the Edge Gateway towards the DIN-rail to secure the lower clip of the bracket onto the DIN rail.

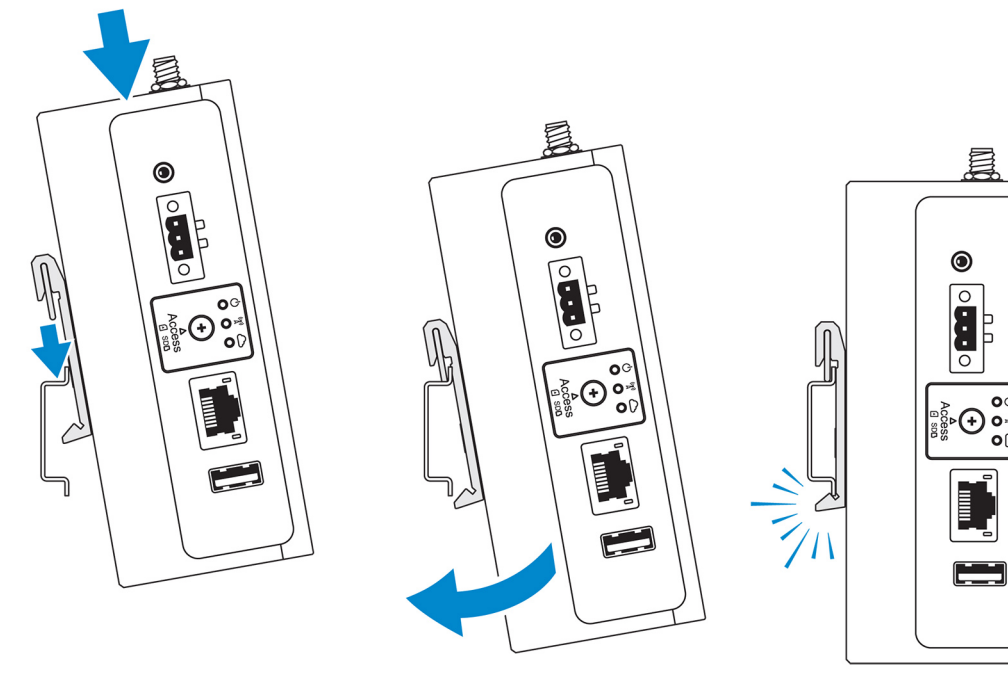

NOTE: For more information about demounting the DIN-rail, see [Demounting DIN rail](#page-51-0).

### Mounting the Edge Gateway using the perpendicular mount

NOTE: The perpendicular mount is designed for mounting in a DIN-rail only. U

- NOTE: An open space of 63.50 mm (2.50 in) around the Edge Gateway is recommended for optimal air circulation. Ø Ensure that the environmental temperature in which the Edge Gateway is installed does not exceed the operating temperature of the Edge Gateway. For more information about the operating temperature of the Edge Gateway, see the Edge Gateway Specifications.
- 1. Align the screw holes on the perpendicular-mount bracket with the screw holes on the Edge Gateway.

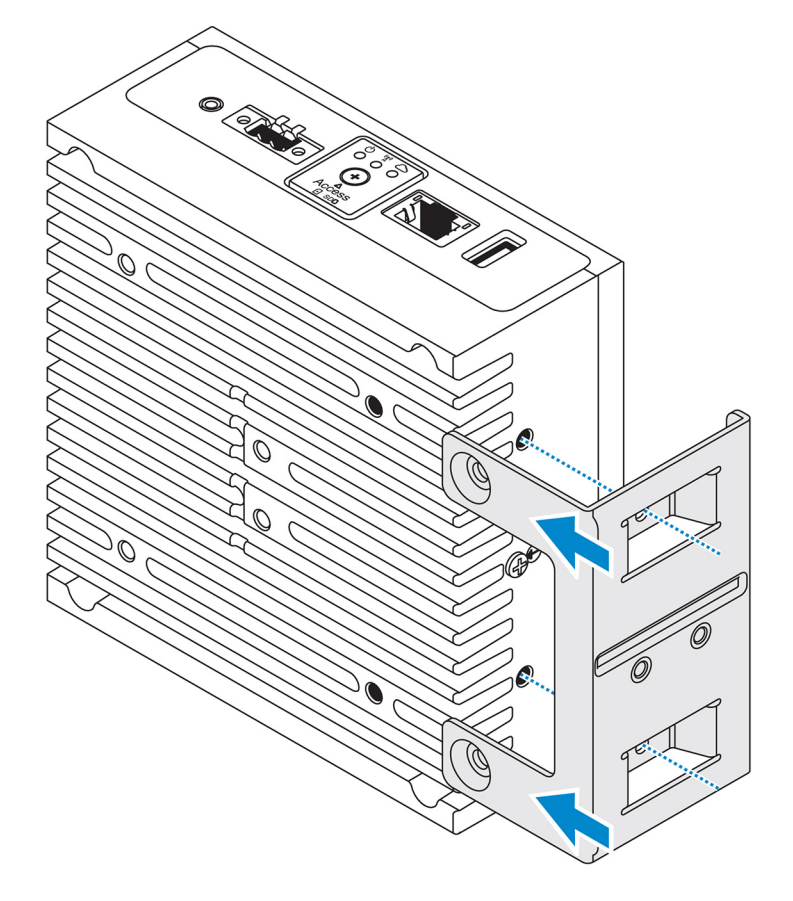

2. Tighten the four M4x7 screws to secure the Edge Gateway to the perpendicular-mount bracket.

NOTE: Torque the screws at 8±0.5 kilograms-centimeter (17.64±1.1 pounds-inch).

**DEL** 

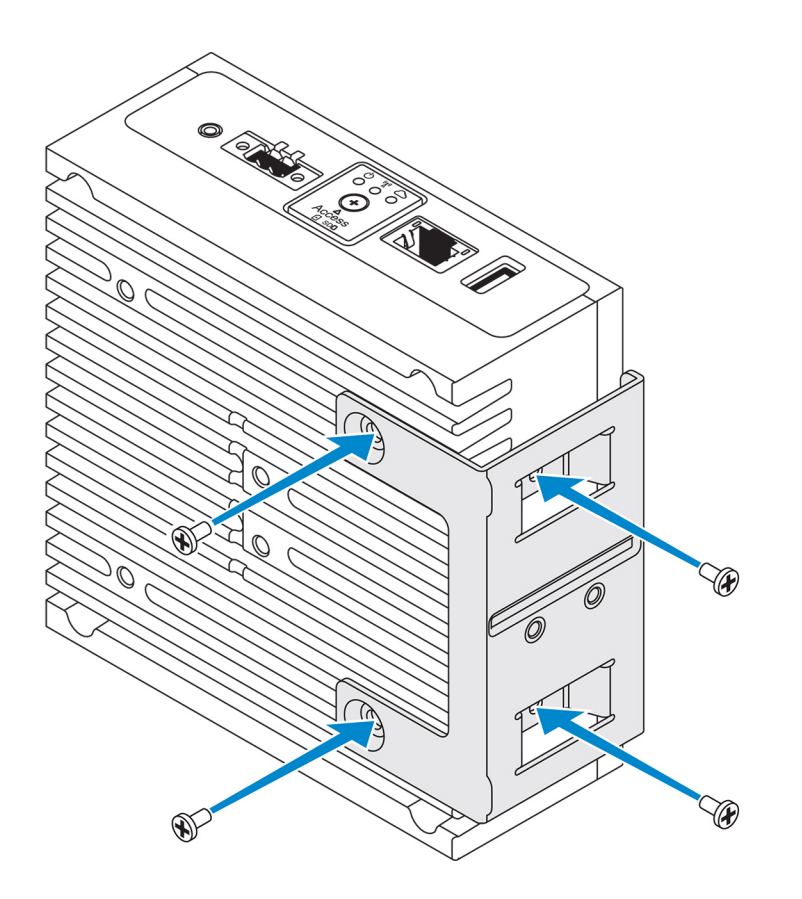

3. Align the screw holes on the DIN-rail mount bracket with the screw holes on the perpendicular-mount bracket, and tighten the two screws.

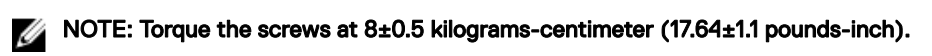

DELI

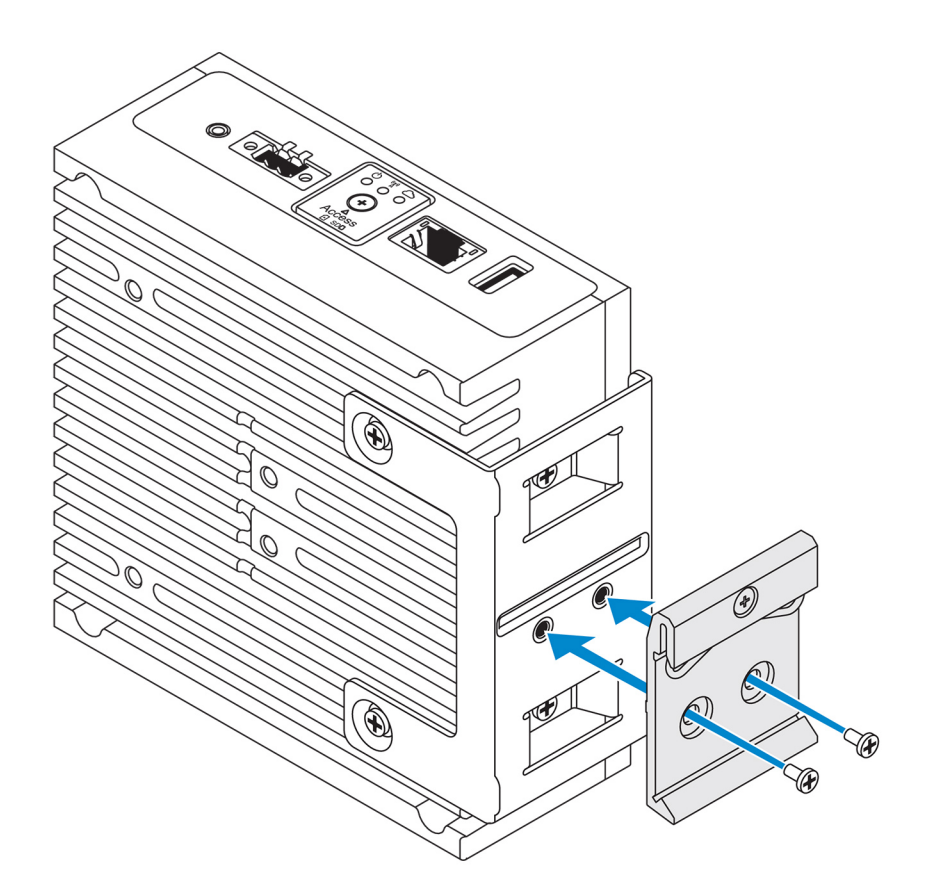

4. Place the Edge Gateway on the DIN rail at an angle and push the Edge Gateway down to compress the springs on the DIN-rail mount brackets.

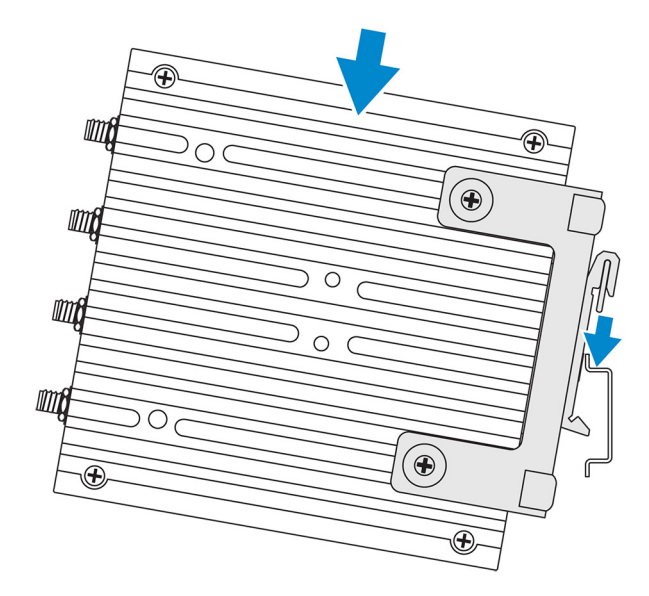

5. Push the Edge Gateway towards the DIN-rail to secure the lower clip of the bracket onto the DIN rail.

(dell

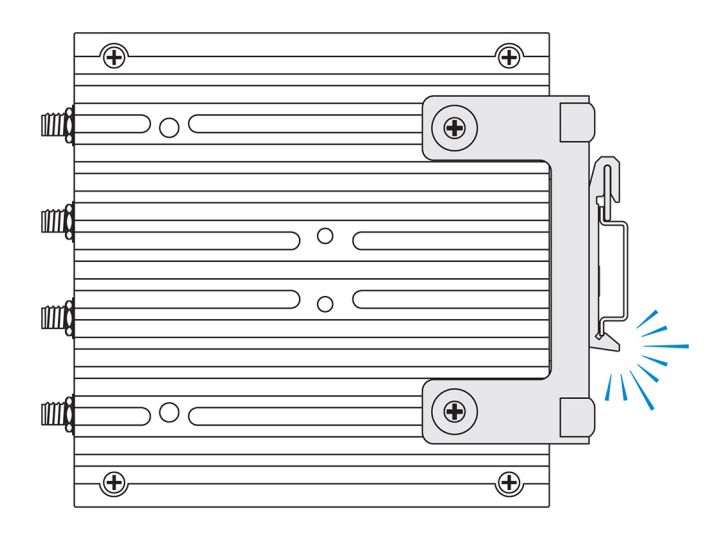

**6.** Secure the Edge Gateway on the DIN rail.

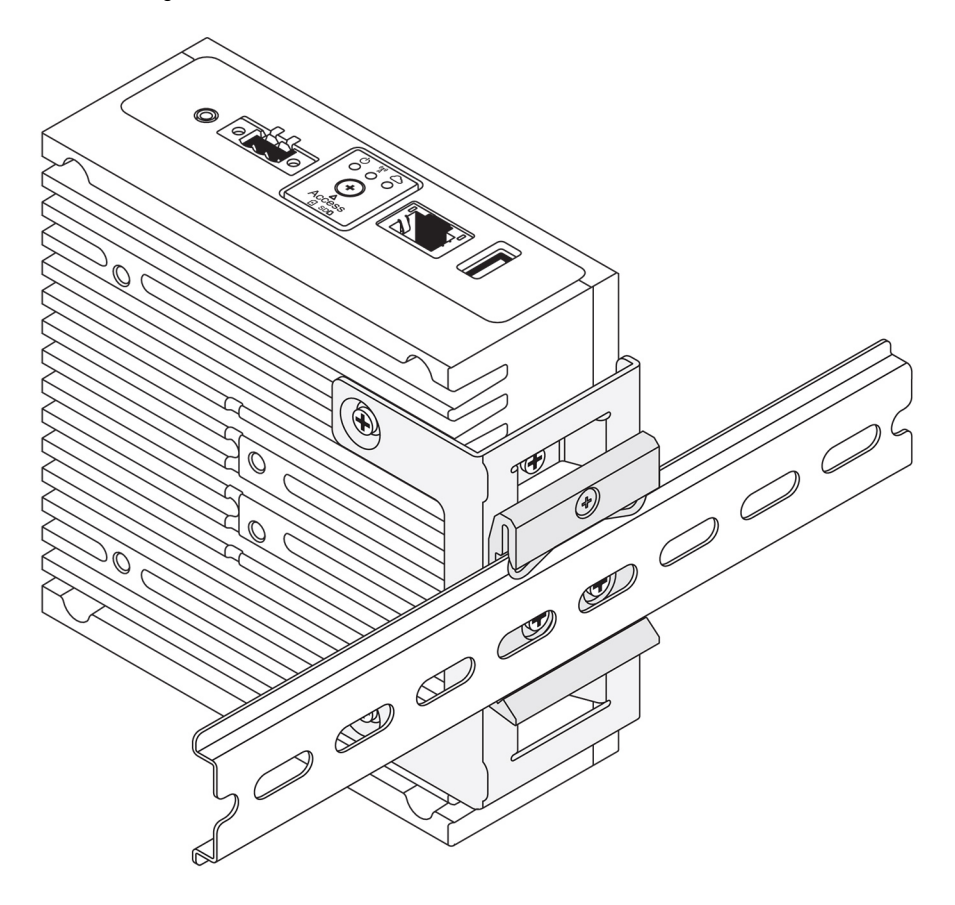

## Mounting the Edge Gateway using a VESA mount

The Edge Gateway can be mounted on a standard VESA mount (75 mm x 75 mm).

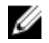

DELL

NOTE: The VESA mount option is sold separately. For VESA mounting instructions, see the documentation that is shipped with the VESA mount.

<span id="page-51-0"></span>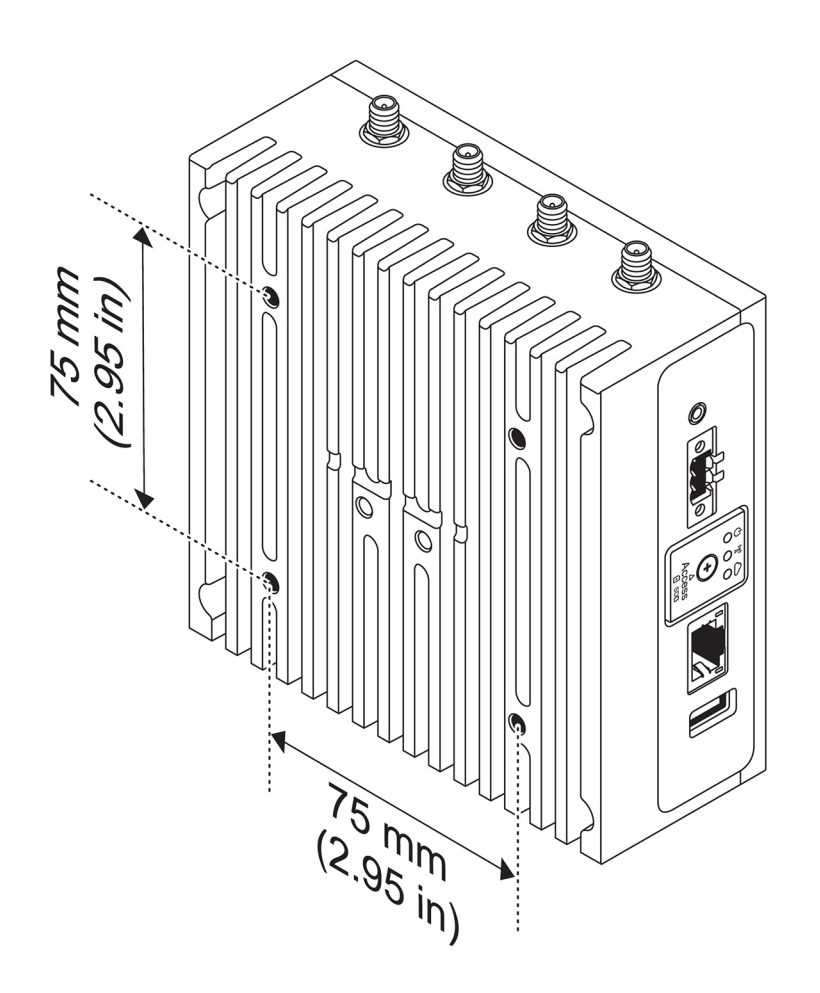

# De-mounting from DIN-rail bracket

1. Pull the Edge Gateway down to release from DIN-rail bracket.

 $(\overline{DCL}$ 

2. Lift the Edge Gateway bracket off the DIN rail.

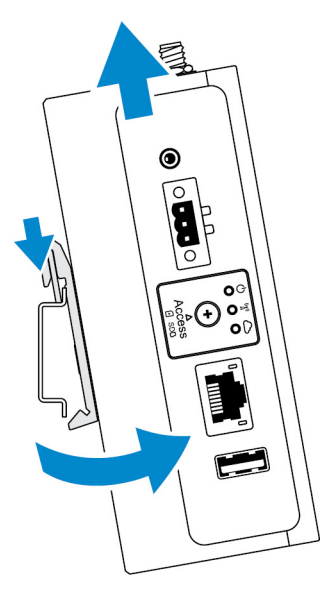

# Setting up the operating system

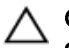

CAUTION: To prevent operating system corruption from sudden power loss, use the operating system to gracefully shut down the Edge Gateway.

The Edge Gateway is shipped with one of the following operating systems:

- Windows 10 IoT Enterprise LTSB 2016
- Ubuntu Core 16
- NOTE: For more information about Windows 10 operating system, see [msdn.microsoft.com.](https://msdn.microsoft.com/)

NOTE: For more information about the Ubuntu Core 16 operating system, see [www.ubuntu.com/desktop/snappy.](https://www.ubuntu.com/desktop/snappy) U

## Windows 10 IoT Enterprise LTSB 2016

### Boot up and login – Direct system configuration

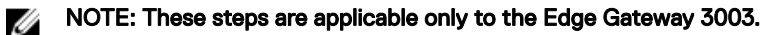

- 1. Connect a monitor, keyboard and mouse to the Edge Gateway before you login.
- 2. Power on the Edge Gateway. At the first boot, you will not be prompted to enter login credentials. Subsequent boots will prompt for you to log in.
- NOTE: The default user name and password are both **admin**. Ű

### Boot up and login – Remote system configuration

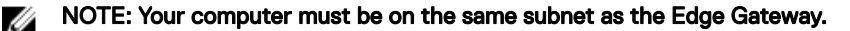

1. Connect a network cable from Ethernet port one on the Edge Gateway to a DHCP-enabled network or router that provides IP addresses.

NOTE: The first-time boot to Windows takes about 5 minutes for system configuration. Subsequent boot-ups take about 50 seconds.

- 2. Using the MAC address provided on the front cover of the Edge Gateway, obtain the IP address through your network's DHCP server or through a network analyzer.
- 3. On the Windows computer, search for Remote Desktop Connection and launch the application.
- 4. Log in using the IP address.

**DELI** 

NOTE: Ignore any certification errors when connecting to your Edge Gateway.

### Boot up and login—Static IP system configuration

NOTE: These steps are applicable only to Edge Gateway 3002 and 3003. M

NOTE: To help set up the Edge Gateway remotely, the static IP address of [Ethernet port two](#page-11-0)on the Edge Gateway is set Ø to these values at the factory:

- IP address: 192.168.2.1
- Subnet mask: 255.255.255.0
- DHCP server: Not applicable

#### You can connect your Edge Gateway to a Windows computer that is on the same subnet using a crossover cable.

- 1. On the Windows computer, search for **View network connections** in the control panel.
- 2. In the list of network devices displayed, right-click the Ethernet adaptor that you want to use to connect to the Edge Gateway, then click **Properties**.
- 3. On the Networking tab, click Internet Protocol Version 4 (TCP/IPv4) **→** Properties.
- 4. Select Use the following IP address, then enter 192.168.2.x (where x represents the last digit of the IP address, for example, 192.168.2.2).

#### NOTE: Do not set the IPv4 address to the same IP address as the Edge Gateway. Use an IP address between Ø 192.168.2.2 to 192.168.2.254.

- **5.** Enter the subnet mask 255.255.255.0, then click OK.
- 6. Secure a crossover network cable between Ethernet port two on the Edge Gateway and the configured Ethernet port on the computer.
- 7. On the Windows computer, launch Remote Desktop Connection.
- 8. Connect to the Edge Gateway using the IP address 192.168.2.1. The default username and password are both admin.

### Restoring Windows 10 IoT Enterprise LTSB 2016

#### CAUTION: These steps will delete all the data on your Edge Gateway.

You can restore Windows 10 IoT Enterprise LTSB 2016 by using a USB flash drive.

#### **Prerequisites**

Create the recovery USB flash drive. For more information, see [Creating the recovery USB flash drive](#page-73-0).

#### Procedure

- 1. Connect the recovery USB flash drive to the Edge Gateway.
- 2. Power on the Edge Gateway.

The Edge Gateway will automatically boot from the USB recovery flash drive and restore Windows back to the factory image. Restoration takes about 25 minutes to complete and a confirmation log file is stored on the USB flash drive. Once restoration is complete, the system will power off.

### NOTE: The confirmation log file is named <service tag>\_<date>\_<time>.txt

### Windows 10 IOT Enterprise LTSB 2016 basic functions

#### BIOS update

Download BIOS updates for the Edge Gateway from [www.dell.com/support](https://www.dell.com/support). The download includes an executable file that may be run from the local machine. For more information about updating the BIOS, see [Accessing and updating the BIOS](#page-74-0).

**DEL** 

#### Watchdog Timer

The Watchdog Timer for Windows 10 IoT Enterprise LTSB 2016 is controlled through the BIOS setting. Enter the BIOS during boot by pressing F2.

The Watchdog Timer is enabled and disabled under the BIOS setting Watchdog Timer.

#### NOTE: For more information about BIOS settings on the Edge Gateway, see [Default BIOS settings.](#page-126-0) M

### Cloud LED

#### NOTE: To utilize the Cloud LED, download the necessary tools and drivers from [www.dell.com/support](https://www.dell.com/support). U

One unique feature of the Edge Gateway 3000 Series is the *Cloud LED*. Cloud LED enables you to visually inspect the operational status of the Edge Gateway by looking at the display light on the left panel of the Edge Gateway.

To enable this feature, you must expose and program a GPIO register on the Edge Gateway.

Follow these steps to control the Cloud LED on the Edge Gateway:

- 1. Download the Cloud LED utility from [www.dell.com/support.](https://www.dell.com/support)
- 2. Extract the following files:
	- a. DCSTL64.dll
	- b. DCSTL64.sys
	- c. DCSTL64.inf
	- d. DCSTL64.cat
	- e. CloudLED.exe

## NOTE: These files must be in the same directory.

- 3. Run the **CloudLED.exe** from Command Prompt or PowerShell with administrative rights. Run the following commands:
	- CloudLED.exe ON
	- CloudLED.exe OFF

#### TPM support

Windows 10 IoT Enterprise LTSB 2016 supports TPM 2.0. For more information about TPM resources, see [technet.microsoft.com/en-us/library/cc749022.](HTTPS://TECHNET.MICROSOFT.COM/EN-US/LIBRARY/CC749022)

#### System shutdown and restart

Click Start **→** Power, and then click Restart or Shutdown to restart or shutdown the Edge Gateway, respectively.

#### LAN and WLAN network configuration

In the Search box, type Settings and open the Settings window. Select Network & Internet to configure the network.

#### Bluetooth configuration

In the Search box, type Settings and open the Settings window. Select Devices, and then select Bluetooth from the menu on the left panel to configure the network.

#### WWAN (5815) network configuration

NOTE: Ensure that the micro-SIM card is already activated by your service provider before using it in the Edge Gateway. Ø For more information, see [activate your mobile broadband service](#page-24-0).

Follow these steps after installing the micro-SIM card:

- 1. In the **Search** box, type Settings and open the **Settings** window.
- 2. Select **Network & Internet**.
- 3. Locate the WWAN connection in the Wi-Fi section and select the entry to connect and disconnect from the WWAN adapter.

#### Retrieving data from the sensors

The sensors on the Edge Gateway provide measurements on pressure, relative humidity and temperature, and motion.

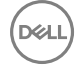

#### Table 15. Sensor types

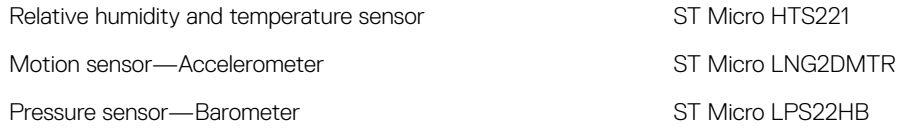

NOTE: Ensure that location services are enabled on the Edge Gateway before you retrieve data from the sensors. For Ø more information on location services, see<https://privacy.microsoft.com/en-us/windows-10-location-and-privacy>.

To access the sensors and retrieve the data, you need make use of sensor APIs along with a sensor diagnostic tool.

NOTE: For more information on sensor APIs, see the article at [https://msdn.microsoft.com/en-us/library/windows/](https://msdn.microsoft.com/en-us/library/windows/desktop/dd318953%28v=vs.85%29.aspx) Ø [desktop/dd318953%28v=vs.85%29.aspx.](https://msdn.microsoft.com/en-us/library/windows/desktop/dd318953%28v=vs.85%29.aspx)

NOTE: For more information on sensor diagnostic tool, see [https://docs.microsoft.com/en-us/windows-hardware/](https://docs.microsoft.com/en-us/windows-hardware/drivers/sensors/the-sensor-diagnostic-tool) Ø [drivers/sensors/the-sensor-diagnostic-tool.](https://docs.microsoft.com/en-us/windows-hardware/drivers/sensors/the-sensor-diagnostic-tool)

#### Sensor APIs

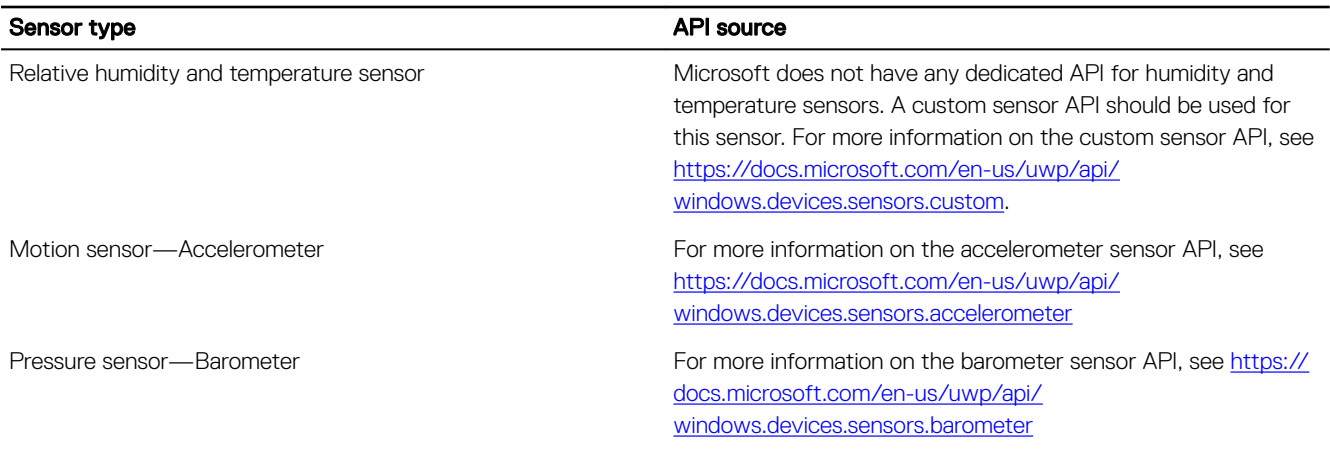

NOTE: You can refer to a sample code that shows sensor configuration and data access at [https://github.com/dell/](https://github.com/dell/GW300x_Sensor_Demo) Ø [GW300x\\_Sensor\\_Demo](https://github.com/dell/GW300x_Sensor_Demo)

## Ubuntu Core 16

### **Overview**

Ubuntu Core 16 is a Linux OS distribution that is an entirely new mechanism for managing IOT systems and its applications. For more information about Ubuntu Core 16 OS, see

- [www.ubuntu.com/cloud/snappy](http://www.ubuntu.com/cloud/snappy)
- [www.ubuntu.com/internet-of-things](https://www.ubuntu.com/internet-of-things)

#### Prerequisites for setting up Ubuntu Core 16

#### Infrastructure

An active connection to the internet is needed to update the Ubuntu Core 16 operating system as well as applications (snaps).

#### Prior knowledge

• Ensure the personnel setting up Ubuntu Core 16 operating system has prior knowledge of the following:

- <span id="page-56-0"></span>– Unix\Linux commands
- Serial communication protocol
- SSH terminal emulators (for example, PuTTY)
- Network settings (for example, proxy URL)

### Boot up and log in – Direct system configuration

#### NOTE: These steps are applicable only to the Edge Gateway 3003. U

- 1. Power on the Edge Gateway. The system sets up the operating system automatically and restarts multiple times to apply all the configurations. The system takes approximately one minute to boot to the operating system.
- 2. When prompted, log in using the default credentials. The default user name and password are both admin. The default computer name is the service tag.

For example;

```
Ubuntu Core 16 on 127.0.0.1 (tty1)
localhost login: admin
Password: admin
```
### Boot up and log in – Remote system configuration

NOTE: These steps are applicable only to Edge Gateway 3001 and 3002. Ű

- 1. Connect a network cable from Ethernet port one on the Edge Gateway to a DHCP-enabled network or router that provides IP addresses.
- 2. In your network's DHCP server, use the command dhcp-lease-list to obtain the IP address associated with the Edge Gateway's MAC address.
- 3. Setup as SSH session using an SSH terminal emulator (for example, native command-line ssh client on Linux or PuTTY on Windows).

### NOTE: The SSH service is enabled on Ubuntu Core 16 by default.

4. Enter the command ssh admin@*<IP address>*, followed by the default user name and password. The default user name and password are both admin.

For example;

```
lo@lo-Latitude-E7470:~$ ssh admin@10.101.46.209
admin@10.101.46.209's password:
```
### Boot up and log in – Static IP system configuration

This allows you to connect your Edge Gateway through a host computer, which must be on the same subnet.

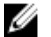

NOTE: These steps are applicable only to Edge Gateway 3002 and 3003.

U

**DEAL** 

NOTE: The static IP address of Ethernet port two on the Edge Gateway is set to these values at the factory:

- IP address: 192.168.2.1
- Subnet mask: 255.255.255.0
- DHCP server: Not applicable
- 1. On the host computer, configure the Ethernet adaptor that is connected to the Edge Gateway with a static IPv4 address under the same subnet. Set the IPv4 address to 192.168.2.x (where x represents the last digit of the IP address, for example, 192.168.2.2).

NOTE: Do not set the IPv4 address to the same IP address as the Edge Gateway. Use an IP address between **192.168.2.2** to **192.168.2.254**.

**2.** Set the subnet mask to 255.255.255.0.

### Updating operating system and applications

After enabling the network connections and connecting to the internet, Dell recommends to have the latest OS components and applications installed. To update Ubuntu Core 16, run:

admin@localhost:~\$ sudo snap refresh

#### Viewing operating system and application versions

Run the command:

```
admin@localhost:~$ sudo uname –a
```
returns

```
Linux ubuntu.localdomain 4.4.30-xenial_generic #1 SMP Mon Nov 14 14:02:48 UTC 2016 x86_64 
x86_64 x86_64 GNU/Linux
```
NOTE: Check if a newer version of the software is available. For more information on checking for updates, see Updating Ø operating system and applications.

### Additional Ubuntu commands

#### Basic commands

NOTE: For more information about Ubuntu commands, see <https://snapcraft.io/>. Ø

#### Table 16. Basic commands

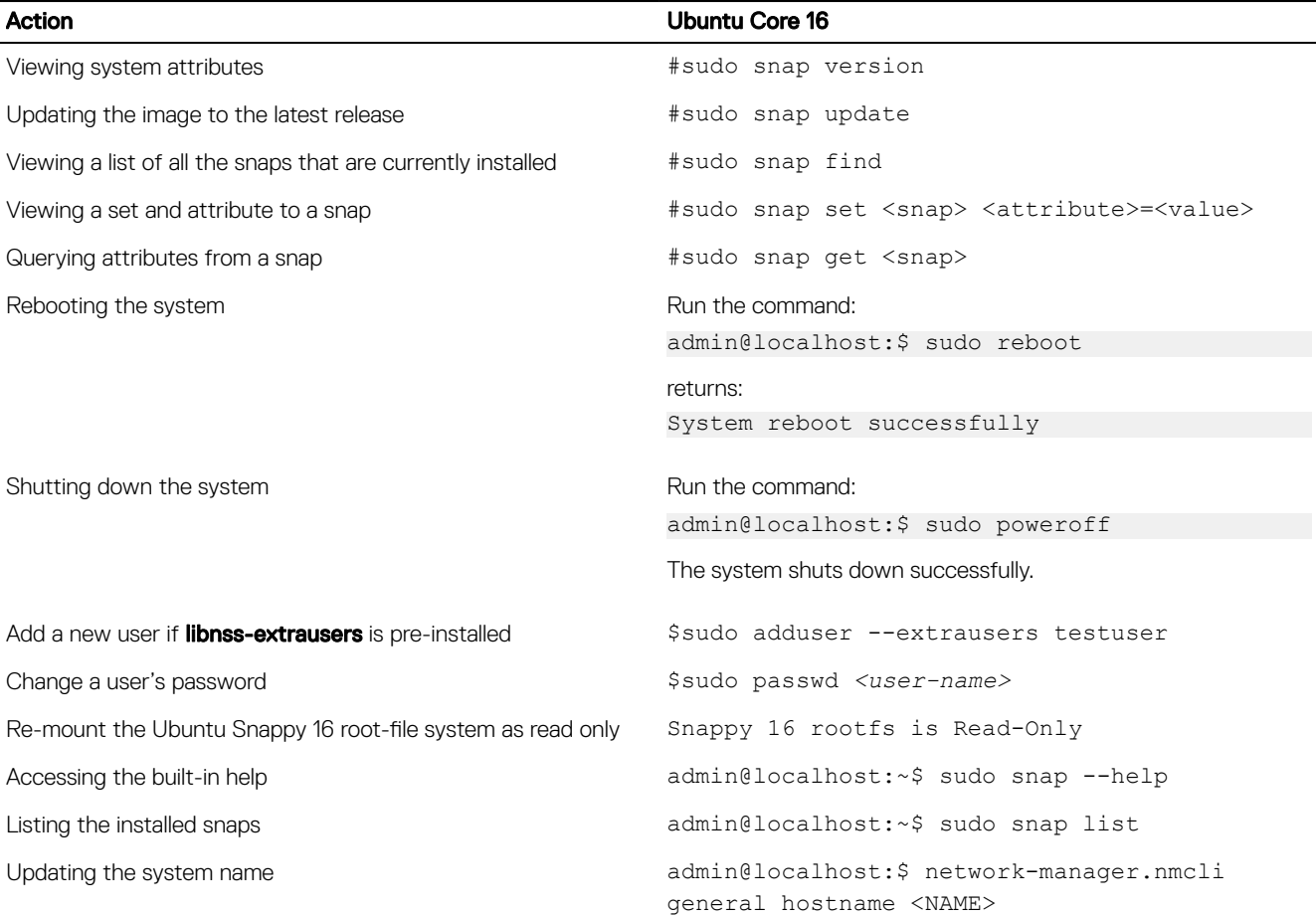

**DEL** 

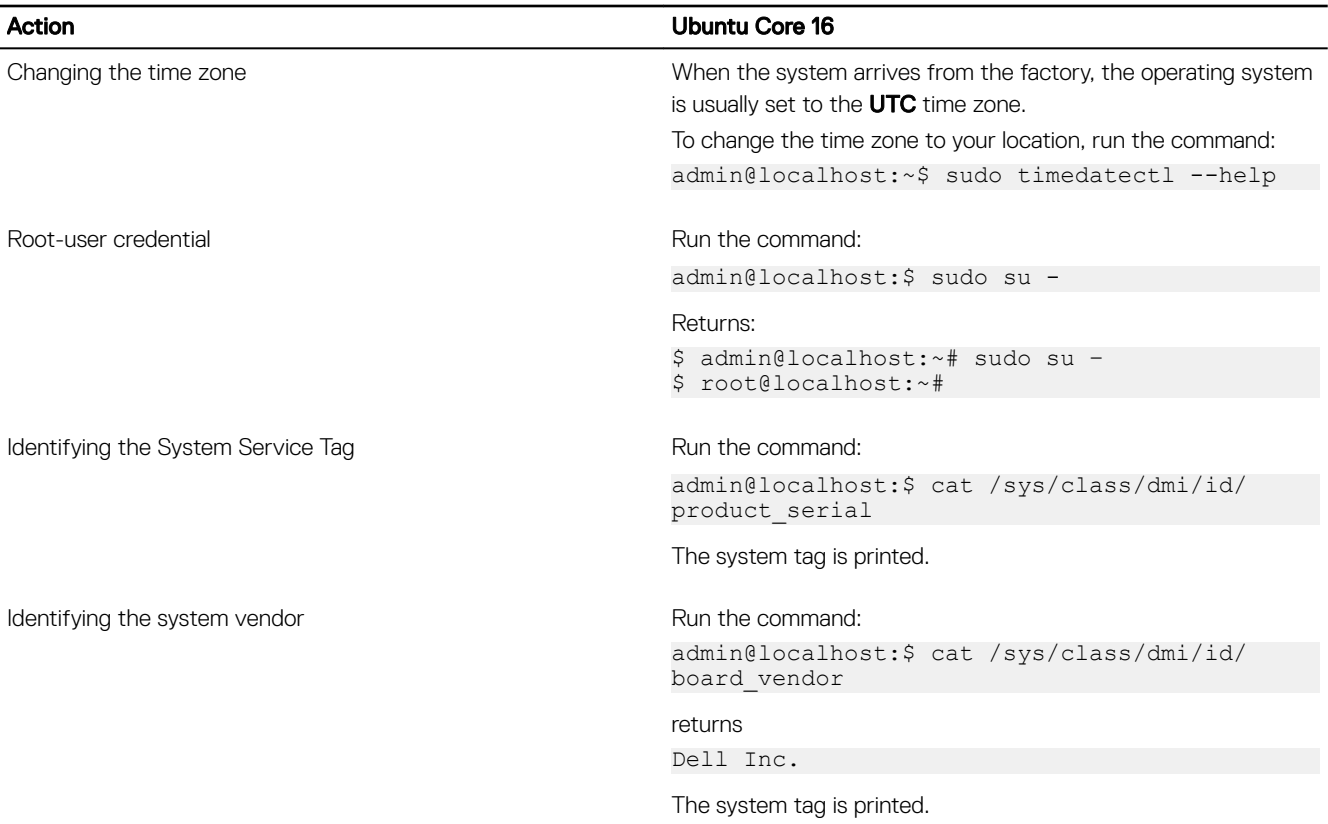

### Ubuntu Network Manager

Network-Manager is a native Ubuntu Snappy connection manager. The application can be used to configure the Edge Gateway so that it's automatically-detected and connected to the network. The application can be used to configure multiple network devices. A command-line utility **nmcli** is included with Network-Manager to support non-graphical user interface configurations.

NOTE: For more information about Network Manager, see<https://wiki.archlinux.org/index.php/NetworkManager> Ø

#### Connecting through WWAN

- NOTE: For more information on configuring and connecting through WWAN, see [https://docs.ubuntu.com/core/en/](https://docs.ubuntu.com/core/en/stacks/network/network-manager/docs/configure-cellular-connections) U [stacks/network/network-manager/docs/configure-cellular-connections.](https://docs.ubuntu.com/core/en/stacks/network/network-manager/docs/configure-cellular-connections)
- 1. Check if a modem is present and identify the modem index number.
- \$ sudo modem-manager.mmcli –L
- 2. Check the modem status and identify the primary port. \$ sudo modem-manager.mmcli -m *<x>*

#### NOTE: <x> refers to the modem index number. Replace <x> with the modem index number after running the Ø command at step 1.

3. Create a profile.

\$ sudo network-manager.nmcli c add con-name test type gsm ifname *<primary port>* apn internet

NOTE: Depending on the return results from step 2, replace *<primary port >* after ifname with the actual primary port name.

4. Check the WWAN status.

\$ network-manager.nmcli r wwan

5. Turn on WWAN.

\$ sudo network-manager.nmcli r wwan on

- 6. Find wwan0 in the interface list. \$ ifconfig -a
- 7. Enable the connection profile. \$ sudo network-manager.nmcli c up test
- 8. Check the **Network Manager** status. \$ network-manager.nmcli d
- 9. Disable the connection profile. \$ sudo network-manager.nmcli c down test
- 10. Check the **Network Manager** status. \$ network-manager.nmcli d

### Connecting through WLAN

- 1. Show a list of network interfaces like **eth0, eth1, wlan0, mlan0**, and so on. \$ network-manager.nmcli d
- 2. Show a list of network interfaces like **eth0, eth1, wlan0, mlan0**, and so on.
	- \$ network-manager.nmcli d
- 3. Show a list of available wireless access points. \$ network-manager.nmcli device wifi list
- 4. Wireless connection with nmcli: Run the following commands and replace \$SSID, \$PSK, and \$WIFI\_INTERFACE with the variables for your environment.
	- Connect:

```
$ sudo network-manager.nmcli dev wifi connect $SSID password $PSK ifname 
$WIFI_INTERFACE
```
• Disconnect:

```
$ sudo network-manager.nmcli dev disconnect $WIFI_INTERFACE
```
### Connecting through software-enabled Access Point (SoftAP)

This feature depends on the wireless module and its associated driver to function as a wireless-access point.

Ø NOTE: For more information on SoftAP, see [https://docs.ubuntu.com/core/en/stacks/network/wifi-ap/docs/index.](https://docs.ubuntu.com/core/en/stacks/network/wifi-ap/docs/index)

- 1. Login to Ubuntu Snappy. Make sure that the system is connected to the internet.
- 2. Run the command to find the application from the Ubuntu Snappy Store. #sudo snap seach wifi-ap
- 3. Run the command to install the application. #sudo snap install wifi-ap
- 4. After snap is installed, run the command to check the status. \$ wifi-ap.status
- 5. Run the command to enable the access point and restart the service.

\$ wifi-ap.config set disabled=false

The Wi-Fi-AP default SSID **Ubuntu** is now visible to clients.

To secure the Wi-Fi access point with WPA 2 personal, change the following configuration items.

\$ wifi-ap.config set wifi.security=wpa2 wifi.security-passphrase=Test1234

The command enables WPA2 security with the passphrase set to Test1234.

### Connecting through Bluetooth

This feature allows the system to connect to Bluetooth devices such as a Bluetooth keyboard.

1. Run the command to start **bluetoothctl** console. #bluetoothctl -a

#### The **bluetoothctl** console opens.

- 2. Run the command to power on the Bluetooth device. \$power on
- 3. Register the agent for the keyboard: \$agent KeyboardOnly \$default-agent
- 4. Run the command to put the Bluetooth controller in pair-able mode. \$pairable on
- 5. Run the command to scan for nearby Bluetooth devices. \$scan on
- 6. Run the command to stop scanning after the Bluetooth keyboard is found. \$scan off
- 7. Run the command to pair the Bluetooth keyboard. \$pair *<MAC address of Bluetooth keyboard>*
- 8. Enter the PIN code on the Bluetooth keyboard, if needed.
- 9. Run the command to trust the Bluetooth keyboard. \$trust *<MAC address of Bluetooth keyboard>*
- 10. Run the command to connect the to the Bluetooth keyboard. \$connect *<MAC address of Bluetooth keyboard>*
- 11. To quit the **bluetoothctl** console. \$quit

#### Switching between WLAN and Bluetooth modes

- 1. Unload the WLAN/BT driver. \$ modprobe -r ven\_rsi\_sdio
- 2. Adjust the mode in /etc/modprobe.d/rs9113.conf
- 3. Reload the WLAN/BT driver.
	- \$ modprobe ven\_rsi\_sdio
- 4. Verify the operation mode. Refer to the table for operating mode values. \$ cat /sys/module/ven\_rsi\_sdio/parameters/dev\_oper\_mode

#### Table 17. Operating-mode values for WLAN and Bluetooth

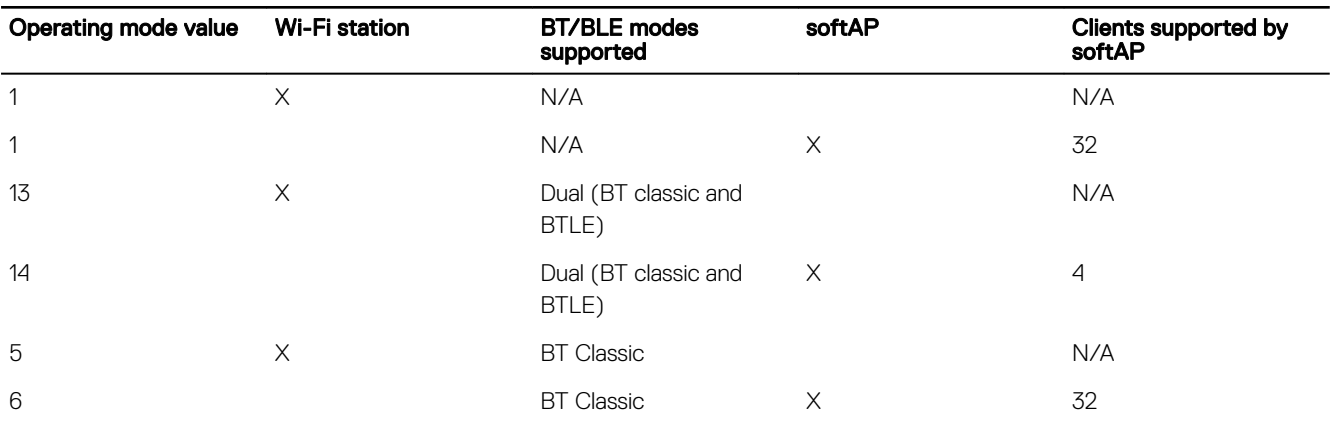

#### Bluetooth Serial Port Profile (SPP)

Assumptions for MAC addresses of each BT adapter:

- BT MAC(MYCLIENT): XX:XX: XX: XX: XX: XX
- BT MAC(MYSERVER): YY:YY:YY:YY:YY:YY
- 1. Pre-requirements (for Debian-only, not required on Ubuntu Core OS).

sudo apt-get install bluez bluez-tools

2. Prepare to pair MYSERVER and MYCLIENT

```
$ sudo bluez.bluetoothctl -a
[bluetoothctl]# power on 
[bluetooth]# discoverable on 
[bluetooth]# scan on
[NEW] Device XX:XX:XX:XX:XX:XX MYCLIENT 
[bluetooth]# scan off
```
- 3. Pair with each other. As of Bluetooth v2.1, Secure Simple Pairing is a requirement, and offers three methods of pairing devices, which are applicable on the Dell Gateway 3000 series:
	- Just Works
	- Numeric Comparison
	- Passkey Entry

NOTE: For more information about blueetooth pairing, see <https://blog.bluetooth.com/bluetooth-pairing-part-4>.

```
[bluetooth]# agent on 
[bluetooth]# default-agent 
[bluetooth]# pairable on 
[bluetooth]# pair XX:XX:XX:XX:XX:XX <MAC Address of Device to Pair> 
[bluetooth]# connect XX:XX:XX:XX:XX:XX [CHG] Device XX:XX:XX:XX:XX:XX Connected: yes 
[bluetooth]# exit
```
4. Configure SPP.

Server Device

```
$ bluez.sdptool add --channel=22 SP 
$ ./rfcomm -r listen /dev/rfcomm0 22 
Waiting for connection on channel 22 
Connection from XX:XX:XX:XX:XX:XX to /dev/rfcomm0 <These lines will be seen when client 
comes> 
Press CTRL-C for hangup
```
Then, create a new instance of terminal to screen the data over bluetooth serial.

\$ cat /dev/rfcomm0

Client Device

```
$ bluez.sdptool add --channel=22 SP 
$ ./rfcomm -r connect /dev/rfcomm0 YY:YY:YY:YY:YY:YY 22
```
Then, create a new instance of terminal to send data, for example, a new instance of ssh.

\$ echo "test" > /dev/rfcomm0

NOTE: The rfcomm command is not available in this command. If required, you can copy the binary to the Edge Ø Gateway from an AMD64-based system running Ubuntu 16.04 or above.

### Serial ports—Edge Gateway 3001 only

By default, the LED state of RS-232, RS-422, and RS-485 is OFF. It is only ON when data is being transmitted. The device nodes are ordered by the port position starting with the left-most port (RS-232).

#### Table 18. Serial ports

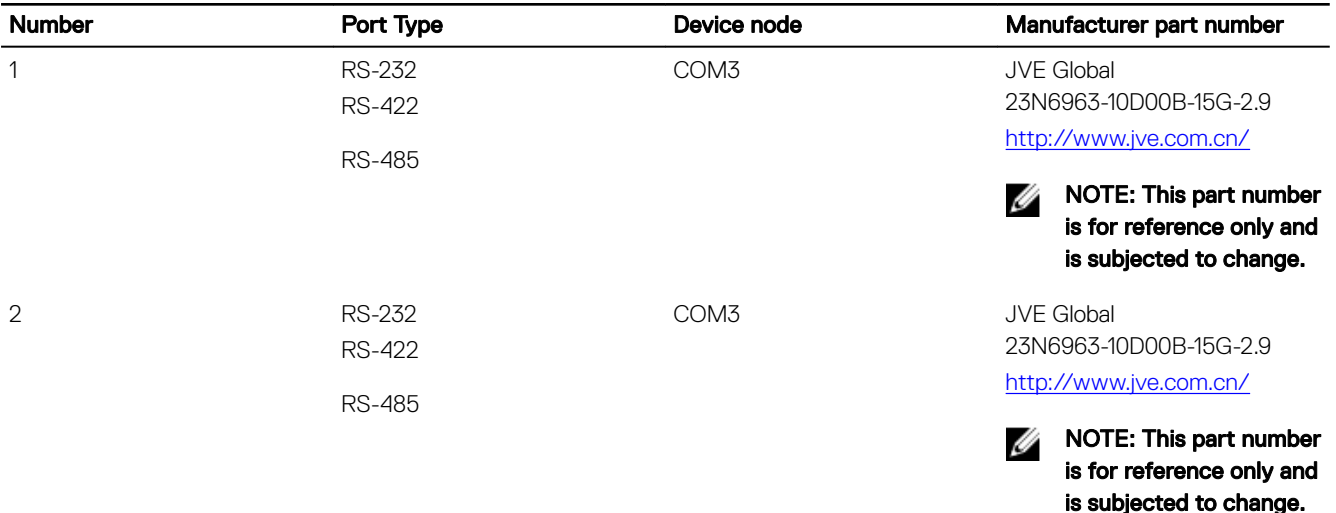

#### RS-232

Ready-to-use software to control or manage devices are not available from Dell.

To configure the RS-232 port, run the following commands:

- 1. Set RS232 from the pre-installed DCC application.
	- \$ dcc.cctk -h --serial1 \$ dcc.cctk --serial1
	- \$ dcc.cctk --serial1=rs232
- 2. Set serial port mode.

```
$ sudo stty -F /dev/ttyXRUSB0 ispeed 115200 ospeed 115200 -echo -onlcr -ixon -ixoff
$ sudo stty -F /dev/ttyXRUSB1 ispeed 115200 ospeed 115200 -echo -onlcr -ixon -ixoff
```
3. Transfer or receive data between two ports—for example, a wired RS-232 between two serial ports on the device.

```
$ sudo su
$ echo abcdefg > /dev/ttyXRUSB0
```
Repeat the command to send data.

4. Receive data from another terminal by ssh from your computer.

```
$ ssh admin@<IP address of Edge Gateway>
(passwd: admin)
$ sudo su
$ cat /dev/ttyXRUSB1
```
Verify that the string is received correctly.

#### RS-422FD\RS-485FD

Ready-to-use software to control or manage devices are not available from Dell.

To configure the RS-422/RS-485 port, run the following commands:

1. Set RS-422/RS-485 FD from the pre-installed DCC application.

```
dcc.cctk -h --serial1
dcc.cctk --serial1
dcc.cctk --serial1=rs422
```
2. Set serial port mode.

```
$ sudo stty -F /dev/ttyXRUSB0 ispeed 115200 ospeed 115200 -echo -onlcr -ixon -ixoff
$ sudo stty -F /dev/ttyXRUSB1 ispeed 115200 ospeed 115200 -echo -onlcr -ixon -ixoff
```
3. Transfer or receive data between two ports—for example, a wired RS-422/RS-485FD between two serial ports on the device. \$ sudo su

```
$ echo abcdefg > /dev/ttyXRUSB0
```
Repeat the command to send data.

4. Receive data from another terminal by ssh from your computer.

```
$ ssh admin@<IP address of Edge Gateway>
(passwd: admin)
$ sudo su
$ cat /dev/ttyXRUSB1
```
Verify that the string is received correctly.

#### RS-485HD

To configure the RS-485HD port, run the following commands:

1. Set RS-485HD from the pre-installed DCC application.

```
dcc.cctk -h --serial1
dcc.cctk --serial1
dcc.cctk --serial1=rs485
```
2. Set serial port mode.

```
$ sudo stty -F /dev/ttyXRUSB0 ispeed 115200 ospeed 115200 -echo -onlcr -ixon -ixoff
$ sudo stty -F /dev/ttyXRUSB1 ispeed 115200 ospeed 115200 -echo -onlcr -ixon -ixoff
```
3. Transfer or receive data between two ports—for example, a wired RS-485HD between two serial ports on the device.

```
$ sudo su
$ echo abcdefg > /dev/ttyXRUSB0
```
Repeat the command to send data.

4. Receive data from another terminal by ssh from your computer.

```
$ ssh admin@<IP address of Edge Gateway>
(passwd: admin)
$ sudo su
$ cat /dev/ttyXRUSB1
```
Verify that the string is received correctly.

### Minicom—Edge Gateway 3001 only

Minicom is a terminal emulation program which allows the host machine to communicate with and debug the serial port on headless systems, such as the Edge Gateway. The following steps help you to setup Minicom.

```
1. Install Minicom.
```

```
$ sudo snap install classic --devmode --beta
$ sudo classic.create
$ sudo classic
$ (classic) sudo apt-get update
$ (classic) sudo apt-get install minicom
```
- 2. Set Minicom.
	- \$ sudo minicom -s
- 3. Select Serial port setup.
- 4. Press A to edit the Serial Device to ttyUSB0. This can be any other value if there is more than one USB serial cable attached. Then, press Enter to exit:

A - Serial Device : /dev/ttyUSB0

- 5. Press F to disable **Hardware Flow Control** to No.
- 6. Press E to edit Baud rate/Parity/Bits.
- 7. Press E to configure Baud rate as 115200.
	- a. Press Q to configure Stopbits as 8-N-1. Press Enter to exit.

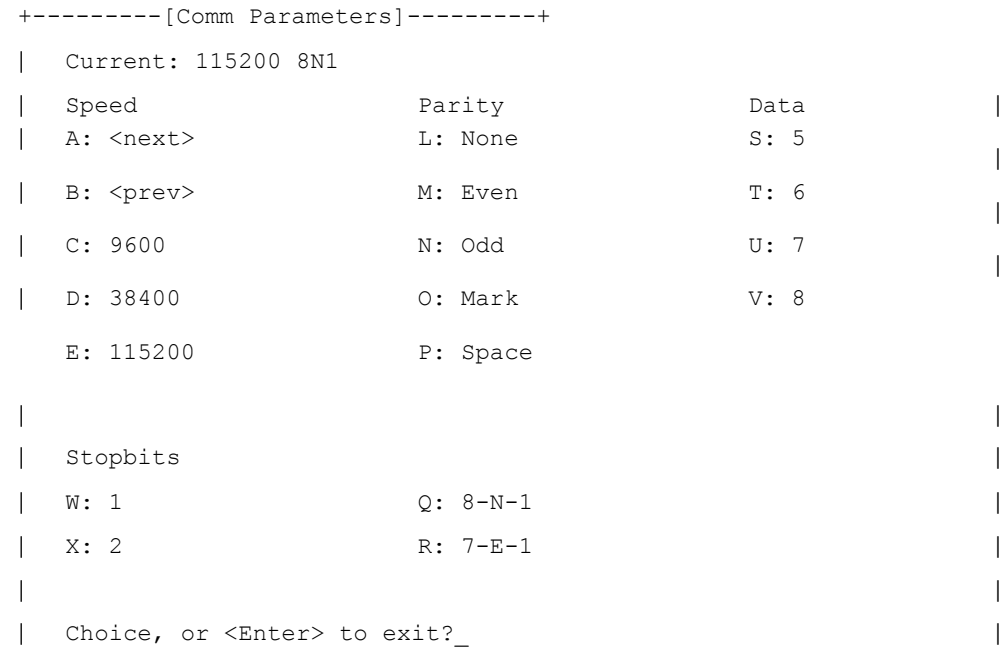

- 8. Press Enter to complete the settings.
- 9. Select Save setup as dfl.
- 10. Select Exit from minicom.

#### Start Minicom as a terminal program

```
$ sudo minicom
```

```
Welcome to minicom 2.7
```

```
OPTIONS: T18n
Compiled on Feb 7 2017, 13:37:27.
Port /dev/ttylUSB0, 15:06:26
```

```
Press CTRL-A Z for help on special keys
```
### Exit Minicom

DEL

1. In terminal mode, press Ctrl+A.

A message bar is displayed at the bottom of the terminal window.

2. Press X to exit.

## GPIO—Edge Gateway 3001 only

## NOTE: For more information on GPIO sysfs interface, see [https://www.kernel.org/doc/Documentation/gpio/sysfs.txt.](https://www.kernel.org/doc/Documentation/gpio/sysfs.txt)

The GPIO connector (AD5593R) on the Edge Gateway 3001 has 8 pins. The connector can controlled by the standard Linux GPIO.The GPIOs number maps 330 to 337.

| | |

|

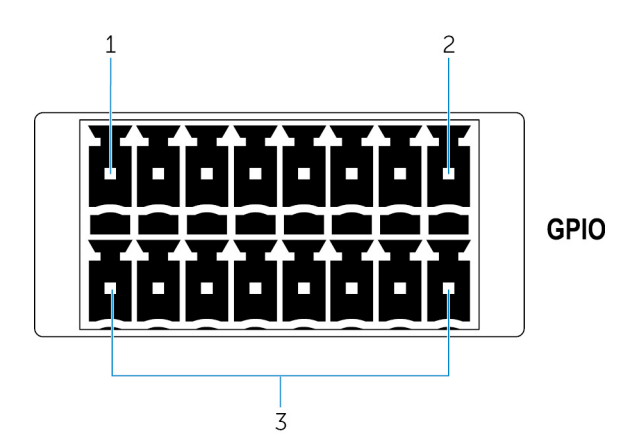

- 1. Pin: GPIO1
- 2. Pin: GPIO8
- 3. ISO GND: Bottom row isolated grounds

#### Example 1 (as root): Set GPIO 1 as output, value as 1

```
$ echo 330 > /sys/class/gpio/export
$ echo out > /sys/class/gpio/gpio330/direction
$ echo 1 > /sys/class/gpio/gpio330/value
```
#### Example 2 (as root): Set GPIO 8 as input, and read value

```
$ echo 337 > /sys/class/gpio/export
$ echo out > /sys/class/gpio/gpio337/direction
$ cat /sys/class/gpio/gpio337/value
\Omega
```
#### Example 3 (as root): Connect GPIO 1 to 8, read GPIO 8 pin value

```
$ cat /sys/class/gpio/gpio337/value
1
```
### Zigbee—Edge Gateway 3002 only

If there is a specific Zigbee programming requirement of user mode application, contact the hardware provider of that module for the API documentation.

The Edge Gateway 3002 supports these Zigbee modules:

- Telegesis ETRX358USB
- Silicon Labs ETRX3587HR-D1

### **Security**

#### Trusted Platform Module (TPM)

NOTE: For more information about the TPM, see [https://developer.ubuntu.com/en/snappy/guides/security-whitepaper/.](https://developer.ubuntu.com/en/snappy/guides/security-whitepaper/) Ø

TPM is only supported on devices that have TPM hardware installed on products with Snappy-enhanced security support. The TPM on/off setting is configurable in the BIOS and manageable in the operating system.

**NSO** 

If TPM is turned off, the device node (/dev/tpm0) does not exist.

```
(plano)ubuntu@localhost:~$ ls /dev/tpm0
ls: cannot access /dev/tpm0: No such file or directory
```
If TPM is turned on, the device node (/dev/tpm0) exists.

```
(plano)ubuntu@localhost:~$ ls /dev/tpm0
/dev/tpm0
```
### Watchdog Timer (WDT)

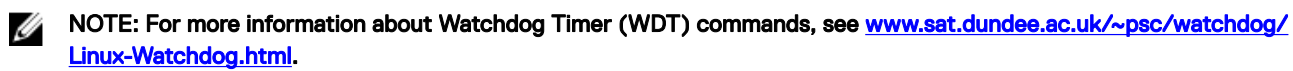

Dell recommends that you enable the WDT by default to activate the fail-safe circuitry. Snappy, a WDT-compatible operating system, provides the capability to detect and recover the system from malfunctions or unexpected crashes.

To check daemon status, run the command:

admin@localhost:\$ systemctl show | grep –i watchdog

Returns:

```
RuntimeWatchdogUSec=1min
ShutdownWatchdogUSec=10min
```
#### NOTE: The default value is 10. The actual value should be greater than 0. Ø

To configure WDT, run the command:

admin@localhost:\$ sudo vi /etc/systemd/system.conf.d/watchdog.conf

### Cloud LED On/Off

**1.** To export Cloud LED PIN, run the command:

```
#sudo su –
#echo 346 > /sys/class/gpio/export
#echo out > /sys/class/gpio/gpio346/direction
```
2. To turn on Cloud LED, run the command: #echo 1 > /sys/class/gpio/gpio346/value

or

Ø

DELI

To turn off Cloud LED, run the command:

```
#echo 0 > /sys/class/gpio/gpio346/value
```
### Global Positioning Systems (GPS)

#### NOTE: For more information about GPS configurations, see [http://locationd.readthedocs.io/en/latest/intro.html.](http://locationd.readthedocs.io/en/latest/intro.html)

National Marine Electronics Association (NMEA) data is supported if the GPS module is present in the system. In the operating system, the location service is a central hub for multiplexing access to positioning subsystems available through hardware and software. It provides a client API offering positioning capabilities to applications and other system components..

To retrieve NMEA streaming data:

- Device node for NMEA streaming: Edge Gateway 3001/3003 \$ cat /dev/ttyS4
- Device node for NMEA streaming: Edge Gateway 3002 \$ cat /dev/ttyS5

To access location service:

```
$ sudo locationd.monitor
Enabled position/heading/velocity updates...
Update(Position(lat: 26.9511 deg, lon: 155.087 deg, alt: n/a, hor.acc.: n/a, ver.acc.: n/
a).
1489044234694526189) 
Update(0.552 m s^-1, 1489044234695698701) 
Update(Position(lat: 26.9477 deg, lon: 155.098 deg, alt: n/a, hor.acc.: n/a, ver.acc.: n/
a), 1489044234718316599)
```
### Snappy auto update/Autopilot

Snappy auto update is a feature which runs in the background, ensuring that your software always up-to-date. We recommend that you enable the feature by default. The settings can be adjusted in the Ubuntu Core.

NOTE: For more information automatic updates, see [https://docs.ubuntu.com/core/en/reference/automatic-refreshes.](https://docs.ubuntu.com/core/en/reference/automatic-refreshes) Ø

### Accessing Snappy Store/Snapweb

1. Enter ip address: 4200 in a browser.

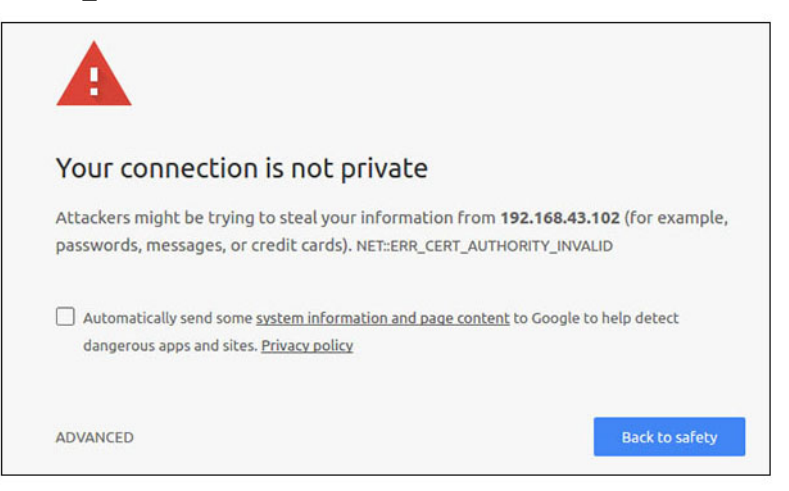

2. Select Advanced, then select proceed to the ip address (unsafe).

```
3. Using the default login of 'admin', keeping the password blank, open Terminal and ssh remote login
    lo@lo-latitude-E7470:~$ ssh admin@10.101.46.209
    admin@10.101.46.209's password:
4. While running sudo snapweb.generate-token, copy the token.
```
lo@lo-latitude-E7470:~\$ ssh admin@10.101.46.209 admin@10.101.46.209's password: Welcome to Ubuntu 16.04.1 LTS (GNU/Linux 4.4.0-45-generic x86 64)

 \* Documentation: https://help.ubuntu.com \* Management: https://landscape.canonical.com https://ubuntu.com/advantage Welcome to Snappy Ubuntu Core, a transactionally updated Ubuntu.

\* See https://ubuntu.com/snappy

It's a brave new world here in Snappy Ubuntu Core! This machine does not use apt-get or deb packages. Please see 'snap --hwlp' for app installation and transactional updates.

**DEA** 

Last login: Tue Nov 01:10:12 2016 from 10.101.46.187 Admin@localhost:~\$ sudo snapweb.generate-toen Snapweb Access Token:

**GtYaoevIodhTgHDyFWczWtYkEhDYROpX0pf27K62TtTOVooUwRuQ)IgBB7ECznCP**

Use the above token in the Snapweb interface to be granted access. admin@localhost:~\$

5. Paste the token on the web page and click Submit.

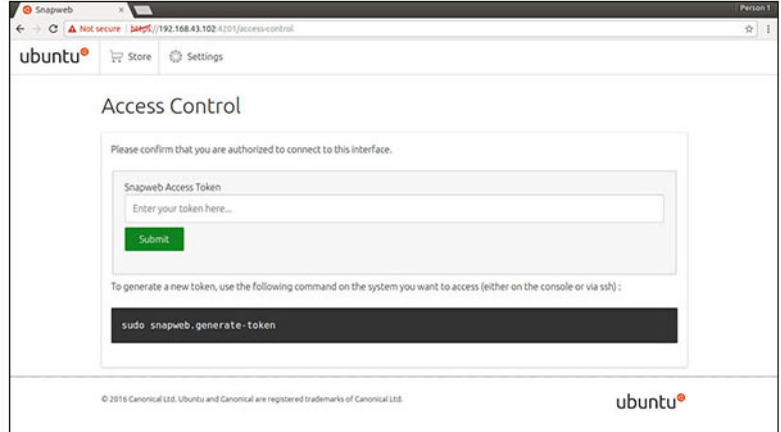

You can now access the snapweb.

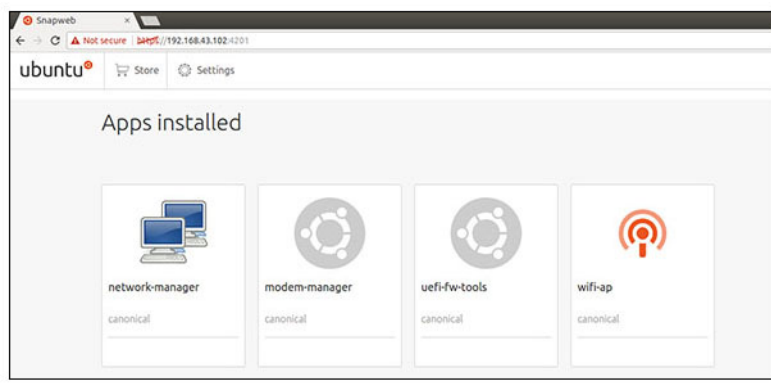

### CAN module—Edge Gateway 3002 only

#### NOTE: For information about using the CAN module, see the documentation available at [www.atmel.com.](http://www.atmel.com/) W

The Edge Gateway supports the CANbus model Atmel ATSAME70N19A-CNT. This feature is only supported if the hardware module is present, and the operating system provides the capability of mutual communication between user space application and physical module. If there is a specific CANbus programming requirement of user mode application, contact the hardware provider of that module for the API documentation.

To check if the CAN module is present:

```
for i in /dev/ttyACM*; do udevadm info $i | grep -q 03eb_2404_USB_CAN_FD && echo "path:
/dev/$(basename $i)"; done
```
### Sensors

**NSO** 

The sensors on the Edge Gateway provide measurements on pressure, relative humidity and temperature, and motion. Table 19. Sensor types

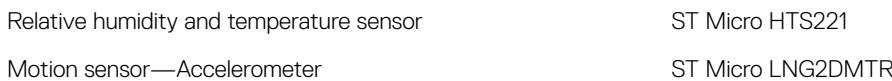

#### Pressure sensor ST Micro LPS22HB

Retrieve the raw data from the sensors by running the following commands. Then, apply the formula in the table to convert the data collected into measurements such as relative humidity and temperature.

#### Retrieving raw data from sensors

```
To query sensor devices, run the command.
$ cat /sys/bus/iio/devices/iio:device*/name
```
hts221 <-- device0, Humidity and temp.

lng2dm\_accel <-- device1, G-sensor

lps22hb <-- device2, Pressure

- To retrieve data from the humidity and temperature sensor, run the command.
	- \$ cat in humidityrelative offset
	- \$ cat in<sup>-</sup>humidityrelative<sup>-raw</sup>
	- \$ cat in humidityrelative scale
	- \$ cat in temp of fset
	- \$ cat in\_temp\_raw \$ cat in temp scale
- To retrieve data from the motion sensor, run the command.
	- \$ cat in\_accel\_scale\_available \$ cat in\_accel\_\*\_scale
	- \$ cat in\_accel\_\*\_raw
- To retrieve data from the pressure sensor, run the command.
	- \$ cat in pressure raw
	- \$ cat in\_pressure\_scale

#### Converting raw data for use

Apply the formula in the table to convert the raw data collected into usable measurements.

#### Table 20. Convert relative humidity and temperature sensor raw data

Relative humidity and temperature sensor ST Micro HTS221

RH (in %) = (in\_humidityrelative\_raw + in\_humidityrelative\_offset) \* in\_humidityrelative\_scale

Temperature (degC) = (in\_temp\_raw + in\_temp\_offset) \* in\_temp\_scale

#### Table 21. Convert motion sensor raw data

Motion sensor—Accelerometer ST Micro LNG2DMTR

 $\text{accel}\_\{x/y/z\}$  (m/s^2) = in\_accel\_{x/y/z}\_raw \* in\_accel\_{x/y/z}\_scale

#### Table 22. Convert pressure sensor raw data

Pressure sensor ST Micro LPS22HB

Pressure (hPa) = in\_pressure\_raw \* in\_pressure\_scale \* 10

Temperature (m degC) = in\_temp\_raw \* in\_temp\_scale

### Ignition Pin

The ignition pin can be used to wake the system from S3, S4, and S5 power states. The user can use the operating system power management to configure S3, S4, and S5 power states and shutdown.

#### NOTE: For more information about configuring the ignition pin (using the **system.power-key-action** command), see W [https://docs.ubuntu.com/core/en/reference/core-configuration.](https://docs.ubuntu.com/core/en/reference/core-configuration)

Specify the action to take when the power button is pressed.

#### Table 23. Values and configuration options for the ignition pin

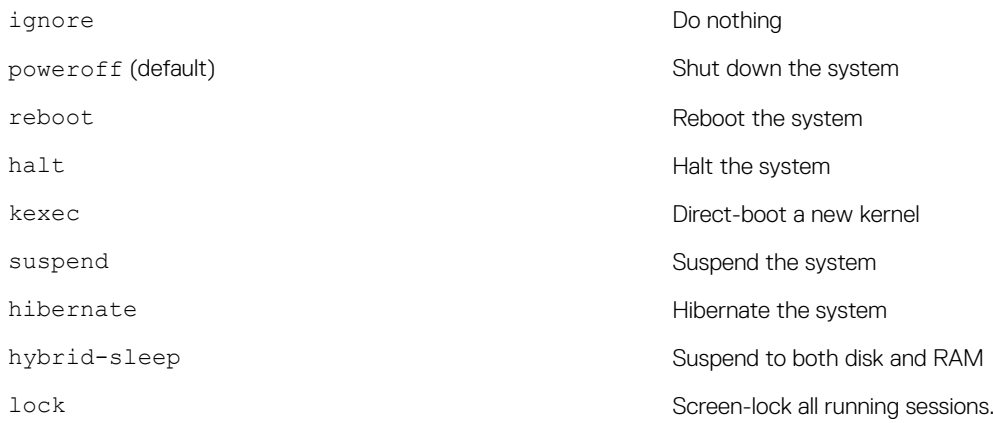

For example, to reboot the system when the power button is pressed, run the command:

\$ snap set core system.power-key-action=reboot

### System Power Management

#### Configuring low power states: S3 and S4

Configure sleep state–S3 \$ sudo systemctl suspend Configure hibernate state–S4 \$ sudo systemctl hibernate

#### Rebooting or power off

To reboot the system

\$ sudo reboot

To power off

\$ sudo poweroff

#### Configuring system wake-up from LAN or WLAN

1. Enable Wake on LAN in the BIOS program. For more information on accessing the BIOS program, see [Accessing BIOS settings](#page-74-0)

2. Connect the system to a wireless network. \$ sudo network-manager.nmcli dev wifi connect \$SSID password \$PSK ifname wlan0

3. Enable Wake on LAN.

\$ sudo iw phy0 wowlan enable magic-packet

- 4. Recheck the support status.
	- \$ sudo iw phy phy0 wowlan show

5. Make sure wlan0 is up and running with IP address.

- 6. Perform sleep.
	- \$ sudo systemctl sleep
	- Or, perform hibernation.

\$ sudo systemctl hibernate

- 7. Use another system to wake from wlan (Supported tools: wakeonlan, and etherwake).
	- \$ sudo wakeonlan MAC
	- \$ sudo etherwake MAC

## Restoring Ubuntu Core 16

When the operating system is restored to the factory image, all data on the system is deleted. You can restore Ubuntu Core 16 operating system to the factory image using one of the following methods:

- Restore Ubuntu Core 16 from USB flash drive
- Restore Ubuntu Core 16 from the recovery partition on the Edge Gateway
	- Option 1: Restoring from the operating system
	- [Option 2: Restoring during system POST](#page-72-0)
	- [Option 3: Restoring from boot menu \(Edge Gateway 3003 only\)](#page-72-0)

#### Restore Ubuntu Core 16 from USB flash drive

CAUTION: These steps will delete all the data on your Edge Gateway.

#### **Prerequisites**

Create the recovery USB flash drive. For more information, see [Creating the recovery USB flash drive](#page-73-0).

#### Procedure

NOTE: For a video tutorial on how to restore Ubuntu Core 16 from a USB flash drive on the Edge Gateway 3003, click Ø [here.](https://educate.dell.com/gatekeeper/cninv000000000052053/vid_osri_ubuntu.htm)

- 1. Insert the USB flash drive into the USB port on the Edge Gateway.
- 2. Power on the Edge Gateway.
- **3.** The Edge Gateway boots through the USB flash drive and flashes the Ubuntu Core installation image into storage automatically.

NOTE: When the installation images are being flashed to the storage, the Power LED is solid green and Cloud LED is blinking green.

4. The system powers off after the installation is complete.

#### $\mathbb Z$  NOTE: The installation takes about 3 minutes to complete.

- **5.** Remove the USB drive after the Edge Gateway powers off.
- 6. Power on the Edge Gateway again to continue the installation. The system reboots several times during the installation and takes about 10 minutes to complete.

Once installation is complete, a login screen is displayed.

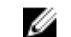

NOTE: On the Edge Gateway 3003, the login screen is displayed only if the display port is connected a monitor.

7. At the login screen, enter the default user name and password: admin.

The Edge Gateway is now ready for use.

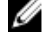

NOTE: For more information about accessing Ubuntu on the Edge Gateway remotely, see Boot up and log in -[Remote system configuration.](#page-56-0)

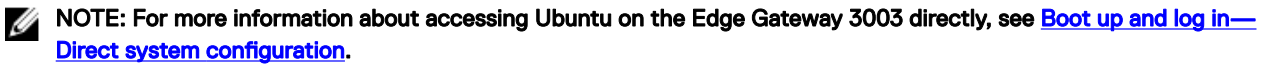

#### Restore Ubuntu Core 16 from the recovery partition on the Edge Gateway

Option 1: Restoring from the operating system

CAUTION: These steps will delete all the data on your Edge Gateway
- **1.** Connect the Edge Gateway remotely or through a KVM session.
- 2. Log in to the operating system.
- **3.** Run the following command to trigger native eMMC recovery partition:

```
$ sudo efibootmgr -n $(efibootmgr | grep "factory_restore" | sed 's/Boot//g' | sed 's/
[^0-9A-B]*//g') ; reboot
```
### Option 2: Restoring during system POST

### CAUTION: These steps delete all the data on your Edge Gateway.

- 1. Connect a USB keyboard to the Edge Gateway.
- 2. Power on the Edge Gateway. The Power LED turns solid green while the Cloud LED is off.
- 3. During the first 20 seconds after applying power, press Ctrl+F repeatedly to trigger the operating system recovery.
- 4. When the Cloud LED starts blinking green, continue with one of these options:

### NOTE: If the Cloud LED does not start blinking after 50 seconds, power off the Edge Gateway and repeat Steps 2 and 3.

### Table 24. Start or cancel restoration during system POST

• Press y, then press Enter.

The Cloud LED changes to solid green indicating that recovery is in progress. Once restoration is complete, the Cloud LED turns off and the system reboots. The restoration takes about 2 minutes to complete.

### To start restoration To cancel restoration

Press n, then press Enter. Or, if the system does not detect any key-press within 30 seconds.

The Cloud LED turns off, and the system reboots.

### Option 3: Restoring from boot menu(Edge Gateway 3003 only)

CAUTION: These steps will delete all the data on your Edge Gateway.

- **1.** Connect a USB keyboard and display to the Edge Gateway.
- 2. Power on the Edge Gateway.
- **3.** Press F12 when the Dell logo is displayed on the screen to enter the boot menu.
- 4. Select Factory Restore from the boot menu.
- 5. When you receive the message Factory Restore will delete all user data, are you sure? [Y/N], press  $\mathbf Y$  .

### Flashing a new OS image

### **Prerequisites**

- A blank and FAT32–formatted USB flash drive with at least 4 GB of storage space
- Ubuntu Desktop ISO

### NOTE: You can download the latest version of the Ubuntu Desktop ISO file from [http://releases.ubuntu.com.](http://releases.ubuntu.com/) Ø

- A released Ubuntu Core 16 image from [Dell.com/support](http://www.dell.com/support): *<unique name-date>* img.xz
- **LCD** monitor
- USB keyboard
- USB mouse
- DisplayPort cable
- Ubuntu workstation with Ubuntu Desktop 14.04 or higher

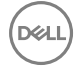

### Flashing new Ubuntu OS image

- 1. Insert a USB flash drive into the Ubuntu Desktop workstation.
- 2. Copy *<unique name-date>*img.xz to ~/Downloads/ directory.
- **3.** Flash the installation image to USB flash drive.
	- a. Start the Terminal application. It can be found by typing Terminal in the Unity Dash.

### CAUTION: The **dd** command erases the content of the drive it writes to.

b. Type the following command and press Enter.

```
xzcat <unique name-date>img.xz | sudo dd
of=/dev/sda bs=32 ; sync
```
### NOTE: The sda may have to be replaced with the actual name of the drive on the system.

- 4. Unmount and remove the USB flash drive.
- **5.** Connect the power, keyboard, monitor, and Ethernet cable to your Edge Gateway.
- **6.** Insert the USB flash drive into your Edge Gateway.
- 7. Power on and boot up the Edge Gateway from the USB flash drive. The installation USB flash drive flashes the Ubuntu Core 16 installation image into storage automatically. After the installation is complete, the system shuts down.
- 8. Remove the USB flash drive.
- **9.** Power on the system. Ubuntu Core 16 is installed on your Edge Gateway.

## Creating the recovery USB flash drive

### Prerequisites:

- Service Tag of the Edge Gateway
- A Windows computer with administrator rights and at least 8 GB of available storage space to download the Dell ISO recovery image
- A blank USB flash drive with at least 8 GB of storage space. These steps delete all data on the USB flash drive.
- .NET Framework 4.5.2 or higher
- **1.** Download and save the Dell ISO recovery image file from:
	- For Windows: [dell.com/support/home/us/en/19/drivers/osiso/win](https://www.dell.com/support/home/us/en/19/drivers/osiso/win)
	- For Ubuntu: [dell.com/support/home/us/en/19/drivers/osiso/linux](https://www.dell.com/support/home/us/en/19/drivers/osiso/linux)
- 2. Download and install the Dell OS Recovery Tool on your computer.
- 3. Launch the Dell OS Recovery Tool.
- 4. Click Yes in the User Account Control prompt.
- **5.** Connect the USB flash drive to the computer.
- 6. Click Browse and navigate to the location where the Dell ISO recovery image file is saved.
- 7. Select the Dell ISO recovery image file and click Open.
- 8. Click Start to begin creating the bootable USB recovery media.
- 9. Click Yes to continue.
- 10. Click OK to complete.

# Accessing and updating BIOS

## Accessing BIOS settings

### Use Dell Command | Configure (DCC) to access BIOS settings

Dell Command | Configure (DCC) is a factory-installed application in the Edge Gateway that helps to configure the BIOS settings. It consists of a Command Line Interface (CLI) to configure various BIOS features. For more information about DCC, see www.dell.com/dellclientcommandsuitemanuals.

- On the connected computer running Windows, click Start **→** All Programs **→** Command Configure **→** Dell Command | Configure Wizard
- On the connected computer running Ubuntu Core, access **Dell Command | Configure** using the command dcc.cctk

For more information on how to use the Dell Command | Configure application, see the Dell Command | Configure *Installation Guide* and *User's Guide* at [www.dell.com/dellclientcommandsuitemanuals](http://www.dell.com/dellclientcommandsuitemanuals).

For more information about BIOS settings on the Edge Gateway, see [Default BIOS settings](#page-126-0)

### Use Edge Device Manager (EDM) to access BIOS settings

Edge Device Manager (EDM) enables you to perform remote management and system configuration. By using the EDM cloud console, you can view and configure the BIOS settings. For more information about the EDM, see [www.dell.com/support/](http://www.dell.com/support/home/us/en/19/product-support/product/wyse-cloud-client-manager/research) [home/us/en/19/product-support/product/wyse-cloud-client-manager/research](http://www.dell.com/support/home/us/en/19/product-support/product/wyse-cloud-client-manager/research).

### Entering BIOS setup during POST

### NOTE: These steps are applicable only to the Edge Gateway 3003. Ø

- 1. Connect a display, keyboard and mouse to the system.
- 2. Power on the Edge Gateway.
- 3. During POST, when the Dell logo is displayed, watch for the F2 prompt to appear, and then press F2 immediately.

## Updating BIOS

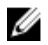

NOTE: Download the latest BIOS file from [dell.com/support/home/us/en/19/product-support/product/dell-edge](http://www.dell.com/support/home/us/en/19/product-support/product/dell-edge-gateway-3000-series/drivers/)[gateway-3000-series/drivers/](http://www.dell.com/support/home/us/en/19/product-support/product/dell-edge-gateway-3000-series/drivers/).

Select one of these options to update the BIOS on the Edge Gateway.

• Option 1[:Using the USB invocation script](#page-75-0)

### NOTE: Dell recommends the use of the USB invocation script to update the BIOS.

- (Edge Gateway 3003 only) Option 2: [Flashing the BIOS from a USB flash drive](#page-75-0)
- Option 3: [Updating the BIOS on a Windows system](#page-75-0)
- Option 4: [Using UEFI capsule update on an Ubuntu system](#page-76-0)
- Option 5: Dell Command | Configure (DCC)

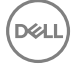

<span id="page-75-0"></span>• Option 6: [Edge Device Manager \(EDM\)](#page-77-0)

### Option 1: Using the USB invocation script

The Edge Gateway 3000 Series come in headless configurations—that is, configurations without any video output. Certain basic system administration tasks traditionally accomplished by the BIOS Setup program are not possible without video. Hence, to perform these system administration tasks, Edge Gateways contain a facility for running an invocation script of BIOS commands from a USB flash drive.

For more information about USB invocation script, see the *Edge Gateway USB script utility User's Guide* at [www.dell.com/support/](https://www.dell.com/support/home/us/en/19/product-support/product/dell-edge-gateway-3000-series/drivers/) [home/us/en/19/product-support/product/dell-edge-gateway-3000-series/drivers/.](https://www.dell.com/support/home/us/en/19/product-support/product/dell-edge-gateway-3000-series/drivers/)

### Option 2: Flashing the BIOS from a USB flash drive

NOTE: These steps are applicable only to the Edge Gateway 3003. Ø

### **Prerequisites**

- BIOS file. Download the file from [www.dell.com/support.](http://www.dell.com/support)
- A blank USB 2.0 or 3.0 USB flash drive with at least 4 GB of storage space.

Follow these steps to update the BIOS:

- 1. Power off the Edge Gateway.
- **2.** Copy the BIOS update file to a USB flash drive.
- **3.** Insert the USB flash drive in one of the available USB ports on the Edge Gateway.
- 4. Power on the Edge Gateway.
- **5.** Press F12 when the system is starting up to enter the one-time boot screen.
- 6. On the one-time boot screen, choose Flash the BIOS.
- 7. In the next screen, select the BIOS file on the USB flash drive.
- 8. Start the flash process.

### Option 3: Updating the BIOS on a Windows system

Follow these steps to update the BIOS:

**1.** After connecting to the Edge Gateway.

### NOTE: Connect and login to the Edge Gateway with one these options:

- Remote system configuration
- Direct system configuration (only for Edge Gateway 3003)
	- Static IP system configuration (only for Edge Gateway 3002 and 3003)
- 2. Go to [www.dell.com/support.](https://www.dell.com/support)
- 3. Click Product support, enter the Service Tag of your system, and then click Submit.

NOTE: If you do not have the Service Tag, use the auto-detect feature or manually browse to your system model.

### 4. Click Drivers & downloads.

- **5.** Select the operating system installed on your system.
- 6. Scroll down the page and expand BIOS.
- 7. Click Download to download the latest version of the BIOS for your system.
- 8. After the download is complete, navigate to the folder where you saved the BIOS file.
- 9. Double-click the BIOS update file icon and follow the instructions on the screen.

### <span id="page-76-0"></span>Option 4: Using UEFI capsule update on an Ubuntu system

The fwupgmgr tool or commands are used to update the UEFI BIOS on the system. The UEFI BIOS for this platform is released through online Linux Vendor File System (LVFS) based methods

Dell recommends that you enable the UEFI Capsule update by default so that it is running in the background to keep the system BIOS up to date.

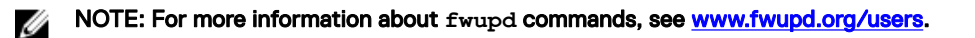

NOTE: For more information about Ubuntu commands, see [Additional Ubuntu commands.](#page-57-0)

### Without an internet connection

M

- 1. Download the latest .cab file from [secure-lvfs.rhcloud.com/lvfs/devicelist](http://secure-lvfs.rhcloud.com/lvfs/devicelist).
- 2. Check the current BIOS details. \$ sudo uefi-fw-tools.fwupdmgr get-devices
- 3. Copy the firmware.cab file to /root/snap/uefi-fw-tools/common/ folder. \$ sudo cp firmware.cab /root/snap/uefi-fw-tools/common/
- 4. Check the details of the BIOS from the .cab file. \$ sudo uefi-fw-tools.fwupdmgr get-details [Full path of firmware.cab]
- 5. Apply the update.

\$ sudo uefi-fw-tools.fwupdmgr install [Full path of firmware.cab] -v

6. Restart the system. \$ sudo reboot.

## With an internet connection

1. Connect and login to the Edge Gateway.

## NOTE: Connect and login to the Edge Gateway with one these options:

- Remote system configuration (only for Edge Gateway 3001 and 3002)
- Direct system configuration (only for Edge Gateway 3003)
- Static IP configuration (only for Edge Gateway 3002 and 3003)
- 2. Check the current BIOS details.
	- \$sudo uefi-fw-tools.fwupdmgr get-devices
- 3. Check if the update is available from LVFS service. \$sudo uefi-fw-tools.fwupdmgr refresh
- 4. Download the BIOS from the [www.dell.com/support](https://www.dell.com/support).
	- \$sudo uefi-fw-tools.fwupdmgr get-updates
- 5. Apply the update. \$sudo uefi-fw-tools.fwupdmgr update -v
- 6. Restart the system.
	- \$ sudo reboot.

### Option 5: Dell Command | Configure (DCC)

Use DCC to update and configure the BIOS settings.

For more information on how to use DCC, see the DCC *Installation Guide* and *User's Guide* at [www.dell.com/](http://www.dell.com/dellclientcommandsuitemanuals) [dellclientcommandsuitemanuals.](http://www.dell.com/dellclientcommandsuitemanuals)

For more information about BIOS settings on the Edge Gateway, see [Default BIOS settings](#page-126-0).

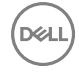

## <span id="page-77-0"></span>Option 6: Edge Device Manager (EDM)

BIOS can be updated remotely through the EDM console connected to a remote system.

For more information about EDM, see [www.dell.com/support/home/us/en/19/product-support/product/wyse-cloud-client](http://www.dell.com/support/home/us/en/19/product-support/product/wyse-cloud-client-manager/research)[manager/research.](http://www.dell.com/support/home/us/en/19/product-support/product/wyse-cloud-client-manager/research)

DELI

# System configurations and specifications

## Dimensions and weight

### **Product**

### Table 25. Product

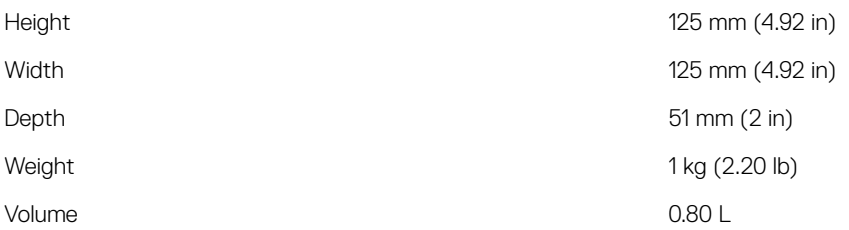

### Packaging

NOTE: The packaging weight includes the total weight of the Edge Gateway and four antennas. Antennas are available in the accessory box shipped with the Edge Gateway.

### Table 26. Packaging

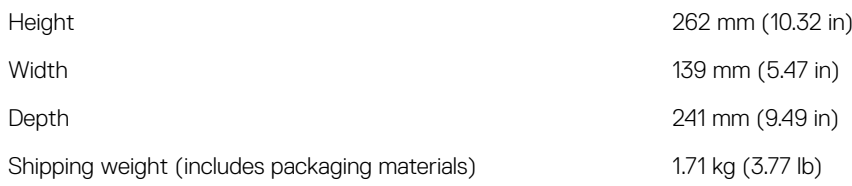

### Mounting dimensions

NOTE: Mounting dimensions includes the dimensions of the Edge Gateway and various mounting options. U

NOTE: Each mounting option is sold separately. U

### Table 27. Mounting dimensions

**D**<sup></sup>

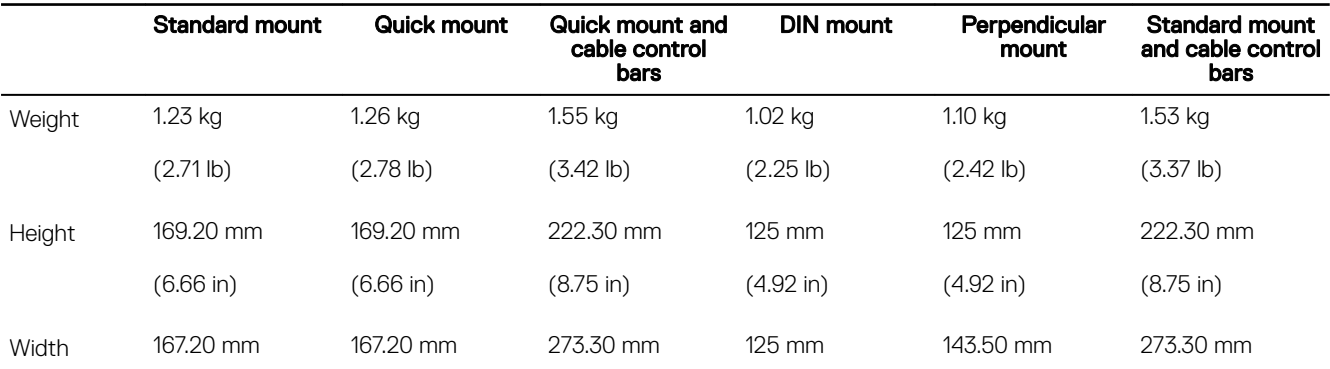

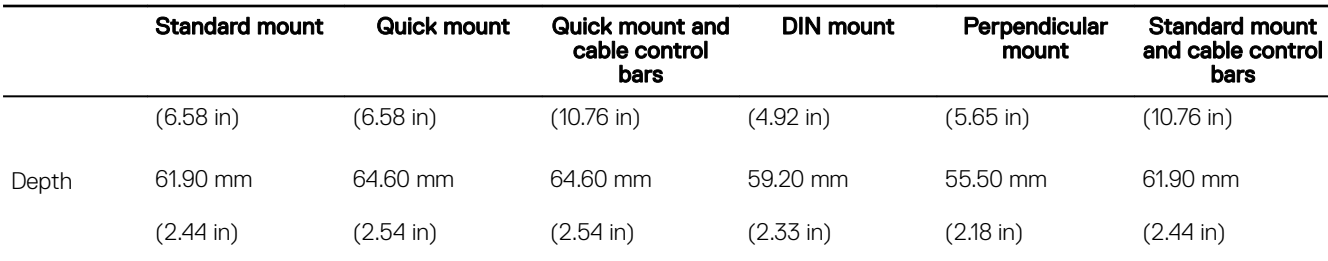

### VESA mounting dimensions

The Edge Gateway can be mounted on a standard VESA mount.

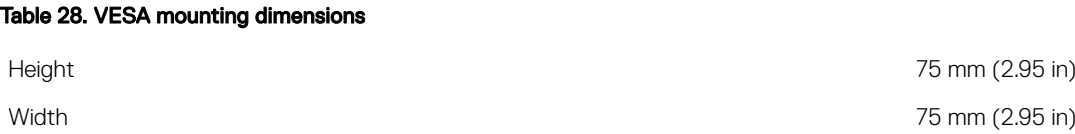

## Environmental and operating conditions

### Environmental conditions

### Table 29. Environmental conditions

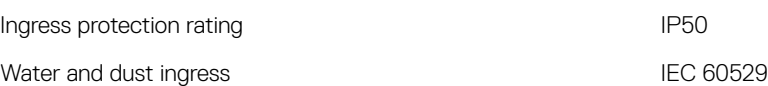

CAUTION: Install the Edge Gateway in an area that is not exposed to direct sunlight.

NOTE: The Edge Gateway underwent and complies with salt fog testing conducted according to Mil-Std-810G Method 509.5, Procedure 1.

NOTE: For outdoors and rugged environments, install the Edge Gateway in an external enclosure (sold separately).

### Operating conditions

### Table 30. Operating conditions

### Maximum vibration

U

Ø

Operational • 5 Hz with 0.0002 G<sup>2</sup>/Hz

 $\cdot$  350 Hz with 0.0002 G<sup>2</sup>/Hz

NOTE: Operational values are based on the 0.26 Grms profile. These values are tested for all operational orientations and are retrieved from two minutes per test orientation with IO meter.

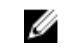

NOTE: All screws on the Edge Gateway are embedded with a Nylock seal to resist vibration and loosening.

- Non-operational 10 Hz with 0.003 G<sup>2</sup>/Hz
	- $\cdot$  20 Hz with 0.01 G<sup>2</sup>/Hz
	- $\cdot$  250 Hz with 0.01 G <sup>2</sup>/Hz

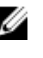

NOTE: Non-operational values are based on the 1.54 Grms profile. These values are tested for all non-operational orientations and are retrieved every sixty minutes per test orientation with IO meter.

```
Long Life Vibration 0.79 Grms
```
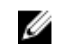

NOTE: The values are tested for all operational orientations and are retrieved every five hours per test orientation with IO meter.

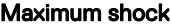

**D**ELL

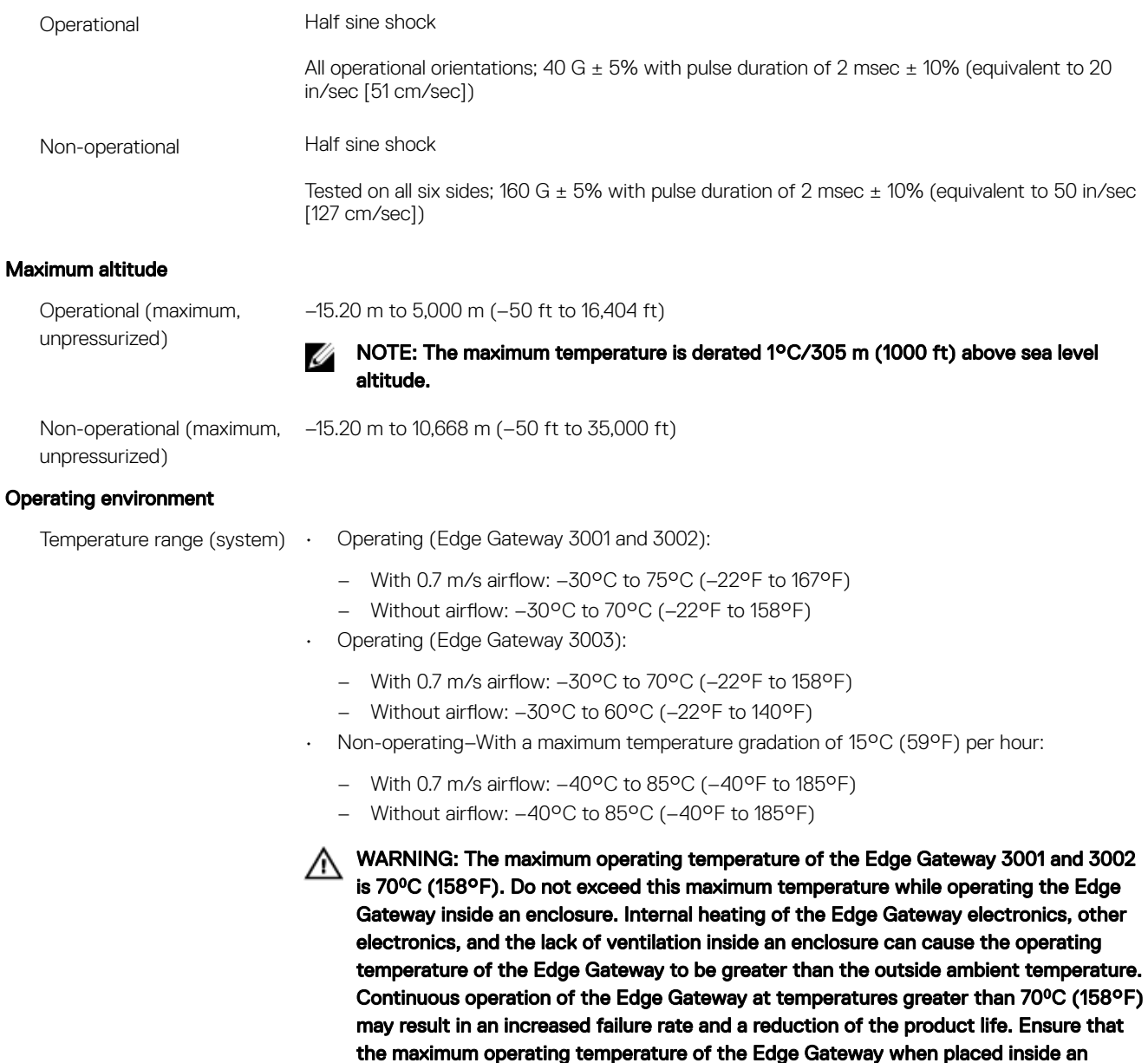

enclosure is 70°C (158°F) or less.

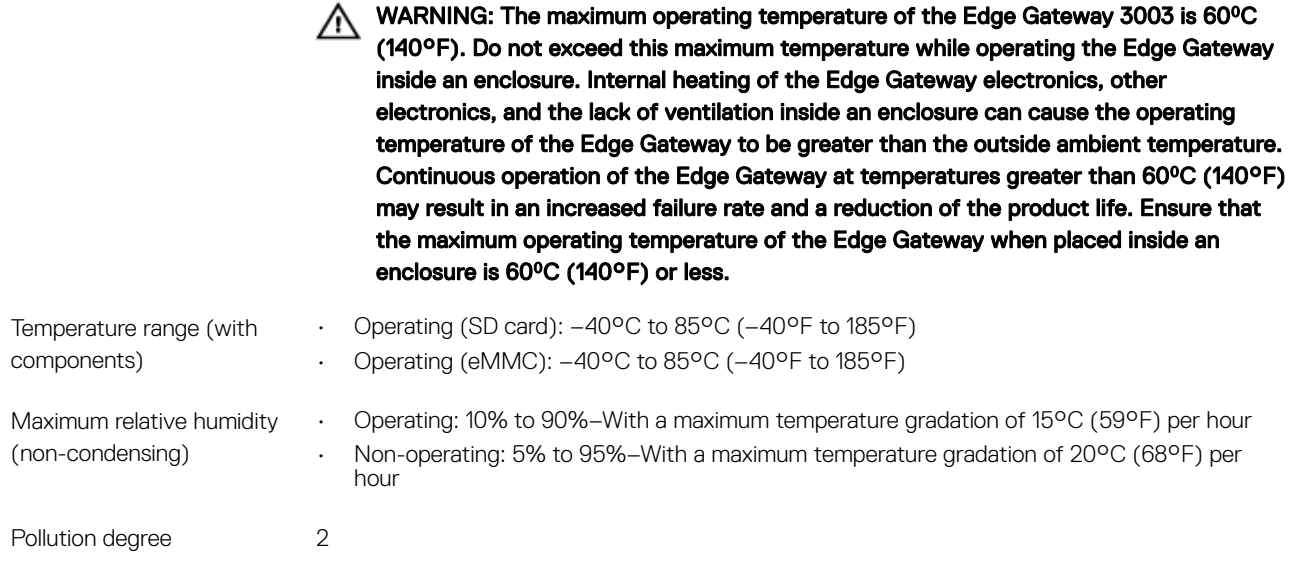

NOTE: The ambient temperature is based on the free-air environment, system mounting, and certain workload U assumptions.

NOTE: An open space of 63.50 mm (2.50 in) is recommended around the Edge Gateway for optimal air circulation. W

NOTE: The maximum operating temperature may vary, depending on factors such as air flow, system mounting, software Ø applications, and so on.

NOTE: The temperature at the center of the exposed base surface must not exceed 82°C (179.6°F). W

NOTE: For optimal thermal distribution when mounted, ensure that Edge Gateway is installed as instructed in the Ø supplied documentation.

## Power

### Power source

The Edge Gateway supports the following power sources, which are isolated to 2.5 KV:

- DC
- Power over Ethernet (PoE)

CAUTION: Power off the Edge Gateway before you change the power source. ╱╲

NOTE: For marine applications, limit input voltage to 12-48 VDC. The cable length for rail applications must not exceed Ø 30 meters.

NOTE: You can connect either DC-IN or PoE. Ø

Ű NOTE: USB power is limited to 0.6 A/3 W for USB 3.0 port and 0.4 A/2 W for USB 2.0 port.

Table 31. Power consumption

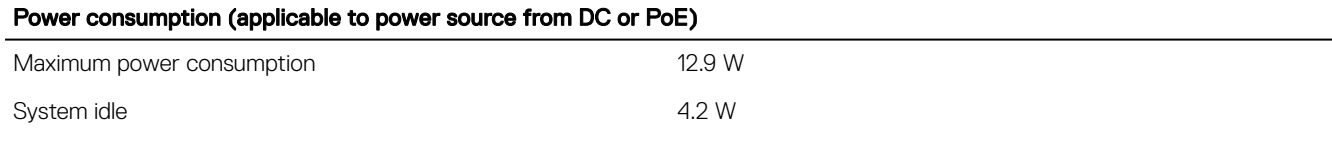

DELI

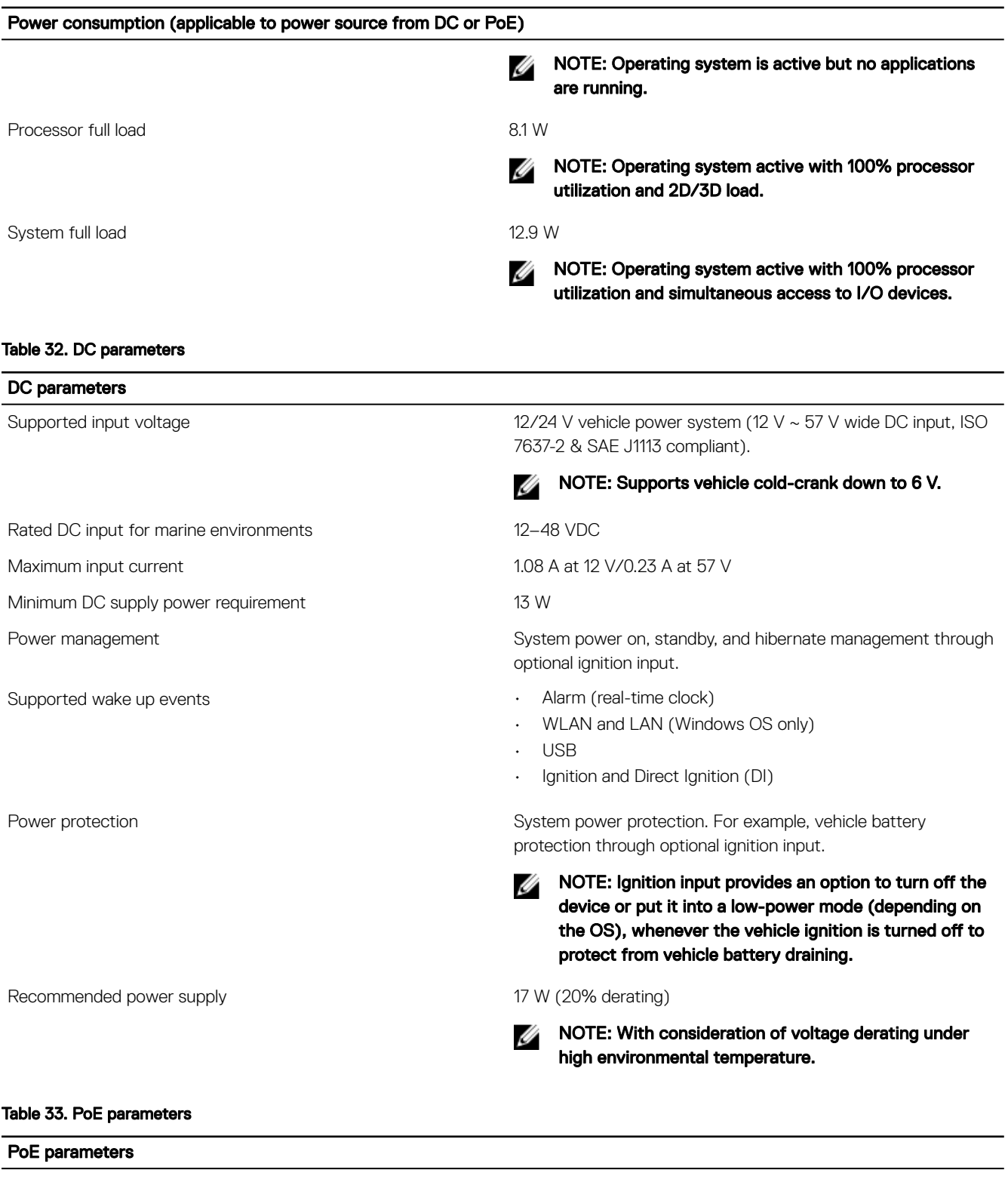

(dell

Compatibility Compatibility Compatibility IEEE 802.3, IEEE 802.3u, IEEE802.3ab, IEEE802.3x, IEEE 802.3af

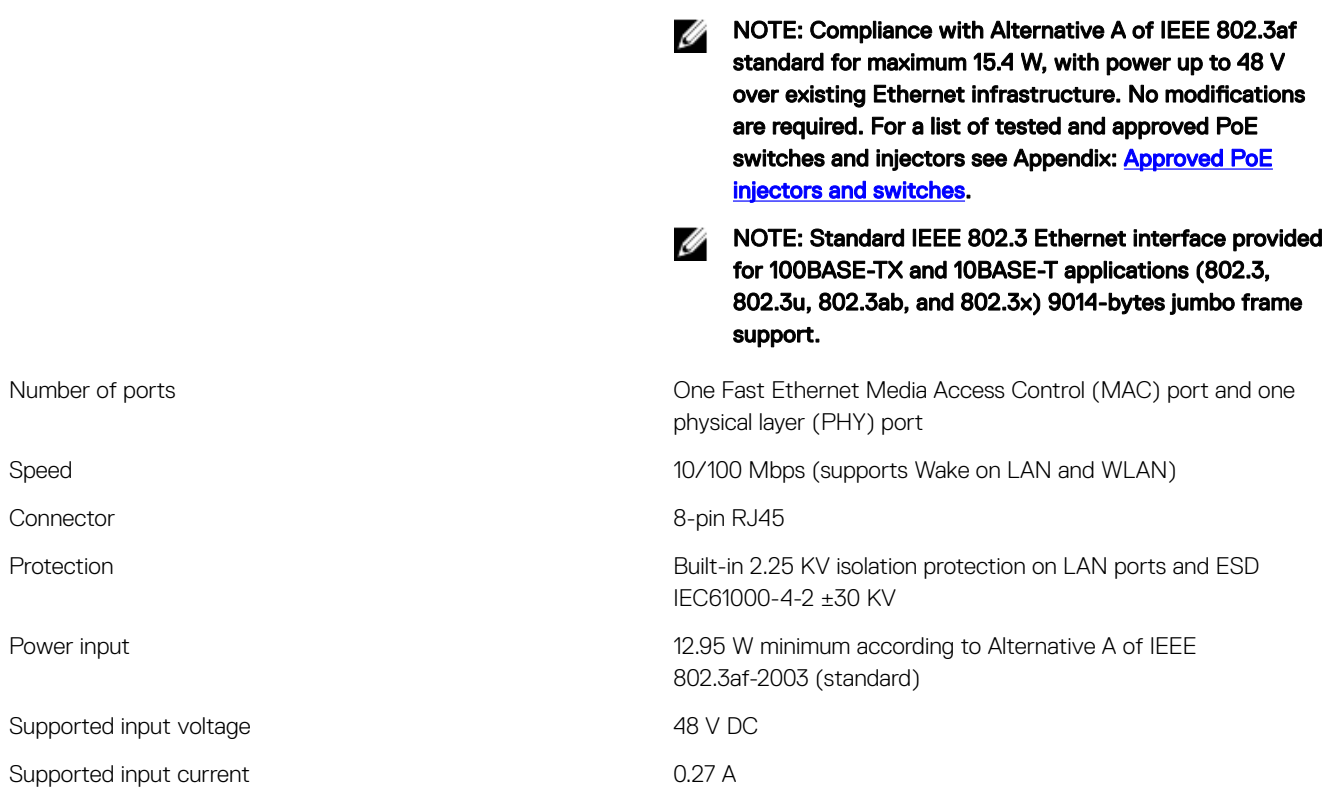

## Ignition

### Table 34. Ignition parameters

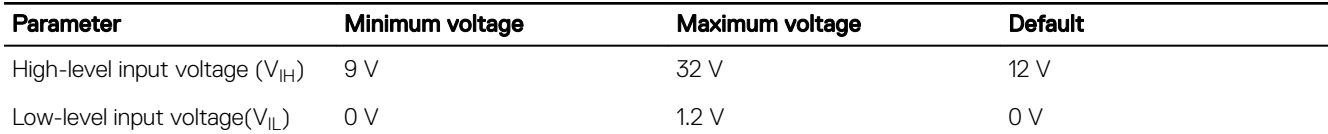

## 3 V CMOS coin-cell battery

### Table 35. Coin-cell battery

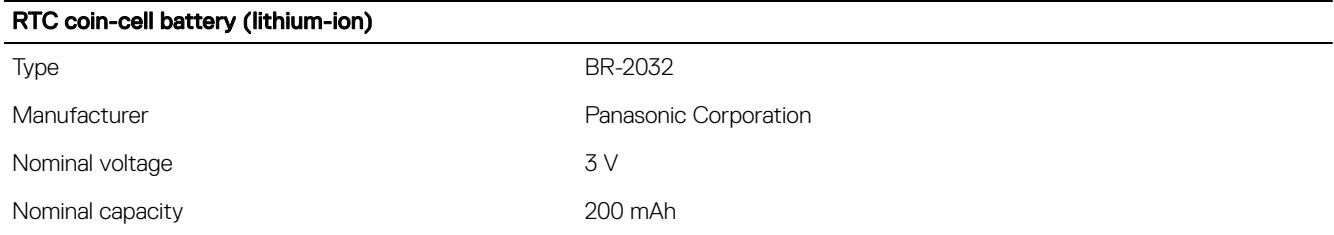

Ø NOTE: Dell recommends that you check or replace the coin-cell battery before operation. Also, check or replace the coin-cell battery if the system has been disconnected from a power source for more than two years.

**D**<sup></sup>

## Operating systems

The Edge Gateway supports the following operating systems:

- Windows 10 IoT Enterprise LTSB 2016
- Ubuntu Core 16

### NOTE: Windows 10 IoT Enterprise LTSB 2016 is supported only on Edge Gateway models with 32 GB eMMC. U

## Processor

### Table 36. Processor

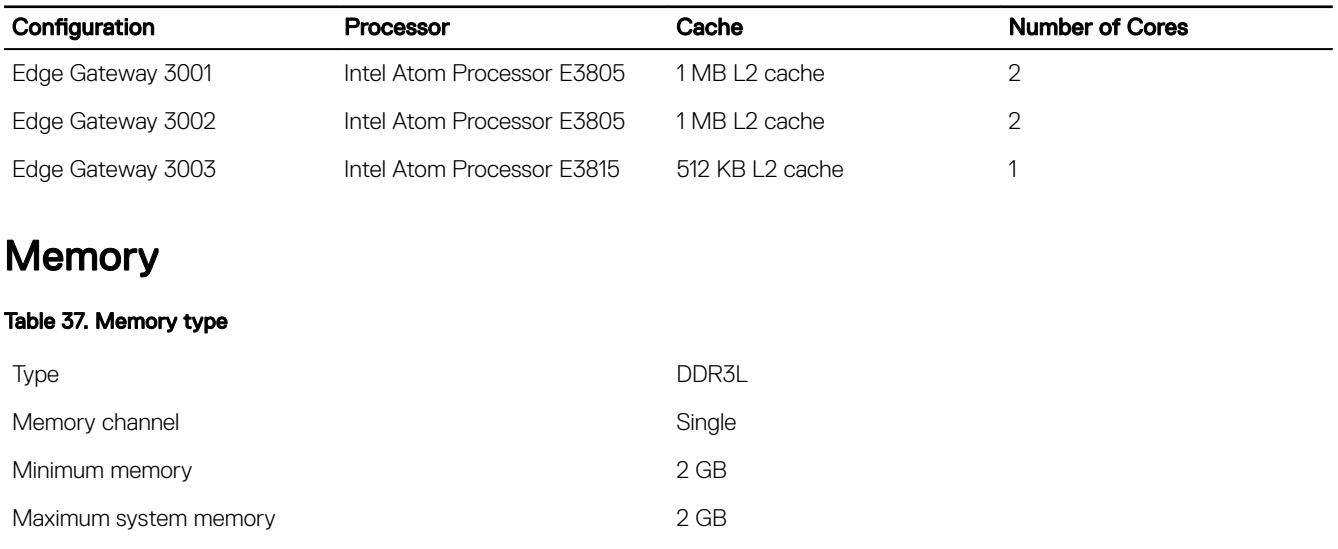

## **Storage**

### Table 38. Storage specifications

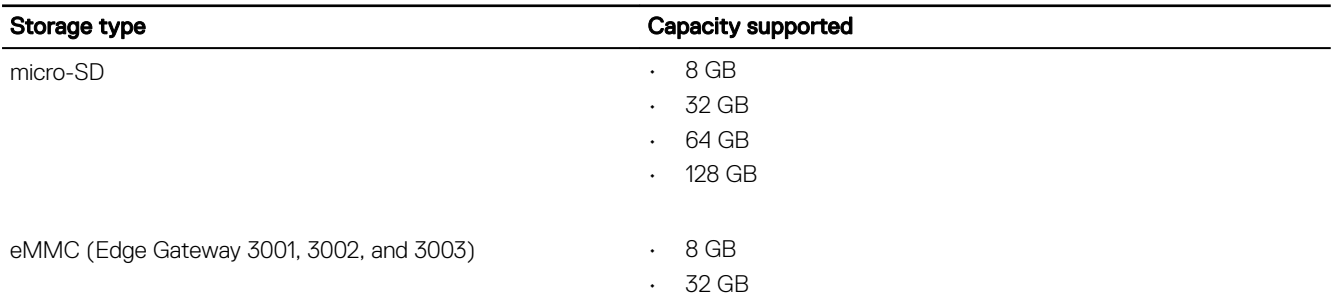

NOTE: Windows 10 IoT Enterprise LTSB 2016 is supported only on Edge Gateway models with 32 GB eMMC.

## Audio and video

### Audio

DELL

### Table 39. Audio specifications

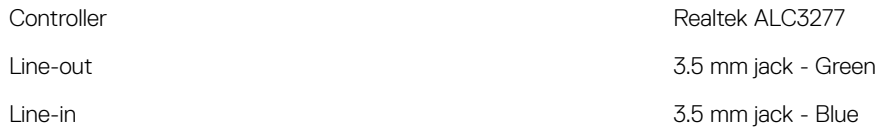

## DisplayPort 1.1

DisplayPort 1.1 supports a maximum resolution of 2560 x 1440. It provides connection to VGA, DVI, HDMI monitor through DisplayPort to VGA adapter cable, to DVI adapter cable, and to HDMI adapter cable. It does not support daisy chain connection configurations.

### Table 40. DisplayPort specifications

Applied voltage 40 V AC

Operating temperature range  $-40^{\circ}$ C to 105°C (40°F to 221°F) Manufacturer part number **Manufacturer part number** JYEC DP0006B-C201-20J201B <http://www.jack-jyec.com>

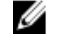

NOTE: This part number is for reference only and is subjected to change.

DELI

### Graphics and video controller

Table 41. Graphics and video controller specifications

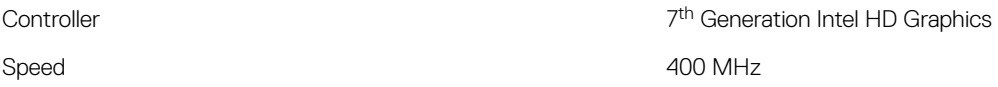

NOTE: The graphics and video controller is supported only on Edge Gateway 3003. Ø

## External ports and connectors

NOTE: For more information about ports and connectors locations, see the **System Views**. W

### Table 42. Ports and connectors on Edge Gateway

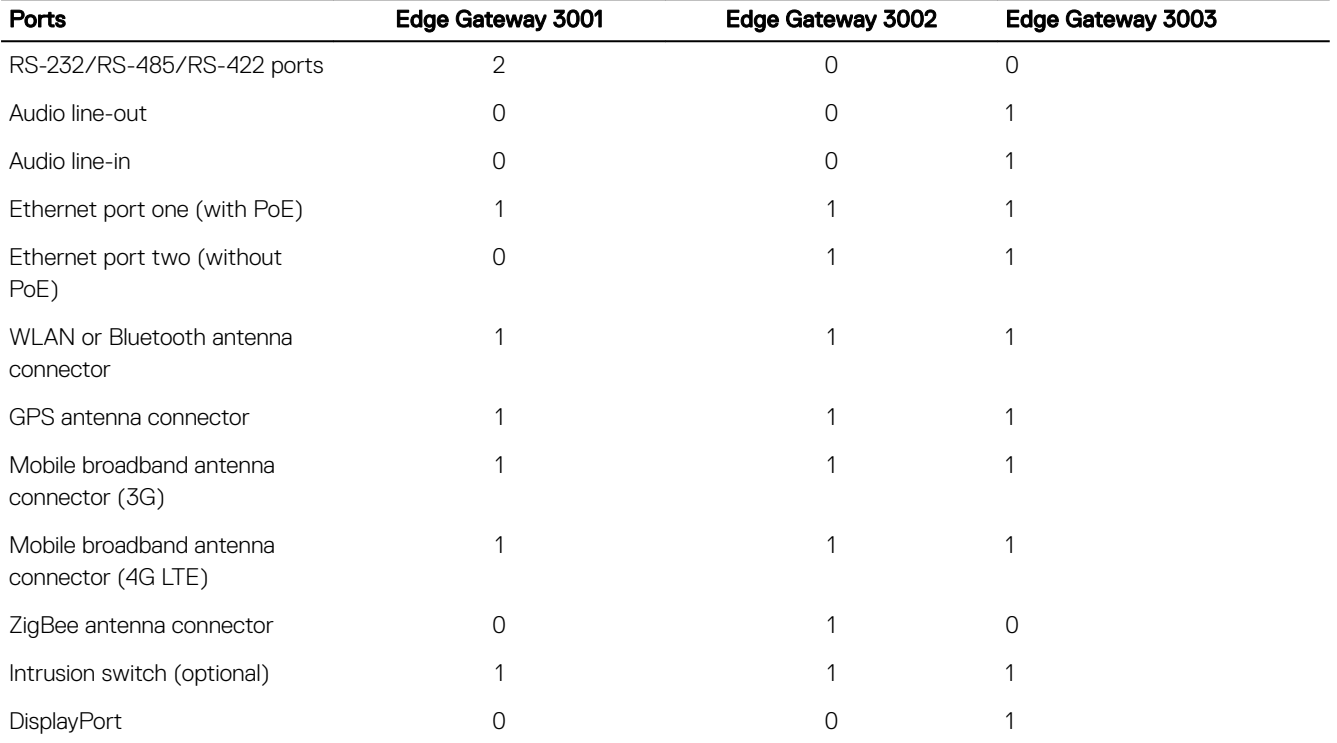

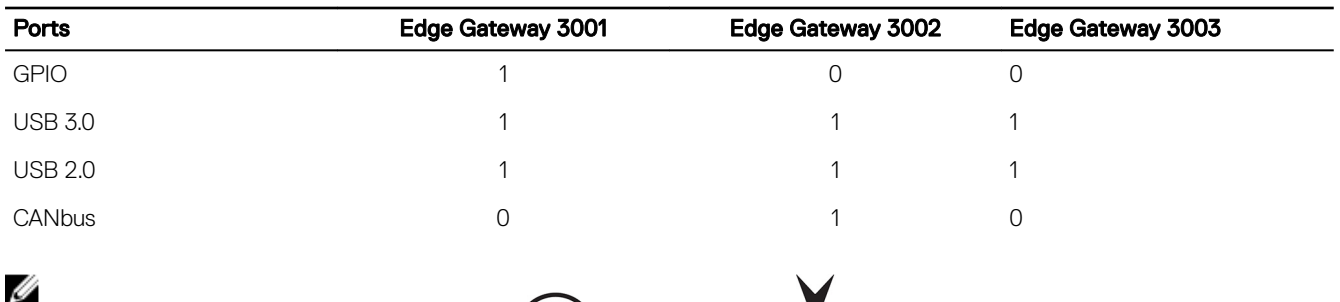

NOTE: The connector for wireless antenna ( $\widehat{\widehat{\,\,\,}}$ ) and GPS antenna ( $\,$ ) is the same.

## **Communications**

### Wireless LAN

### Table 43. Wireless LAN specifications

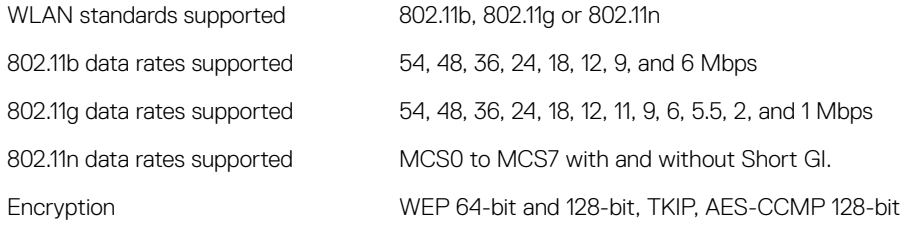

## Wireless WAN

### Table 44. Wireless WAN specifications

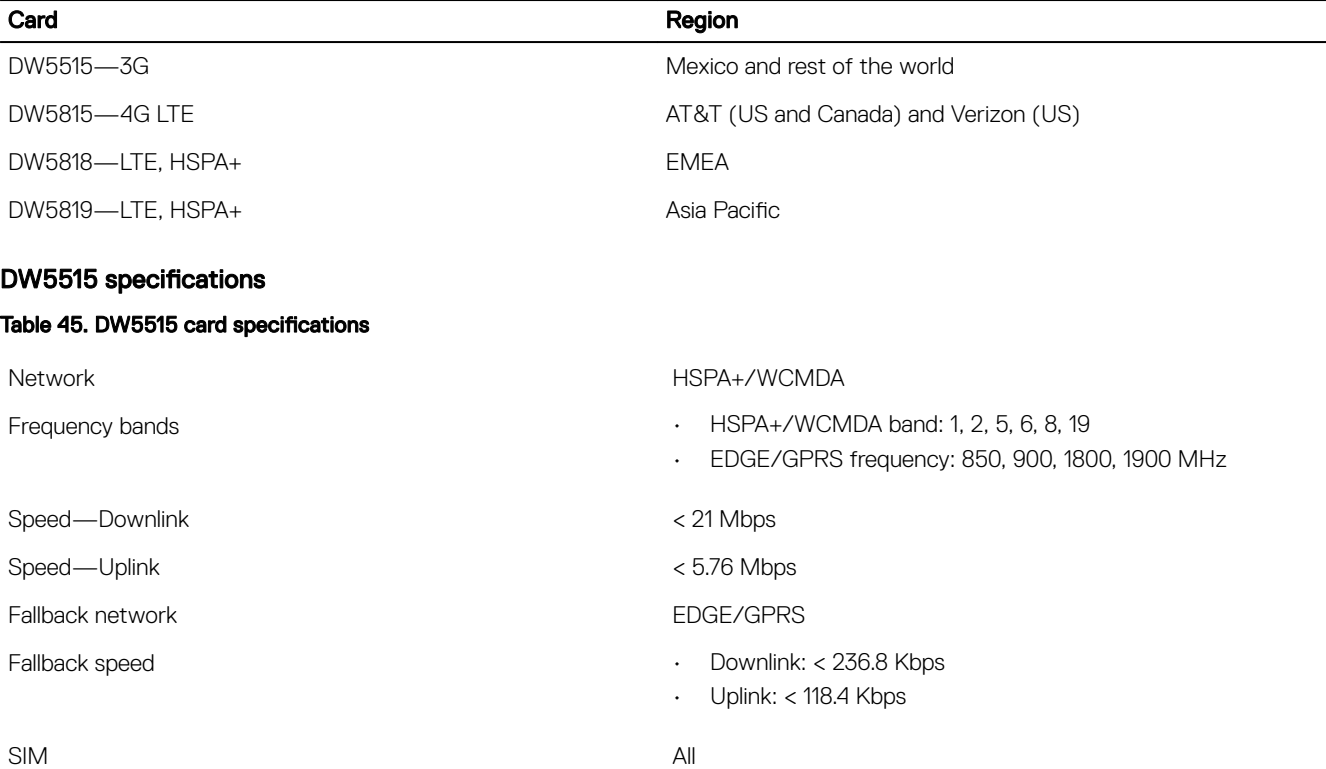

DELL

### DW5815 specifications

### Table 46. DW5815 card specifications

Network LTE/HSPA+

Frequency bands **• COVID-10** Frequency bands **• COVID-10** Frequency bands **• COVID-10** Frequency bands **• COVID-10** FREQUENCE

Speed—Downlink < 150 Mbps

Speed—Uplink < 50 Mbps

Fallback network and the state of the HSPA+/WCDMA

Fallback speed **• Contract Secure 1** Fallback speed **• Downlink: <42 Mbps** 

SIM AT&T and Verizon

### DW5818 specifications

### Table 47. DW5818 card specifications

Fallback network and the state of the HSPA+/WCDMA

SIM All

### DW5819 specifications

### Table 48. DW5819 card specifications

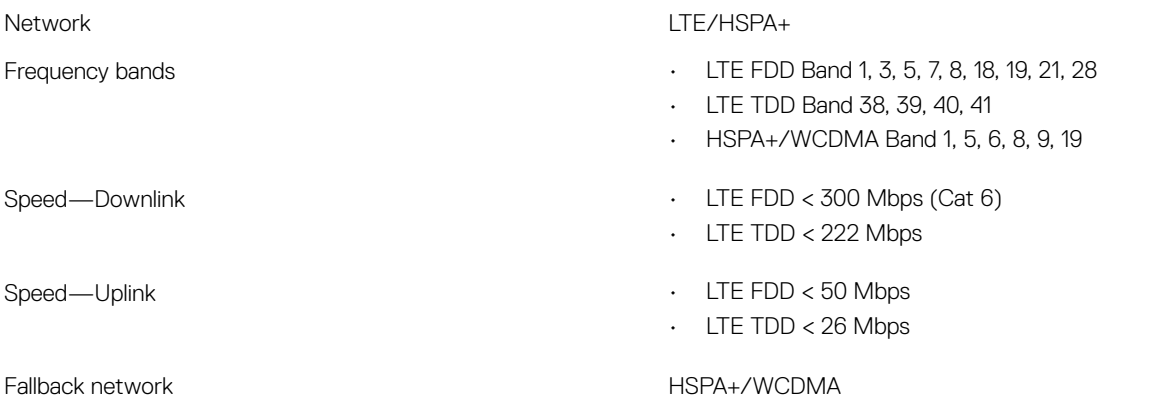

### Network LTE/HSPA+

Frequency bands **• COVID-10** Frequency bands **• COVID-10** Frequency band 1, 2, 3, 4, 5, 7, 8, 12, 13, 20, 25, 26, 29, 30

DELI

• LTE TDD Band 41

• Uplink: < 5.76 Mbps

- HSPA+/WCDMA Band 1, 2, 3, 4, 5, 8
- Speed (Downlink) LTE FDD < 300 Mbps (Cat 6)

• HSPA+/WCMDA band: 2, 5

- LTE TDD < 222 Mbps
- Speed (Uplink) LTE FDD < 50 Mbps
	- LTE TDD < 26 Mbps

- Fallback speed Downlink: < 42 Mbps
	- Uplink: < 5.76 Mbps

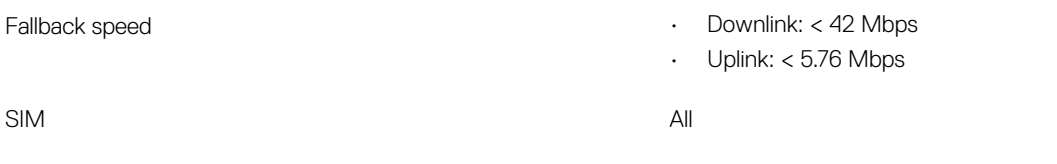

### WWAN providers and options

NOTE: Depending on the network coverage available, the Edge Gateway selects the most optimal configuration and Ø automatically switches between LTE and 3G networks. Measurements from network-signaling messages between the Edge Gateway and the WWAN provider determine the switch-over process.

### Table 49. WWAN providers and options for Edge Gateway 3000 series

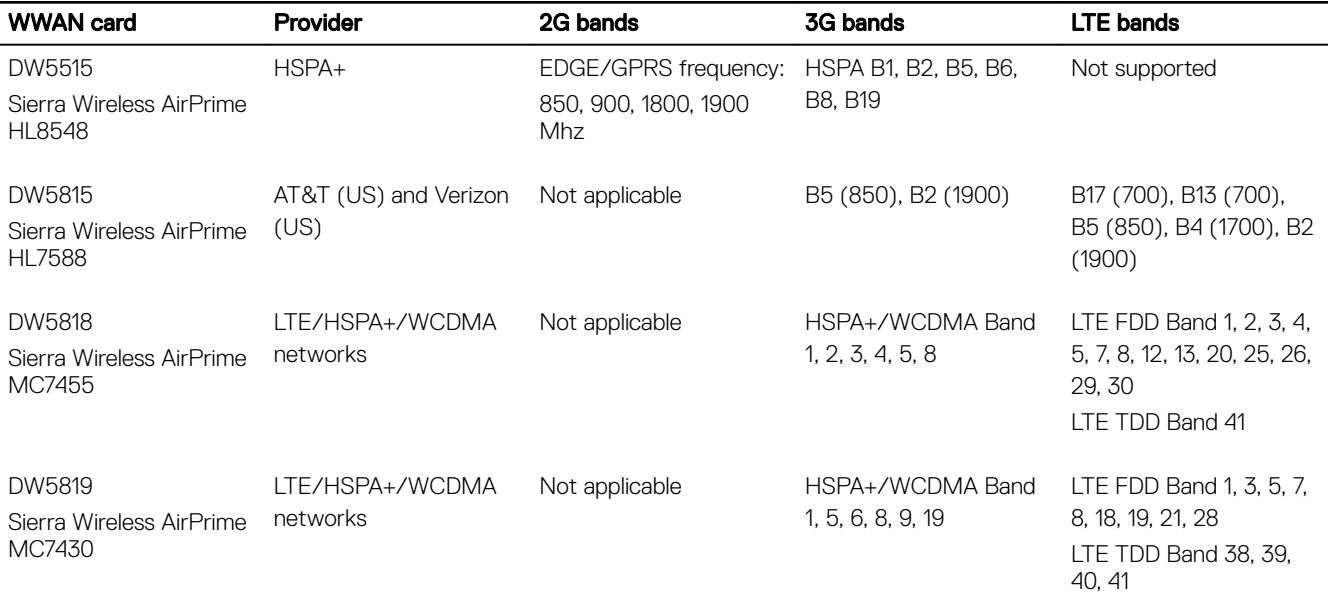

### Global Navigation Satellite System (GNSS)

### Table 50. GNSS specifications

**D**<sup></sup>

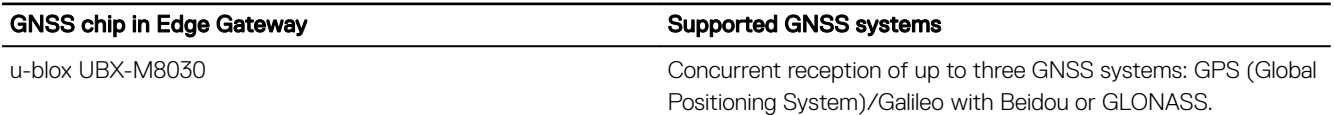

### Table 51. Supported GNSS constellations

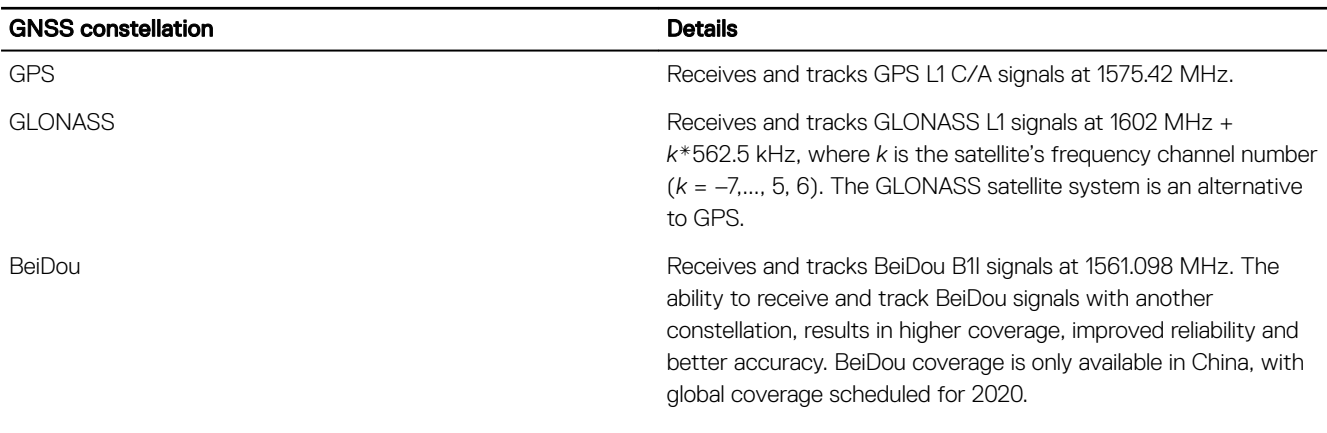

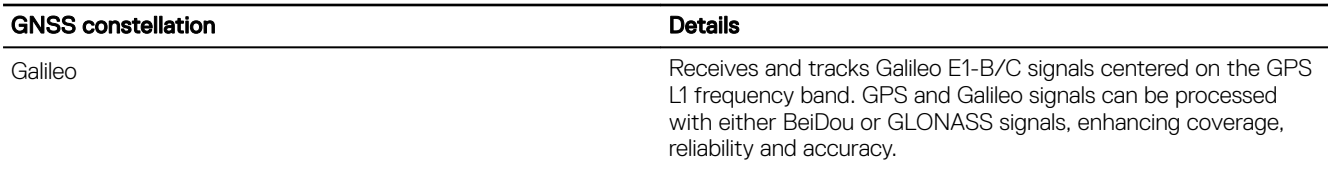

### Antenna specifications

The Edge Gateway is professionally-installed equipment. The Radio Frequency (RF) output power does not exceed the maximum limit allowed in the country of operation.

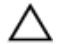

CAUTION: Unauthorized antennas, modifications, or attachments may damage the device and potentially violate international regulations.

NOTE: Use only the supplied or an approved replacement antenna.

U NOTE: Modifications to the device or use of unauthorized antennas not expressly approved by Dell is the sole responsibility of the user, configurator or operator, who must reassess the equipment in accordance to all applicable international Safety, EMC, and RF standards.

The Dell-authorized antenna specifications are as follows:

- Mobile Broadband
	- Main: Dipole
	- LTE Auxiliary: PIFA
- GPS/WLAN/Zigbee: Monopole

The following tables provide the gain specifications for different antenna positions.

### Table 52. Mobile broadband main antenna maximum gain (dBi)

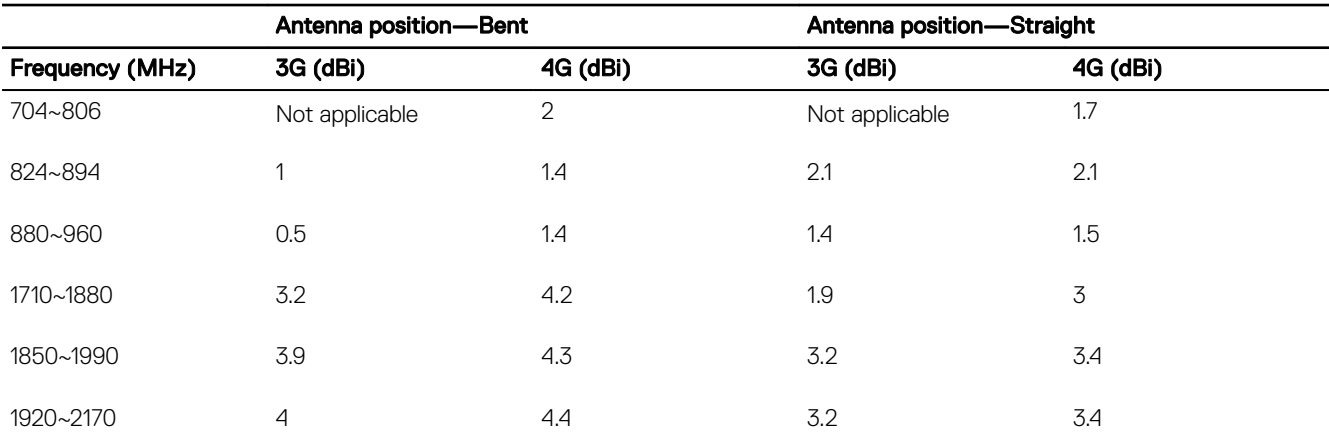

### Table 53. Mobile broadband main antenna maximum gain (dBi)

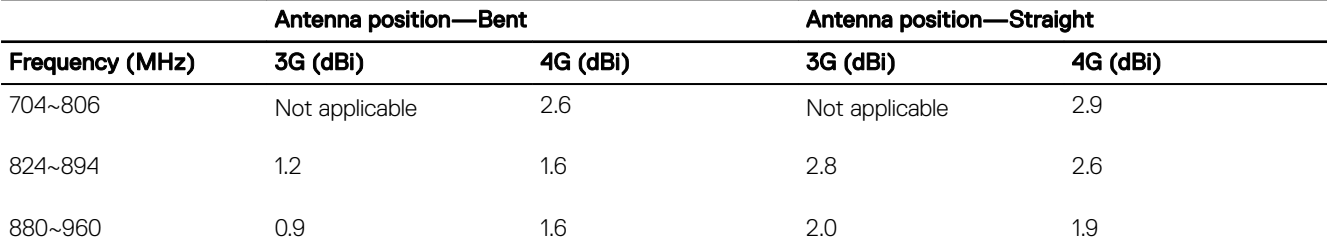

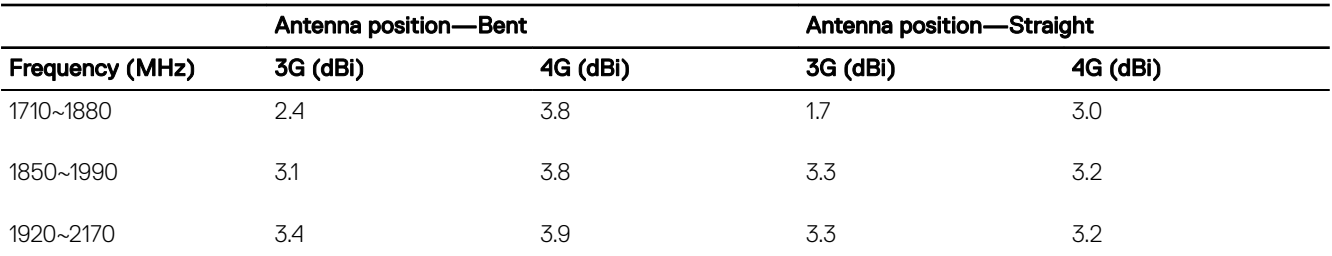

### Table 54. Mobile broadband auxiliary antenna maximum gain (dBi)

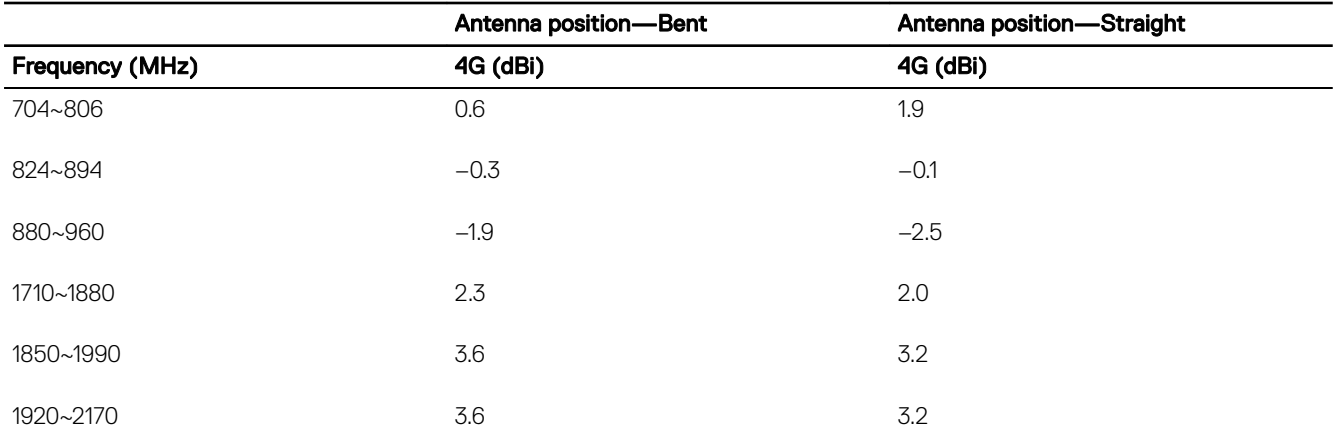

### Table 55. Mobile broadband auxiliary antenna maximum gain (dBi)

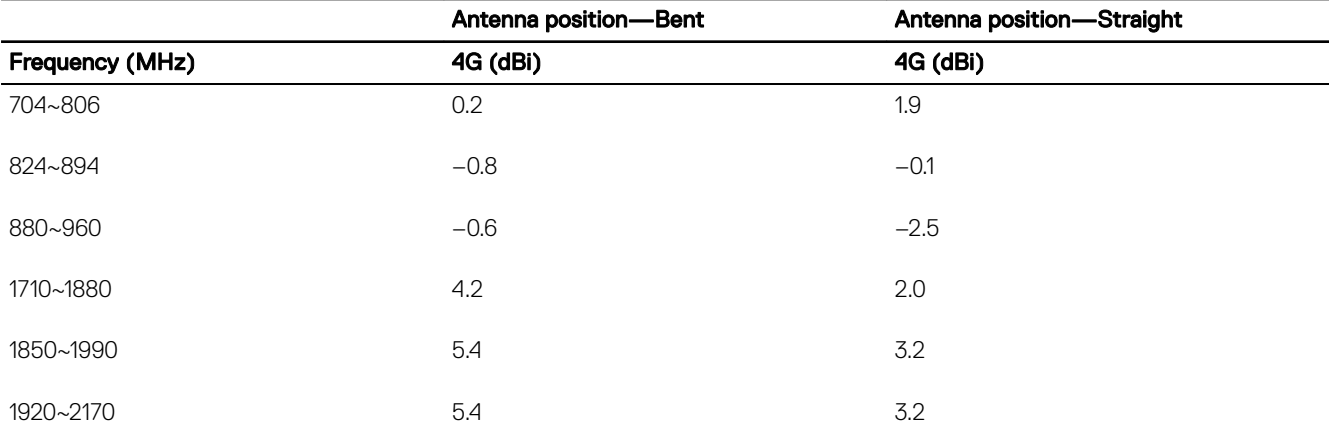

### Table 56. WLAN/GPS antenna maximum gain (dBi)

 $(\overline{DZL})$ 

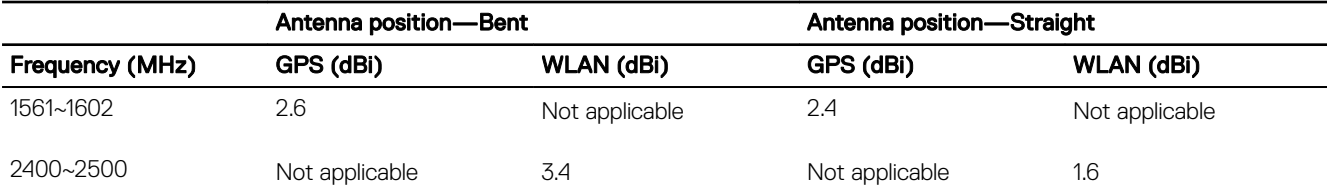

### Table 57. WLAN/GPS antenna maximum gain (dBi)

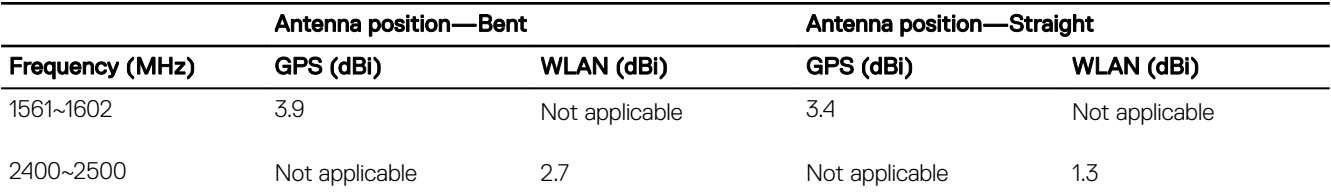

### Table 58. ZigBee antenna maximum gain (dBi)

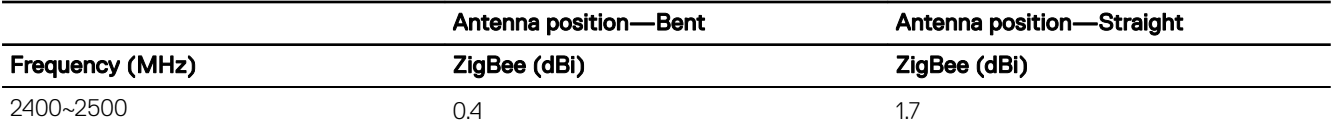

### Bluetooth

### Table 59. Bluetooth specifications

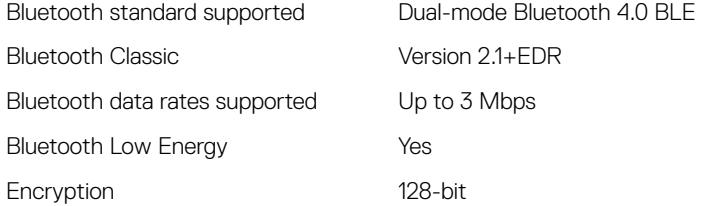

### COM ports

### Table 60. COM ports specifications

Connector type 2x5 terminal block Data rate • Contract to the Up to 1 Mbps in RS-232 • 12 Mbps in RS-422/RS-485

### RS-232/RS-422/RS-485

### Table 61. RS-232/RS-422/RS-485 specifications

### **General**

Bus type USB 2.0

Power consumption 20 mA at +3.3 V

### **Communications**

Data bits 7, 8, 9

Connectors 2 x 2x5 terminal blocks (JVE/ 23N6963-10D00B-15G-2.9)

Communication controller XR21V1412 (controller), SP339E (transceiver)

Data signals **• Case Accord Procedure 12 Contract Procedure 12 Contract Procedure 21 Contract Procedure 21 Contract Procedure 21 Contract Procedure 21 Contract Procedure 21 Contract Procedure 21 Contract Procedure 2016 Pro** CTS, RI

**DEA** 

- RS-422: TXD+, TXD–, RXD+, RXD–, GND
- RS-485: Data+, Data–, GND

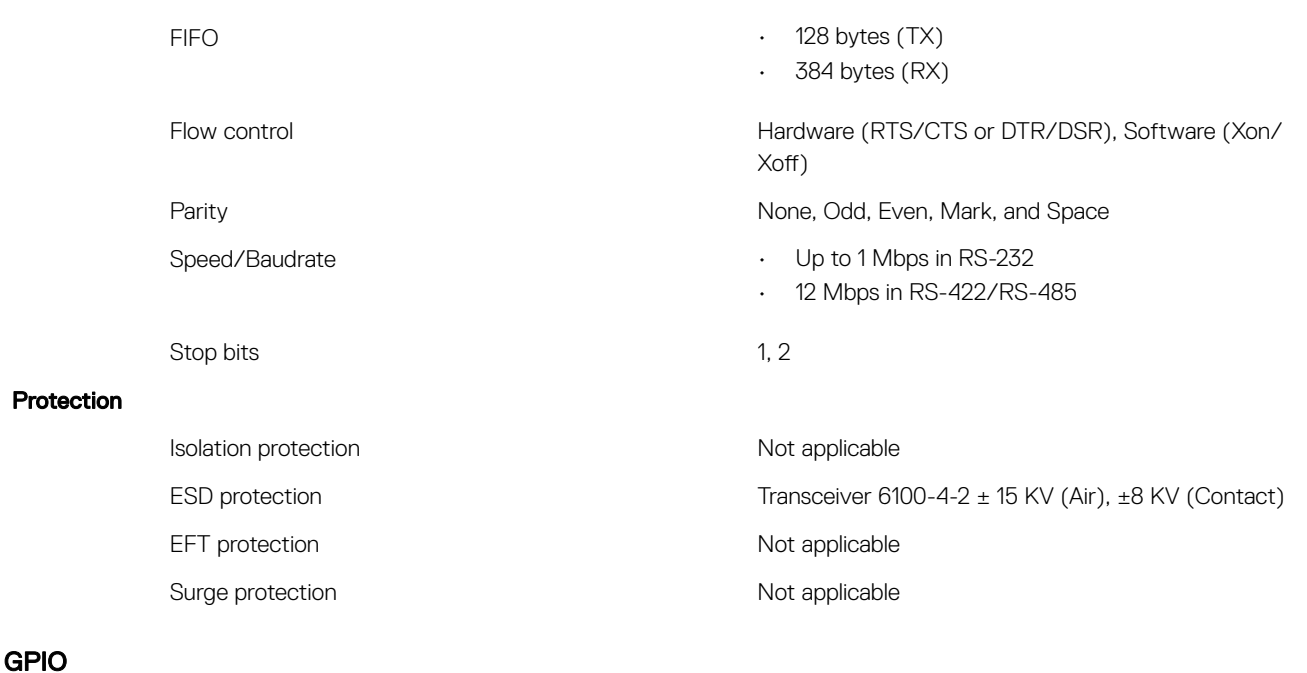

### Table 62. General information

Connector part number Anytek KE161351A010G <http://www.anytek.com.tw>

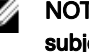

### NOTE: This part number is for reference only and is subjected to change.

Temperature range  $-40^{\circ}$ C to 115°C (-40°F to 239°F)

**D**<sup></sup>

### Table 63. GPI configuration

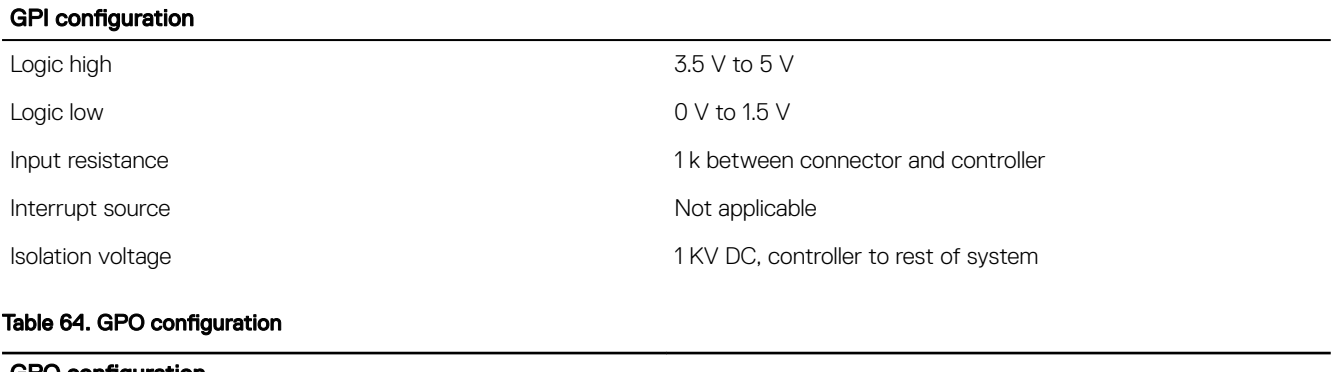

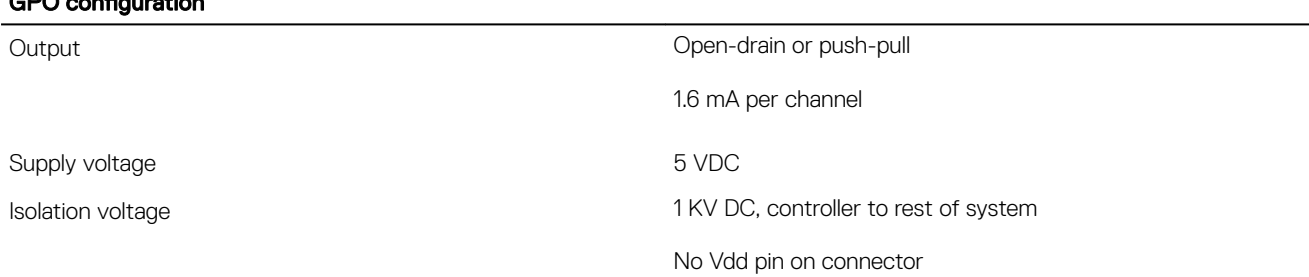

### Table 65. GPIO specifications

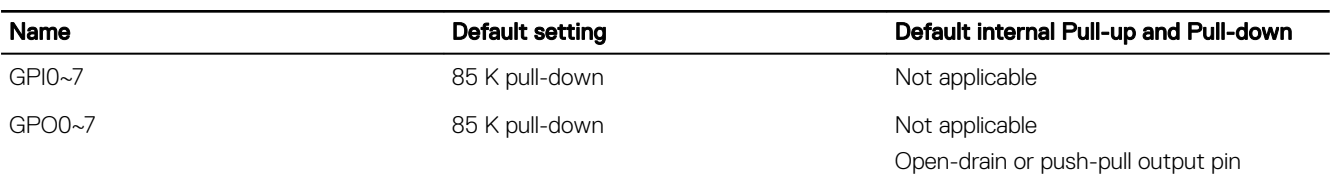

### Table 66. GPIO electrical specifications

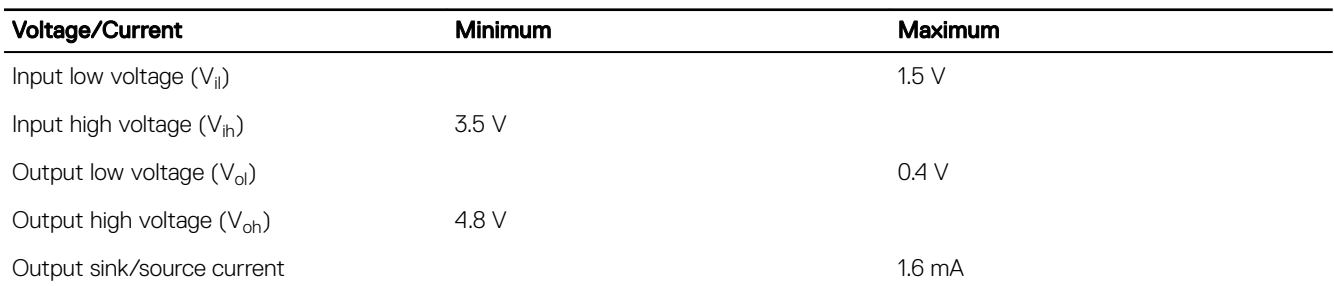

### CAUTION: This port is ESD-sensitive. An insulated GPIO connector that prevents direct ESD exposure to the I/O pins is recommended.

### **CANbus**

### Table 67. CANbus specifications

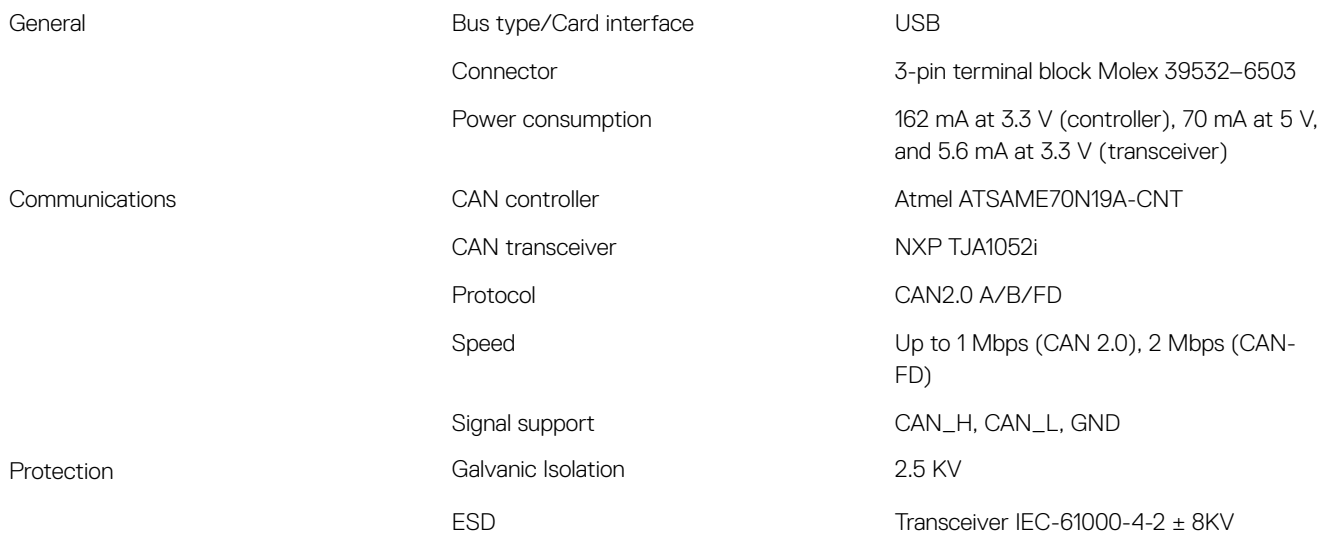

## **Security**

### Table 68. Security specifications

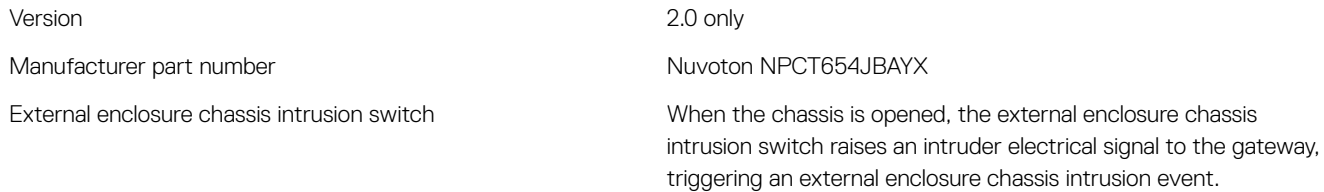

**D**ELI

NOTE: Depending on your country's regulations, TPM system boards may not be available.

## Environmental compliance

### Table 69. Environmental compliance

BFR/PVC-free No. 2006 No. 2006 No. 2012 No. 2013

## Sensors

### Pressure sensor

### Table 70. Pressure sensor specifications

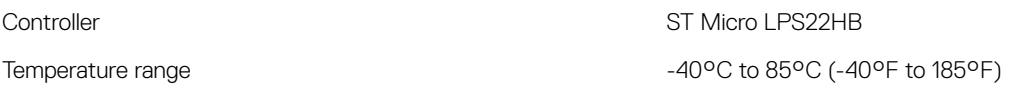

### Relative humidity and temperature sensor

### Table 71. Relative humidity and temperature sensor specifications

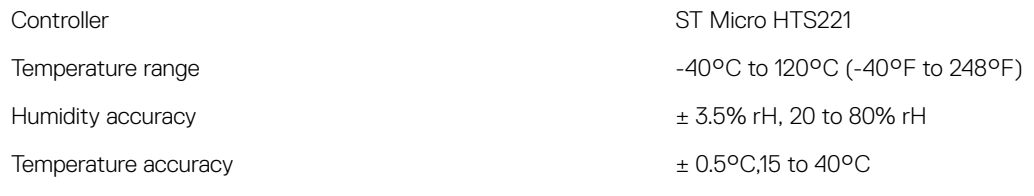

### Accelerometer

## Table 72. Accelerometer specifications Controller ST Micro LNG2DMTR Type Three-axis "femto" accelerometer

## Ignition Pin

**D**ELL

### Table 73. Ignition Pin Specifications

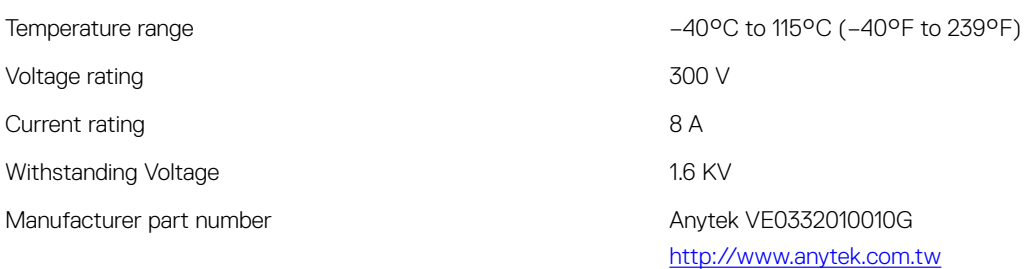

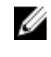

NOTE: This part number is for reference only and is subjected to change.

The ignition pin can be used to wake the system from S3–Sleep, S4–Hibernate, and S5–Soft Off power states. The user can use the OS power management system to configure S3, S4, and S5 power states and shutdown.

## **Software**

The following software is supported in the Edge Gateway 3000 Series:

- Dell Command | Configure (DCC)
- Dell Command | Monitor (DCM)
- Dell Command | Powershell (DCPP)—For Windows only
- Edge Device Management (EDM)
- Support Assist (includes Dell Data Vault (DDV))

## Service and support

### Table 74. Service and support

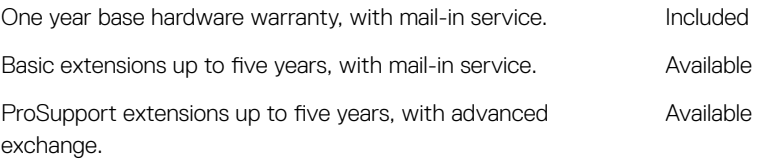

NOTE: For a copy of our guarantees or limited warranties, write to 'Dell USA L.P., Attn: Warranties, One Dell Way, Round Ø Rock, TX 78682'. For more information, visit [www.dell.com/warranty.](http://www.dell.com/warranty)

**DEL** 

# Detailed engineering specifications

## Component types

(dell

### Table 75. Edge Gateway components

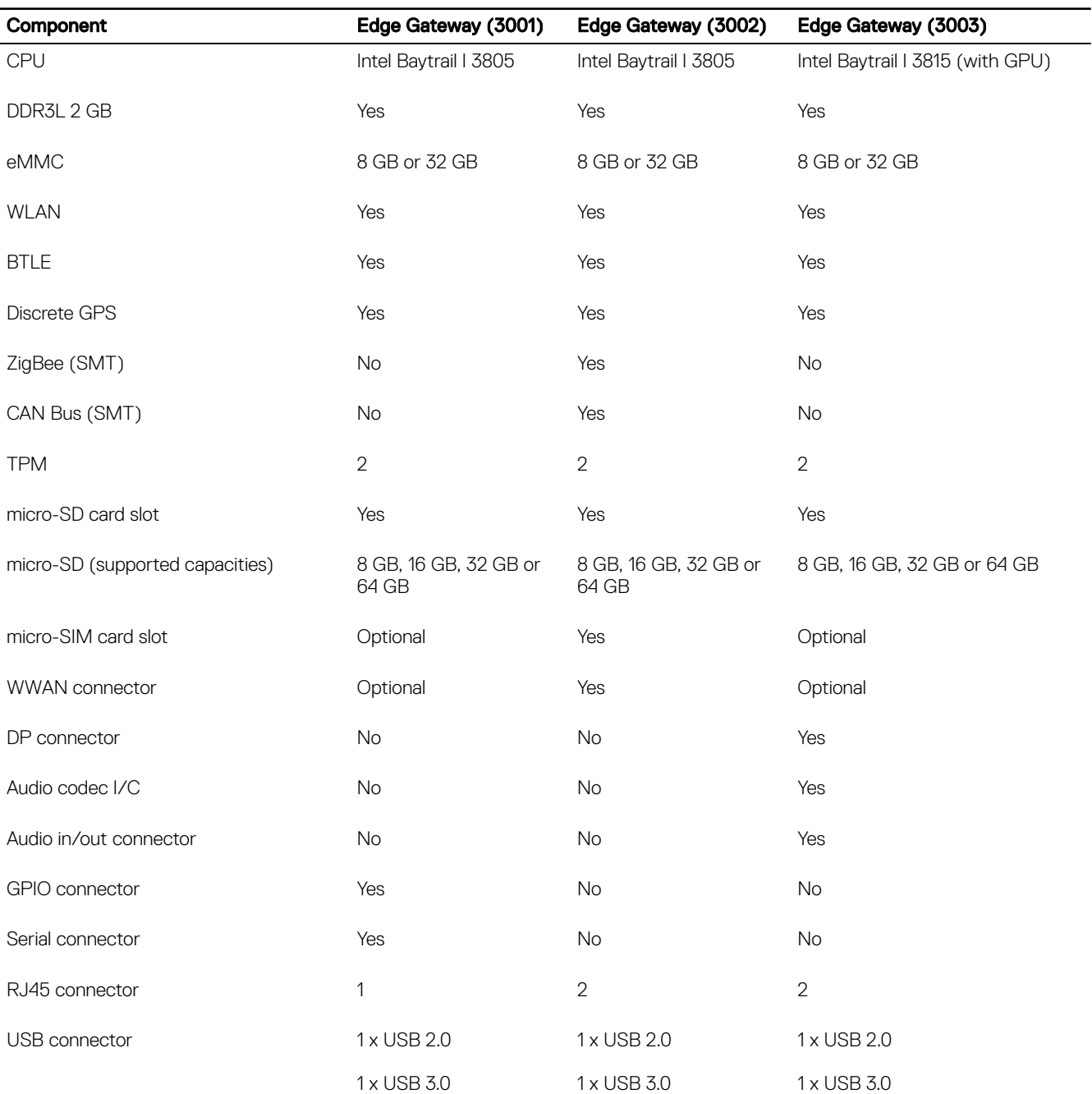

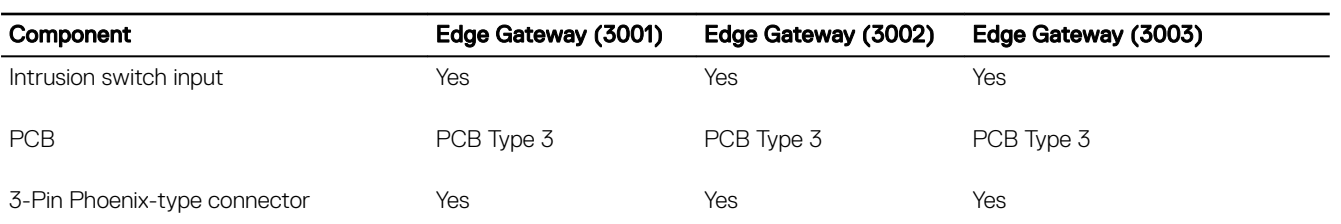

## Communications—Ethernet

### Table 76. Ethernet general specifications

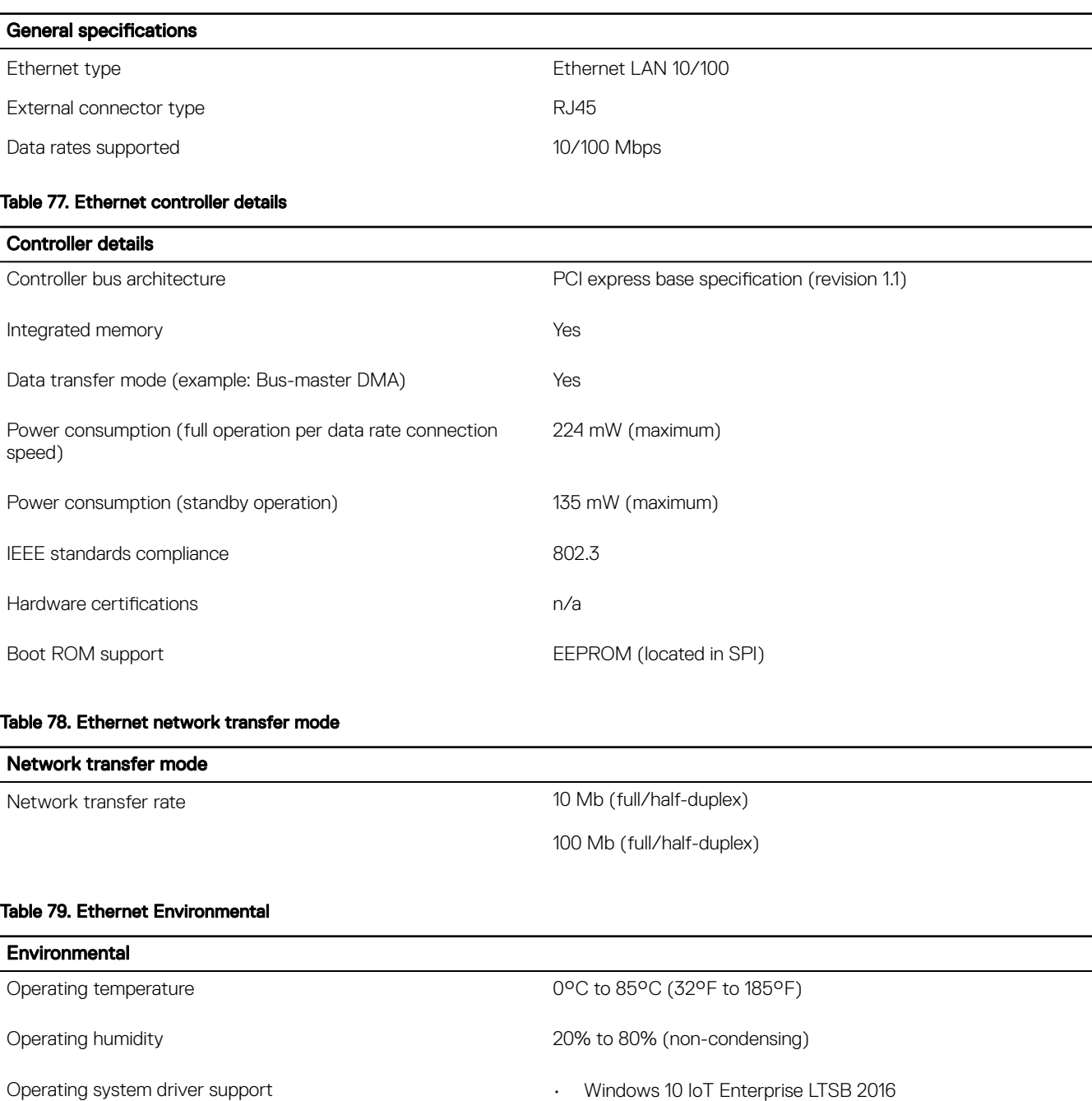

• Ubuntu Core 16

**D**<sup></sup>

### Environmental

Management capabilities alerting Intel standard

Manageability WOL, PXE 2.1

## Communications—Wireless WAN

### NOTE: For more information on the certification of WWAN cards for each region, see Dell Edge Gateway CSTL U Regulatory and Certification Matrix on SalesEdge.

### Table 80. Wireless WAN specifications

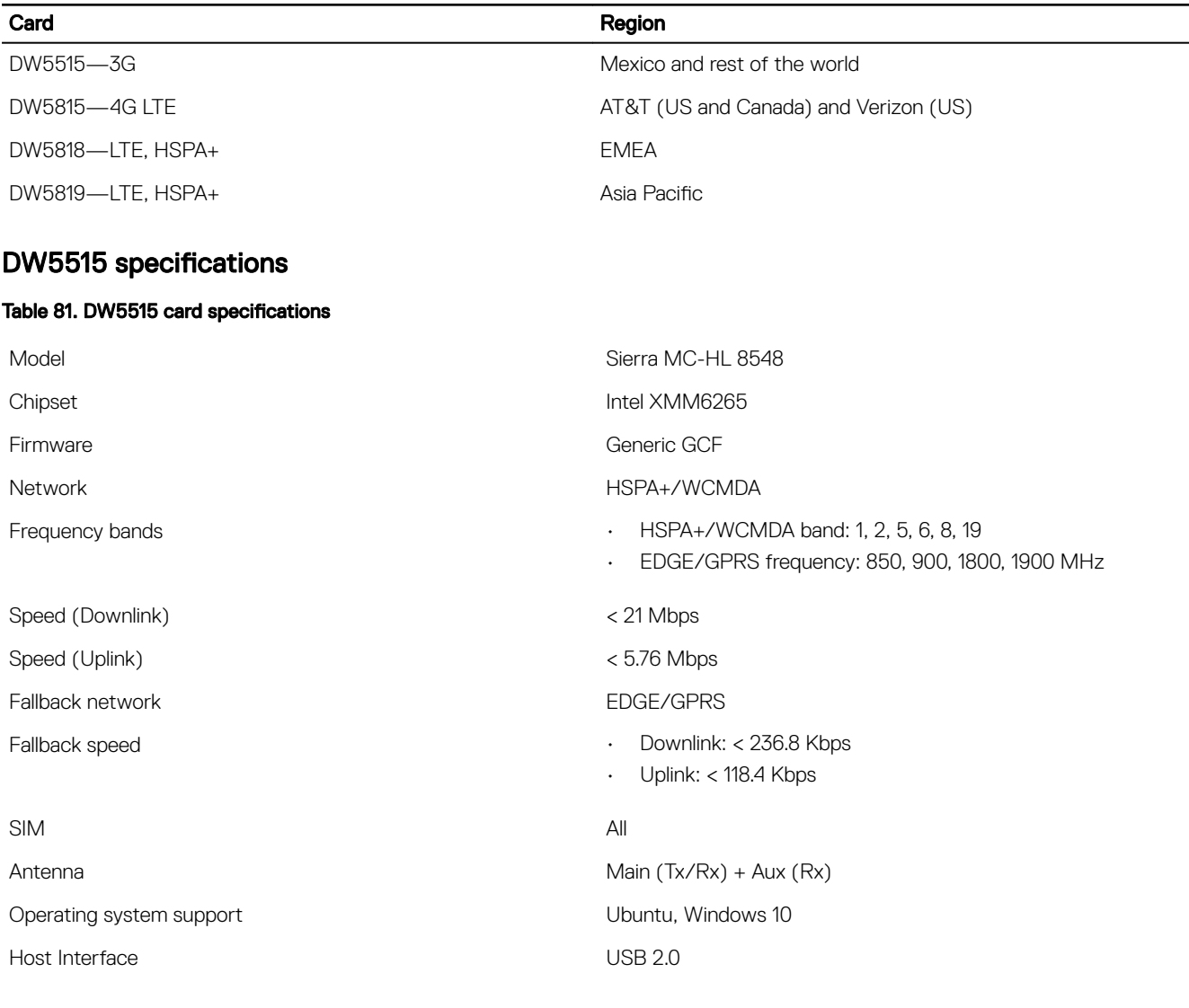

### DW5815 specifications

### Table 82. DW5815 card specifications

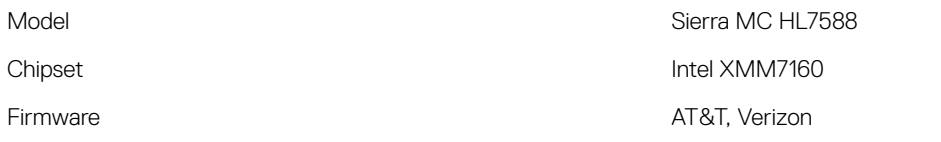

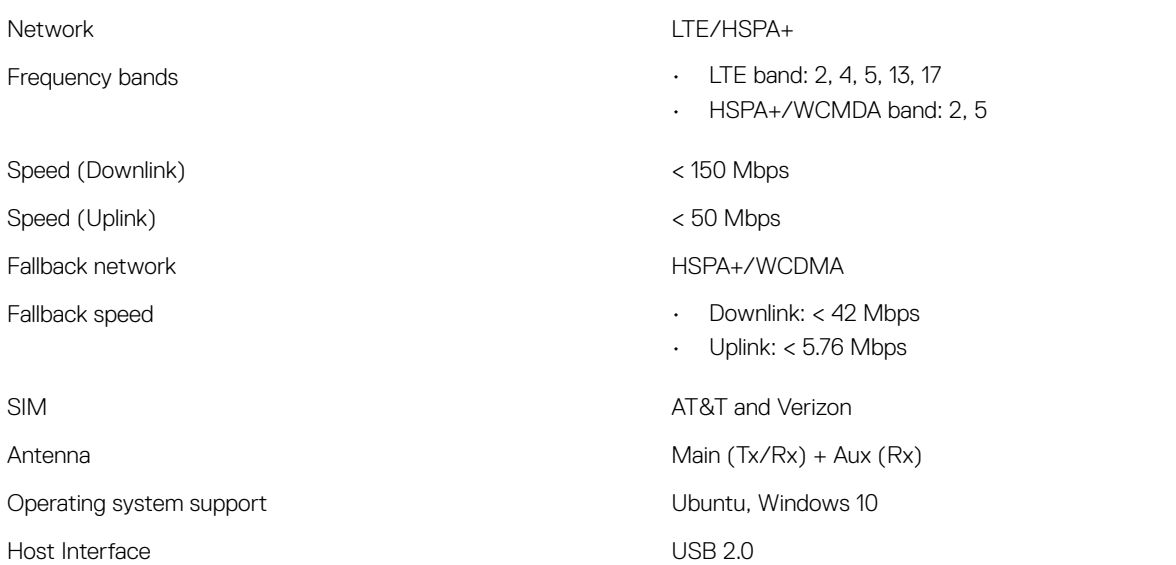

## DW5818 specifications

### Table 83. DW5818 card specifications

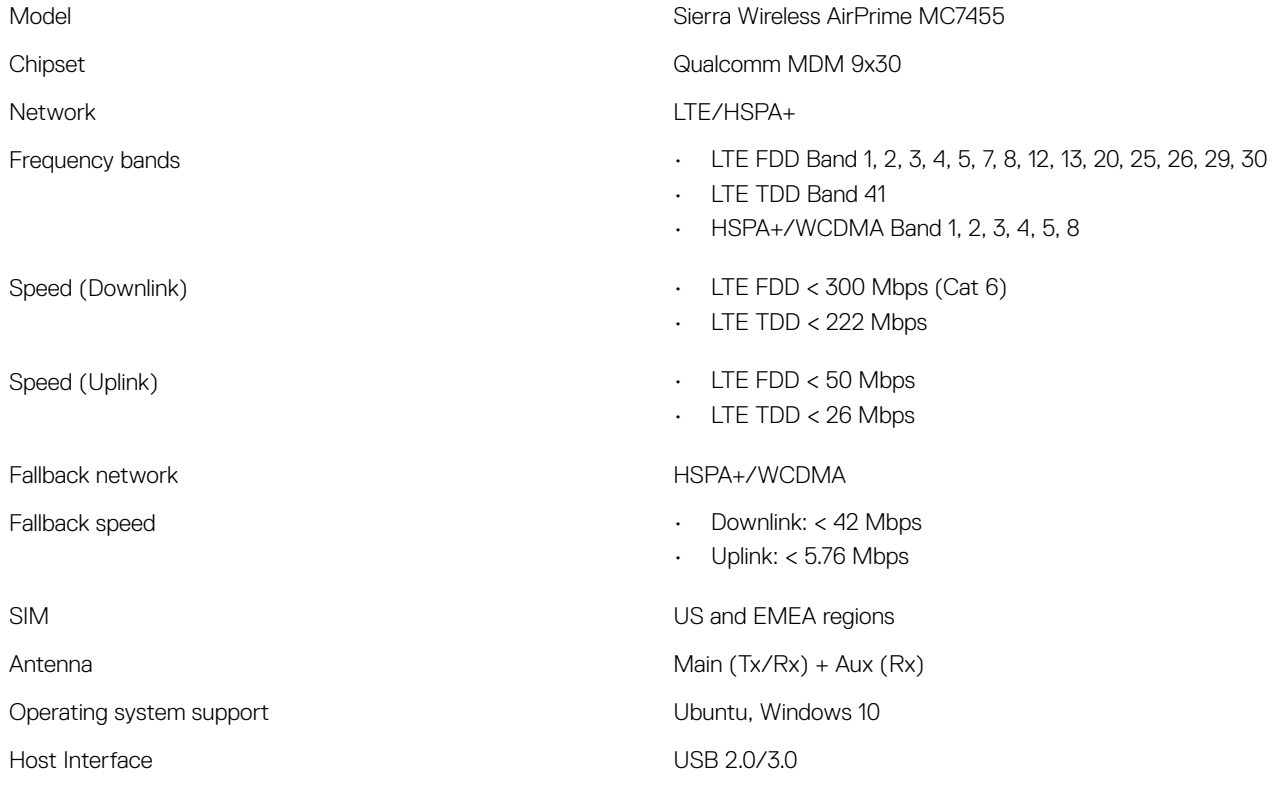

(dell)

## DW5819 specifications

### Table 84. DW5819 card specifications

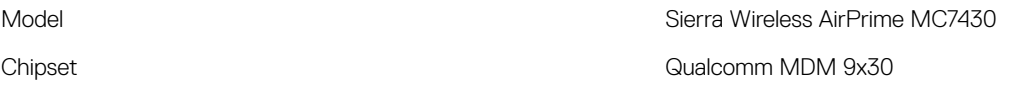

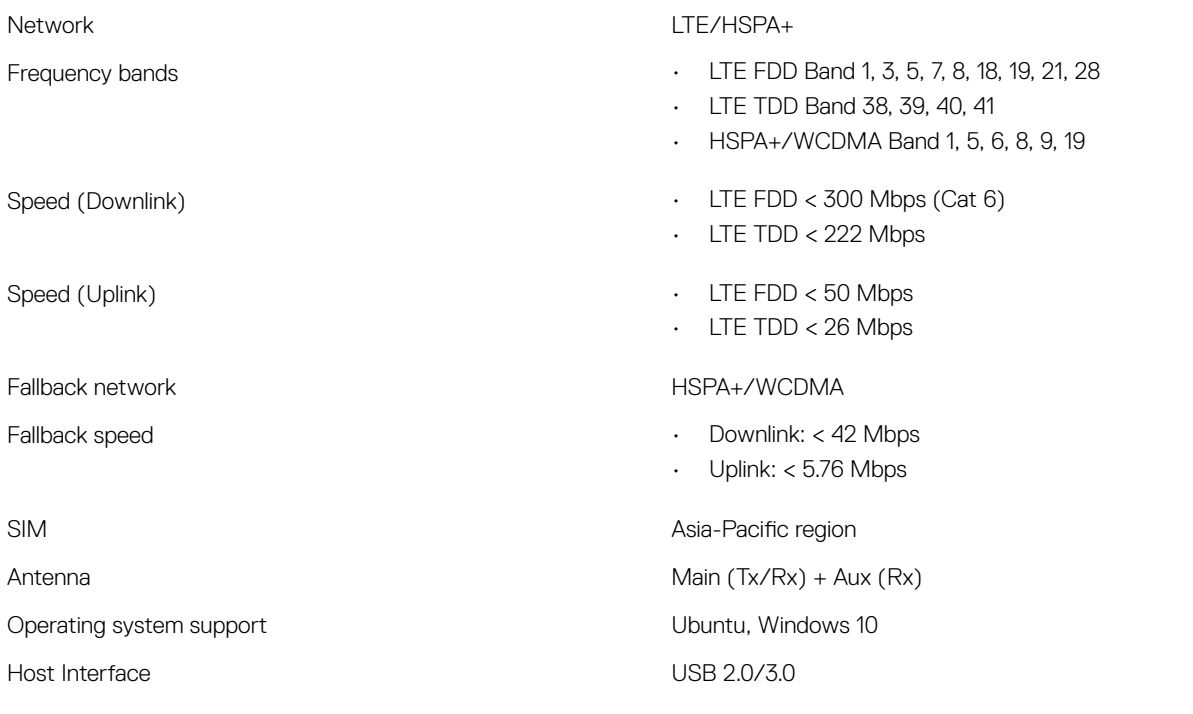

## Communications—Wireless LAN

### Table 85. Wireless LAN general specifications

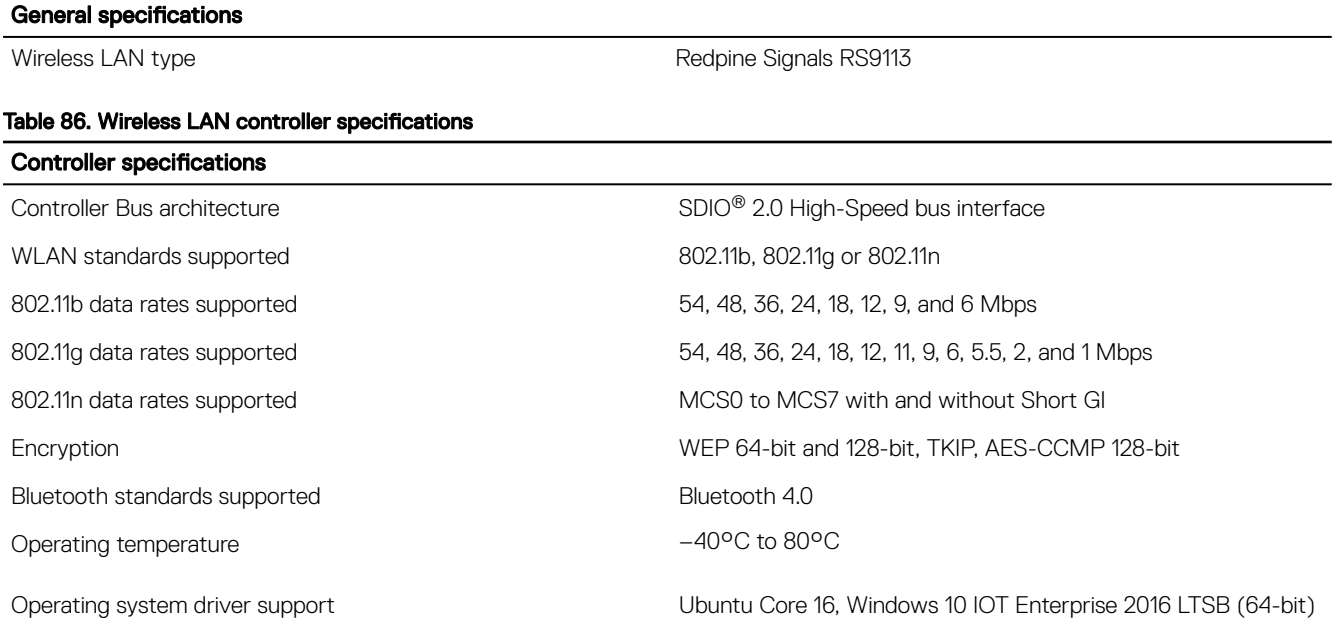

## Communications—ZigBee

### Embedded ZigBee Module Support (Silicon Labs ETRX3587HR)

The Edge Gateway 3002 includes a Silicon Labs ETRX3587HR ZigBee module within the platform.

The module supports the ZigBee protocol stack architecture from Silicon Labs, also known as NCP (Network Co-Processor) mode.

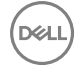

In NCP mode, the application layer of the protocol stack executes at the Operating System (OS) layer. The application layer interfaces with other layers of the ZigBee protocol stack, which are supported at the firmware-level on the ETRX3587HR module.

The Edge Gateway OS image does not include this application layer software; the ZigBee module includes the firmware component, which supports other layers of the NCP architecture.

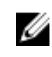

Ø

NOTE: Users developing the ZigBee application layer stack can obtain the SDK (Software Development Kit) and supporting reference documentation from [Silicon Labs](https://www.silabs.com/PRODUCTS/WIRELESS/MESH-NETWORKING/TELEGESIS-MODULES-GATEWAYS/ETRX3587-RADIO-MODULE-ZIGBEE-THREAD).

NOTE: Detailed specifications for ZigBee antennas are available in Communications-Antennas.

### International regulatory compliance regulations for ZigBee antennas

To comply with international regulatory compliance regulations, both the maximum RF output power and the maximum antenna gain, including cable loss for this radio device, must not exceed the specified limits provided in Table 1 below.

### Table 87. Maximum limits for ZigBee antennas

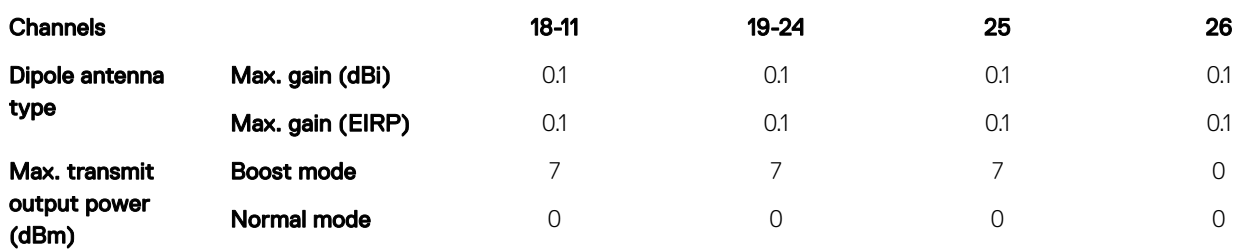

Failure to abide by these specified parameters will result in unauthorized use. In the event that these parameters are changed for any reason, the operator will be fully responsible to pursue a reassessment of the device according to international regulatory compliance requirements.

## Communications—Antennas

### Table 88. Antenna supplier: Taoglas

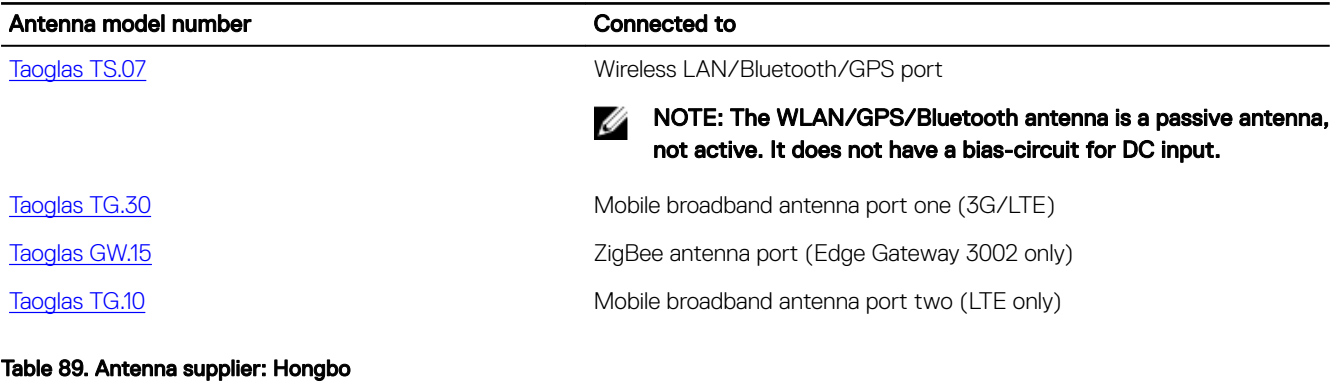

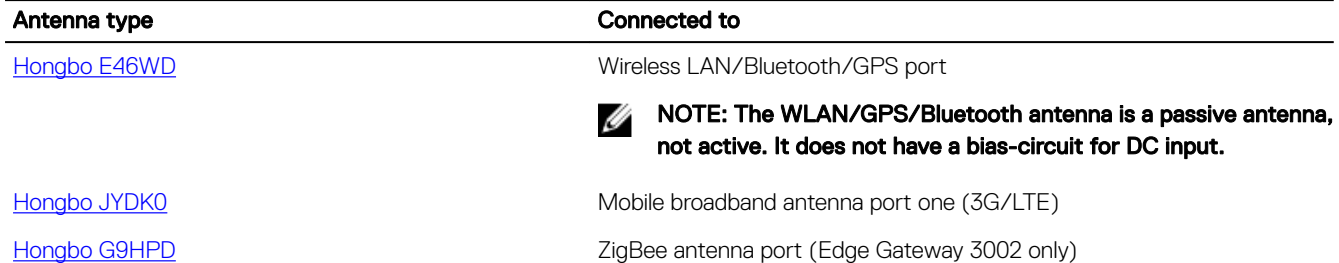

### <span id="page-102-0"></span>Antenna type Connected to

[Hongbo M9RV9](#page-114-0) Mobile broadband antenna port two (LTE only)

### Antennas—Taoglas TS.07

### General specifications

### Table 90. Taoglas TS.07 General specifications

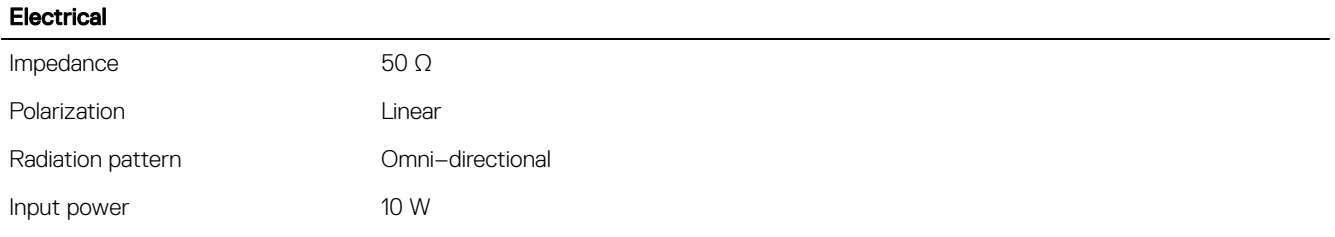

### Table 91. Mechanical specificaltions

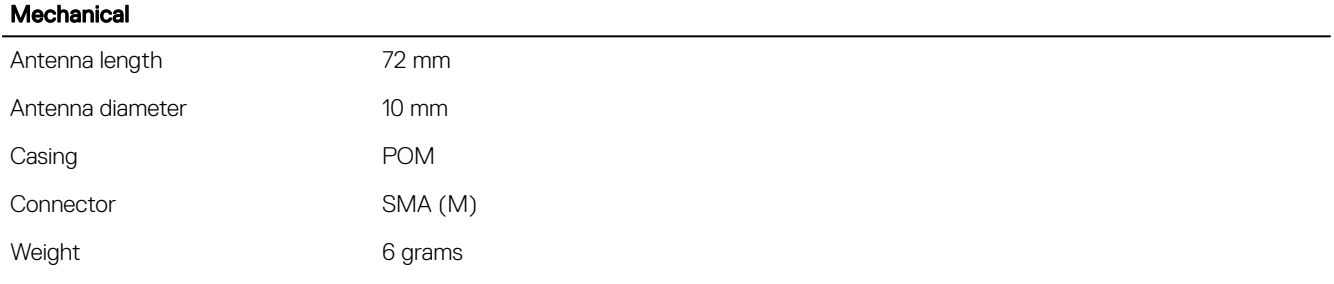

### Table 92. Environmental specifications

**D**ELL

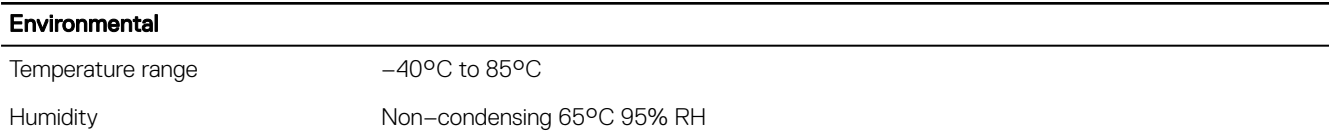

### Taoglas TS.07 specifications for Edge Gateway 3001 and 3003 (Bent position)

### Table 93. Taoglas TS.07 specifications for Edge Gateway 3001 and 3003 (Bent position)

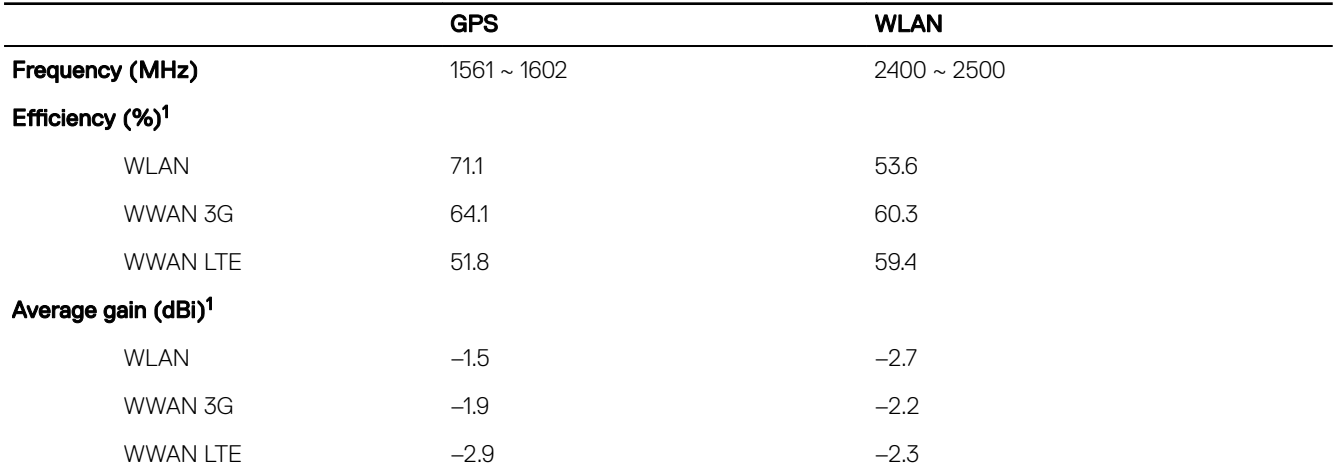

1 Eciency and average gain is the average number of each frequency band. Peak gain is the maximum number of each frequency band.

### Taoglas TS.07 specifications for Edge Gateway 3001 and 3003 (Straight position)

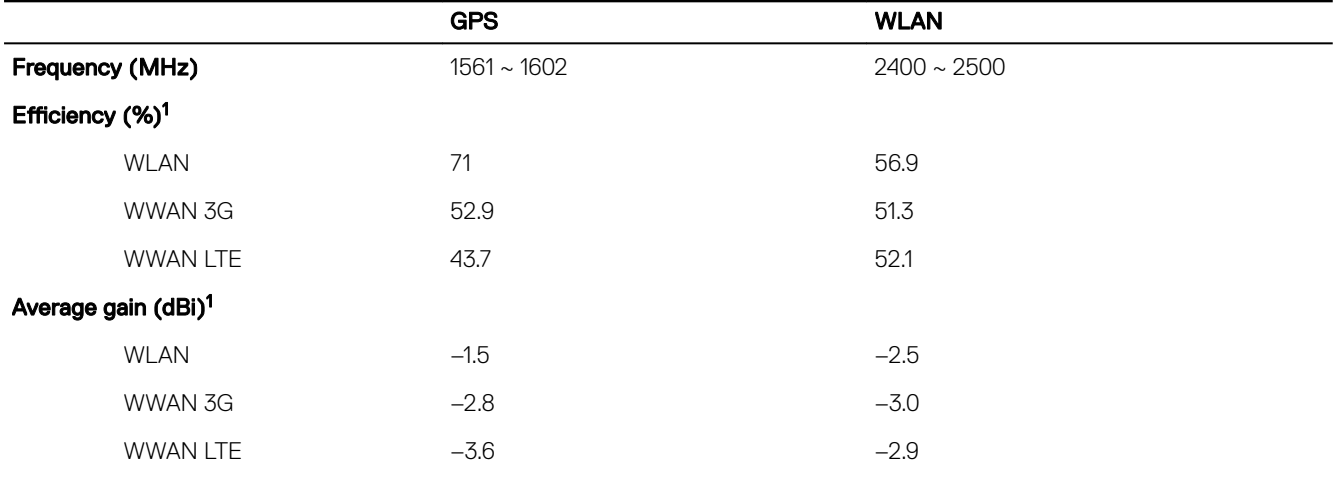

Table 94. Taoglas TS.07 specifications for Edge Gateway 3001 and 3003 (Straight position)

1 Eciency and average gain is the average number of each frequency band. Peak gain is the maximum number of each frequency band.

### Taoglas TS.07 specifications for Edge Gateway 3002 (Bent position)

### Table 95. Taoglas TS.07 specifications for Edge Gateway 3002 (Bent position)

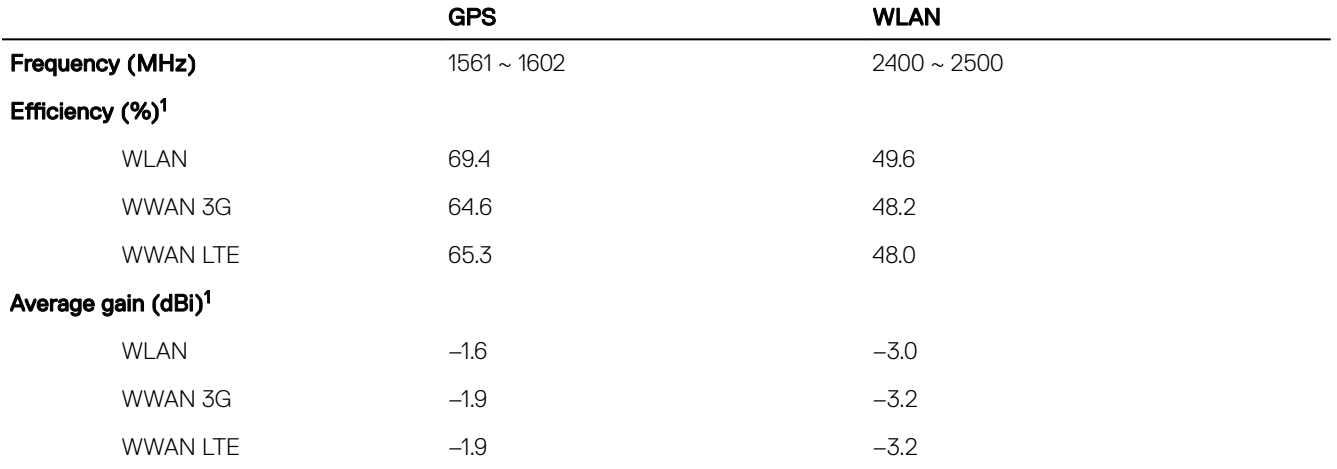

1 Eciency and average gain is the average number of each frequency band. Peak gain is the maximum number of each frequency band.

### Taoglas TS.07 specifications for Edge Gateway 3002 (Straight position)

### Table 96. Taoglas TS.07 specifications for Edge Gateway 3002 (Straight position)

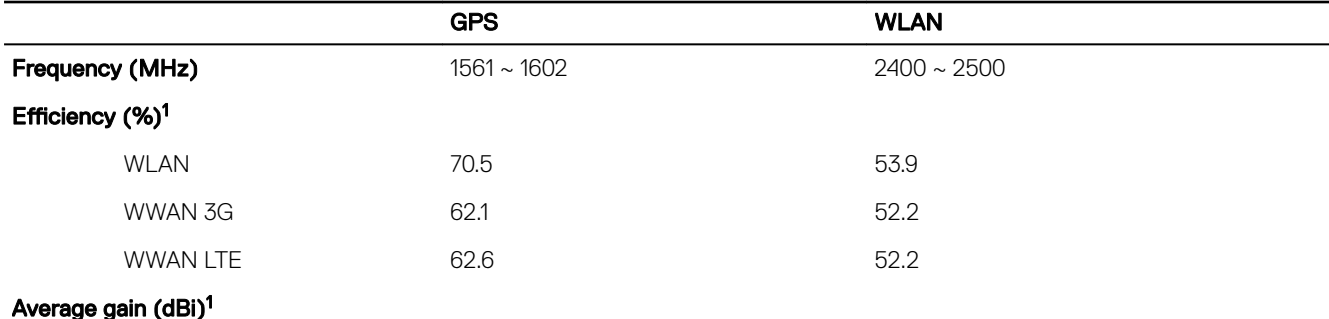

**D**<sup></sup>

<span id="page-104-0"></span>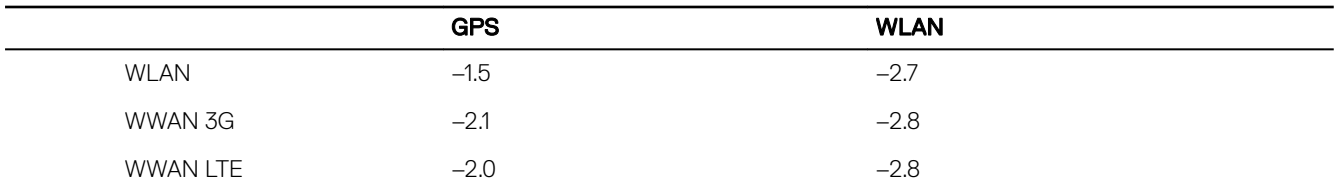

1 Eciency and average gain is the average number of each frequency band. Peak gain is the maximum number of each frequency band.

## Antennas—Taoglas TG.30

### General specifications

### Table 97. Taoglas TS.30 General specifications

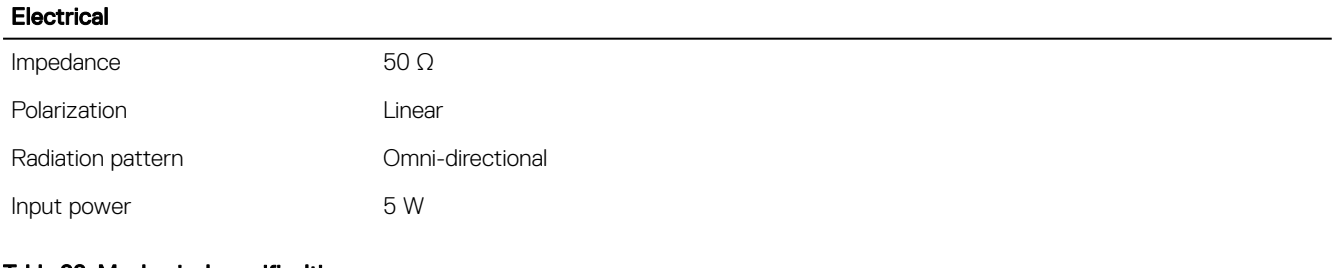

### Table 98. Mechanical specificaltions

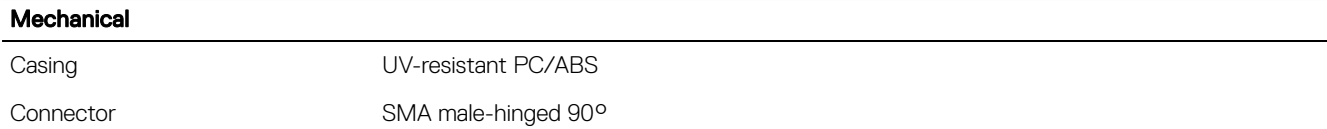

### Table 99. Environmental specifications

**D**ELI

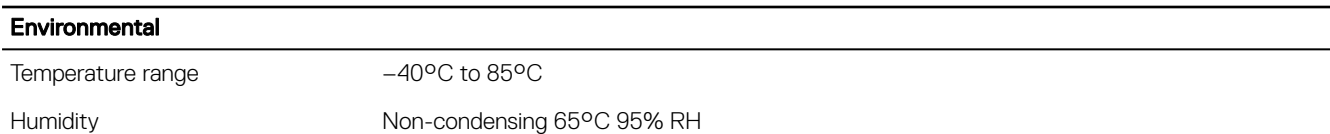

### Taoglas TG.30 specifications for Edge Gateway 3001 and 3003 (Bent position)

### Table 100. Taoglas TG.30 specifications for Edge Gateway 3001 and 3003 (Bent position)

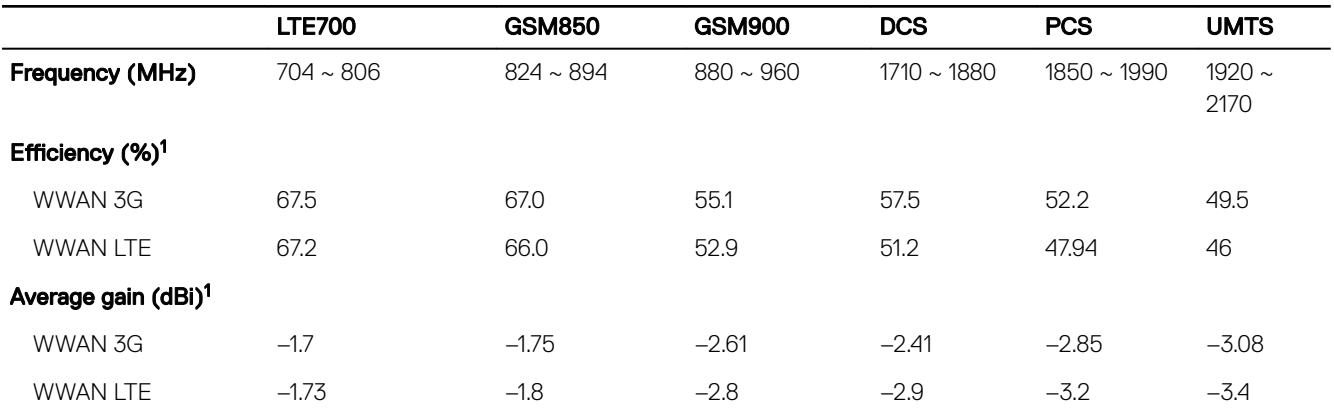

1 Eciency and average gain is the average number of each frequency band. Peak gain is the maximum number of each frequency band.

### Taoglas TG.30 specifications for Edge Gateway 3001 and 3003 (Straight position)

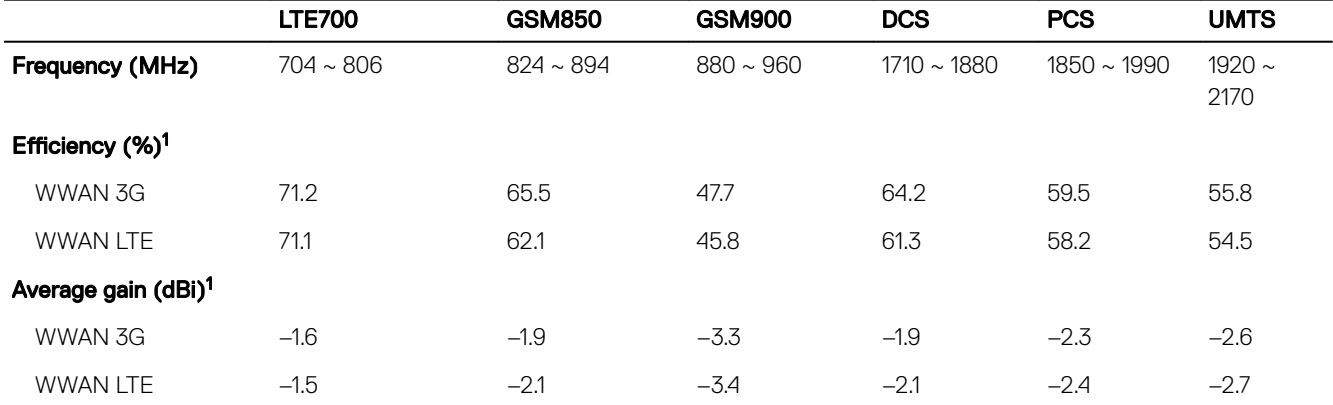

### Table 101. Taoglas TG.30 specifications for Edge Gateway 3001 and 3003 (Straight position)

1 Eciency and average gain is the average number of each frequency band. Peak gain is the maximum number of each frequency band.

### Taoglas TG.30 specifications for Edge Gateway 3002 (Bent position)

### Table 102. Taoglas TS.30 specifications for Edge Gateway 3002 (Bent position)

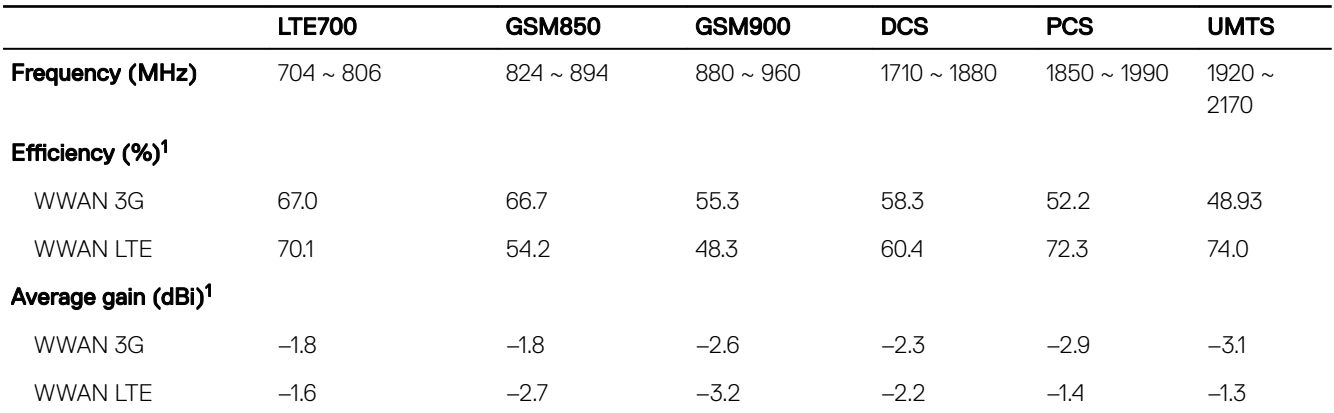

1 Eciency and average gain is the average number of each frequency band. Peak gain is the maximum number of each frequency band.

### Taoglas TG.30 specifications for Edge Gateway 3002 (Straight position)

### Table 103. Taoglas TS.30 specifications for Edge Gateway 3002 (Straight position)

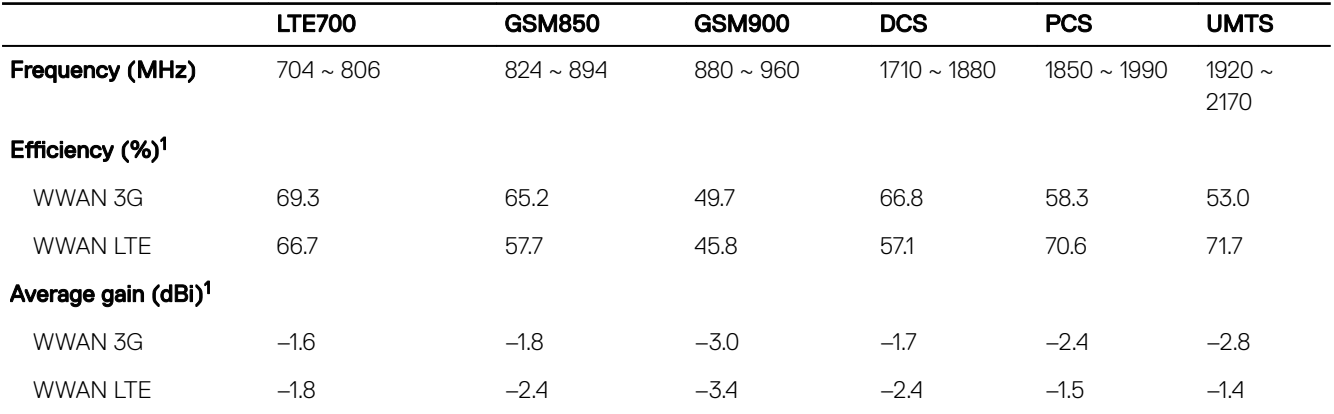

DELI

1 Efficiency and average gain is the average number of each frequency band. Peak gain is the maximum number of each frequency band.

### <span id="page-106-0"></span>Antennas—Taoglas GW.15

### General specifications

### Table 104. Taoglas GW.15 General specifications

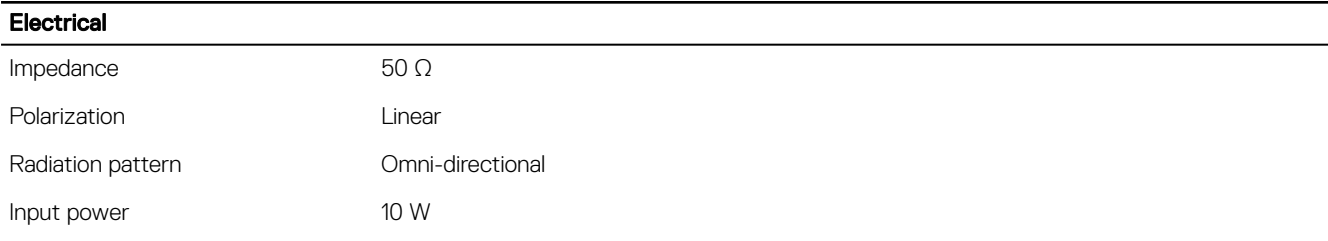

### Table 105. Mechanical specifications

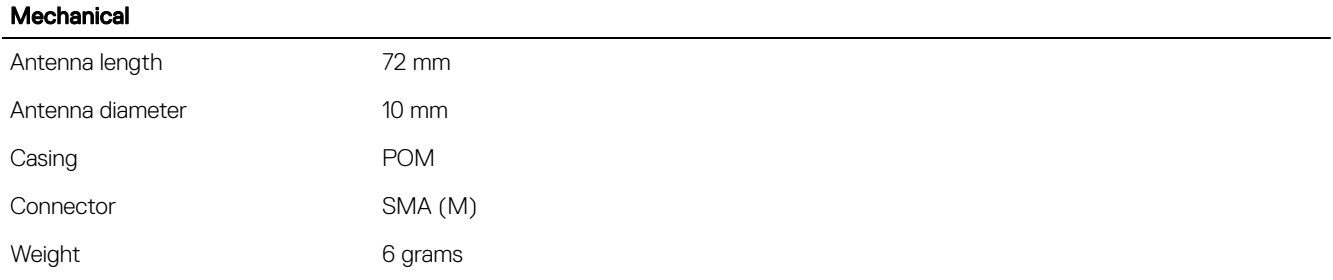

### Table 106. Environmental specifications

**D**ELL

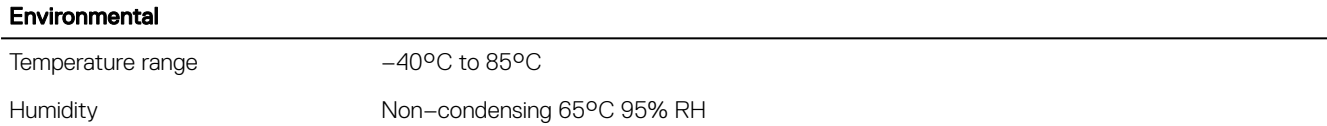

### Taoglas GW.15 specifications for Edge Gateway 3002 (Bent position)

### Table 107. Taoglas GW.15 specifications for Edge Gateway 3002 (Bent position)

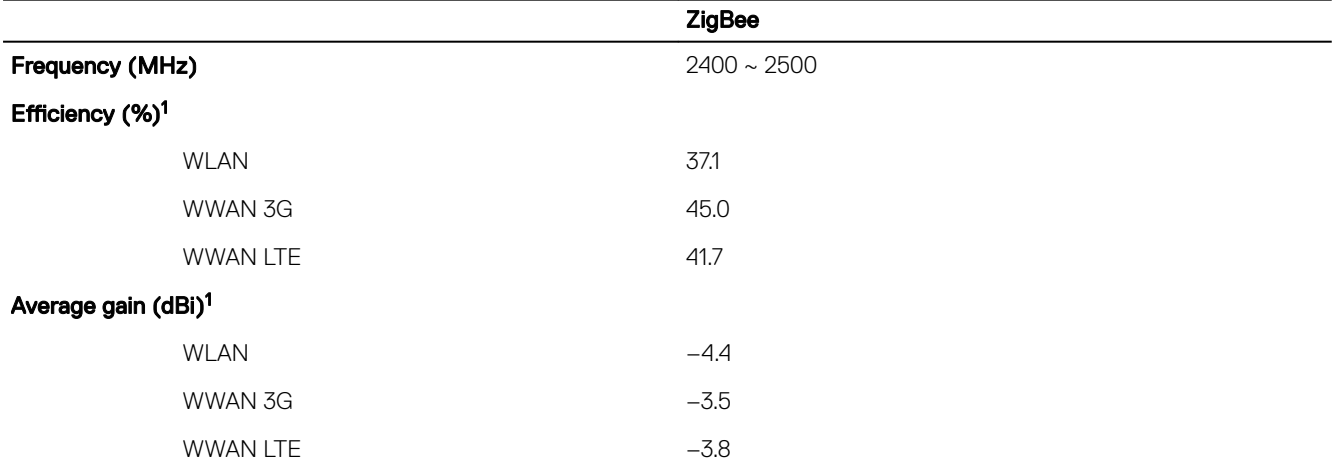

1 Eciency and average gain is the average number of each frequency band. Peak gain is the maximum number of each frequency band.

### <span id="page-107-0"></span>Taoglas GW.15 specifications for Edge Gateway 3002 (Straight position)

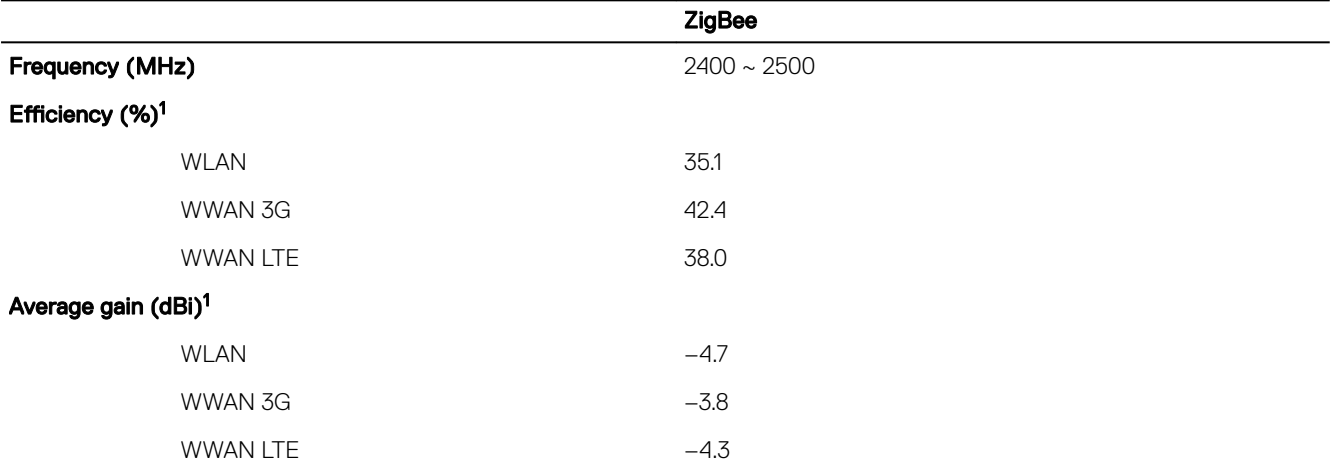

Table 108. Taoglas GW.15 specifications for Edge Gateway 3002 (Straight position)

1 Eciency and average gain is the average number of each frequency band. Peak gain is the maximum number of each frequency band.

### Antennas—Taoglas TG.10

### General specifications

### Table 109. Taoglas TG.10 General specifications

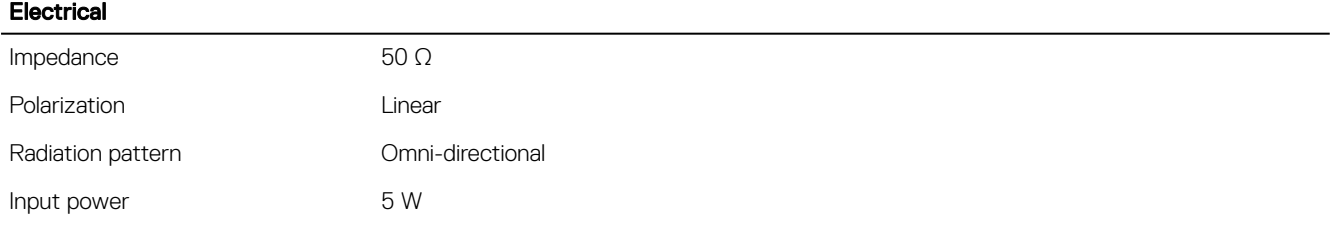

### Table 110. Mechanical specificaltions

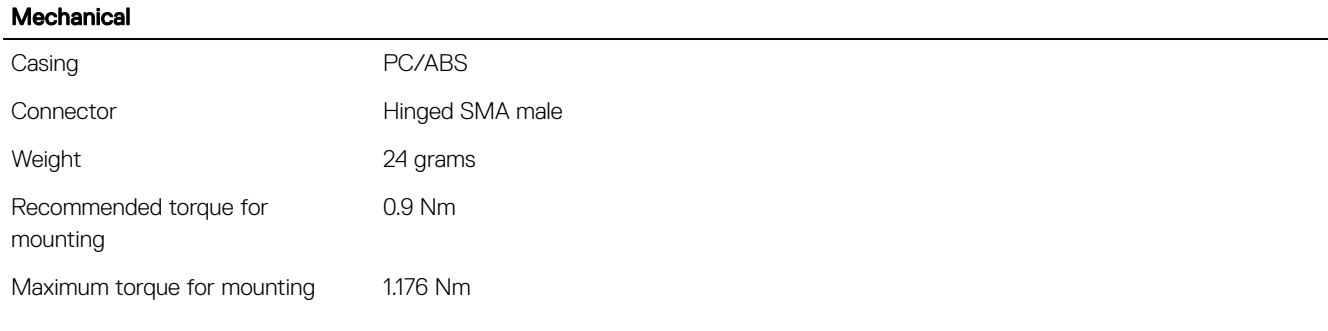

### Table 111. Environmental specifications

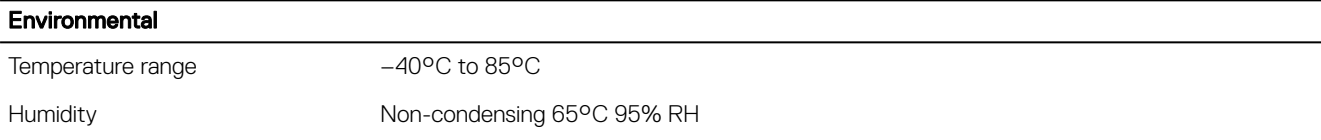

**D**<sup></sup>
#### Taoglas TG.10 specifications for Edge Gateway 3001 and 3003 (Bent position)

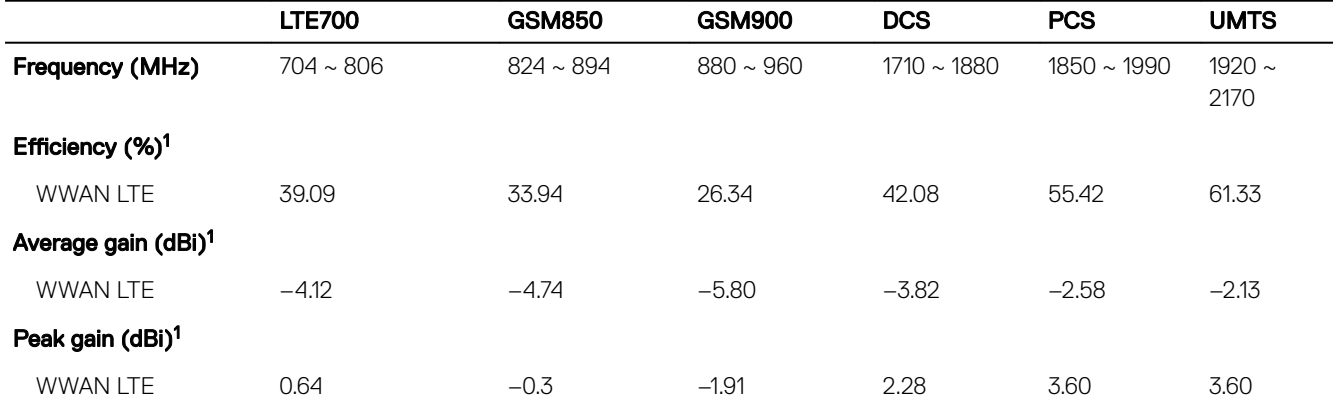

#### Table 112. Taoglas TG.10 specifications for Edge Gateway 3001 and 3003 (Bent position)

1 Eciency and average gain is the average number of each frequency band. Peak gain is the maximum number of each frequency band.

#### Taoglas TG.10 specifications for Edge Gateway 3001 and 3003 (Straight position)

#### Table 113. Taoglas TG.10 specifications for Edge Gateway 3001 and 3003 (Straight position)

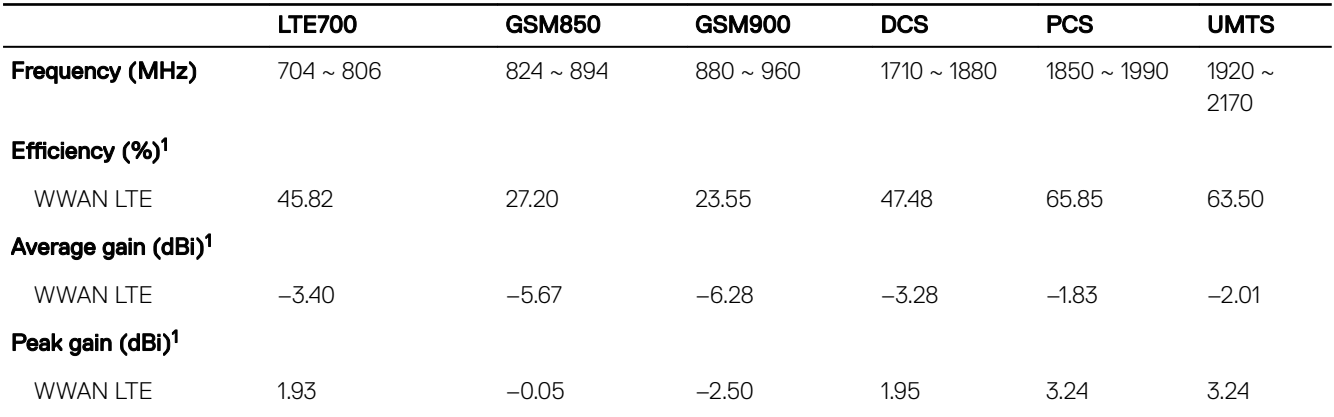

1 Eciency and average gain is the average number of each frequency band. Peak gain is the maximum number of each frequency band.

#### Taoglas TG.10 specifications for Edge Gateway 3002 (Bent position)

#### Table 114. Taoglas TG.10 specifications for Edge Gateway 3002 (Bent position)

**D**ELI

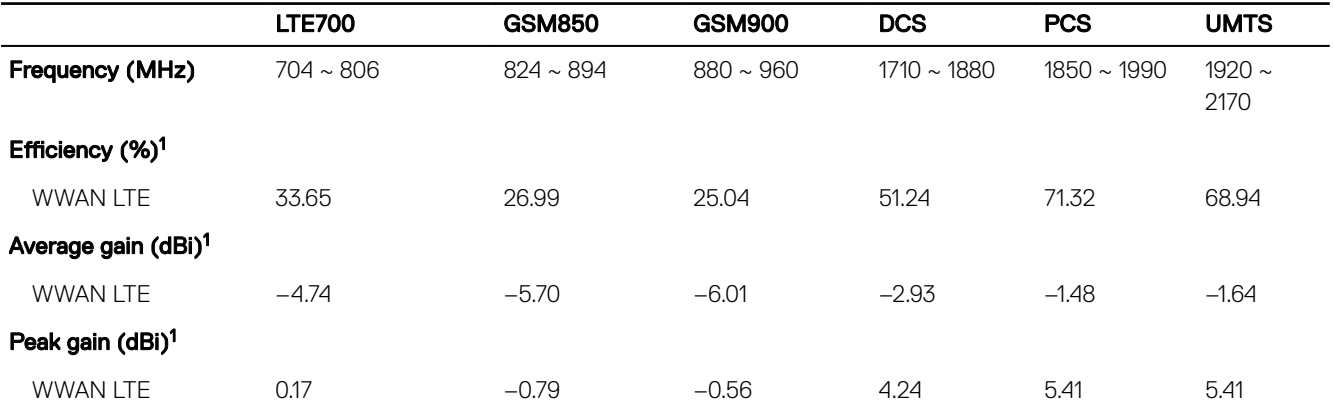

1 Efficiency and average gain is the average number of each frequency band. Peak gain is the maximum number of each frequency band.

#### Taoglas TG.10 specifications for Edge Gateway 3002 (Straight position)

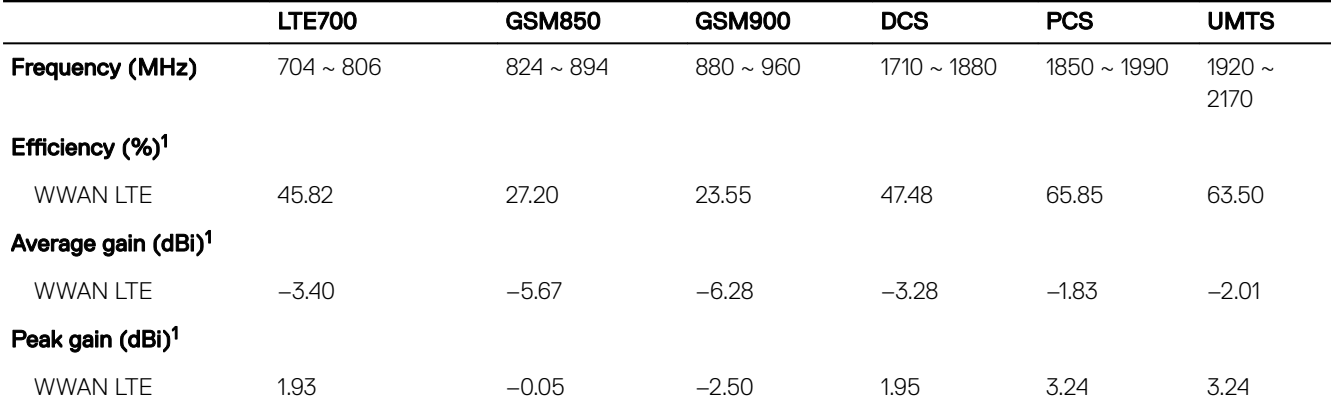

#### Table 115. Taoglas TG.10 specifications for Edge Gateway 3002 (Straight position)

1 Eciency and average gain is the average number of each frequency band. Peak gain is the maximum number of each frequency band.

### Antennas—Hongbo E46WD

#### General specifications

#### Table 116. Hongbo E46WD General specifications

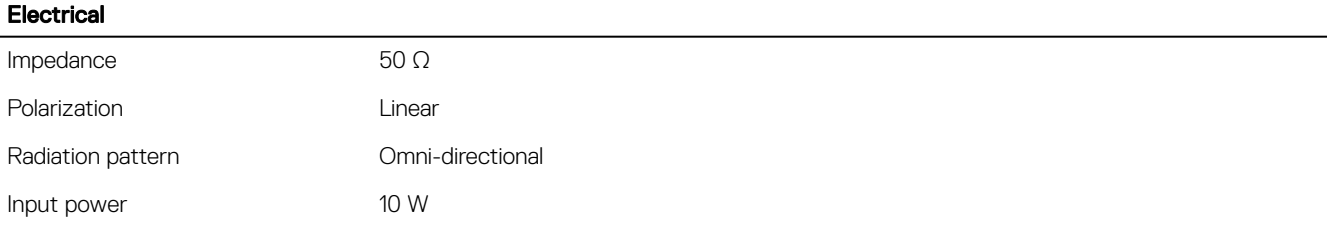

#### Table 117. Mechanical specificaltions

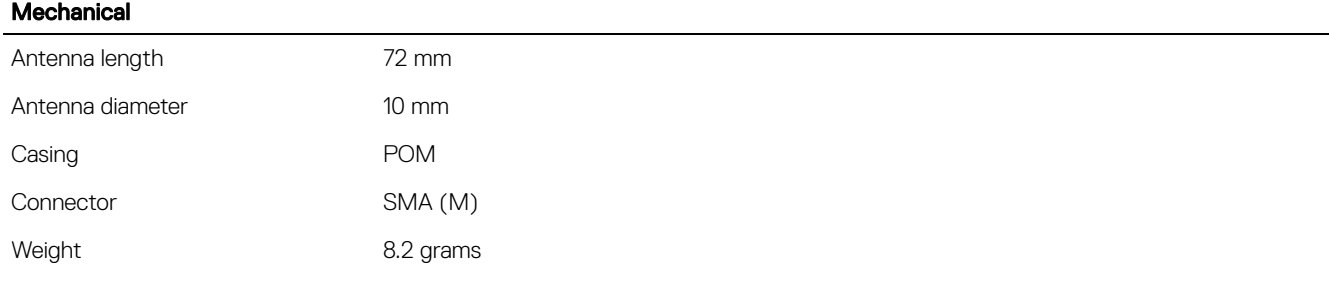

#### Table 118. Environmental specifications

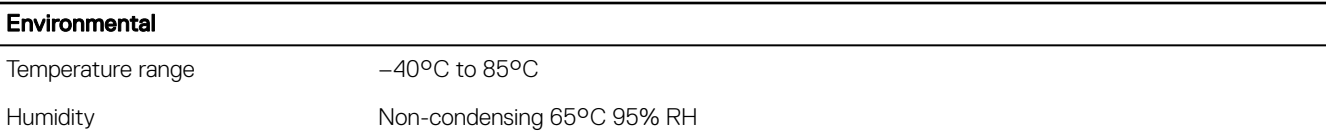

#### Hongbo E46WD specifications for Edge Gateway 3001 and 3003 (Bent position)

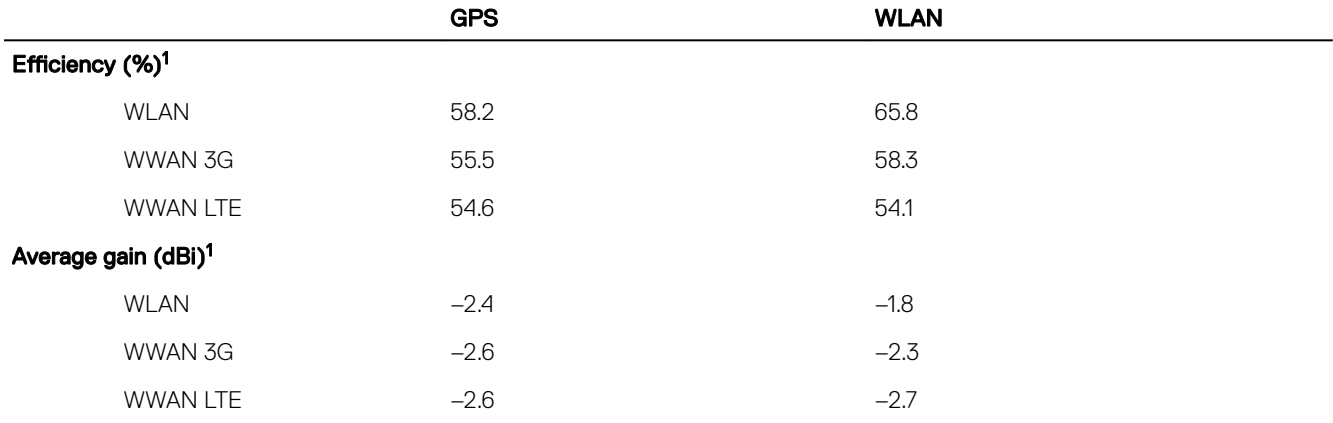

Table 119. Hongbo E46WD specifications for Edge Gateway 3001 and 3003 (Bent position)

1 Eciency and average gain is the average number of each frequency band. Peak gain is the maximum number of each frequency band.

#### Hongbo E46WD specifications for Edge Gateway 3001 and 3003 (Straight position)

Table 120. Hongbo E46WD specifications for Edge Gateway 3001 and 3003 (Straight position)

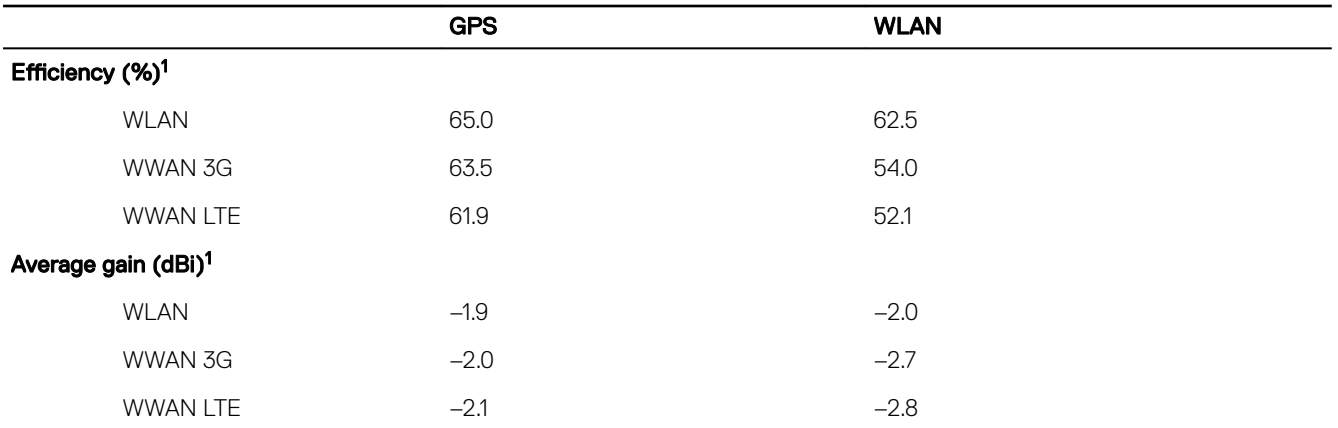

1 Eciency and average gain is the average number of each frequency band. Peak gain is the maximum number of each frequency band.

### Hongbo E46WD specifications for Edge Gateway 3002 (Bent position)

#### Table 121. Hongbo E46WD specifications for Edge Gateway 3002 (Bent position)

**D**<sup></sup>

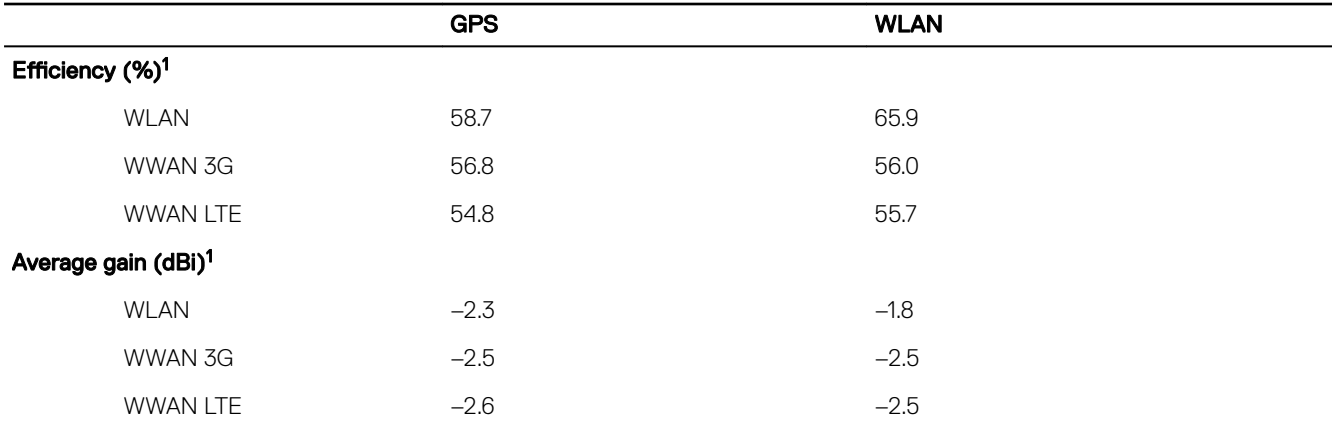

1 Eciency and average gain is the average number of each frequency band. Peak gain is the maximum number of each frequency band.

#### Hongbo E46WD specifications for Edge Gateway 3002 (Straight position)

#### Table 122. Hongbo E46WD specifications for Edge Gateway 3002 (Straight position)

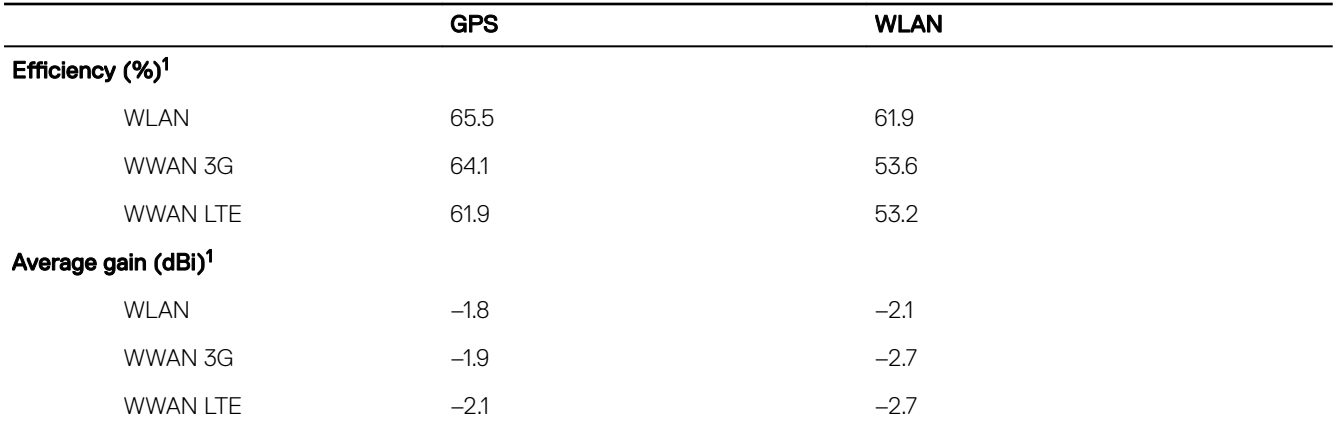

1 Eciency and average gain is the average number of each frequency band. Peak gain is the maximum number of each frequency band.

## Antennas—Hongbo JYDKO

#### General specifications

#### Table 123. Hongbo JYDKO General specifications

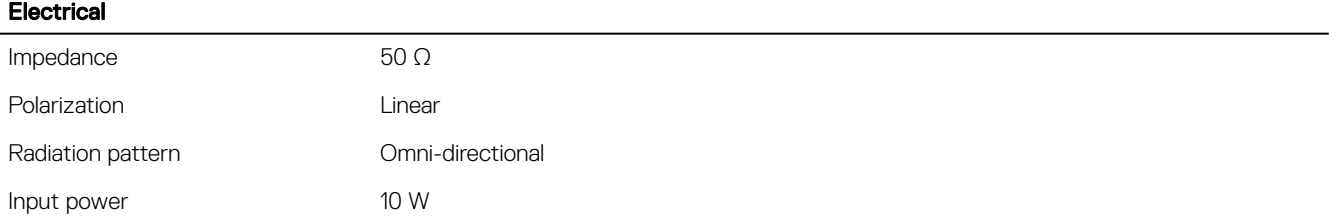

#### Table 124. Mechanical specificaltions

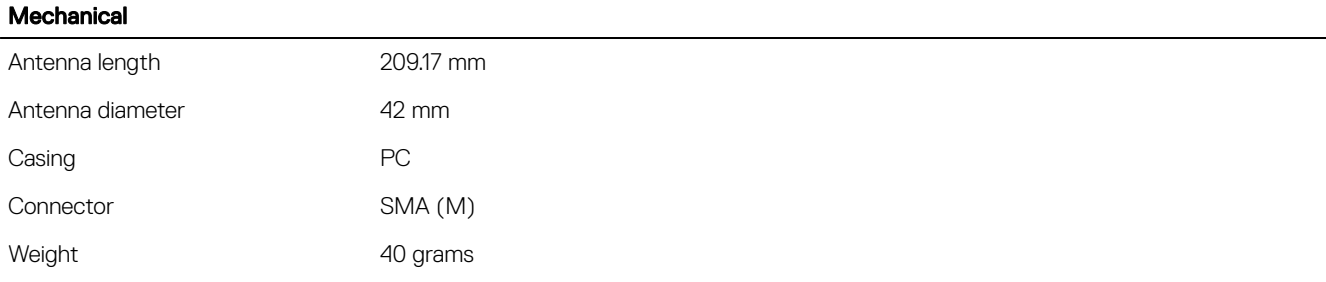

#### Table 125. Environmental specifications

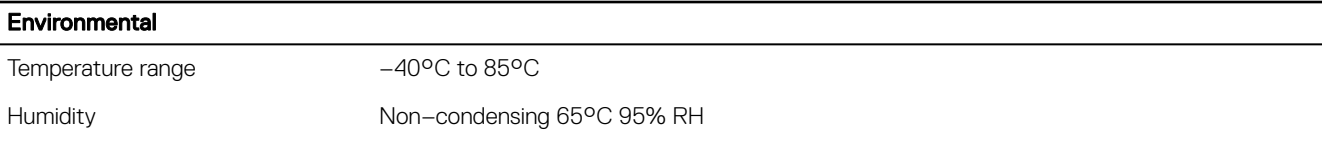

#### Hongbo JYDKO specifications for Edge Gateway 3001 and 3003 (Bent position)

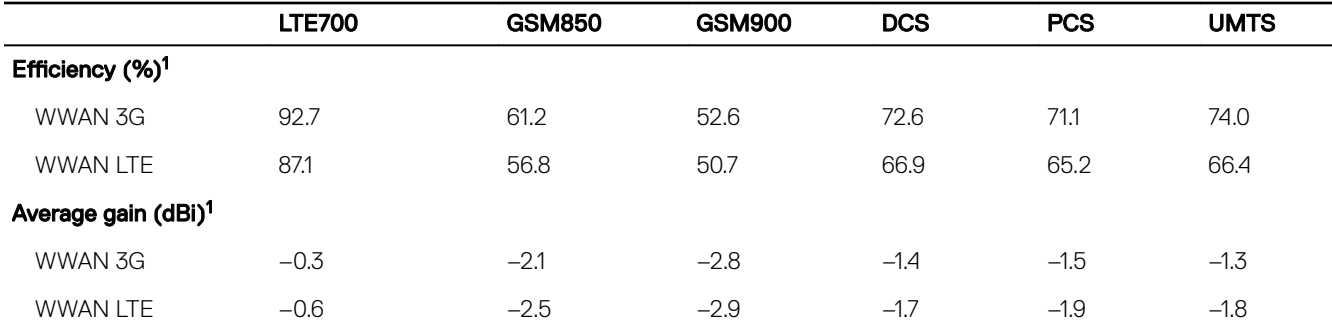

#### Table 126. Hongbo JYDKO specifications for Edge Gateway 3001 and 3003 (Bent position)

1 Efficiency and average gain is the average number of each frequency band. Peak gain is the maximum number of each frequency band.

#### Hongbo JYDKO specifications for Edge Gateway 3001 and 3003 (Straight position)

#### Table 127. Hongbo JYDKO specifications for Edge Gateway 3001 and 3003 (Straight position)

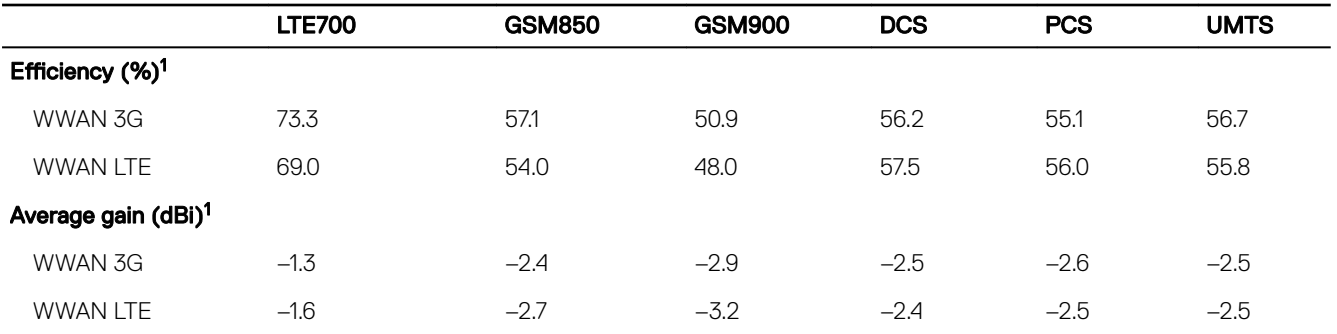

1 Eciency and average gain is the average number of each frequency band. Peak gain is the maximum number of each frequency band.

#### Hongbo JYDKO specifications for Edge Gateway 3002 (Bent position)

#### Table 128. Hongbo JYDKO specifications for Edge Gateway 3002 (Bent position)

**D**ELL

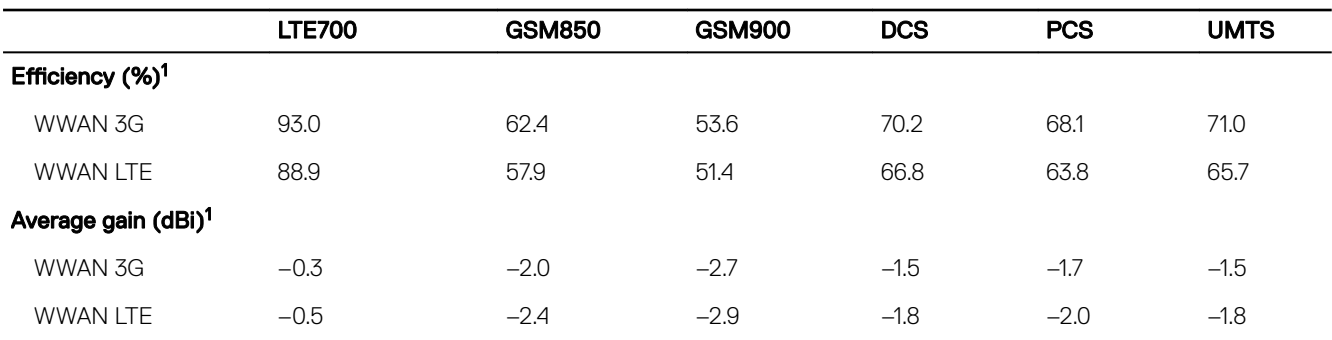

1 Efficiency and average gain is the average number of each frequency band. Peak gain is the maximum number of each frequency band.

#### Hongbo JYDKO specifications for Edge Gateway 3002 (Straight position)

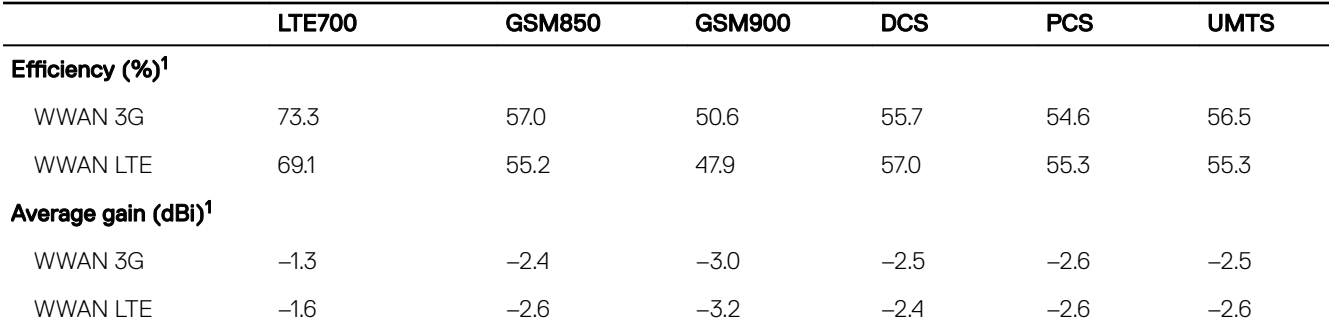

#### Table 129. Hongbo JYDKO specifications for Edge Gateway 3002 (Straight position)

1 Efficiency and average gain is the average number of each frequency band. Peak gain is the maximum number of each frequency band.

## Antennas—Hongbo G9HPD

#### General specifications

#### Table 130. Hongbo G9HPD General specifications

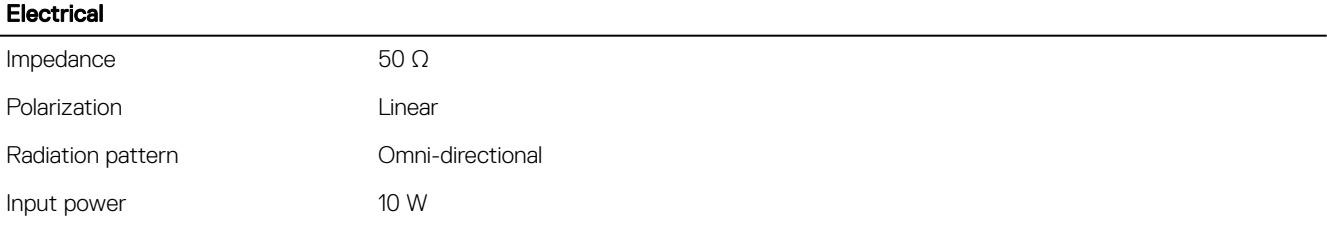

#### Table 131. Mechanical specificaltions

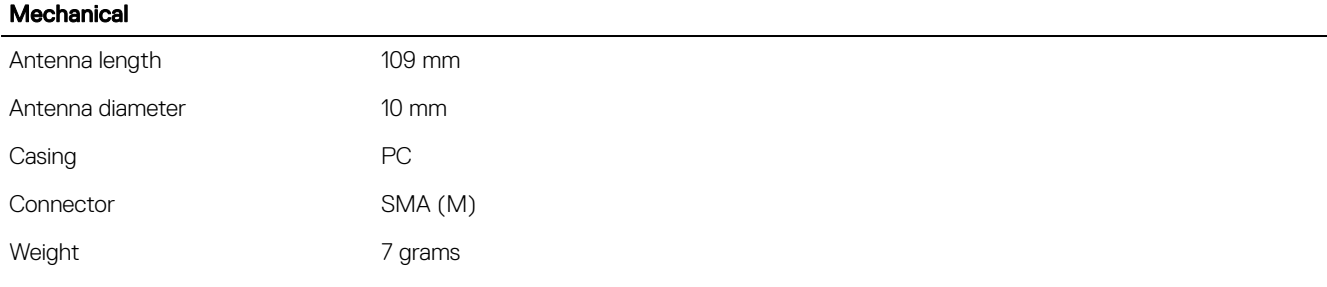

#### Table 132. Environmental specifications

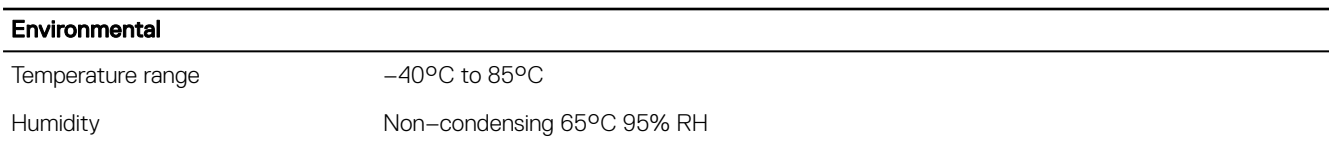

#### Hongbo G9HPD specifications for Edge Gateway 3002 (Bent position)

#### Table 133. Hongbo G9HPD specifications for Edge Gateway 3002 (Bent position)

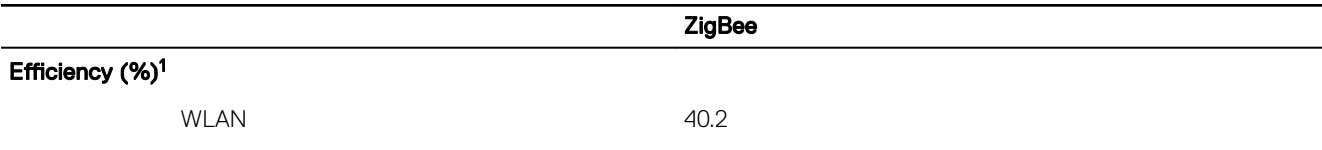

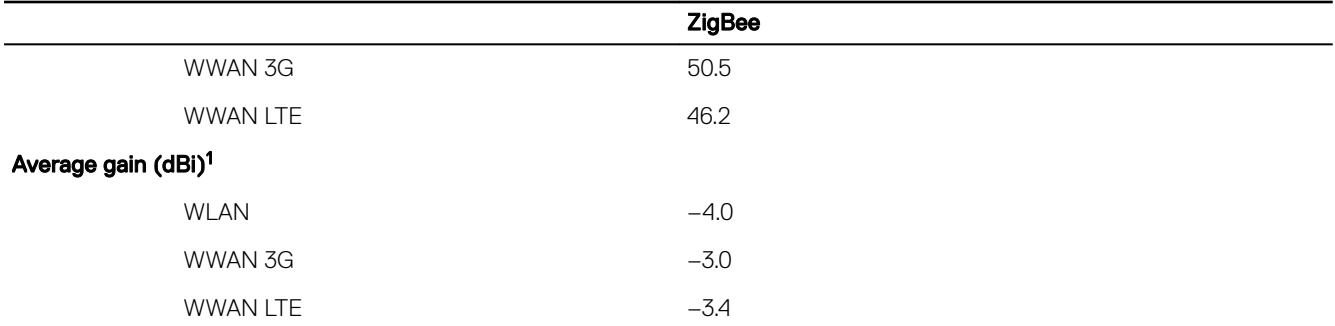

1 Eciency and average gain is the average number of each frequency band. Peak gain is the maximum number of each frequency band.

#### Hongbo G9HPD specifications for Edge Gateway 3002 (Straight position)

#### Table 134. Hongbo G9HPD specifications for Edge Gateway 3002 (Straight position)

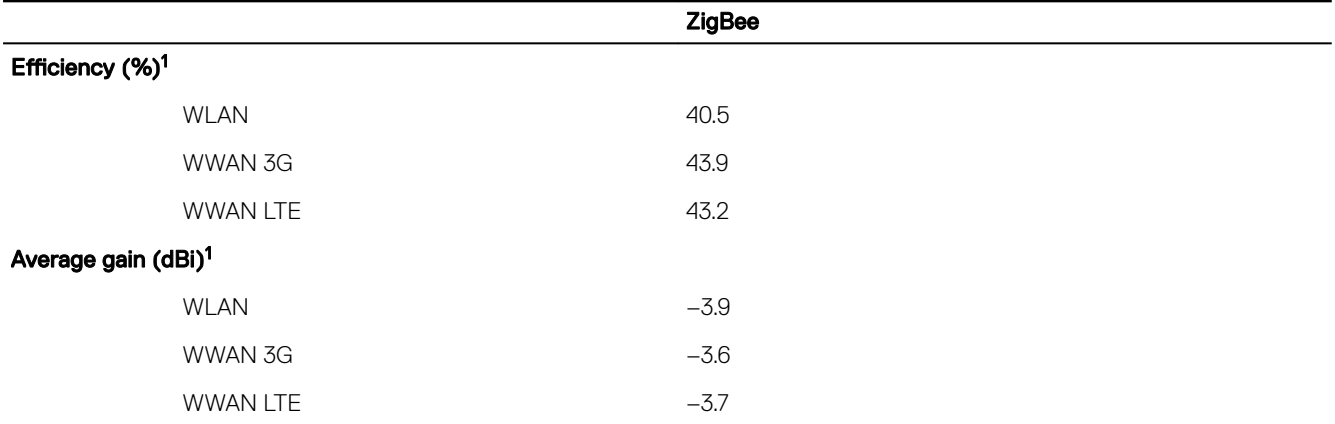

1 Eciency and average gain is the average number of each frequency band. Peak gain is the maximum number of each frequency band.

### Antennas—Hongbo M9RV9

#### General specifications

#### Table 135. Hongbo M9RV9 General specifications

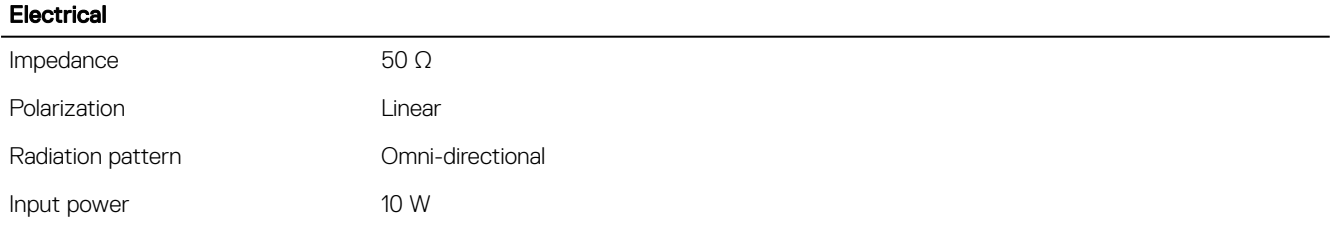

#### Table 136. Mechanical specificaltions

**D**ELL

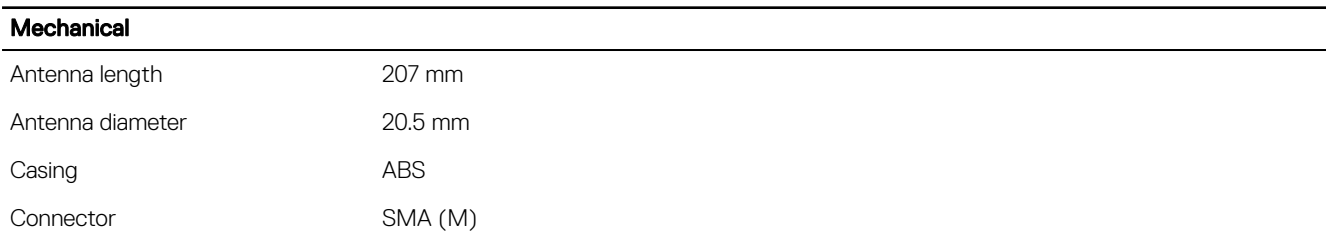

#### **Mechanical**

Weight 25 grams

#### Table 137. Environmental specifications

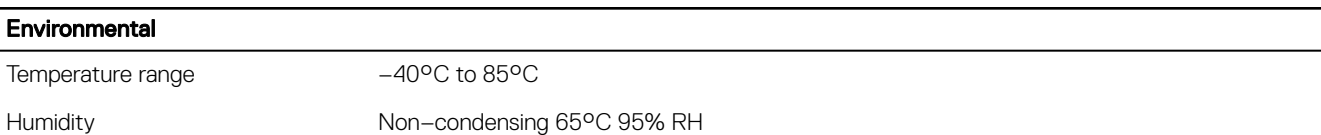

#### Hongbo M9RV9 specifications for Edge Gateway 3001 and 3003 (Bent position)

#### Table 138. Hongbo M9RV9 specifications for Edge Gateway 3001 and 3003 (Bent position)

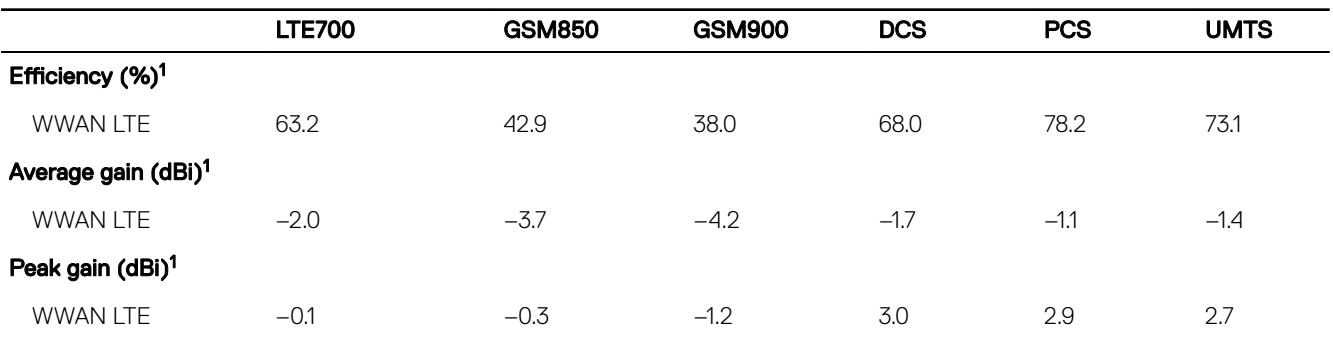

1 Eciency and average gain is the average number of each frequency band. Peak gain is the maximum number of each frequency band.

#### Hongbo M9RV9 specifications for Edge Gateway 3001 and 3003 (Straight position)

#### Table 139. Hongbo M9RV9 specifications for Edge Gateway 3001 and 3003 (Straight position)

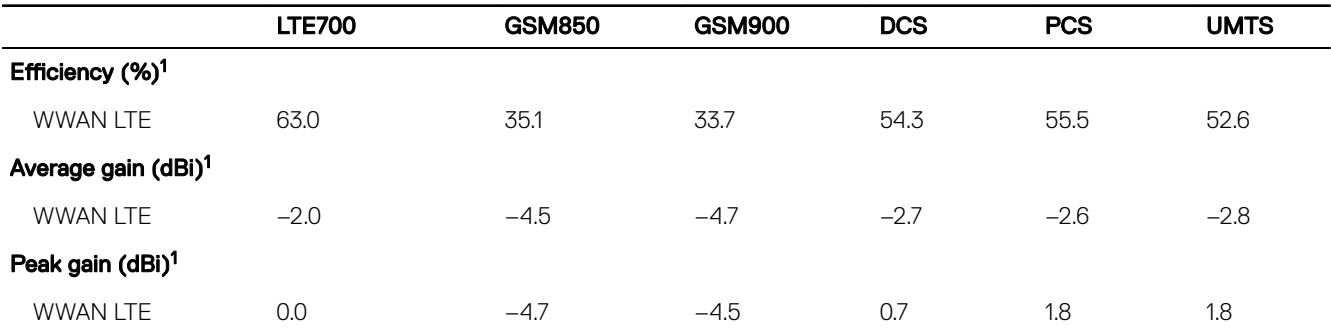

1 Eciency and average gain is the average number of each frequency band. Peak gain is the maximum number of each frequency band.

#### Hongbo M9RV9 specifications for Edge Gateway 3002 (Bent position)

#### Table 140. Hongbo M9RV9 specifications for Edge Gateway 3002 (Bent position)

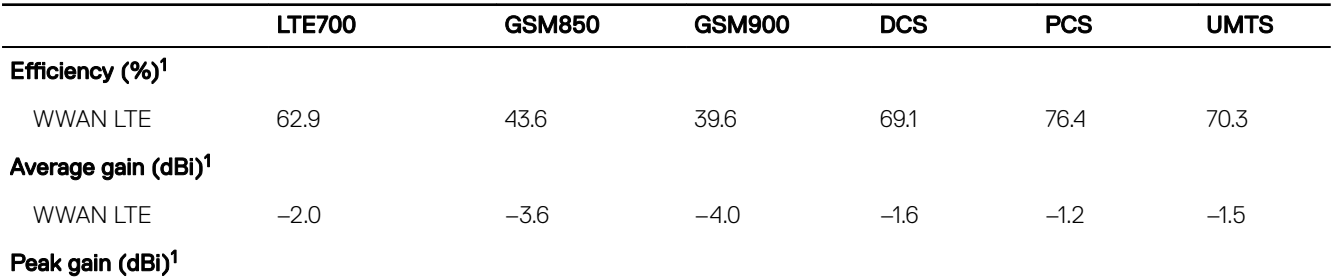

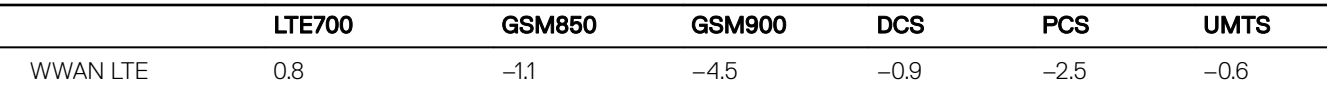

1 Eciency and average gain is the average number of each frequency band. Peak gain is the maximum number of each frequency band.

### Hongbo M9RV9 specifications for Edge Gateway 3002 (Straight position)

#### Table 141. Hongbo M9RV9 specifications for Edge Gateway 3002 (Straight position)

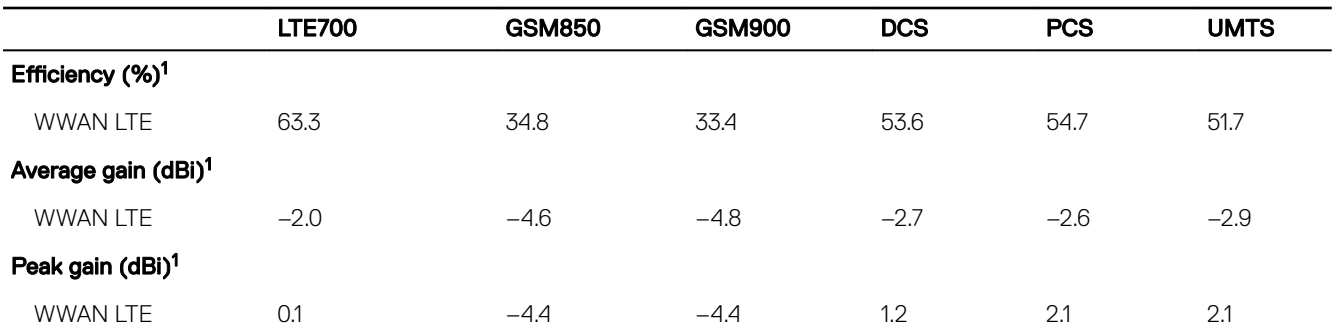

1 Eciency and average gain is the average number of each frequency band. Peak gain is the maximum number of each frequency band.

## Communications—CANbus port

#### NOTE: The CANbus port is available on Edge Gateway 3002 only.

#### Table 142. CANbus port general specifications

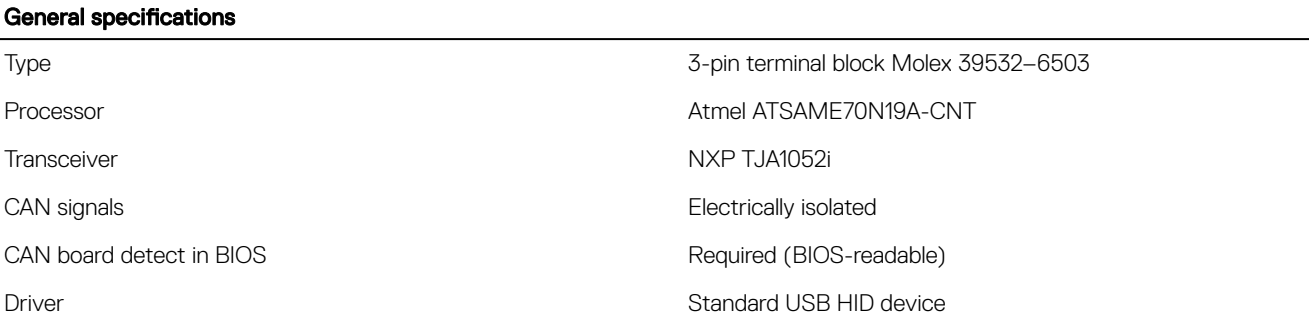

NOTE: For details about the CANbus programming, see [Appendix-Program the CANbus](#page-124-0). W

## Communications—GPIO port

## NOTE: The GPIO port is available on Edge Gateway 3001 only.

#### Table 143. GPIO port—General specifications

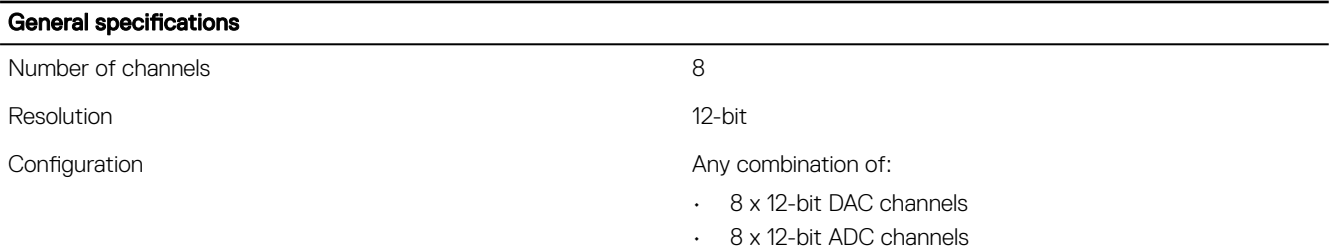

#### General specifications

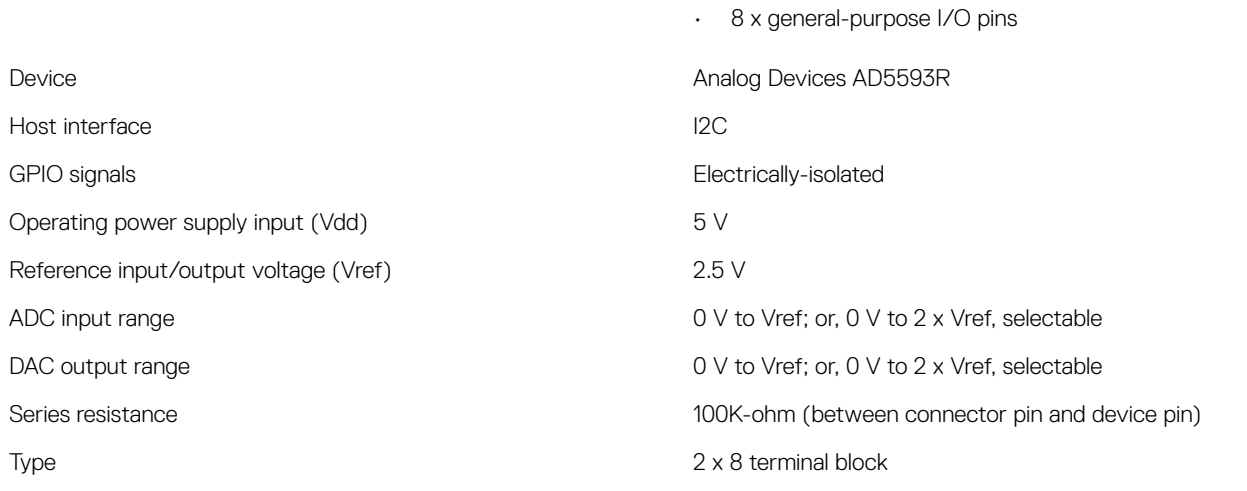

NOTE: For details about GPIO programming, see [Appendix: Programming the GPIO.](#page-124-0)

## Communications—Serial ports

## NOTE: Serial ports are available on Edge Gateway 3001 only.

#### Table 144. Communications—Serial ports

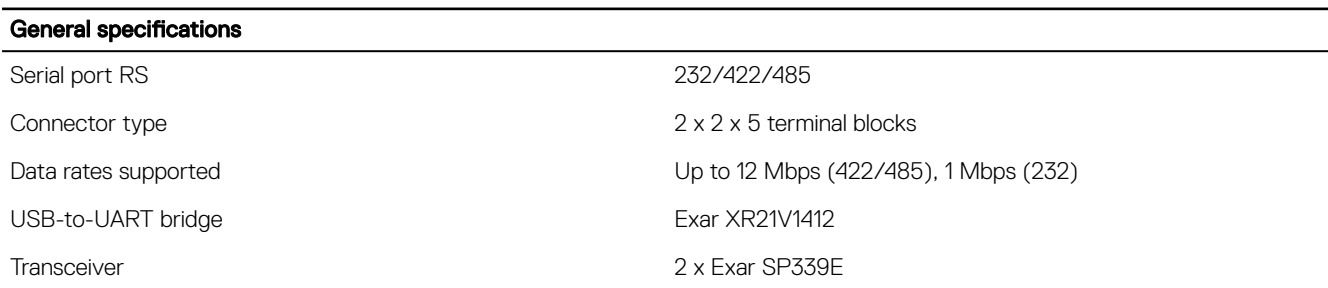

### Recommended specifications for serial port connectors

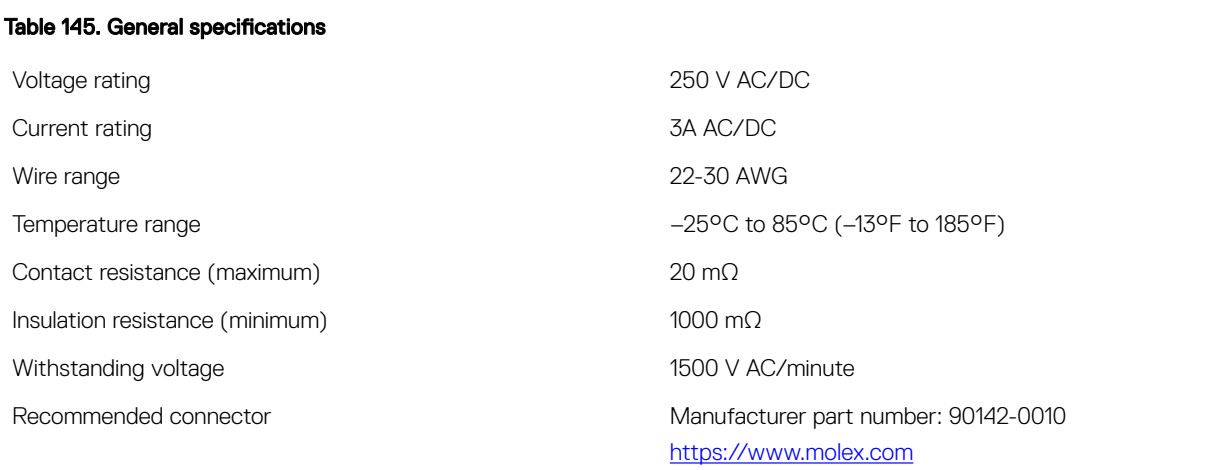

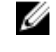

MOTE: This part number is for reference only and is subjected to change.

<https://www.molex.com>

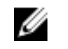

NOTE: This part number is for reference only and is subjected to change.

#### Recommended serial port connector dimensions—Front

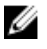

NOTE: All values in the illustration are in millimeters.

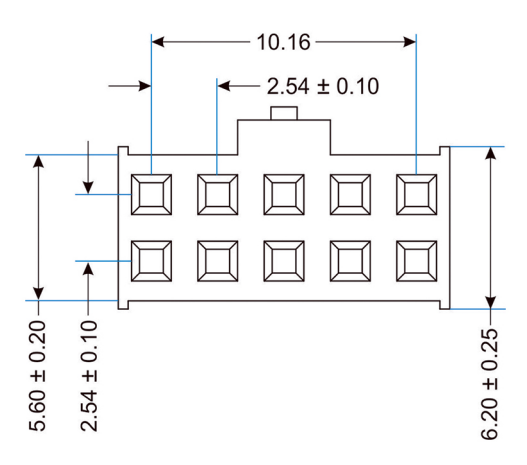

Recommended serial port connector dimensions—Top

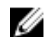

NOTE: All values in the illustration are in millimeters.

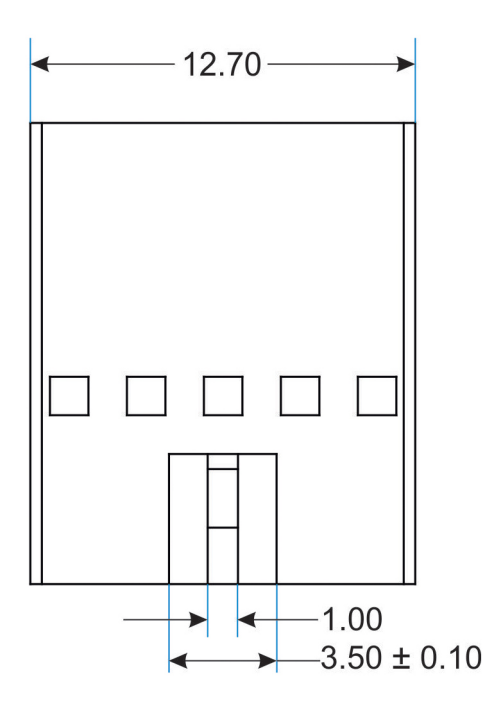

Recommended serial port connector dimensions—Side

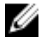

**DELI** 

NOTE: All values in the illustration are in millimeters.

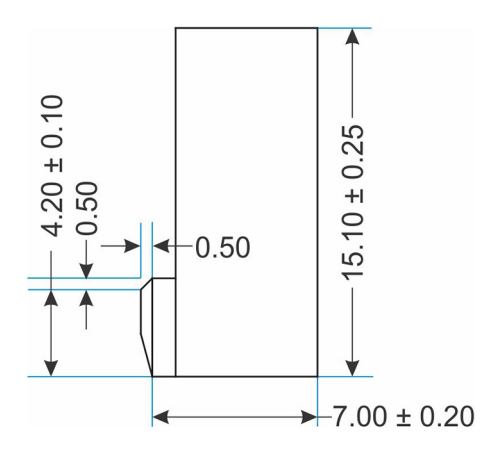

## micro-SD

Model: Apacer Industrial Micro Secure Digital 3.0

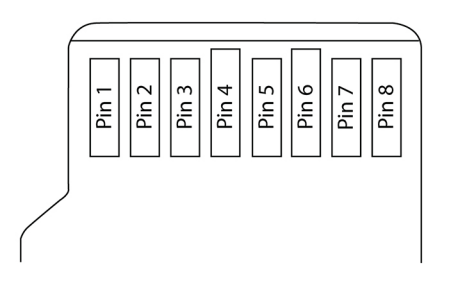

#### Table 146. PIN assignments

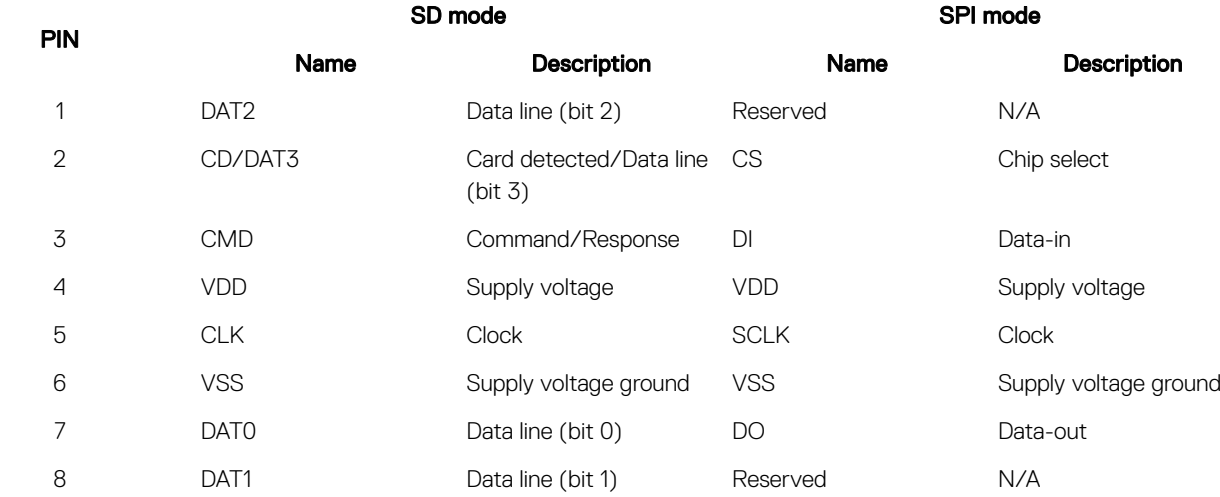

(dell

#### Table 147. Capacity

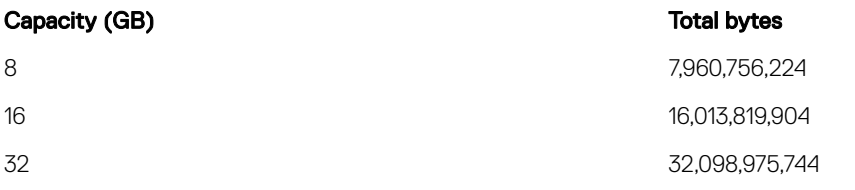

#### Table 148. Performance

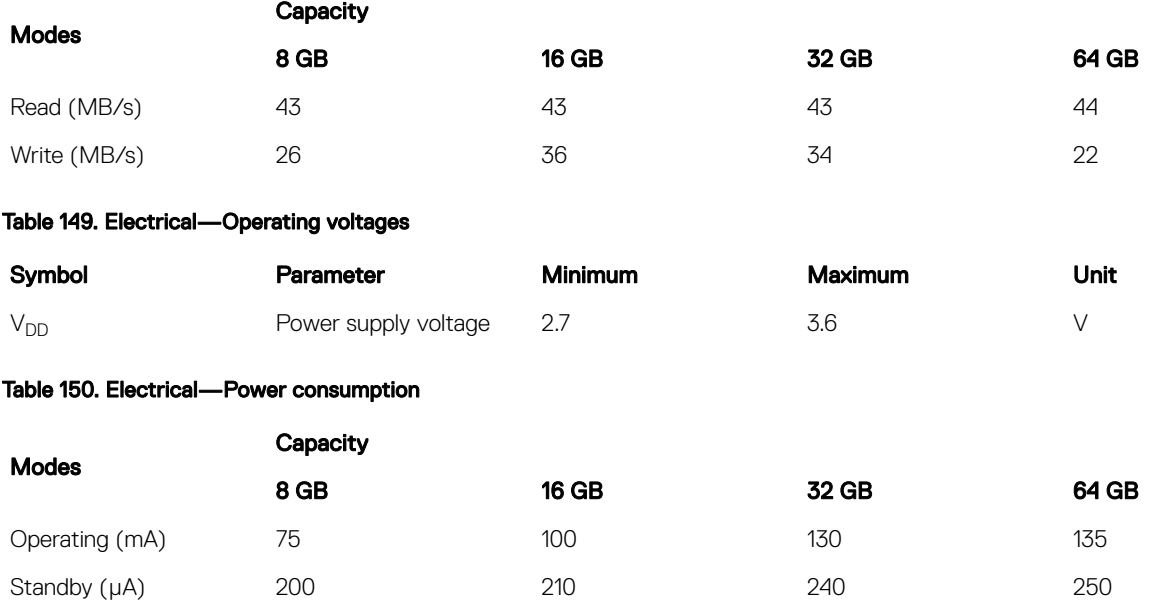

## eMMC

 $\overline{a}$ 

(dell

#### Table 151. eMMC—General specifications

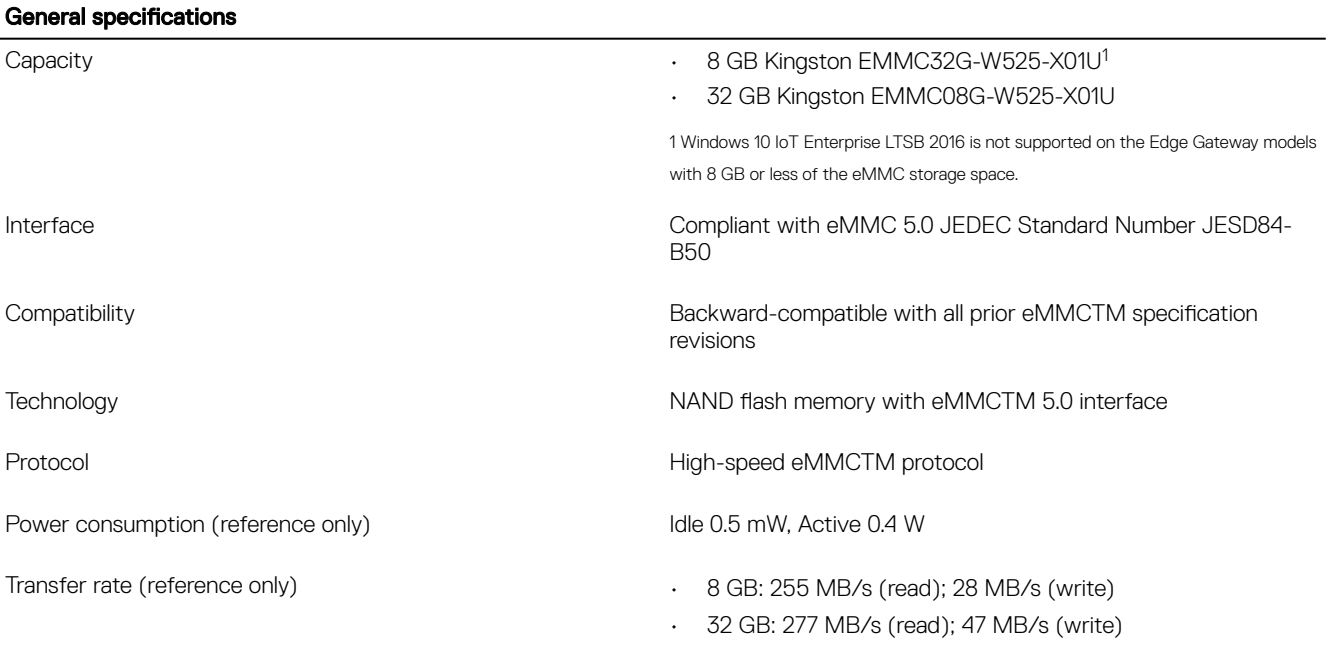

**DEL** 

# Regulatory and environmental compliance

Product-related conformity assessment and regulatory authorizations including Product Safety, Electromagnetic Compatibility (EMC), Ergonomics, and Communication Devices relevant to this product, as well as the Data Sheet for this product, are available at [dell.com/regulatory\\_compliance](http://www.dell.com/REGULATORY_COMPLIANCE).

Details of Dell's environmental stewardship program to conserve product energy consumption, reduce or eliminate materials for disposal, prolong product life span and provide effective and convenient equipment recovery solutions may be viewed at [dell.com/](HTTP://WWW.DELL.COM/ENVIRONMENT) [environment.](HTTP://WWW.DELL.COM/ENVIRONMENT) Product-related environmental information relevant to this product may be viewed by clicking the Design for Environment link on the webpage.

# Appendix

## OEM-ready

(dell

This product is OEM-ready. These are the differences between a Dell-branded and OEM-ready product:

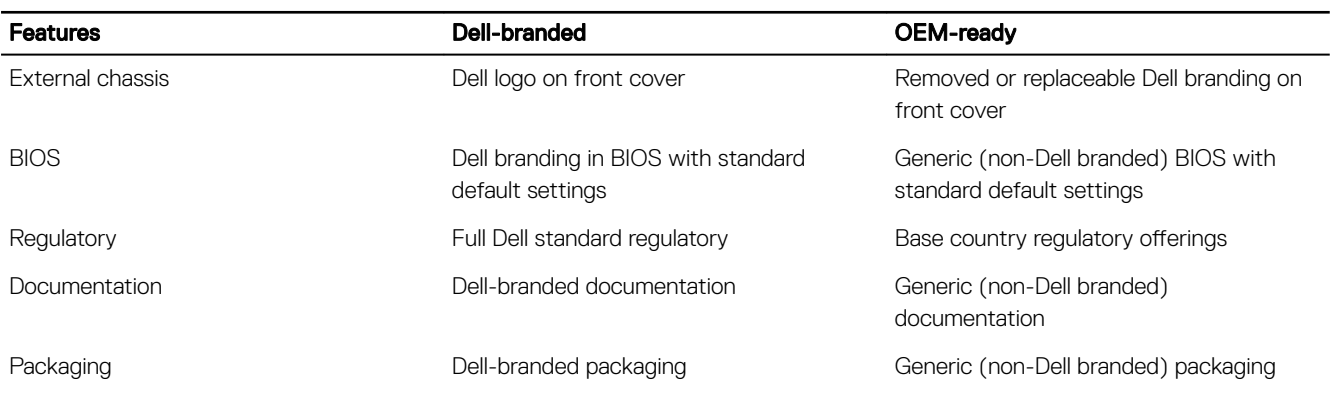

## External chassis

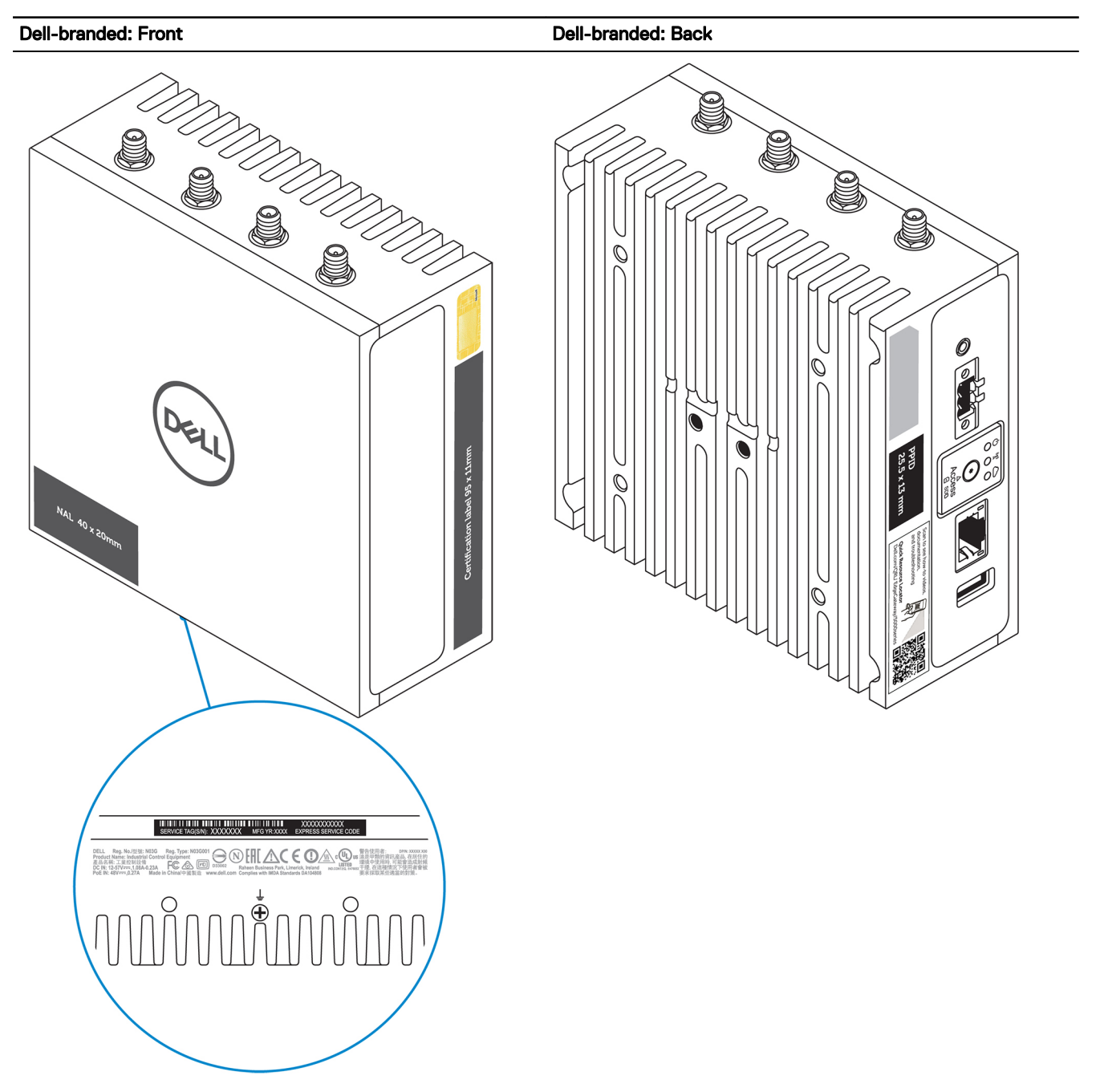

(dell

<span id="page-124-0"></span>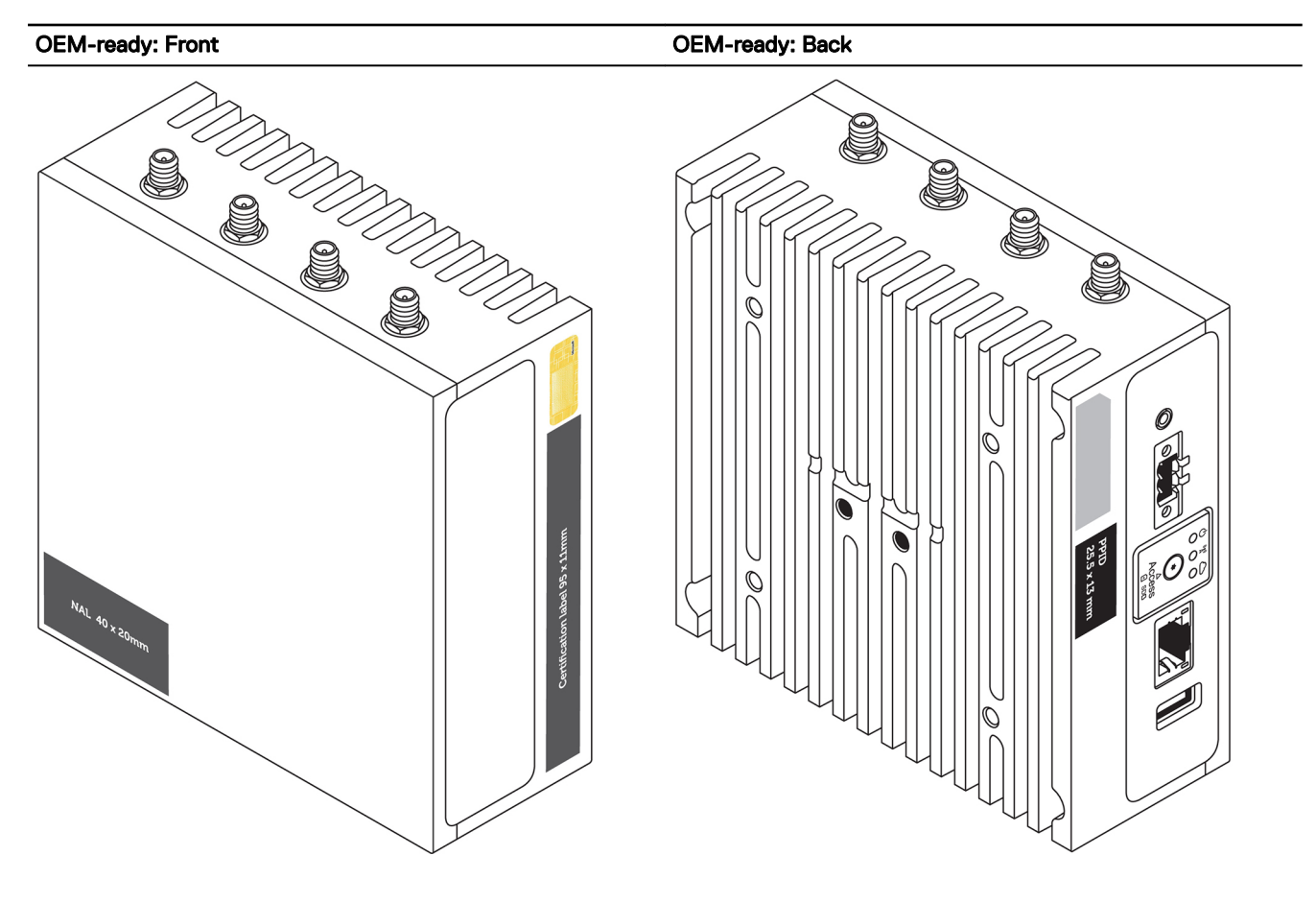

## Program the CANbus

The CANbus appears as a Common Device Class (CDC)/USB device in supported operating systems.

For CANbus programming of user mode applications, see the API documentation available at [http://www.microchip.com/](http://www.microchip.com/ATSAME70N19) [ATSAME70N19.](http://www.microchip.com/ATSAME70N19)

## Programming the GPIO

Program the GPIO port using a hardware programming utility.

- 1. Enter the Extended Function Mode of your utility by writing 87h twice to IO port 2Eh.
- 2. Configure pin GPO0 to GPO7.

**D**ELI

- a. Select Logical Device 8.
	- Write 07h at IO port 2Eh.
	- Write 08h at IO port 2Fh.
- b. Configure Register CR E1.
	- $\cdot$  Write E1h at IO port 2Eh.
	- Write NNh at IO port 2Fh.

#### Table 152. Programming the GPIO

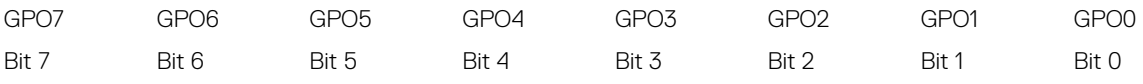

Example: If you want to set GPO0 to High and GPO1 to 7 to Low, you need to set NN to 01h.

### NOTE: The default values are all low.

3. Configure pin GPI0 to GPI7.

#### a. Select Logical Device 7.

- Write 07h at IO port 2Eh.
- Write 07h at IO port 2Fh.
- b. Configure Register CR F5.
	- Write F5h at IO port 2Eh.
	- $\cdot$  Read NNh at IO port 2Fh.

#### Table 153. Programming the GPIO

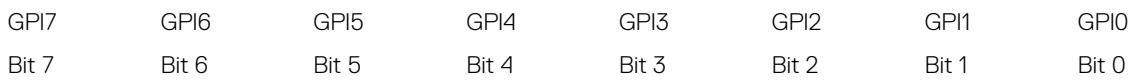

4. Exit the Extended Function Mode by writing 0xAAh at IO port 2Eh.

#### Sample code—Controlling GPO registers

The following example is written in Intel 8086 assembly language.

#### 1. Enter the Extended Function Mode:

- MOV DX, 2EH MOV AL, 87H OUT DX, AL OUT DX, AL
- 2. Configure the GPO register:

```
MOV DX, 2EH 
MOV AL, 07H 
OUT DX, AL 
MOV DX, 2FH 
MOV AL, 08H 
OUT DX, AL (select Logical Device 8 for GPO) 
MOV DX, 2EH 
MOV AL, E1H 
OUT DX, AL (select CRE1)
MOV DX, 2FH 
MOV AL, 01H (update GPO register with value 01H (GPO0 = HIGH, GPO1 to GPO7 = LOW)
OUT DX, AL
```
3. Exit the **Extended Function Mode** by:

MOV DX, 2EH MOV AL, AAH OUT DX, AL

#### Sample code—Read GPI status

The following example is written in Intel 8086 assembly language.

1. Enter the Extended Function Mode:

MOV DX, 2EH MOV AL, 87H OUT DX, AL OUT DX, AL

2. Configure GPO register:

MOV DX, 2EH MOV AL, 07H

```
OUT DX, AL 
MOV DX, 2FH 
MOV AL, 07H 
OUT DX, AL (select Logical Device 7 for GP1) 
MOV DX, 2EH 
MOV AL, F5H 
OUT DX, AL (select CRF5)
MOV DX, 2FH 
IN AL, DX ; (Get value of GPI0 to GPI7)
```
3. Exit the **Extended Function Mode:** 

MOV DX, 2EH MOV AL, AAH OUT DX, AL

## Approved PoE injectors and switches

The Edge Gateway 3000 series can only accept power in Alternative A/Mode A configuration. Ensure that only injectors and switches which implement Alternative A are used.

Table 154. Tested and approved PoE injectors and switches

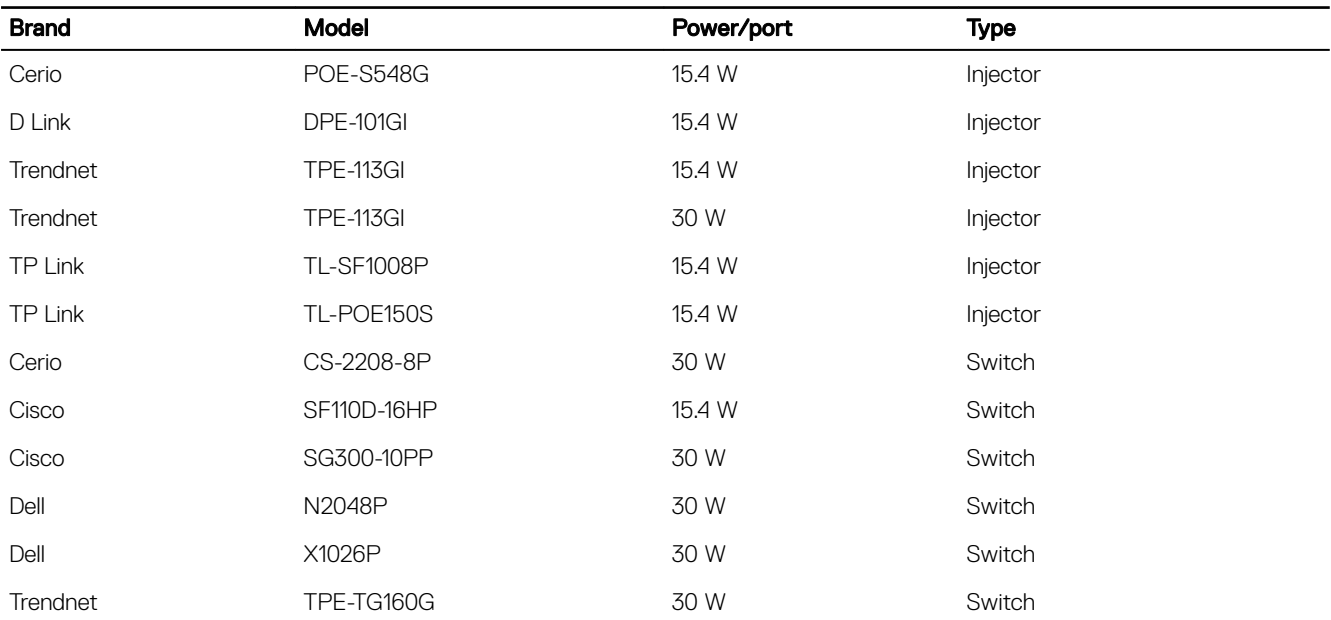

## Default BIOS settings

### General (BIOS level 1)

#### Table 155. General (BIOS level 1)

**D**<sup></sup>

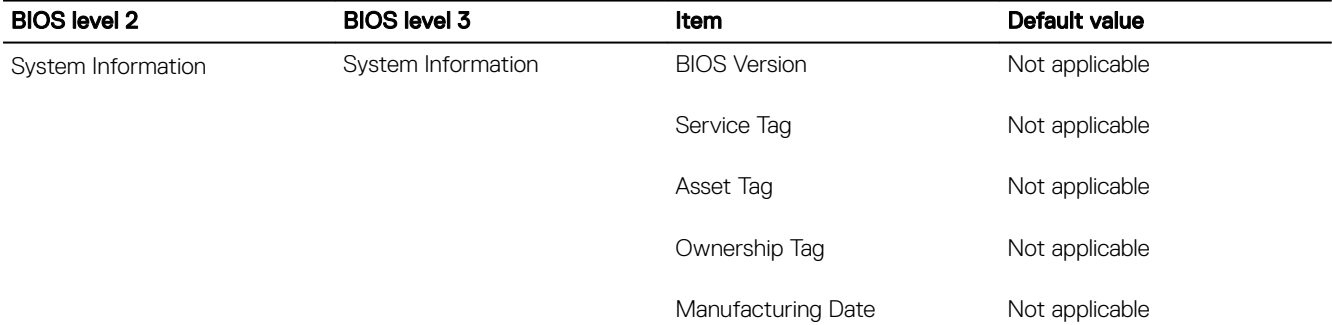

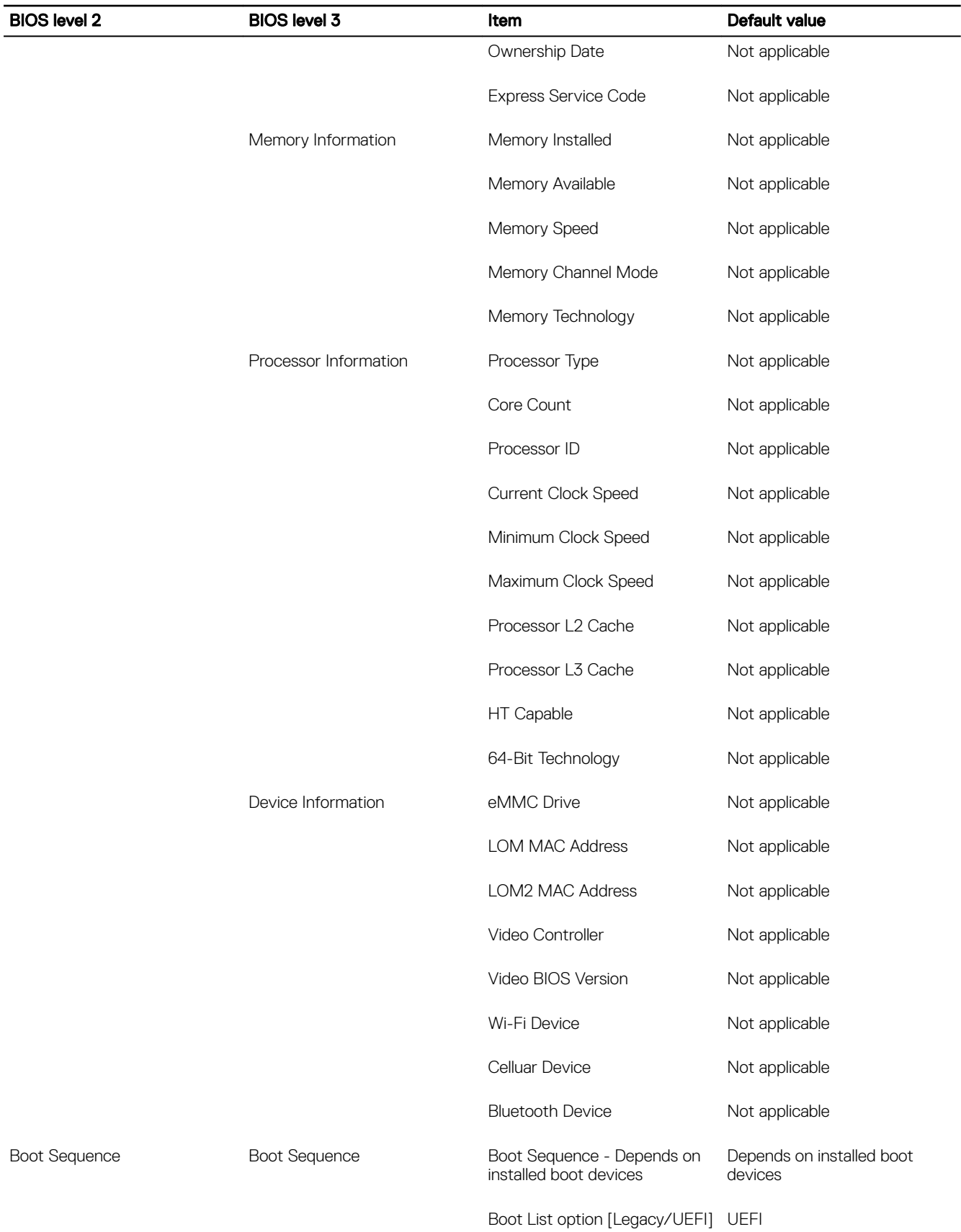

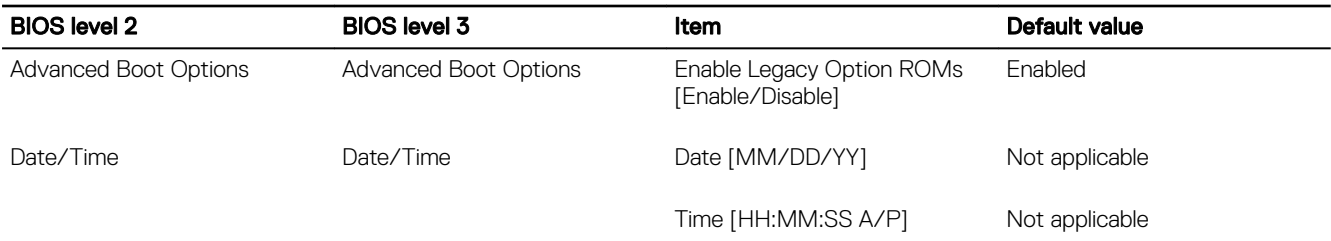

## System configuration (BIOS level 1)

#### Table 156. System configuration (BIOS level 1)

(dell

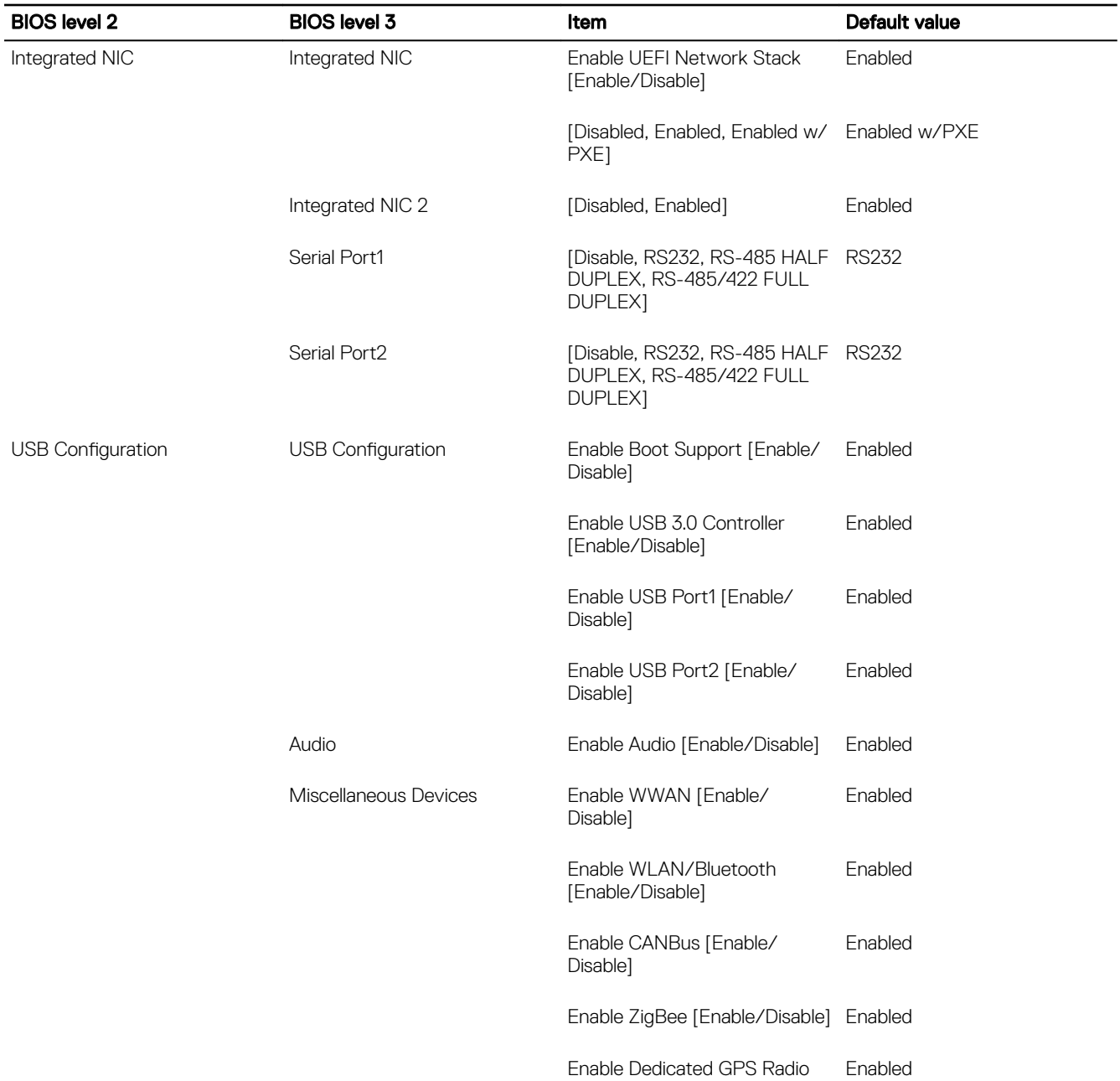

[Enable/Disable]

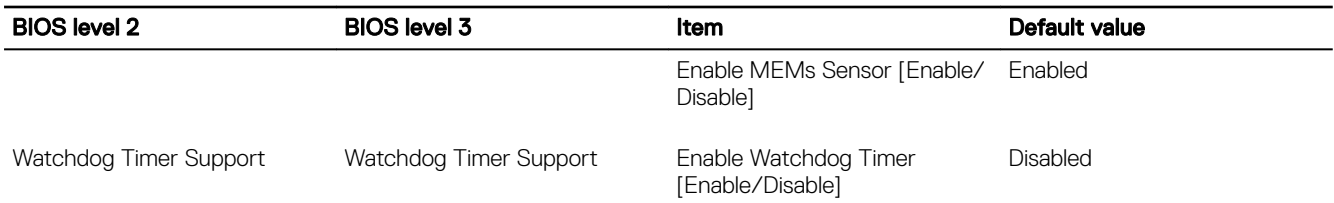

## Security (BIOS level 1)

#### Table 157. Security (BIOS level 1)

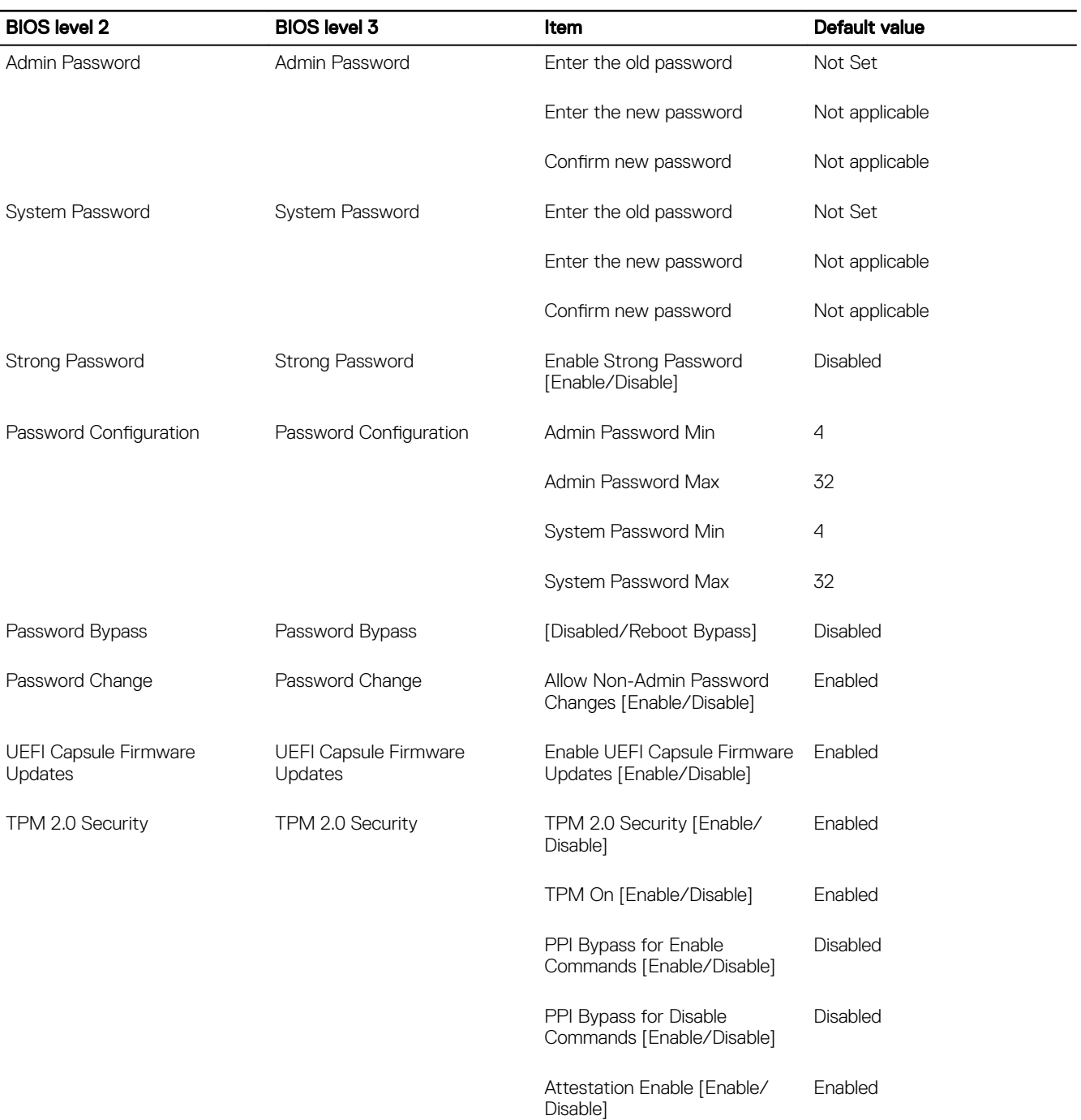

 $(\overline{DZL})$ 

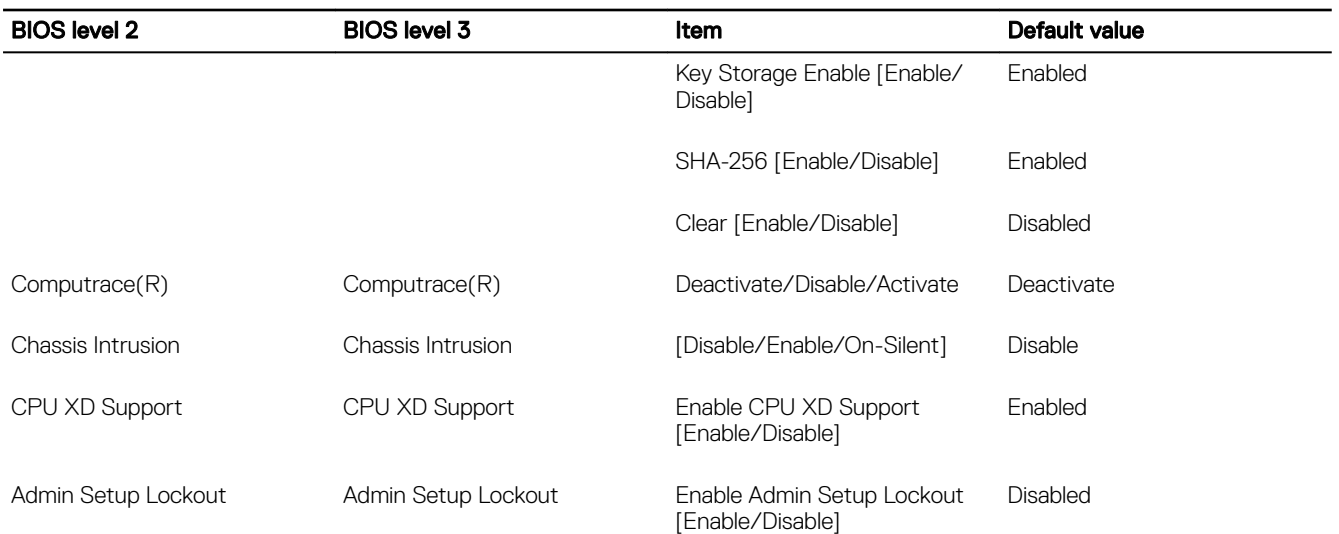

## Secure boot (BIOS level 1)

#### Table 158. Secure boot (BIOS level 1)

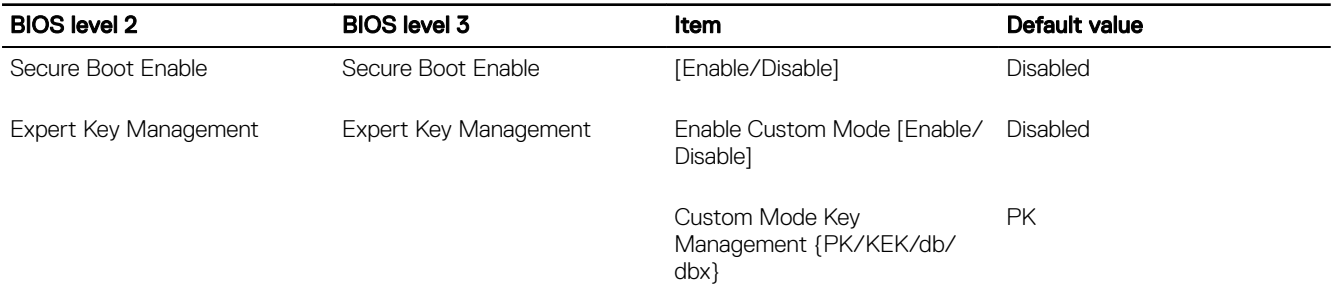

## Performance (BIOS level 1)

#### Table 159. Performance (BIOS level 1)

(dell

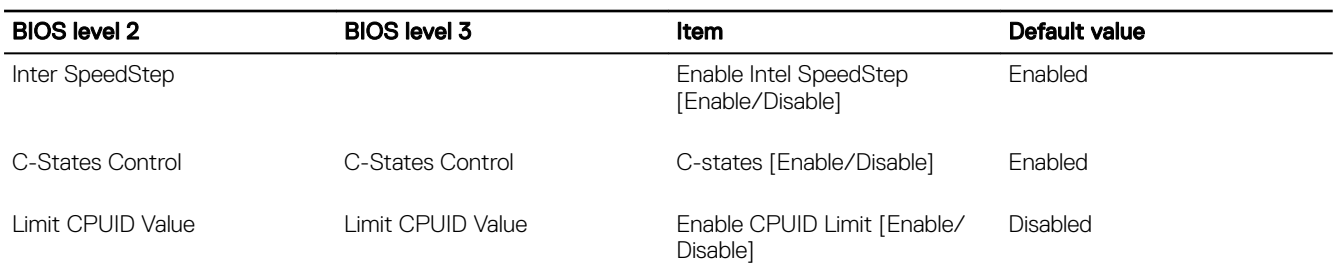

## Power management (BIOS level 1)

#### Table 160. Power management (BIOS level 1)

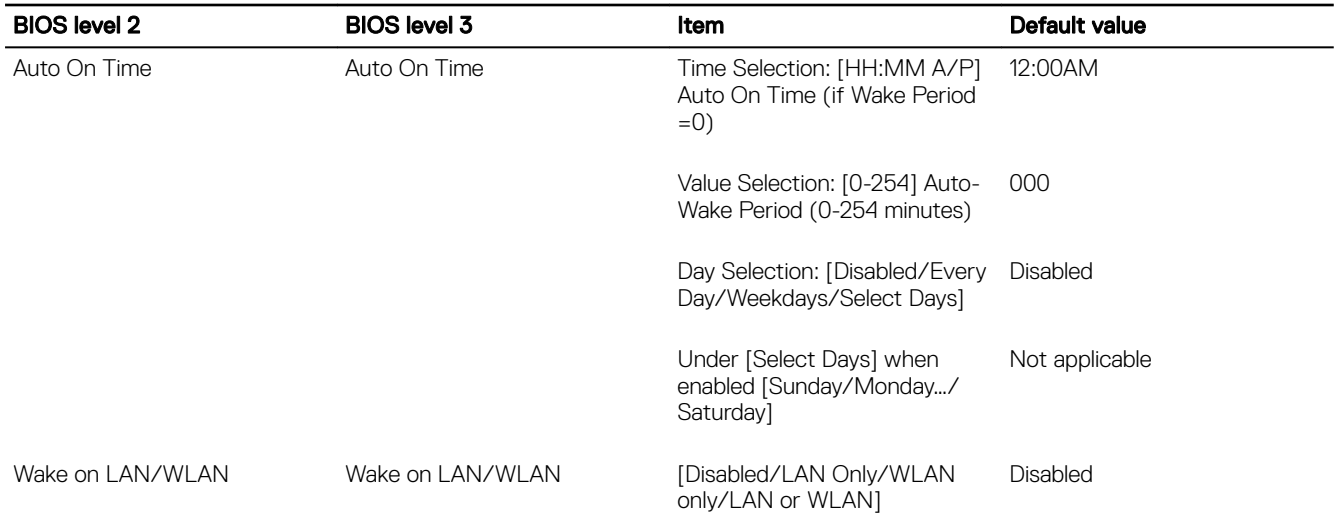

## POST behavior (BIOS level 1)

#### Table 161. POST behavior (BIOS level 1)

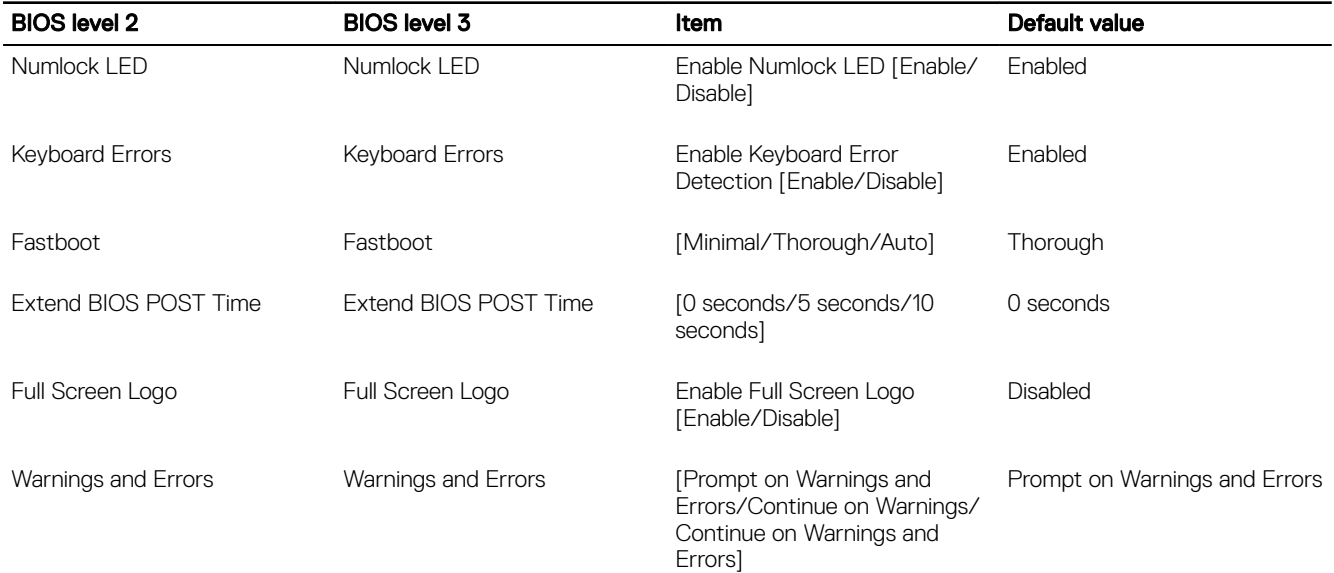

## Virtualization support (BIOS level 1)

#### Table 162. Virtualization support (BIOS level 1)

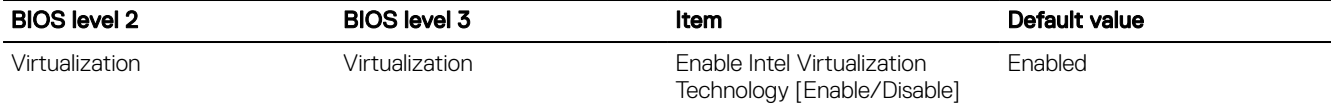

## Maintenance (BIOS level 1)

### Table 163. Maintenance (BIOS level 1)

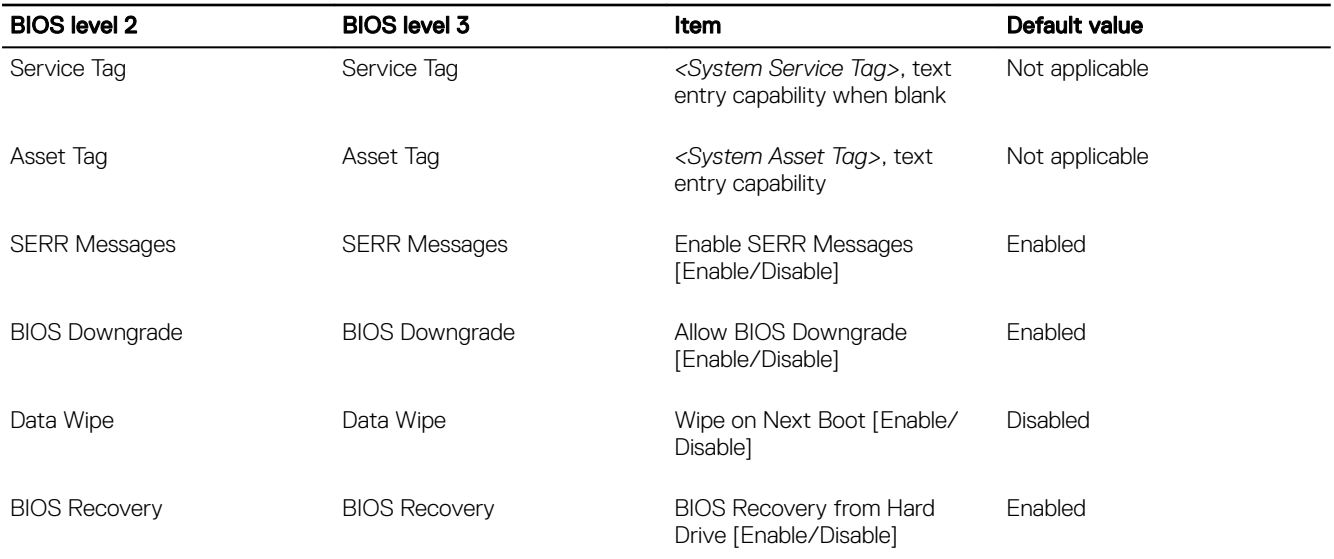

## System logs (BIOS level 1)

#### Table 164. System logs (BIOS level 1)

 $(\overline{DCL})$ 

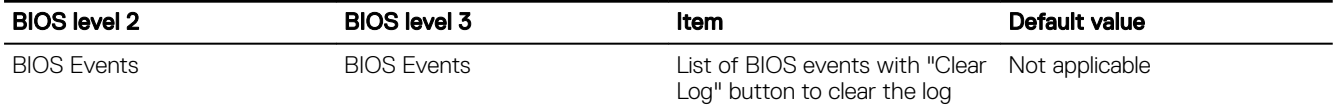

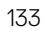

# Contacting Dell

To contact Dell for sales, technical assistance, or customer service issues:

- 1. Go to [www.dell.com/contactdell](HTTP://WWW.DELL.COM/CONTACTDELL).
- **2.** Verify your country or region in the drop-down list at the bottom of the page.
- 3. Select the appropriate service or support link based on your requirement or choose the method of contacting Dell that is convenient for you.

Dell provides several online and telephone-based support and service options. Availability varies by country and product, and some services may not be available in your area.

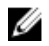

 $\mathbb Z$  NOTE: If you do not have an active internet connection, you can find the contact information on your purchase invoice, packing slip, bill, or Dell product catalog.